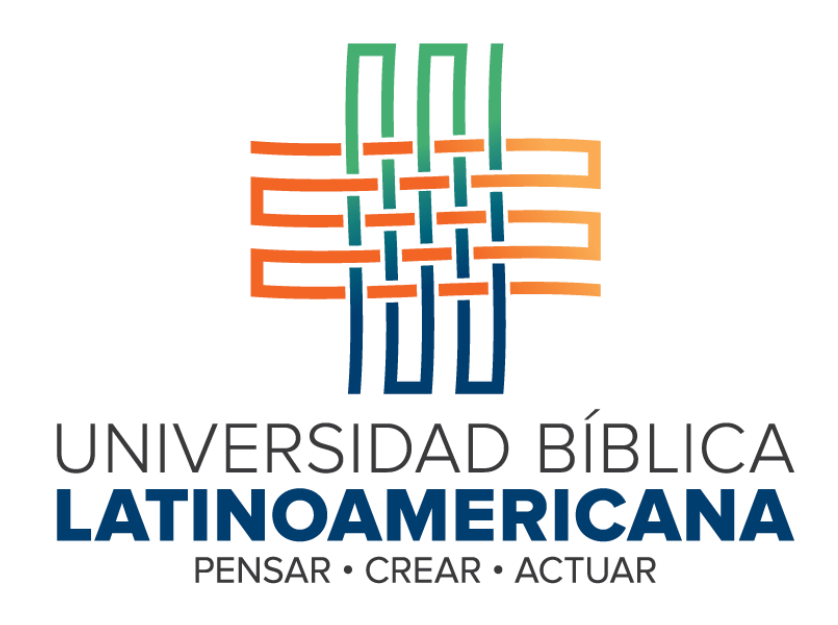

**Manual de Uso de la Plataforma Virtual MOODLE para el Personal Docente**

## **Manual de Uso de la Plataforma Virtual MOODLE para el Personal Docente**

© Universidad Bíblica Latinoamericana San José, Costa Rica Teléfono: (506) 2283-8848 Sitio web institucional: [www.ubila.net](http://www.ubila.net/) Campus virtual: campus.ubl.ac.cr Correo electrónico: [registro@ubila.net](mailto:registro@ubila.net) Apartado postal: 901-1000, San José

Autor de este manual: **Edgar Salgado García** Dirección del autor: [esalgado@educationalresearch.cr](mailto:esalgado@educationalresearch.cr) Se prohíbe la reproducción parcial o total sin la autorización escrita de los editores. Reservados todos los derechos. Esta obra está protegida internacionalmente por la Ley de Derechos de Autor. Versión 1.0. Mayo de 2015.

## **Tabla de Contenidos**

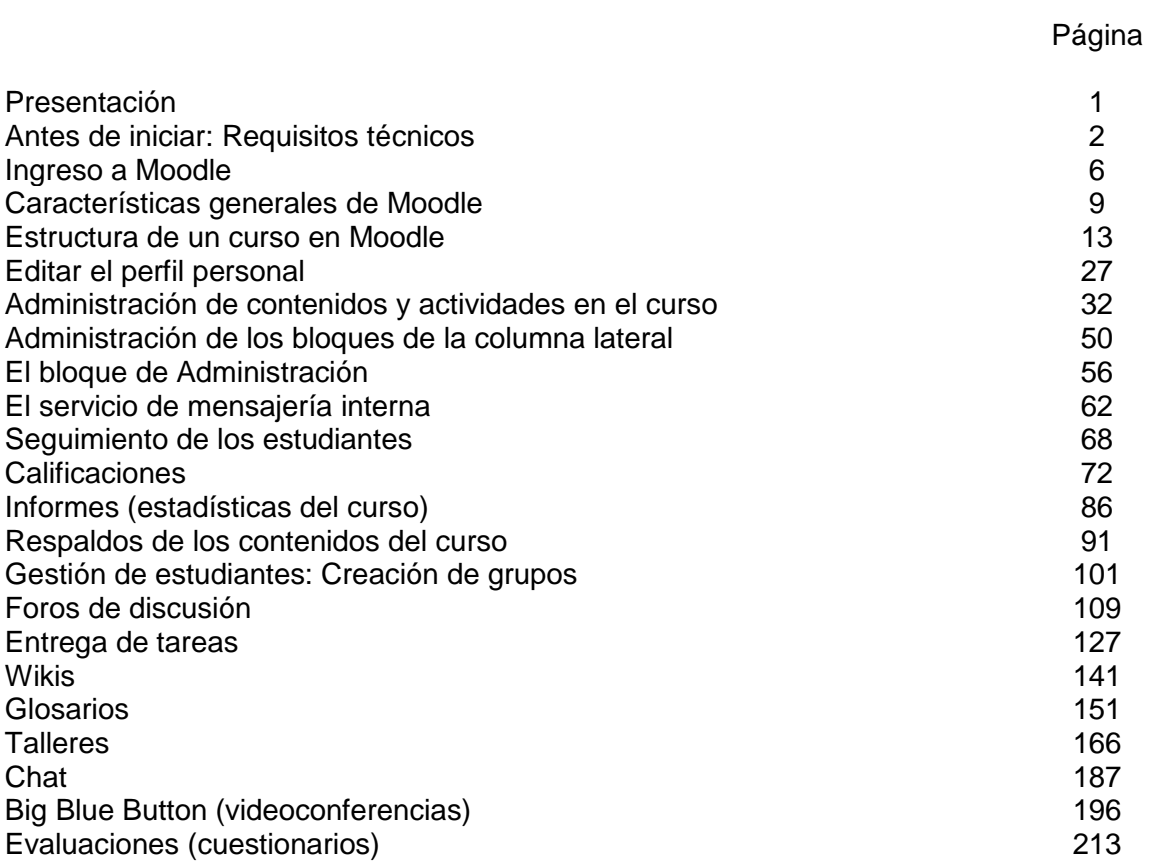

#### **Presentación**

Moodle es un sistema de gestión de aprendizaje, o "*Learning management system*" (LMS), el cual permite llevar a cabo los procesos de enseñanza y aprendizaje a distancia, utilizando la Internet. A pesar de existir decenas de LMS en el mercado, desde hace varios años Moodle se ha ganado un lugar de privilegio entre este tipo de herramientas. Diseñada originalmente por Martin Dougiamas, un científico de la computación y educador australiano, la plataforma se puso a disposición del público por primera vez en 2002.

A lo largo de los años, Moodle se ha venido actualizando de manera continua, gracias a una numerosa comunidad de personas que contribuyen diariamente a mejorarla; esto debido a que Moodle es una plataforma de libre distribución y de código abierto, lo cual significa que es gratuita y que puede modificarse sin restricciones. La versión que utiliza la Universidad Bíblica Latinoamericana (en adelante, UBL) es la 2.9, vigente a partir del segundo cuatrimestre de 2015.

La predilección por Moodle se sustenta no solamente en las anteriores características –su libre acceso—sino también en su funcionalidad, flexibilidad, facilidad de uso y, sobre todo, su sintonía con los enfoques socio-constructivistas de aprendizaje. De esta forma, Moodle integra herramientas que promueven la reflexión, el aprendizaje colaborativo, la interacción entre estudiantes y entre estos y los docentes, así como distintas maneras de organizar los cursos y presentar los materiales. Actualmente son miles las instituciones de todo el mundo que utilizan Moodle como plataforma para gestionar aulas virtuales de apoyo o para impartir carreras, programas y cursos en línea.

En consonancia con sus principios orientadores, en los cuales resalta su condición de universidad de alcance continental, la UBL ha adoptado la plataforma virtual Moodle como el medio idóneo para dar soporte a sus programas de educación a distancia, sumándose con ello a las últimas tendencias en materia de enseñanza con base en las nuevas tecnologías de la información y la comunicación.

El presente manual tiene como objetivo constituirse en un documento de consulta permanente para el personal académico de la UBL, sobre el uso de la plataforma para enseñar cursos a distancia.

1

## **Antes de iniciar**

## **Requisitos técnicos**

Para utilizar Moodle y aprovechar al máximo sus potencialidades, usted debe contar con:

- Una computadora con al menos 2 GB de memoria RAM.
- Conexión a Internet de al menos 1 Mbps de velocidad.
- Si utiliza una PC, sistema operativo Windows 7 o superior.
- Si utiliza una Mac, sistema operativo OS 9 o superior.
- Navegadores (alguno de los siguientes):
	- o Mozilla Firefox (navegador recomendado), mínimo versión 25
	- o Google Chrome, mínimo versión 30
	- o Internet Explorer, mínimo versión 9 (versión 10 para que funcionen las opciones de arrastrar y soltar objetos)
- Software de oficina: Procesador de textos, creador de presentaciones de diapositivas, etc. Puede utilizar Microsoft Office 2010 o superior, como también aplicaciones libres como Open Office, Abi Word o Libre Office.
- Software para visualizar documentos en formato PDF:
	- o Adobe Acrobat Reader, el cual puede descargar gratuitamente en: <http://get.adobe.com/es/reader/>
- Adobe Flash Player. Este programa debe estar instalado en su computadora, ya que es el que permite reproducir videos correctamente. Puede descargar la versión más actualizada en:<http://get.adobe.com/es/flashplayer/>
- Cámara web, parlantes y micrófono. Estos dispositivos le permitirán escuchar el audio de los videos, los archivos de audio, así como participar en conferencias simultáneas por medio de Skype o Big Blue Button (herramienta de videoconferencia incorporada a Moodle).
- Software antivirus. Existen varias opciones en el mercado: Avira, Norton, McAfee, etc. Elija uno de ellos, instálelo en su computadora y manténgalo siempre actualizado.

## **Sobre el navegador de Internet**

Si bien Moodle funciona bastante bien con navegadores como Internet Explorer y Google Chrome, se recomienda el uso de Mozilla Firefox para un óptimo rendimiento. Puede descargarlo gratuitamente en: [http://www.mozilla.org](http://www.mozilla.org/)

## **Sobre las "cookies"**

Para que Moodle funcione correctamente, es además necesario que su navegador tenga habilitadas las "cookies". Las "cookies" son datos de las páginas web que se almacenan en su computadora, y que permiten que las páginas trabajen de una manera más eficiente. Sirven también para que usted pueda ingresar más rápidamente a los sitios web, en este caso a la plataforma Moodle, al conservar sus datos de usuario.

Cada navegador tiene su forma de habilitar las "cookies", por lo general en el área de opciones de configuración. En Mozilla Firefox, siga estos pasos:

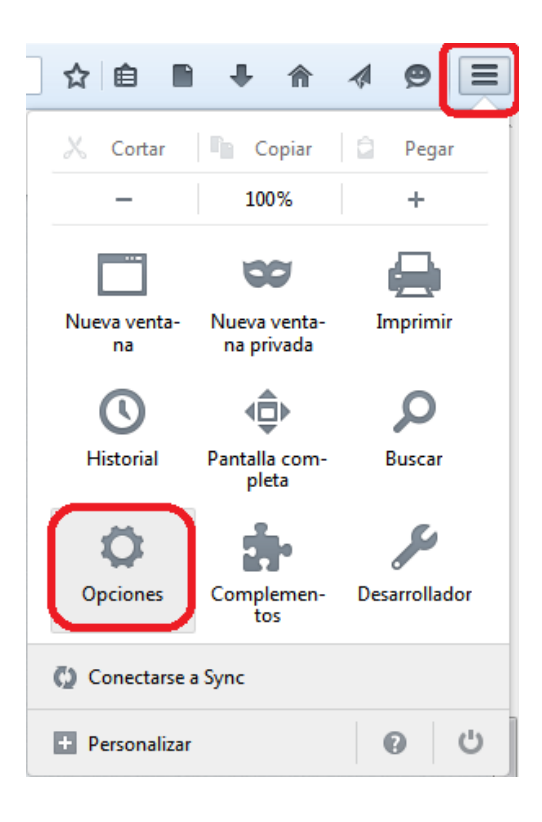

**Figura 1.** Menú de configuración en Mozilla, en donde puede habilitar las "cookies".

Ubique el botón que tiene tres líneas horizontales, situado en la esquina superior derecha de Mozilla. Haga clic en él. De inmediato aparecerá la ventana que se muestra en la Figura 1. Allí, haga clic en "Opciones". Al seleccionar "Opciones", usted observará la ventana que aparece en la Figura 2.

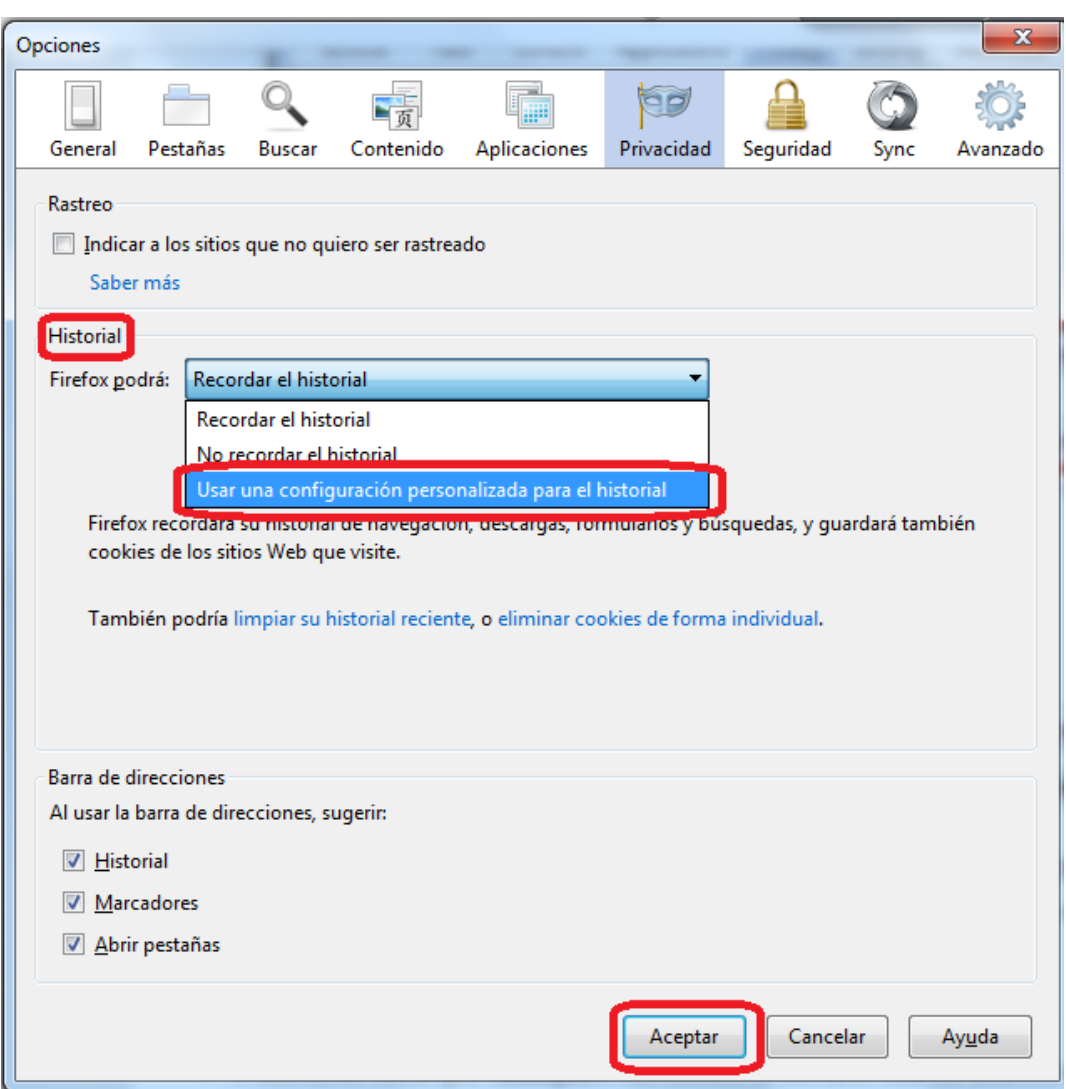

**Figura 2.** Ventana de opciones del navegador Mozilla Firefox.

Como se muestra en la Figura 2, seleccione la opción "Usar una configuración personalizada para el historial". Haga clic en "Aceptar".

El siguiente paso consiste en colocar una marca en la opción "Aceptar cookies", tal como se observa en la Figura 3. Por último, haga clic en el botón "Aceptar".

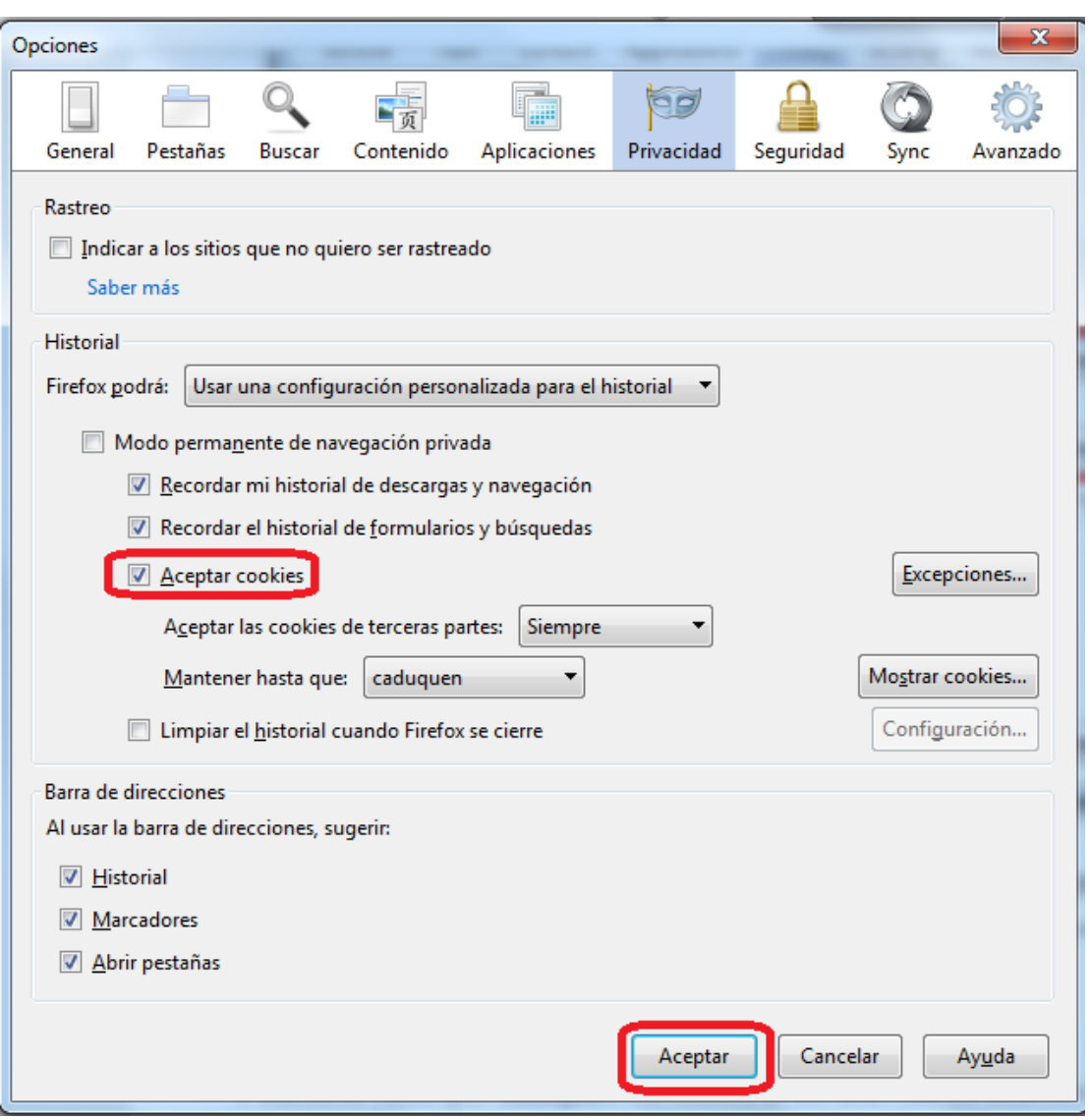

**Figura 3.** Ventana en la que aparece el menú de la opción "Usar una configuración personalizada para el historial".

Con lo anterior, quedarán habilitadas las "cookies" en su navegador Mozilla, lo cual hará que pueda acceder y navegar sin problemas en la plataforma Moodle.

## **Ingreso a Moodle**

La siguiente es la dirección para ingresar a la plataforma Moodle de la UBL:

## [http://campus.ubl.ac.cr](http://campus.ubl.ac.cr/)

Usted deberá digitarla en la barra de direcciones de su navegador de Internet. Una vez hecho esto, verá la página de entrada a la plataforma. Hacia la izquierda, aparecerá el bloque de ingreso, tal como se muestra en la Figura 4.

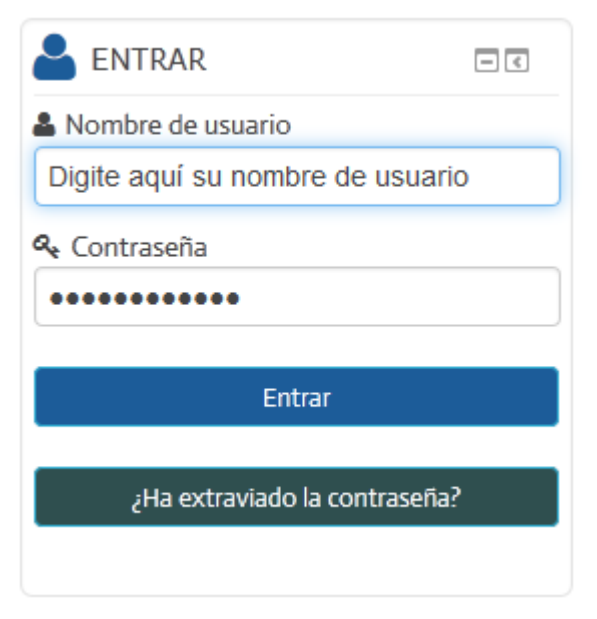

**Figura 4.** Bloque de ingreso a la plataforma.

Digite su nombre de usuario (asignado por la Universidad) y su contraseña, y luego haga clic en el botón "Entrar". Si extravió la contraseña, haga clic en el botón correspondiente. Moodle le enviará una nueva contraseña a su dirección de correo electrónico.

## **Ingreso a los cursos**

En la pantalla principal (ver Figura 5) aparecerá la lista de cursos disponibles. Para ingresar a un curso, haga clic en su nombre.

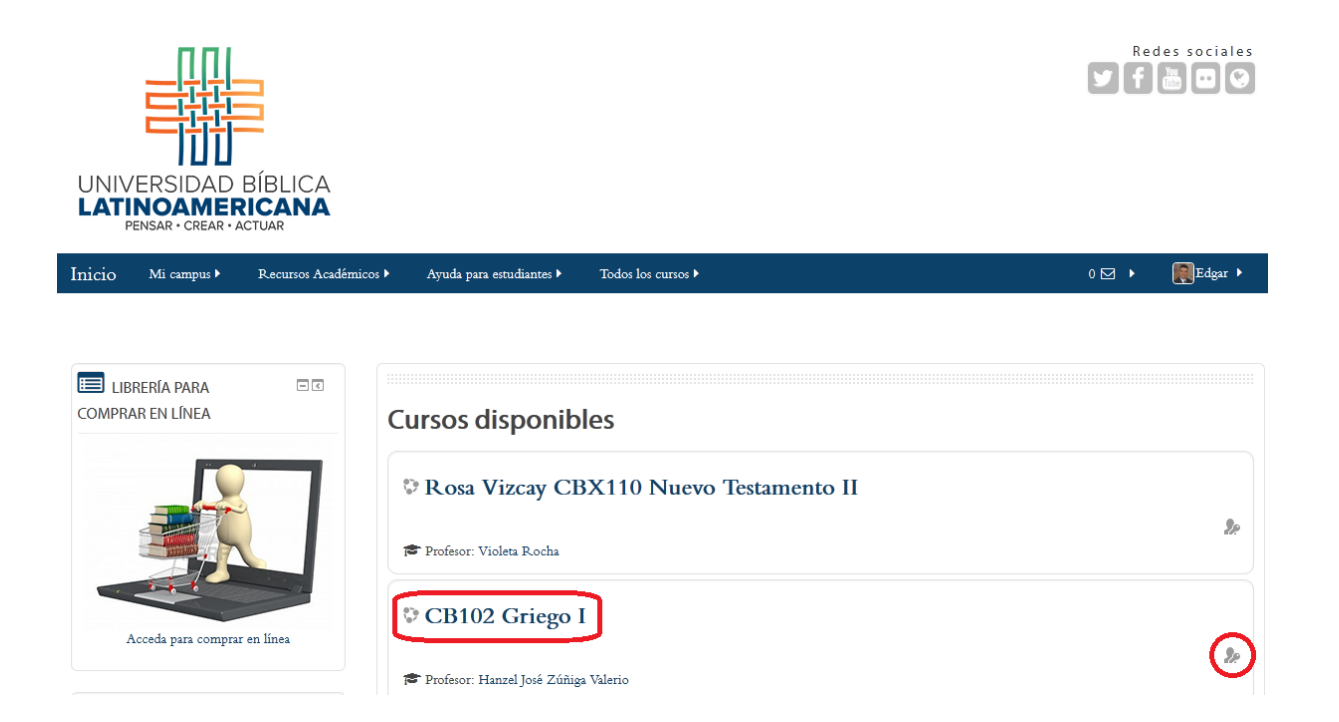

**Figura 5.** Página principal de la plataforma Moodle de la UBL, con el menú de cursos disponibles para su ingreso.

Como se muestra en la Figura 5, para ingresar a un curso, por ejemplo, la asignatura "Griego I", solamente deberá hacer clic en el nombre del mismo. Nótese, además, que se muestra el nombre de la persona que figura como docente. Hacia el extremo derecho, se encuentra un ícono que indica que este curso permite también el acceso de "invitados". Este tipo de acceso no requiere que la persona se encuentre matriculada en el curso, pero tiene algunas restricciones.

## **Suscripción a redes sociales**

En la parte superior derecha de la pantalla de acceso (Figura 5), podrá apreciar cinco botones que representan las distintas redes sociales y otros vínculos relacionados con la UBL. Se recomienda suscribirse a las redes sociales para recibir información periódica sobre actividades de la Universidad. En la Figura 6 se presenta una vista más cercana de los botones.

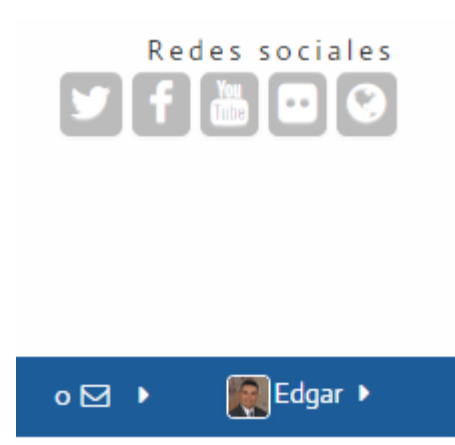

**Figura 6.** Botones de acceso a redes sociales.

Siguiendo la Figura 6, de izquierda a derecha, los botones de acceso a redes sociales son los siguientes:

- **Twitter.** Lleva directamente al perfil de la UBL en Twitter. Esta es una red social en la que se pueden recibir mensajes cortos con avisos sobre la Universidad. Usted debe tener un perfil en Twitter para suscribirse. Si no lo tiene, puede crear uno gratuitamente.
- **Facebook.** Conduce al "fan page" de la UBL, en donde podrá informarse de las últimas noticias y enviar sus preguntas o comentarios.
- **YouTube.** Es el enlace al canal de YouTube de la UBL, en el que se puede acceder a videos, como conferencias, entrevistas, lecciones grabadas, etc.
- **Flickr.** Es un sitio en el que se comparten imágenes (fotografías) de actividades de la Universidad.
- **Página web.** Es un vínculo al sitio web oficial de la UBL.

## **Características generales de Moodle**

Moodle posee algunas características generales que están presentes en sus diversas funciones, herramientas y formularios. Es importante que usted las conozca, ya que le ayudarán a trabajar de manera óptima en la plataforma.

## **Ícono (signo de pregunta) para obtener ayuda**

En distintas opciones que se le presentan en los formularios para ingresar datos o configurar las características de una actividad o recurso, usted notará que aparece un pequeño signo de pregunta encerrado en un círculo, a la derecha de la opción. Este es el ícono de ayuda (ver Figura 7). Al hacer clic sobre él, se despliega una pequeña ventana en la que se explica en qué consiste ese campo de datos u opción. Utilícelo cada vez que tenga dudas o necesite una descripción en detalle de las funciones de Moodle.

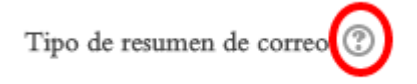

**Figura 7.** Ícono (signo de pregunta) para obtener ayuda específica sobre una opción.

## **Ayudas con** *Moodle Docs*

Moodle Docs es una colección de páginas explicativas que brindan ayuda sobre la mayoría de las funcionalidades de la plataforma. En el pie de página, fíjese que hay un enlace a mano derecha, titulado **"Moodle Docs para esta página"**. En el momento en que usted lo requiera (por ejemplo, al configurar un foro, wiki, glosario, tarea, recurso), haga clic en este enlace para obtener una ayuda detallada (ver Figura 8). La diferencia entre Moodle Docs y el ícono de signo de pregunta, es que este último es más breve y específico para una opción determinada, mientras que Moodle Docs es más amplio y explica todas las opciones. Sin embargo, las ayudas de Moodle Docs le permiten conocer más a fondo las diferentes opciones y formas de manejar cada herramienta de Moodle.

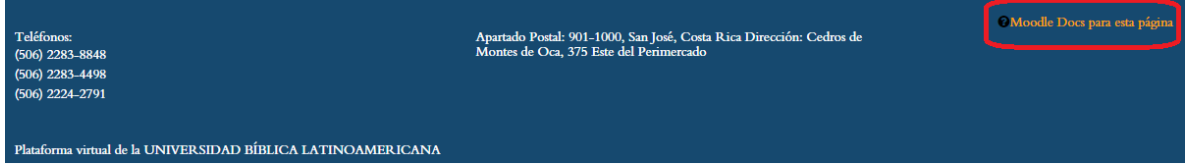

**Figura 8.** Acceso a "Moodle Docs". Este enlace está disponible en todas las páginas, en la parte inferior (pie de página).

#### **Botones para guardar cambios o cancelar**

Cada vez que usted ingresa a un formulario, es decir, a una página en la que se le solicita digitar datos (como por ejemplo, al editar su perfil personal), notará que aparece un panel de color azul con los botones "guardar cambios" y "cancelar" (ver Figura 9).

Para que los datos sean procesados correctamente, usted debe hacer clic en el botón "guardar cambios". Si no lo hace, aunque haya digitado información en los campos del formulario, esta no será tomada en cuenta. Si no desea aplicar los cambios, haga clic en el botón "cancelar". Más adelante, usted siempre puede regresar al formulario y editar los datos, pero teniendo en cuenta que para que la nueva información quede ingresada formalmente, debe hacer clic en "guardar cambios".

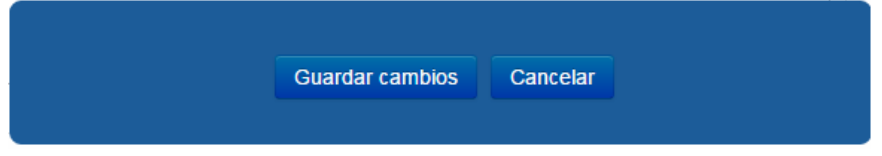

**Figura 9.** Botones para guardar cambios o cancelar, que aparecen en las páginas en las que se deben introducir datos (formularios).

#### **Botones para guardar cambios y regresar, guardar cambios y mostrar, o cancelar**

Este panel de botones es muy similar al que vimos anteriormente, pero está disponible solamente para las personas que tienen perfil de docente en el curso. Estos botones aparecen igualmente en un panel azul que se mantiene siempre en la pantalla del formulario (ver Figura 10). Se presentan cuando usted va a configurar o editar una actividad o recurso (por ejemplo, foro, wiki, glosario, tarea, lectura, etc.).

Al terminar de ingresar los datos para la actividad o recurso, si hace clic en "guardar cambios y regresar al curso", los cambios se procesarán correctamente y en seguida volverá usted a la pantalla principal del curso. Si hace clic en "guardar cambios y mostrar", de igual forma los datos se procesarán, pero Moodle abrirá la actividad o el recurso actualizado, para que usted pueda verificar de inmediato cómo quedó configurado tras la modificación. Si hace clic en "cancelar", no se procesarán los datos.

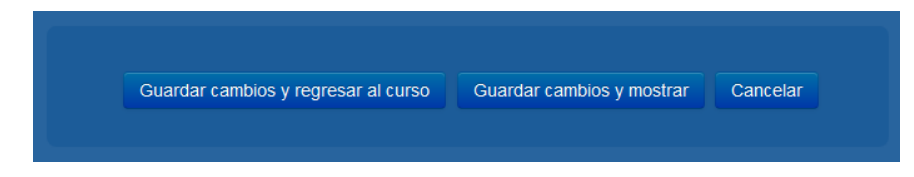

**Figura 10.** Botones para guardar cambios o cancelar, que aparecen en las páginas en las que se colocan o se modifican actividades o recursos.

#### **Menús contextuales del bloque de Administración**

Una de las características de Moodle, que da cuenta de su flexibilidad y facilidad de uso, es la adaptación del bloque de Administración al tipo de actividades o recursos cada vez que usted ingresa a ellos. El bloque de Administración se sitúa en la columna lateral, usualmente a mano derecha (aunque en ocasiones puede mostrarse al lado izquierdo), y es donde el docente puede controlar todas las funciones, herramientas y recursos.

Si, por ejemplo, usted ingresa a un foro, notará que el bloque de Administración cambiará automáticamente, y mostrará las herramientas específicas para la actividad en la que usted se encuentra; en este caso, las opciones relacionadas con el foro (ver Figura 11). Por ejemplo, al hacer clic en "Editar ajustes", verá el formulario para cambiar las opciones del foro, como el título, las instrucciones, la duración, el tipo de mensajes de notificación que se envían, el tamaño de los archivos adjuntos que se permiten, etc. Podrá ver también los estudiantes suscritos a ese foro y, en general, cambiar todos los parámetros de ese foro en particular.

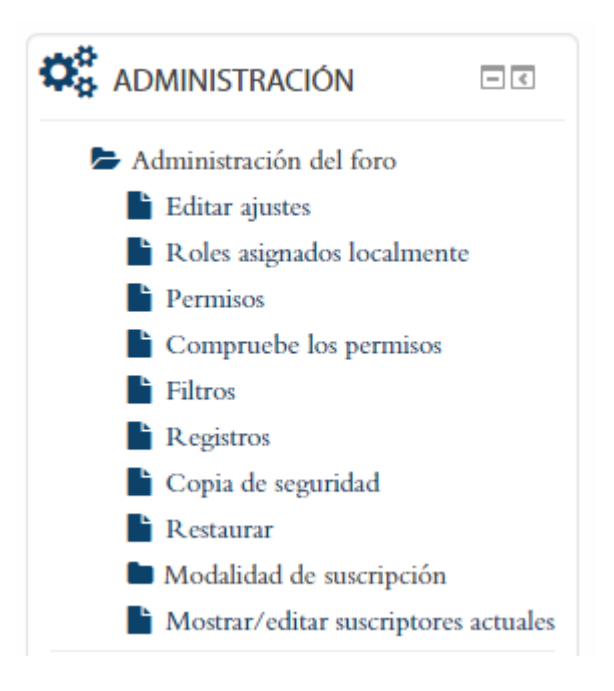

**Figura 11.** Bloque de administración contextual. En el ejemplo se muestra el menú que aparece cuando se ingresa a un foro de discusión. Aquí se pueden modificar las características del foro.

Presentamos aquí el ejemplo de un foro, pero el bloque de Administración se adaptará al tipo de actividad o recurso en el que usted se encuentre. Si es una tarea, un glosario, un wiki, un recurso (lectura) o cualquier otro, usted notará que este bloque siempre cambiará para mostrarle las opciones de edición de esa actividad en específico.

## **Botón para activar edición**

Este botón está reservado únicamente a quienes tienen asignado el rol de docente en el curso. Como se observa en la Figura 12, el botón de activar edición se ubica justo debajo de la barra superior, en el extremo derecho de la pantalla. En la figura aparece resaltado con un recuadro rojo.

Cuando usted hace clic en el botón de activar edición, notará que aparecen unos íconos adicionales en la pantalla. Estos íconos se ubican junto a las actividades, recursos y bloques de la columna lateral, y son los que permiten al profesor editar todos los contenidos, actividades y herramientas del curso. Si usted no "activa la edición" con este botón, no podrá colocar ni editar contenidos ni actividades en el curso. Por ello, en el momento en que requiera subir o modificar contenidos, debe asegurarse de activar la edición presionando sobre este botón.

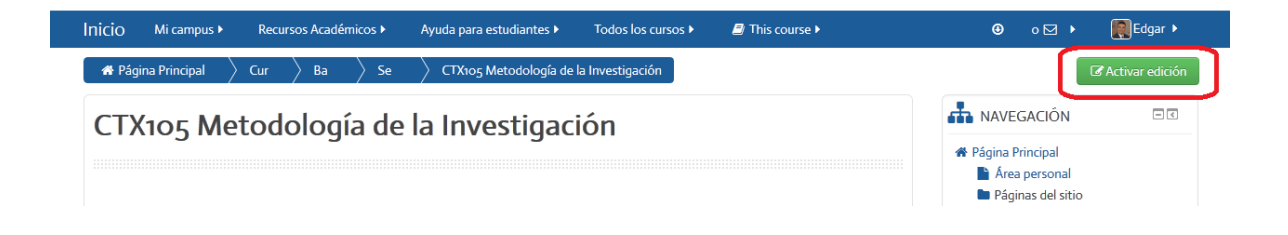

**Figura 12.** Botón para activar edición (disponible solo para docentes). Este botón habilita todas las opciones para subir y editar actividades y recursos en las áreas de contenidos y los bloques.

## **Estructura de un curso en Moodle**

Los cursos en la plataforma Moodle se organizan, a grandes rasgos, en las siguientes partes:

- Barra superior
- Barra de navegación
- Área de novedades, foro social, foro de dudas y sílabo
- Área de contenidos, actividades, y acceso a recursos
- Columna lateral, ubicada a la derecha del área de contenidos.

A continuación veremos en detalle cada uno de estos componentes, con el fin de explicitar su función y la manera de utilizarlas para navegar y acceder a las distintas herramientas del curso.

#### **Barra superior**

Al ingresar a un curso, usted notará que en la parte superior se muestra una barra de color azul, en la que se encuentran varios enlaces que, al hacer clic sobre ellos, despliegan un menú con distintas opciones (ver Figura 13).

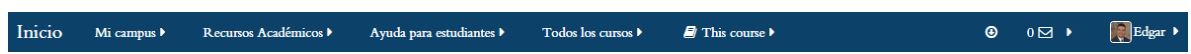

#### **Figura 13.** Barra superior.

A continuación describiremos las opciones que se despliegan con cada uno de los menús de la barra superior, iniciando de izquierda a derecha:

- **Inicio.** Este enlace lleva a la página principal de acceso a Moodle, en donde aparece la lista de cursos.
- **Mi campus.** Este menú tiene tres opciones (ver Figura 14):

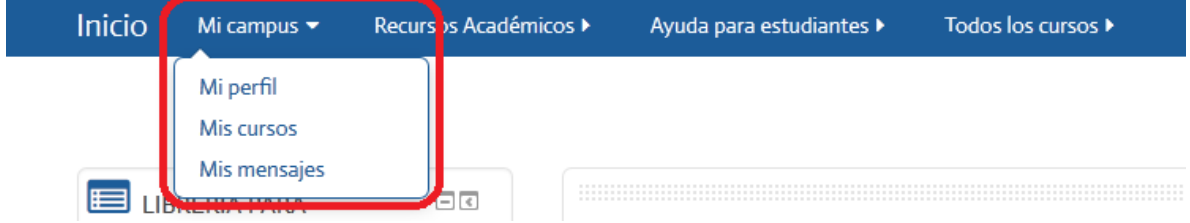

**Figura 14.** Menú "Mi campus" de la barra superior.

- o **Mi perfil.** Permite visualizar el perfil del usuario (datos personales).
- o **Mis cursos.** Despliega la lista de cursos en los que la persona se encuentra matriculada en la plataforma. Además, aquí pueden verse los **archivos privados**.
- o **Mis mensajes.** Lleva al servicio de mensajería interna de la plataforma, en donde podrá ver y añadir contactos, y revisar los mensajes recibidos y enviados.
- **Recursos académicos.** Este es un menú que le llevará a algunos servicios de apoyo (ver Figura 15).

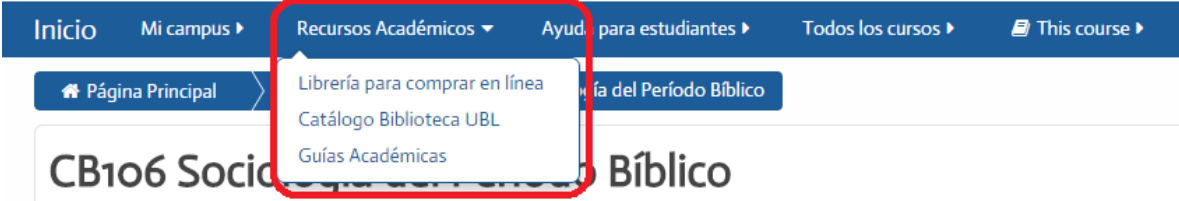

**Figura 15.** Menú "Recursos académicos" de la barra superior.

- o **Librería para comprar en línea.** Conduce al servicio de adquisición de libros de texto en la librería.
- o **Catálogo Biblioteca UBL.** Aquí puede consultar el catálogo de libros de la Biblioteca Enrique Strachan de la UBL.
- o **Guías Académicas.** Guías académicas para apoyar los procesos de enseñanza y aprendizaje.
- **Ayuda para estudiantes.** Este es un menú de la barra superior en el que se encuentran recursos de ayuda para el manejo de la plataforma Moodle, así como guías para las actividades pedagógicas (ver Figura 16).

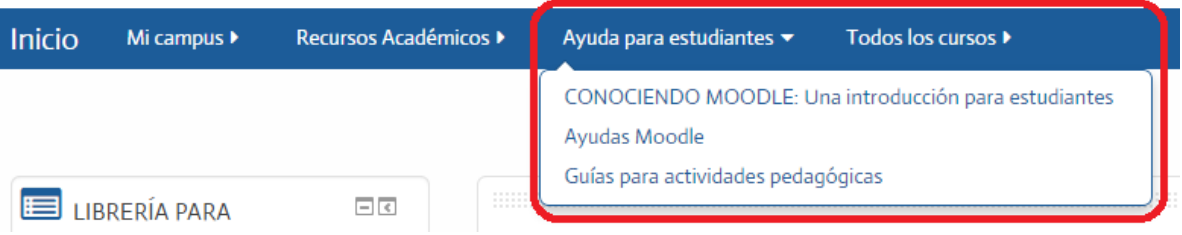

**Figura 16.** Menú "Ayuda para estudiantes" de la barra superior.

 **Todos los cursos.** Con este menú, usted puede visualizar los diferentes cursos disponibles, organizados por categorías: cursos de bachillerato, de las diferentes licenciaturas, cursos libres, o tutorías de tesis (ver Figura 17).

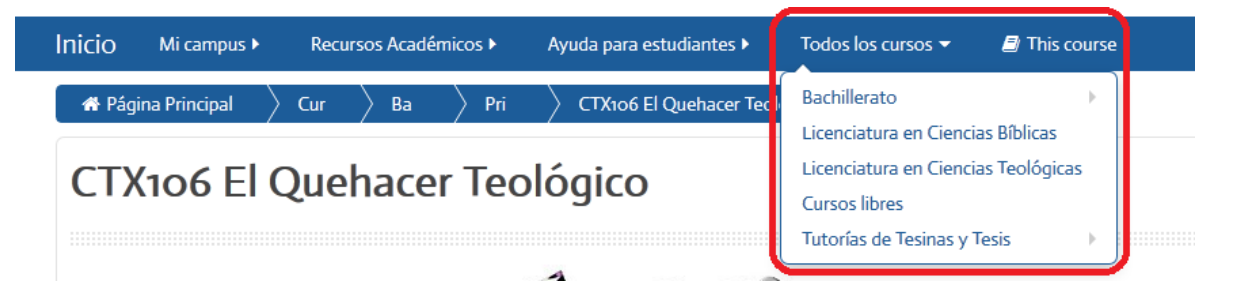

**Figura 17.** Menú "Todos los cursos" de la barra superior.

 **"This course" (este curso).** Este menú se caracteriza por permitir el acceso al panel de "Personas" ("People"), las calificaciones, así como a las diferentes actividades habilitadas en el curso (ver Figura 18).

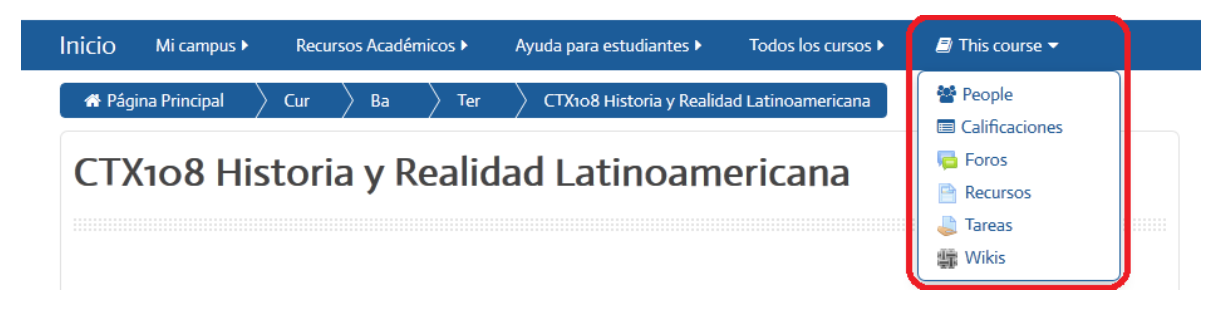

**Figura 18.** Menú "This course" de la barra superior.

- o **"People" ("Personas").** Aquí podrá acceder a la lista de estudiantes (y docentes) inscritos en el curso. Desde allí puede además conocer cuándo fue la última vez que ingresaron al curso, así como enviarles mensajes.
- o **Calificaciones.** Con este enlace, podrá visualizar las calificaciones (para los estudiantes).
- o **Actividades (foros, recursos, tareas, wikis, etc.).** Las opciones que aparecen varían dependiendo de las herramientas que se hayan habilitado en cada curso. En la Figura 18, aparecen foros, recursos, tareas y wikis. Este menú es muy útil para poder visualizar, en un solo lugar, todas las actividades del curso en un solo lugar.

 **Mensajes (bandeja de entrada).** Hacia el extremo derecho de la barra superior, hay un ícono que representa la bandeja de mensajes, resaltado con un cuadro rojo en la Figura 19. En el ejemplo, a la izquierda del ícono se muestra un cero, lo cual indica que no hay mensajes nuevos. Este número cambiará para indicar si hay mensajes nuevos. Al hacer clic sobre el ícono, aparecerá el servicio de mensajería de la plataforma, para que usted pueda leer sus mensajes.

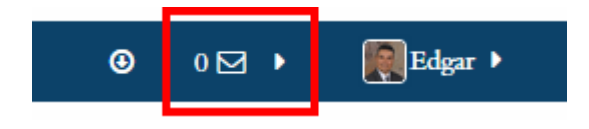

**Figura 19. Acceso a los mensajes en la barra superior.**

 **Menú con su nombre.** El último enlace, en el extremo derecho de la barra superior, muestra el nombre de la persona que se ha identificado en la plataforma. Además, puede observarse la fotografía del perfil. Al hacer clic sobre su nombre, se desplegará un menú con varias opciones (ver Figura 20).

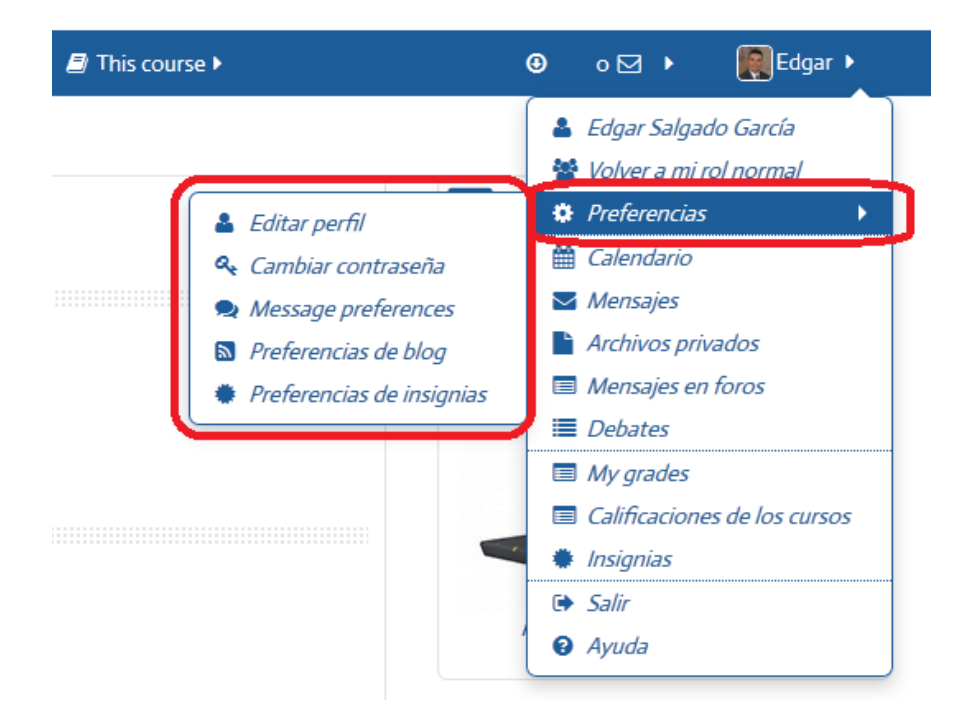

**Figura 20.** Menú que se despliega al hacer clic sobre el nombre de la persona usuaria.

Por el momento, nos concentraremos en la opción "Preferencias", resaltada en rojo en la Figura 20. Al posicionarse sobre esta, aparece un menú adicional a un costado, con las siguientes funciones:

- o **Editar perfil.** Esta opción es muy importante, porque es aquí donde usted puede subir su fotografía y editar todos los campos de su información personal.
- o **Cambiar contraseña.** Esta opción también es relevante, ya que le permite cambiar su contraseña de acceso a la plataforma.
- o **Message preferences.** Aquí usted puede indicarle a Moodle cómo desea que se le notifique cuando hay mensajes, actividades nuevas u otros cambios en el curso. Puede establecer que le envíe mensajes a su correo electrónico, que le avise mediante ventanas emergentes, la frecuencia con que quiere que se le notifique, etc.
- o **Preferencias de blog.** Permite determinar el número de entradas de su blog que se mostrarán en cada página. Más adelante veremos en qué consisten los blogs y cómo se configuran.
- o **Preferencias de insignias.** Las insignias consisten en un servicio externo que otorga unos reconocimientos a los estudiantes por completar ciertas tareas o actividades. Por el momento no se encuentra activo en el campus virtual de la UBL.

Note que en el menú (Figura 20) hay otras opciones (las cuales veremos más adelante con mayor detalle), como calendario, acceso a los mensajes, acceso a los archivos privados, acceso a los mensajes que usted ha publicado en los foros, consultar las calificaciones, así como "salir" (con esta opción usted sale de Moodle) y una página de ayuda.

## **Barra de navegación**

Inmediatamente debajo de esta barra superior, se localiza lo que denominamos "barra de navegación" (ver Figura 21). Esta barra inicia por "Página principal", y de ahí en adelante se van agregando páginas, en un orden jerárquico, hasta llegar, en el extremo derecho, a la página en la que usted se encuentra actualmente. Cuando usted navega por las distintas áreas del curso, notará que esta barra se va "alargando" o "encogiendo", de acuerdo con las categorías y sub-categorías a las que pertenece el área en la que usted se ubica.

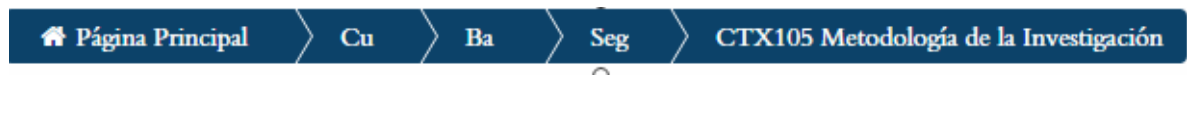

**Figura 21.** Barra de navegación

17

La funcionalidad de esta barra consiste en indicarle a usted su posición dentro de las áreas del curso, además de permitirle regresar rápidamente a las categorías jerárquicas anteriores. Para ello, solamente deberá hacer clic en el enlace correspondiente. Para regresar a la página principal (lista de cursos), solo tiene que hacer clic en dicho enlace. Para regresar a la página principal del curso, haga clic en el nombre del curso. En ocasiones, sobre todo cuando la lista se va alargando, cada enlace se abrevia, por lo que deberá colocar el puntero (con el ratón) sobre el mismo para expandirlo y poder ver así el nombre completo.

## **Área de novedades, foro social, foro de dudas y sílabo**

Como puede observarse en la Figura 22, esta área se localiza inmediatamente debajo del nombre del curso, y contiene los siguientes elementos:

# CTX105 Metodología de la Investigación

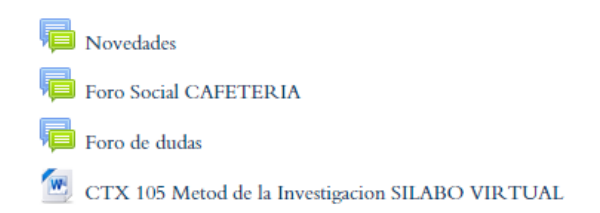

## **Figura 22. Área de novedades, foro social, foro de dudas y sílabo**

- **Foro de novedades.** Este es un foro que utiliza el profesor para dirigir el curso. Puede notificar sobre nuevas actividades, enviar recordatorios, hacer comentarios dirigidos a todo el grupo, etc. El foro de novedades es "unidireccional", es decir, no permite a los estudiantes enviar comentarios.
- **Foro social o "cafetería".** Es un foro para que los estudiantes puedan socializar, enviando mensajes para presentarse, conocer a sus compañeros, intercambiar opiniones generales, etc.
- **Foro de dudas.** Este foro sirve para enviar consultas a los profesores. Es importante revisarlo periódicamente.
- **El sílabo del curso.** Es el programa del curso, en el que se detallan los objetivos, contenidos temáticos, formas de evaluación, calendario de actividades y lista de referencias.

## **Área de contenidos, actividades, y acceso a recursos**

Como se aprecia en la Figura 23, el área de contenidos incluye los recursos, actividades y materiales de cada sesión:

# **Unidad 1**

# La investigación bíblico-teológica-pastoral: importancia y aspectos éticos en un método de estudio

## **RECURSOS**

- Ruta de aprendizaje 1
- Documento temático No. 1 Etica
- Charla 1 Investigación y cotidianidad
- Aspectos eticos de la investigacion cualitativa
- Plagio, ¿qué es y cómo evitarlo?" del Centro de Escritura Javieriano

# **ACTIVIDADES**

 $\left\| \cdot \right\|$  Foro temático sesion 1

## Material complementario

Implicaciones éticas de la investigación científica

**Figura 23.** Área de contenidos, actividades, y acceso a recursos.

- **Las unidades, temas o sesiones.** Los cursos cuatrimestrales contienen 15 sesiones. Algunos especifican unidades o temas específicos dentro del trayecto.
- **Recursos.** Contiene la ruta de aprendizaje para la sesión, así como las lecturas, guías, videos y otros materiales sobre el tema de esa sesión.
- **Actividades.** Son los espacios para reflexionar, compartir y crear, por lo que puede incluir foros de discusión, wikis, glosarios, blogs, entregas de tareas, videoconferencias, etc.
- **Material complementario.** Lecturas, resúmenes, textos, videos, etc., que complementan los materiales y ayudan a completar las actividades.

## **Columna lateral y sus bloques**

La columna lateral, situada a la derecha de la pantalla de cada curso, incluye una serie de recuadros, denominados "bloques". Estos bloques pueden variar dependiendo de las preferencias de cada docente, quien puede agregar o eliminar bloques de acuerdo con las necesidades de la asignatura. Existen bloques que casi siempre estarán presentes, por lo que iniciaremos su descripción por los más frecuentes.

 **Bloque de navegación.** Este bloque permite acceder rápidamente a cada una de las sesiones del curso, además de enlaces para regresar a la página principal, acceder al área personal (en donde puede subir y bajar sus archivos privados), ver el perfil y los participantes inscritos en el curso (figura 24).

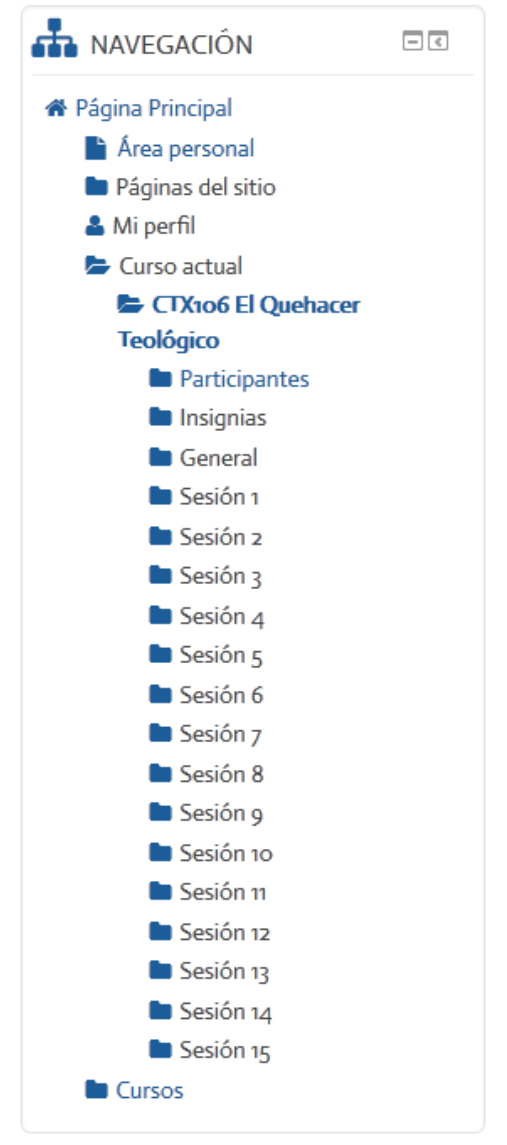

**Figura 24.** Bloque de navegación.

 **Bloque de Administración.** El bloque de Administración es fundamental, ya que allí es donde usted tiene acceso a las herramientas para modificar los contenidos y actividades del curso (ver Figura 25). Este bloque es diferente para profesores y estudiantes. Los docentes tienen acceso a más opciones, mientras que los estudiantes solamente pueden ver algunas de ellas.

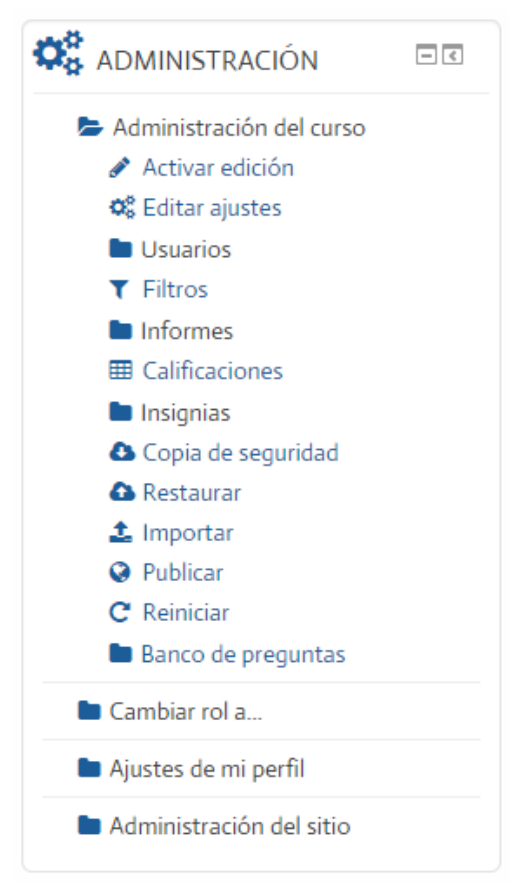

**Figura 25.** Bloque de Administración (docentes).

Por la importancia que tiene el bloque de Administración para los profesores, lo abordaremos con mayor detalle en una sección aparte. Por ahora, en la Figura 25 puede observar que aquí también se puede activar la edición **(lo cual tiene el mismo efecto que el botón de activar edición situado en la parte superior derecha de la pantalla)**. El enlace "Editar ajustes" le permite cambiar la estructura básica del curso; los "Informes" le permiten ver las estadísticas de acceso de los estudiantes; "Calificaciones" le llevará al libro de notas en donde se crean los rubros de evaluación del curso y se asignan las notas a los estudiantes; y las opciones de "Copia de seguridad", "Restaurar" e "Importar", se relacionan con funciones para crear una copia del curso para importarla en el futuro, o copiar partes de un curso a otros cursos. En "Ajustes de mi perfil" puede editar su perfil personal y editar las opciones para recibir notificaciones. Estos y otros detalles los veremos más adelante en secciones específicas.

 **Bloque de eventos próximos.** Este bloque muestra los eventos del calendario, como actividades, entregas de tareas u otros que hayan sido establecidos por el profesor o la administración de la Universidad (figura 26).

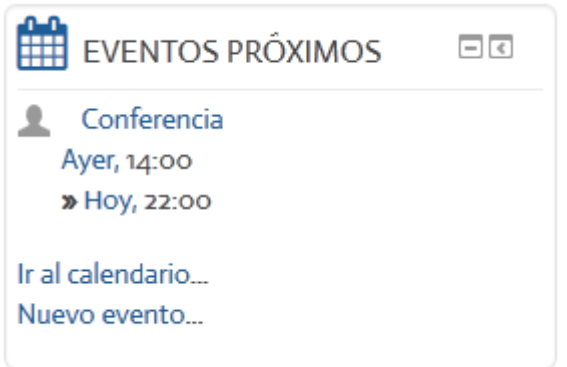

**Figura 26.** Bloque de eventos próximos.

 **Bloque "Calendario".** Como se puede observar en la Figura 26, desde el bloque de eventos próximos usted puede también acceder al calendario completo, con el vínculo "Ir a calendario". El bloque "Calendario" despliega un calendario completo, en donde las fechas de eventos o actividades importantes aparecen resaltadas (ver Figura 27).

| CALENDARIO                  |                         |     |                            |                | 日に  |     |  |
|-----------------------------|-------------------------|-----|----------------------------|----------------|-----|-----|--|
|                             |                         |     |                            |                |     | 中端  |  |
|                             |                         |     | abril 2015                 |                |     |     |  |
| Dom                         | Lun                     | Mar | Mié                        | Jue            | Vie | Sáb |  |
|                             |                         |     | 1                          | $\overline{2}$ | R   | 4   |  |
| 5                           | 6                       | 7   | 8                          | 9              | 10  | 11  |  |
| 12                          | 13                      | 14  | 15                         | 16             | 17  | 18  |  |
| 19                          | 20                      | 21  | 22                         | 23             | 24  | 25  |  |
| 26                          | 27                      | 28  | 29                         | 30             |     |     |  |
|                             | <b>CLAVE DE EVENTOS</b> |     |                            |                |     |     |  |
|                             |                         |     | © Ocultar eventos globales |                |     |     |  |
|                             |                         |     | Ocultar eventos de curso   |                |     |     |  |
|                             |                         |     | Ocultar eventos de grupo   |                |     |     |  |
| Ocultar eventos del usuario |                         |     |                            |                |     |     |  |

**Figura 27.** Bloque "Calendario", en el que usted puede visualizar las fechas de eventos o actividades importantes.

 **Bloque de actividad reciente.** Este bloque muestra los cambios que han ocurrido en el curso desde la vez anterior que usted ingresó a la plataforma hasta el momento actual. (figura 28). Los cambios incluyen: nuevos mensajes en los foros, nuevas lecturas, materiales o recursos, así como nuevos contenidos en los foros, wikis, glosarios, etc.

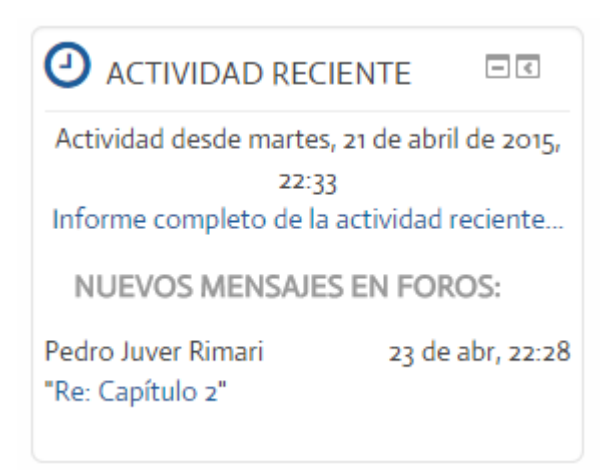

**Figura 28.** Bloque de actividad reciente.

 **Bloque de búsqueda en foros.** Permite buscar palabras en los mensajes de todos los foros (figura 29). Simplemente digite la palabra o palabras que desea buscar en el espacio en blanco y haga clic en el botón "ir". Puede también hacer clic en "búsqueda avanzada", con lo cual es posible realizar una búsqueda con parámetros más específicos, como palabras en el cuerpo del mensaje, en el asunto del mensaje, en el nombre del autor, así como especificar las fechas en las cuales fueron enviados los mensajes.

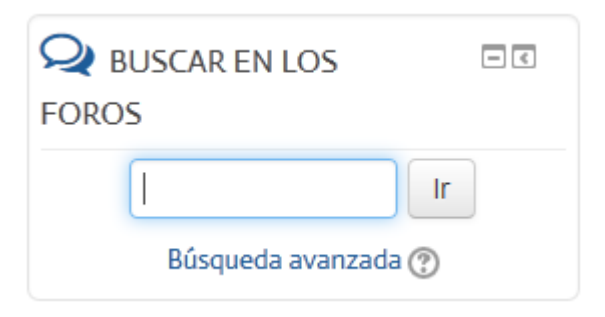

**Figura 29.** Bloque de búsqueda en foros.

 **Bloque de mensajes.** Este es el buzón del servicio de mensajería interna de la plataforma. Cuando no hay mensajes nuevos (sin leer), se verá tal como se muestra en la Figura 30.

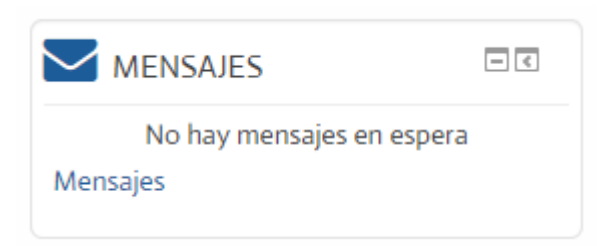

**Figura 30.** Bloque de mensajes, sin mensajes nuevos.

Cuando usted reciba mensajes nuevos, el bloque desplegará el nombre de la persona que le ha enviado un mensaje, y a la derecha, un pequeño ícono que representa el diálogo con esa persona, con el número de mensajes nuevos recibidos por parte de ella (ver Figura 31). Haga clic en el pequeño ícono para leer el nuevo mensaje de esa persona. Si hace clic en la palabra "Mensajes", ingresará al buzón de mensajes, en donde podrá ver sus contactos, y todos los mensajes recibidos y enviados. Más adelante abordaremos en detalle las características y funciones específicas del servicio de mensajería.

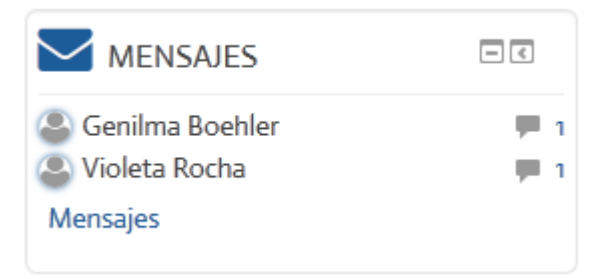

**Figura 31.** Bloque de mensajes en el que se muestran nuevos mensajes recibidos.

 **Bloque "Personas".** Este bloque permite acceder a la lista de estudiantes y profesores activos en el curso, y desde esa lista, podrá además determinar cuándo fue la última vez en que cada persona accedió al curso e incluso seleccionar personas para enviarles un mensaje individual o grupal (ver Figura 32).

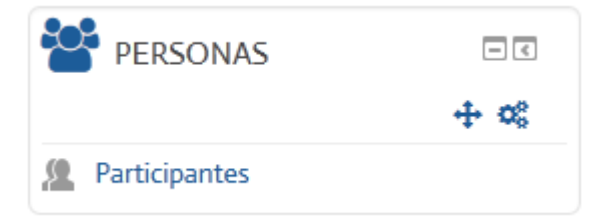

**Figura 32.** Bloque "Personas", desde el cual puede acceder a la lista de estudiantes y profesores activos en el curso.

 **Bloque "Usuarios en línea".** Con este bloque, usted puede saber quiénes están dentro del curso en este momento (ver Figura 33). Puede además enviar un mensaje a esa persona haciendo clic en el pequeño ícono que aparece hacia la derecha del nombre de una persona.

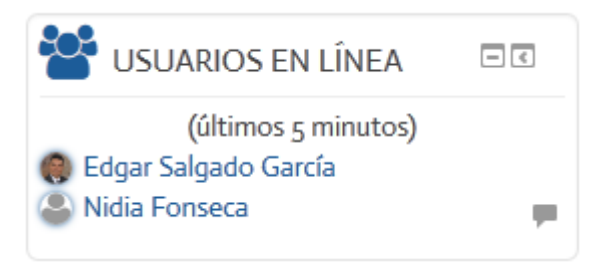

**Figura 33.** Bloque "Usuarios en línea", en el que aparecen las personas que en este momento se encuentran dentro del curso.

 **Bloque "Librería para comprar en línea".** Al hacer clic sobre el enlace titulado "Acceda para comprar en línea", usted ingresará a la librería virtual, en donde encontrará una variedad de libros de texto y de consulta disponibles para comprarse en línea utilizando su tarjeta de crédito (ver Figura 34).

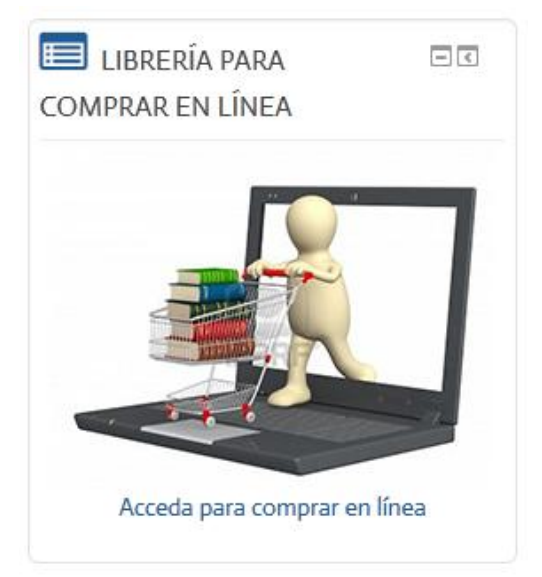

**Figura 34.** Bloque de librería para comprar libros en línea.

 **Bloque "Soporte técnico".** Haga clic sobre el enlace titulado "Solicitar Soporte Técnico" para ingresar a un formulario en el que podrá enviar sus consultas sobre problemas técnicos (acceso, claves, funcionamiento de la página de Moodle, preguntas sobre compatibilidad con su navegador, configuración de su computadora relacionada con el uso de Moodle, entre otros), que serán respondidas por el administrador de la plataforma (ver Figura 35).

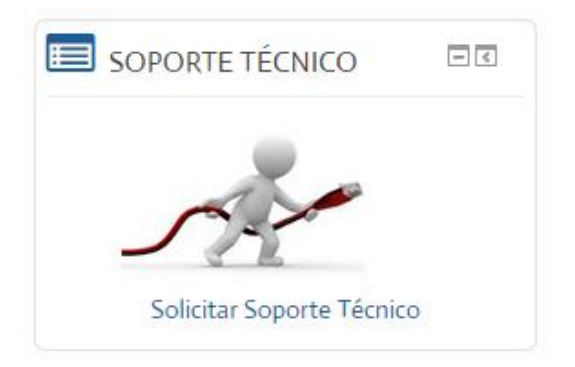

**Figura 35.** Bloque para solicitar soporte técnico.

Es muy importante que usted configure su perfil personal, ya que este le dará "presencia" dentro de la comunidad de aprendizaje. Al editar su perfil, puede subir una fotografía, ingresar sus datos de contacto, una breve presentación personal, así como temas de su interés para que las demás personas puedan conocerle mejor. El perfil se edita por medio del bloque de Administración, situado en la columna lateral (ver Figura 36). Debe hacer clic en "Ajustes de mi perfil", lo cual desplegará varias opciones. Haga clic en "Editar perfil".

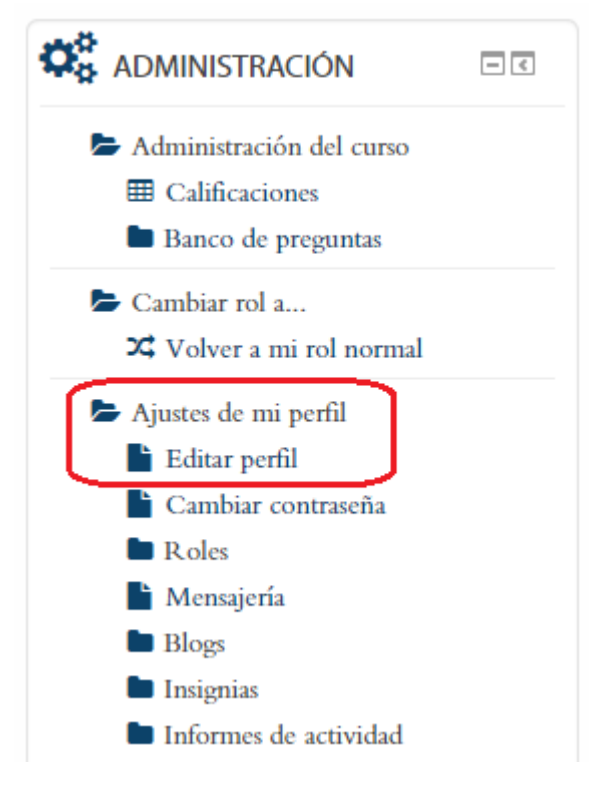

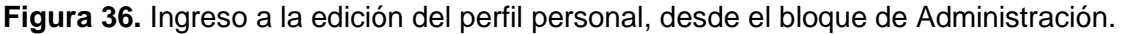

Inmediatamente después de hacer clic en la opción "Editar perfil", aparecerá un formulario en el que usted podrá ingresar sus datos y configurar todas las características de su perfil personal.

**MUY IMPORTANTE:** Como parte de la edición de su perfil, usted tiene la opción de cambiar su contraseña de acceso a la plataforma (ver Figura 37).

Además, en el campo "Descripción" usted puede incluir una presentación personal (por ejemplo, su disciplina de estudios, sus grados académicos, una breve reseña de su experiencia profesional, etc.).

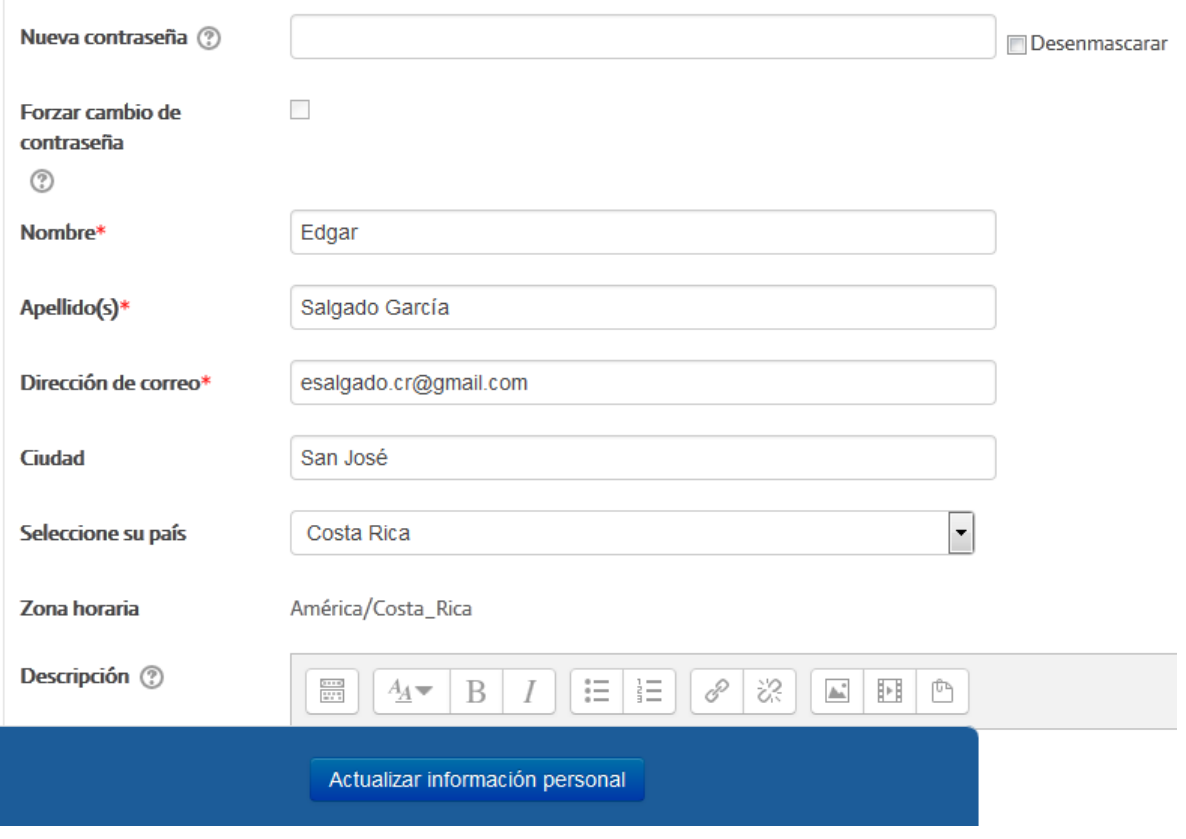

**Figura 37.** Campos del formulario para editar su perfil personal.

El formulario de edición del perfil personal es un tanto extenso, por lo que en las siguientes figuras iremos describiendo sus características. Vaya bajando en la pantalla para desplegar las siguientes partes del formulario.

En la Figura 38, podemos ver los campos siguientes, que responden a las preferencias de notificaciones. El "Tipo de resumen de correo" le permite indicarle a Moodle si desea que le envíe un mensaje a su correo electrónico personal (el que usted reportó en este mismo formulario), o si prefiere que le envíe un resumen periódico de los mensajes de los foros. También puede elegir si desea suscribirse automáticamente a un foro (suscribirse significa que reciba mensajes en su correo electrónico personal cada vez que una persona envía un nuevo mensaje a un foro).

El "Rastreo del foro" significa si usted desea que Moodle resalte (con una etiqueta de "Mensajes nuevos recibidos" en el foro) los mensajes no leídos en los foros. En la Figura 38, está marcada por defecto la opción "No, no registrar los mensajes que he visto", pero al hacer clic sobre la pequeña flecha ubicada a mano derecha de este menú, aparecerá la opción para indicarle a la plataforma que usted sí desea registrar los mensajes nuevos. Se recomienda establecerlo de esta forma.

Por último, puede cambiar el editor de texto (se recomienda dejarlo en "Editor por defecto") o el idioma preferido (por defecto está establecido como "Español internacional").

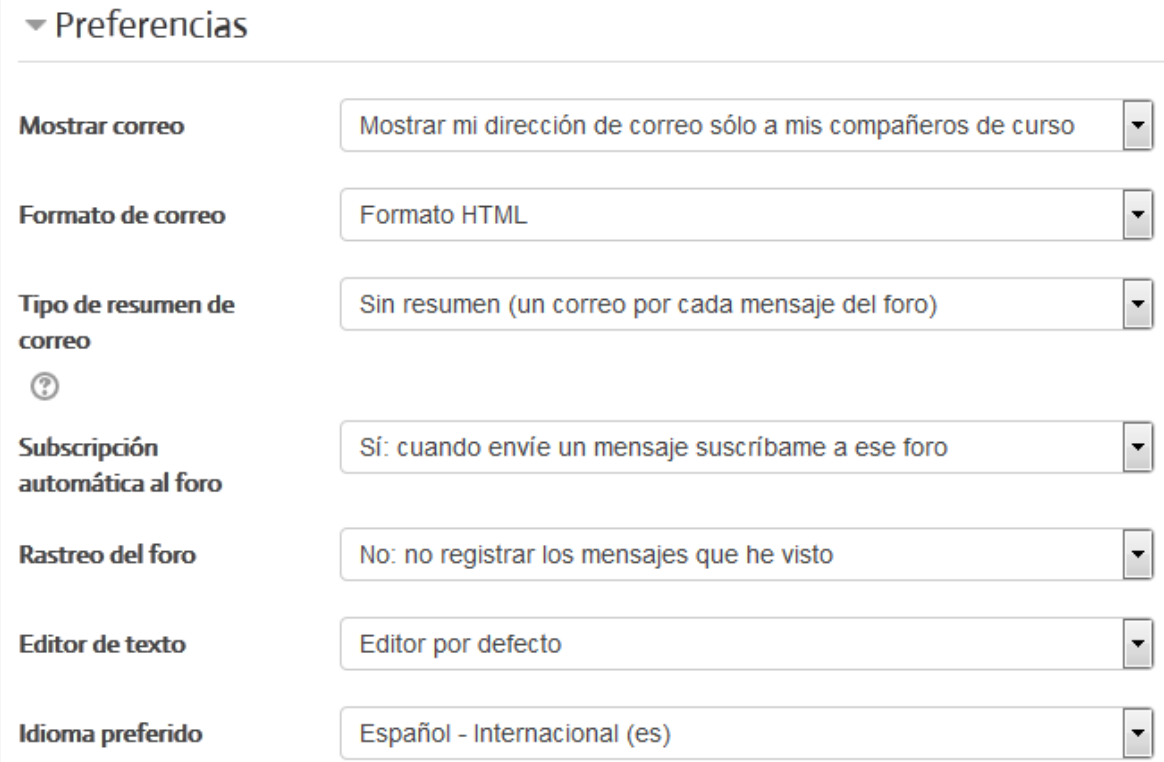

**Figura 38.** Campos del formulario para editar su perfil personal (continuación).

Si continúa bajando por los campos del formulario de perfil, encontrará la sección para incluir su fotografía (ver Figura 39).

La fotografía debe estar en su computadora grabada como archivo, en formato JPG o PNG. Ubique la fotografía en su computadora (se recomienda pasarla a su escritorio), y desde allí puede arrastrarla, manteniendo el botón del ratón presionado, hasta colocarla en el espacio que aparece con un recuadro punteado y una flecha, que dice "Puede arrastrar y soltar archivos aquí para añadirlos".

Si por alguna razón no pudiera arrastrar el archivo de la foto hasta este lugar, puede también hacer clic sobre el pequeño ícono que se encuentra en la parte superior izquierda del recuadro, con lo cual se abrirá el explorador de archivos para que pueda ubicarlo y seleccionarlo directamente del escritorio o carpetas de su computadora.

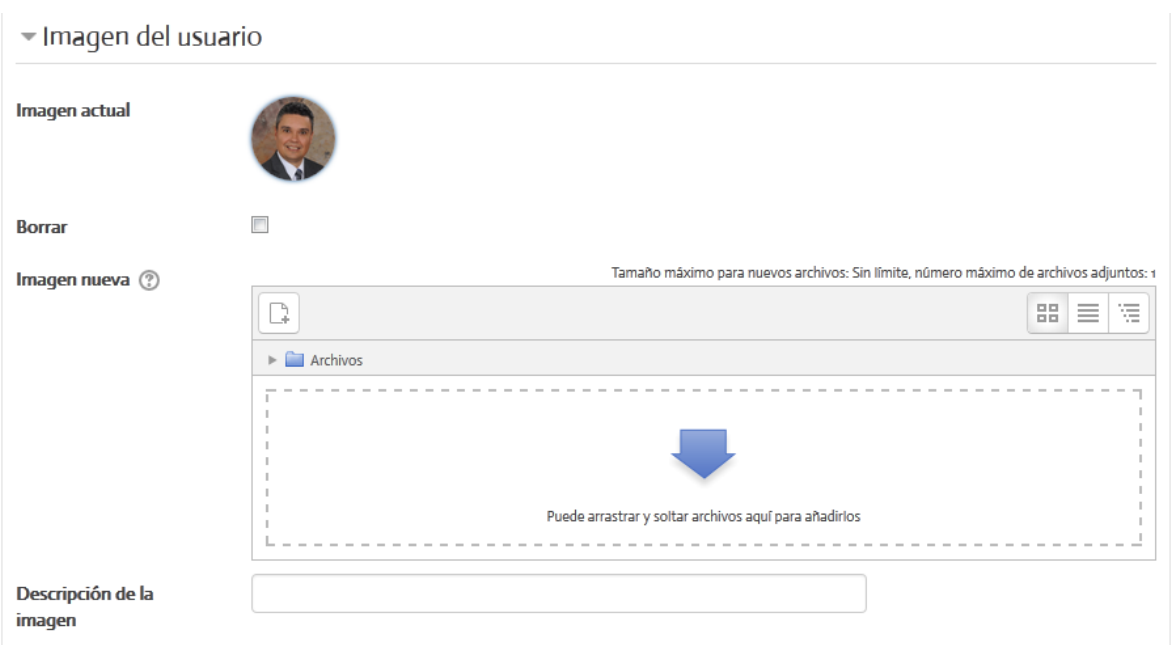

**Figura 39.** Formulario para subir su fotografía al perfil personal.

La siguiente parte del formulario es la de sus intereses. Aquí puede digitar temas de su interés académico, separadas por comas (ver Figura 40).

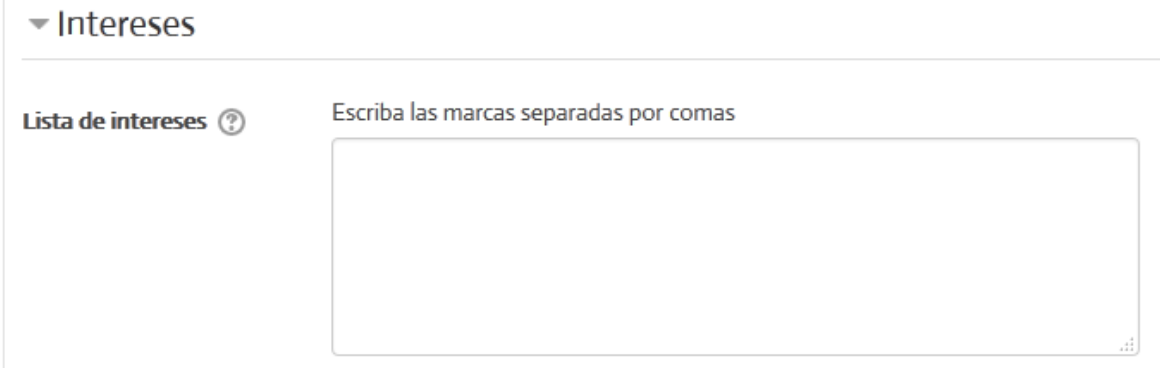

**Figura 40.** Lista de intereses profesionales. Este campo es opcional.

La última parte del formulario es opcional, aunque vale la pena incluir aquí datos que permitan una mejor comunicación entre los miembros de la comunidad de aprendizaje (ver Figura 41). Por ejemplo, una página web personal (puede ser un blog o perfil de Facebook u otra red social), su nombre de usuario de Skype, su número de teléfono, etc.

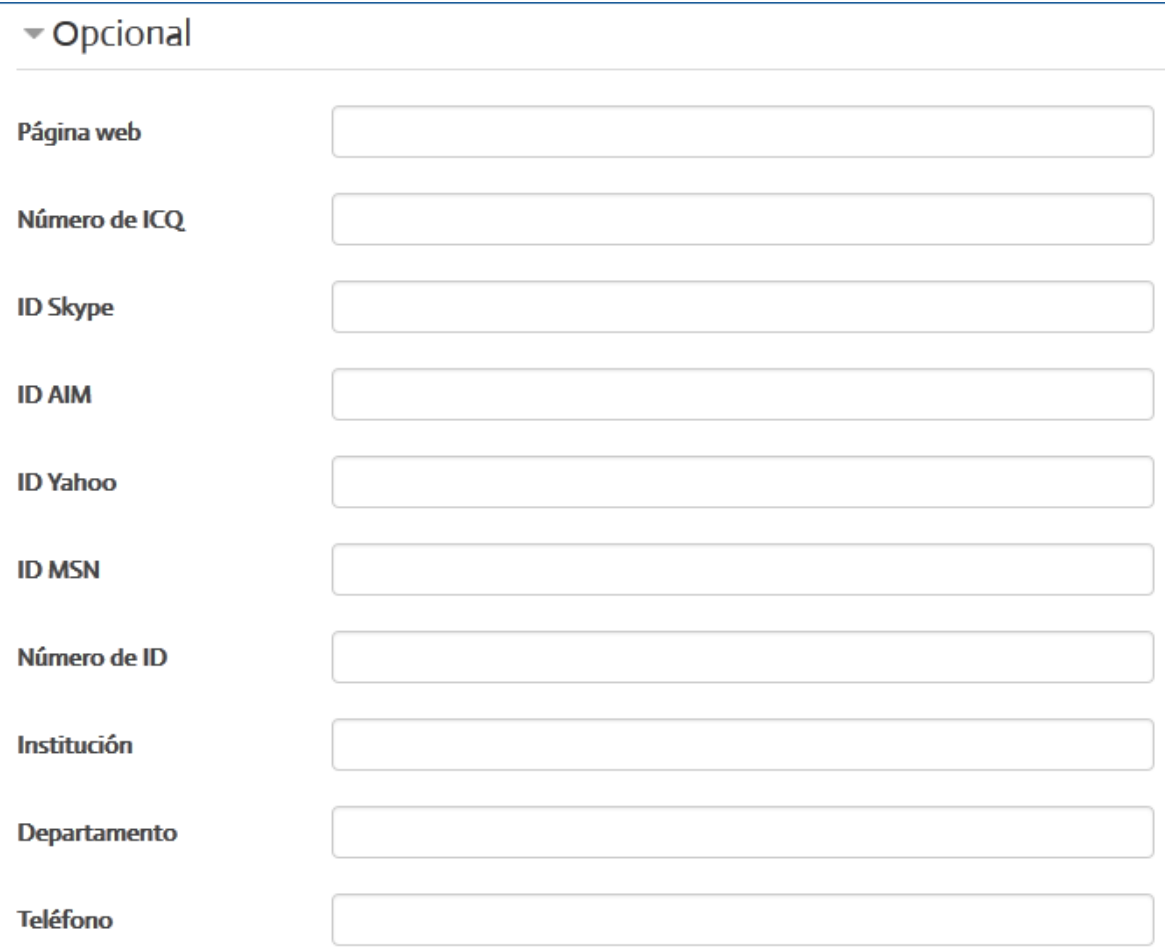

**Figura 41.** Formulario (opcional) para incluir datos de contacto.

Por último, para guardar todos los datos introducidos, debe hacer clic en el botón "Actualizar información personal", el cual aparece en un pequeño recuadro de color azul, que se mueve conforme va bajando por el formulario (ver la parte inferior de la Figura 37). Usted puede editar solamente una parte de los datos y hacer clic en el botón de actualizar cuando lo desee. Pero si va a editar más campos, espere hasta tener ya todos los datos actualizados, para hacer clic en este botón.

## **Administración de contenidos y actividades en el curso**

En esta sección veremos con detalle cómo se editan los diferentes contenidos y actividades de un curso en Moodle. Para ello, es preciso que usted active la edición del curso. Esto se puede hacer de cualquiera de las siguientes dos maneras (ambas tienen una función idéntica):

- Haciendo clic en el botón "Activar edición", situado en la parte superior derecha de la pantalla.
- Haciendo clic en el enlace "Activar edición", situado en el bloque de Administración en la columna lateral.

Cuando usted activa la edición, notará que en el área de contenidos aparecen varios íconos y enlaces que antes no aparecían. Estos son los que le permitirán editar todos los contenidos y actividades del curso. Comenzaremos paso a paso revisando cada uno de los íconos que aparecen, para lo cual tomaremos como ejemplo una sesión (la sesión No.5) de uno de los cursos.

#### **Mover una sesión**

Con el ícono que aparece resaltado en rojo en la Figura 42, es posible mover y colocar en otro lugar una sesión completa del curso. Para mover la sesión, haga un clic sobre el ícono, y manteniendo el botón del ratón presionado, arrastre la sesión hacia el lugar en donde desea colocarla, y en ese momento suelte el botón.

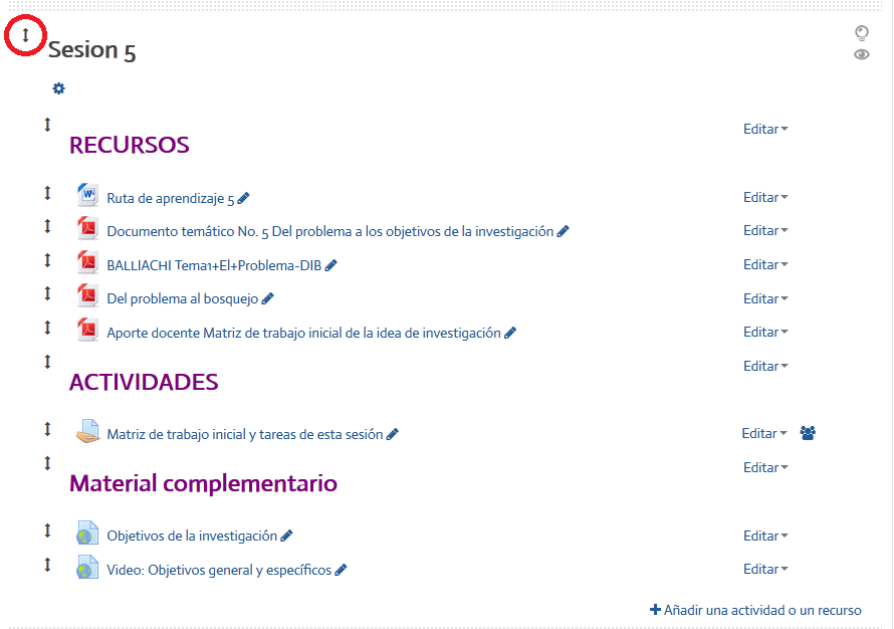

**Figura 42.** Ícono para mover una sesión del curso.

#### **Ocultar y marcar una sesión**

Observe los dos íconos resaltados en rojo en la Figura 43. Con el ícono que representa un "bombillo", usted puede destacar una sesión completa como "la sección actual" (esto lo puede hacer cada vez que inicia una nueva sesión o semana), con lo cual aparecerá un recuadro que indicará que este es el tema en estudio actualmente. Esta es una función opcional.

El otro ícono, que representa un "ojo", establece si la sesión es o no visible para los estudiantes. Por defecto, todas las sesiones están visibles, por lo que el ícono aparecerá como un "ojo abierto". Si usted hace clic en él, cambiará a un "ojo cerrado", el cual indica que esta sesión no será visible para los estudiantes. Las sesiones ocultas aparecerán como una "sombra", pero usted siempre podrá verlas, aunque no los estudiantes. Esta función es también opcional. En la mayoría de los cursos, todas las sesiones están visibles. Usted puede ocultar una o varias sesiones, si desea que los estudiantes se concentren únicamente en los temas actuales, pero deberá activar manualmente las siguientes sesiones utilizando este ícono. Para ello, solo deberá hacer clic sobre el "ojo cerrado", lo que hará que este se abra nuevamente, dejando a los estudiantes ver la sesión.

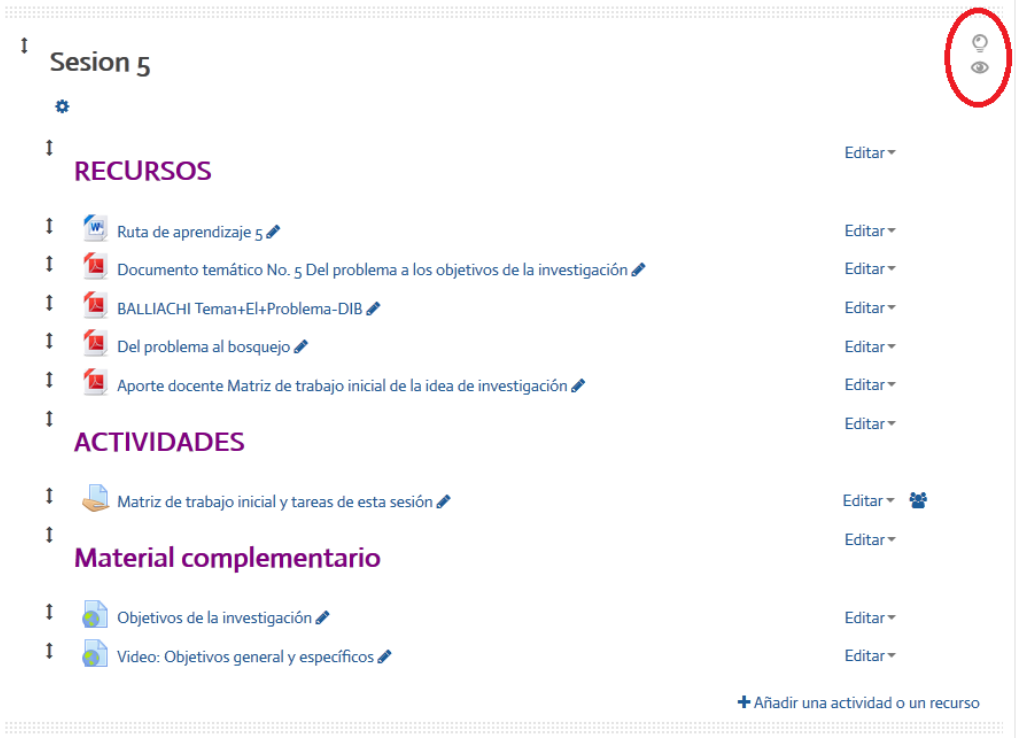

**Figura 43.** Íconos para destacar una sesión como actual, y para ocultar y mostrar sesiones.
#### **Editar el nombre y el resumen de una sesión**

Si hace clic en el pequeño ícono, que representa una "tuerca", situado inmediatamente debajo del nombre de la sesión, irá a un formulario en el cual puede cambiar el nombre de esa sesión y agregar una breve descripción de los temas (ver Figura 44, ícono destacado con un círculo rojo). En este formulario pueden insertarse también títulos descriptivos con letras destacadas, para indicar las unidades, temas importantes u otros.

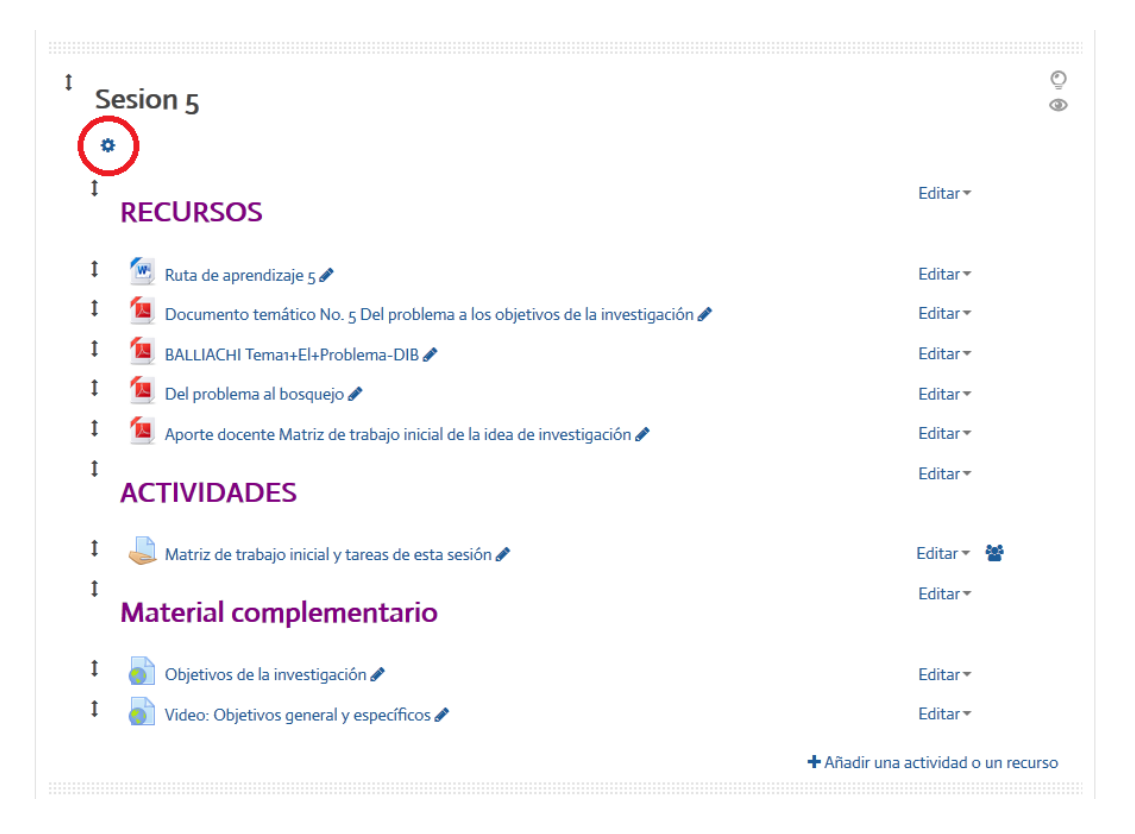

**Figura 44.** Ícono para editar el nombre y el resumen de la sesión.

### **Mover los títulos de los contenidos y actividades**

En la Figura 45, se resaltan en rojo los íconos que permiten mover los títulos de los contenidos y actividades de una sesión. Para moverlos, haga un clic con el ratón sobre el ícono correspondiente, y manteniendo presionado el botón, arrastre el título hacia el lugar en donde desea situarlo. Una vez allí, suelte el botón, y el título quedará colocado en su nueva ubicación.

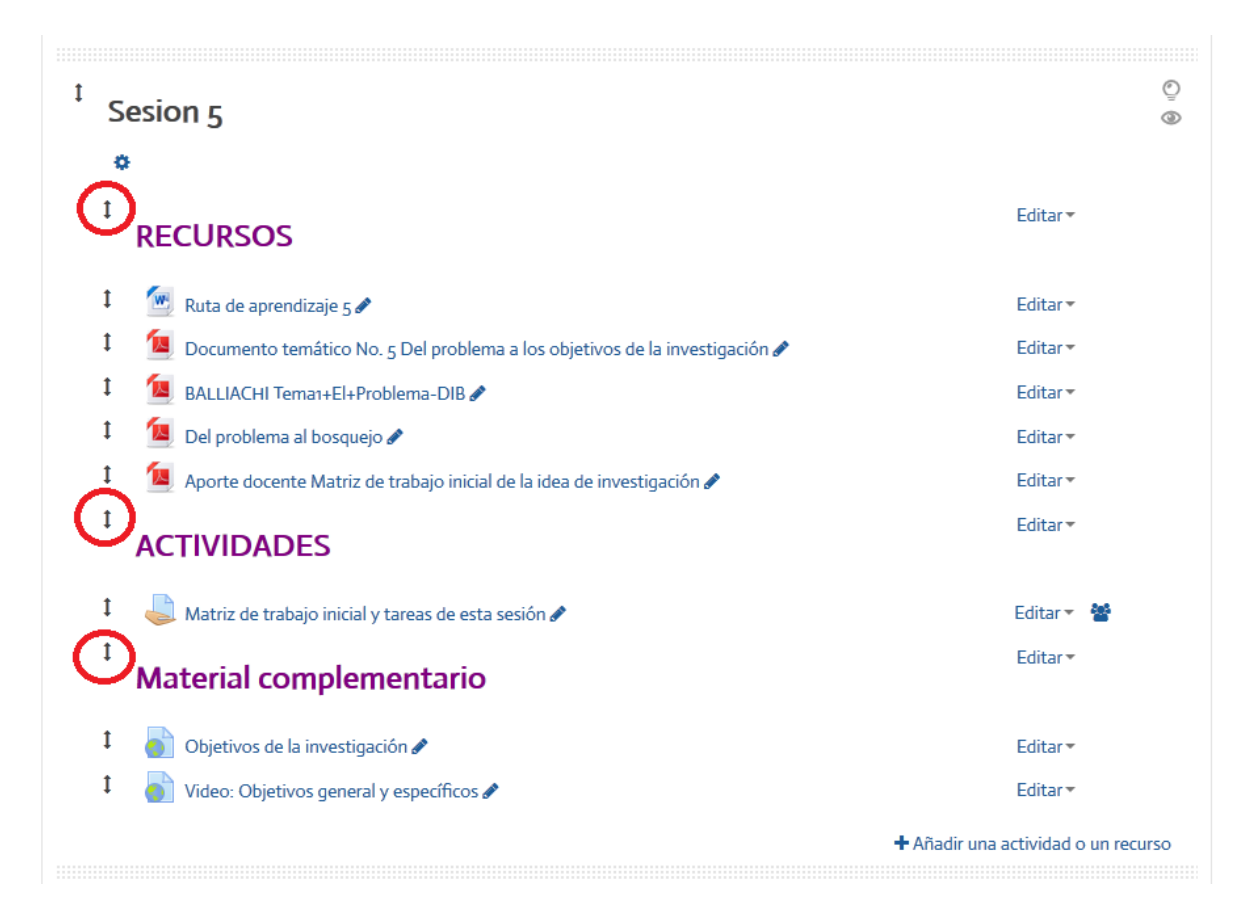

**Figura 45.** Íconos para mover los títulos de los contenidos y actividades.

#### **Mover los contenidos y actividades**

Como puede apreciarse en la Figura 46, cada contenido, actividad o recurso que se encuentra en una sesión tiene a su izquierda un pequeño ícono. Para cambiar la posición de cualquiera de ellos, simplemente haga un clic sobre el ícono correspondiente, y manteniendo presionado el botón, arrástrelo hasta su nueva ubicación. Una vez que esté en el lugar en que lo desea, suelte el botón para dejarlo allí.

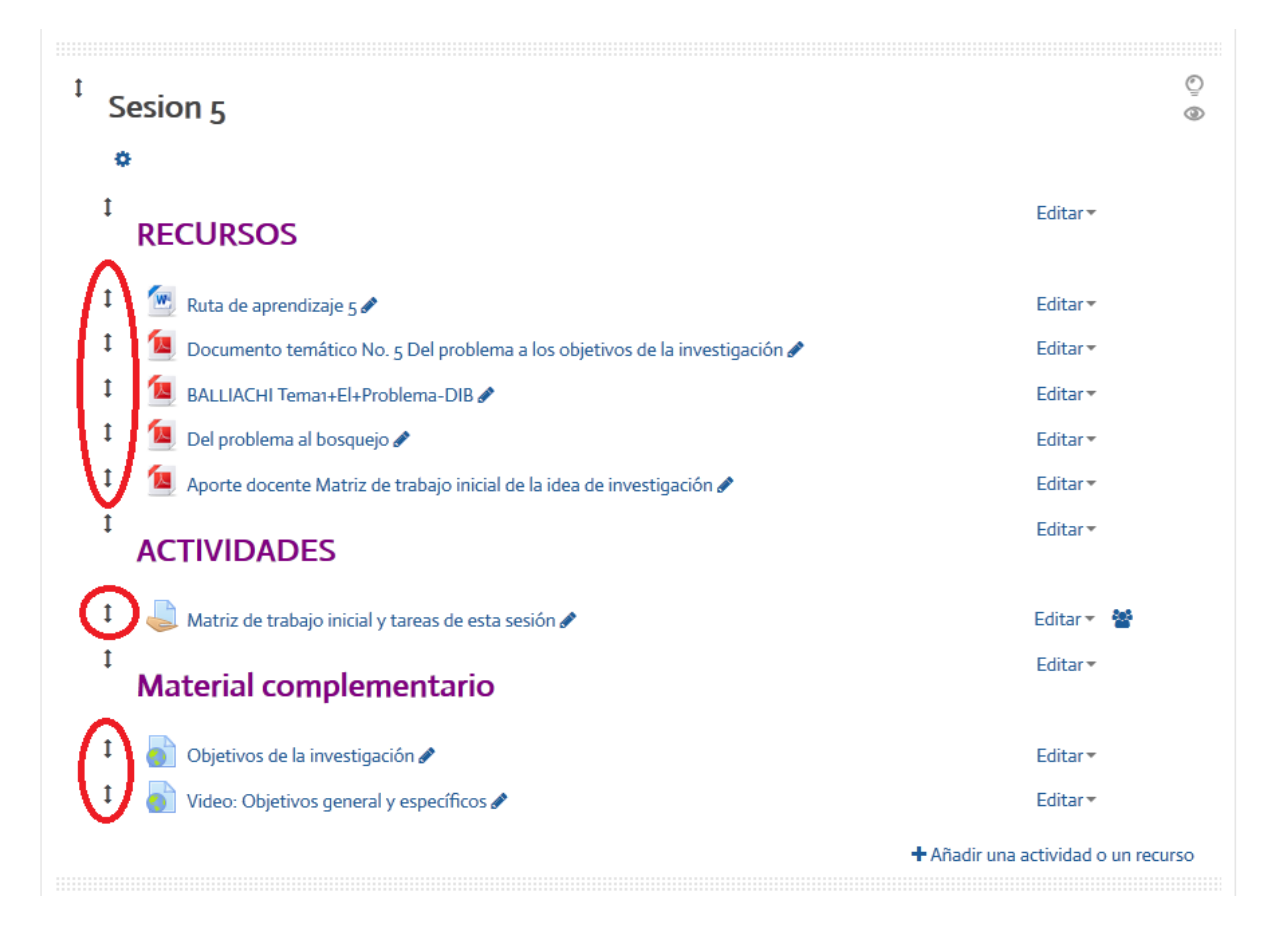

**Figura 46.** Íconos para cambiar de ubicación los contenidos y actividades.

#### **Editar el nombre de los contenidos y actividades**

Es posible modificar los nombres de cualquier contenido o actividad; para hacerlo, note que a la derecha de cada recurso o actividad aparece un pequeño ícono que representa un "lápiz" (ver Figura 47). Al hacer clic sobre ese ícono, aparecerá una pequeña ventana en la que podrá cambiar el nombre de ese elemento. Para que el cambio se efectúe correctamente, deberá presionar la tecla "**Enter**". Si no lo hace, no se modificará el nombre.

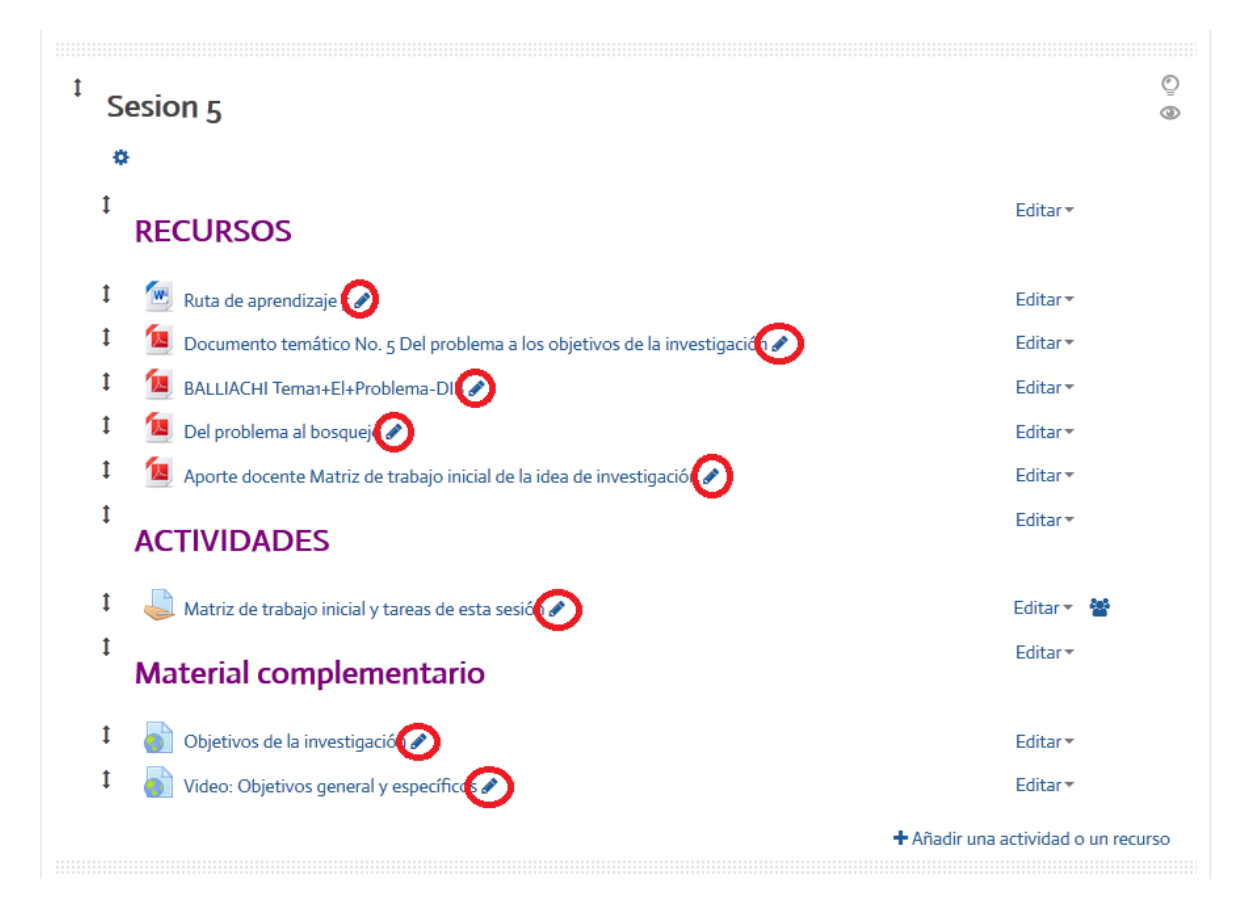

**Figura 47.** Íconos para modificar el nombre de un contenido o actividad.

### **Editar las características de un contenido o actividad**

Como se aprecia en la Figura 48, cada uno de los contenidos del curso tiene, hacia mano derecha, su correspondiente enlace rotulado "Editar", con el cual se puede modificar sus características: cambiar el archivo, borrar el recurso o actividad, variar las fechas en que se muestran, ocultarlos de la vista de los estudiantes, etc.

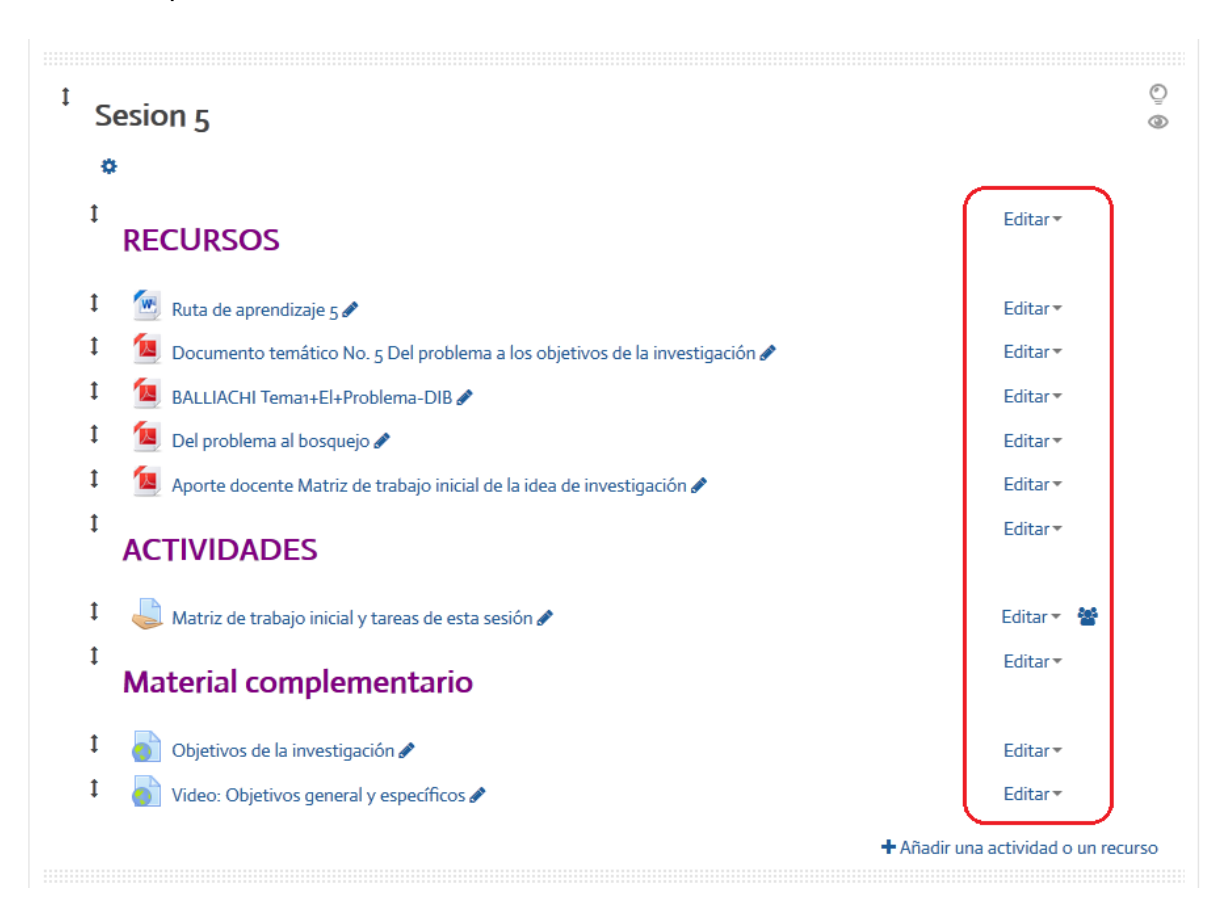

**Figura 48.** Enlaces para editar las características de los contenidos o actividades.

# **Modificar los parámetros de un contenido o actividad**

Cuando se hace clic en el enlace "Editar" a la derecha de cualquier contenido o actividad, aparece un menú con varias opciones (ver Figura 49).

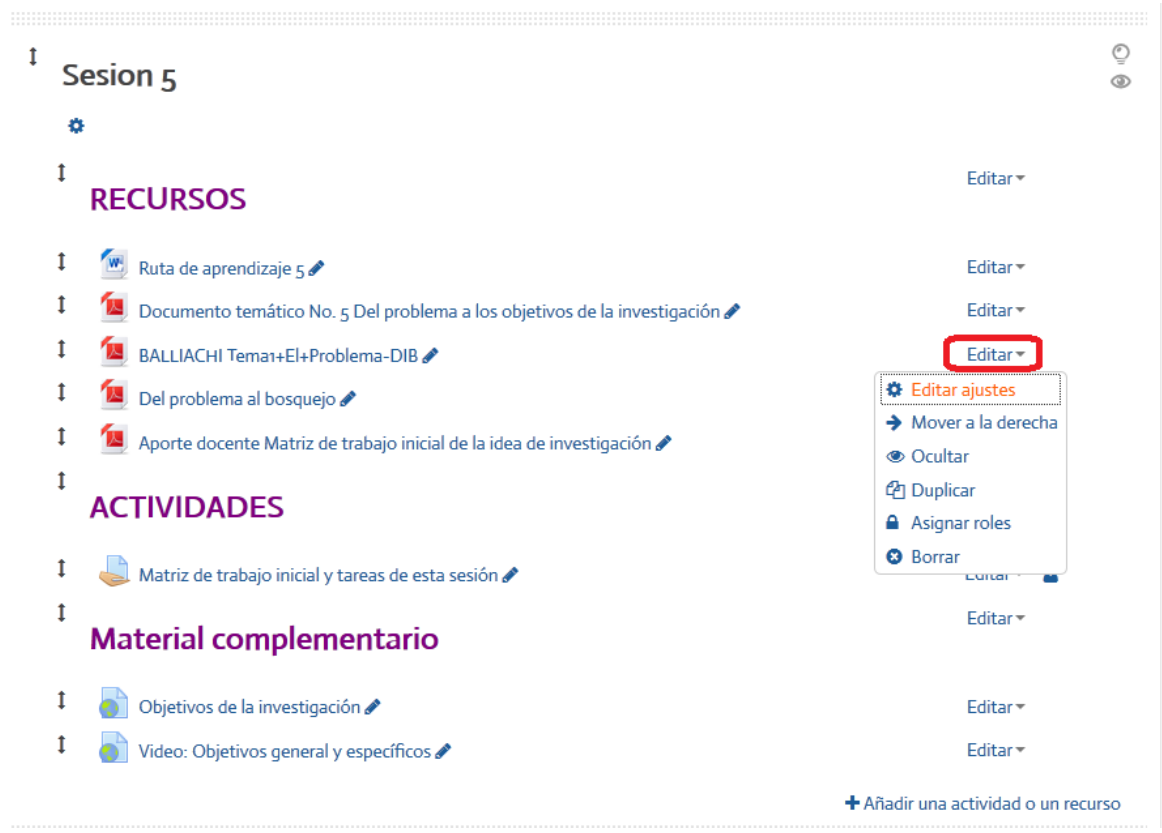

**Figura 49.** Menú que aparece al hacer clic en el enlace "Editar" de un contenido o actividad específica.

- **Editar ajustes:** Muestra de nuevo el formulario con el que se creó inicialmente el recurso o actividad, para que usted pueda modificar sus características, como el nombre, la descripción o instrucciones, el archivo asociado, las fechas, etc. Esto dependerá del tipo de contenido o actividad de la que se trate.
- **Mover a la derecha:** Esta opción permite insertar una sangría, de modo que el recurso o actividad aparezca destacado o como parte de una categoría.
- **Ocultar:** Al hacer clic en esta opción, el recurso o actividad quedará oculto a la vista de los estudiantes. Usted siempre podrá continuar viéndolo (aparecerá como una "sombra" para indicar que está oculto), pero los estudiantes no. Para volver a mostrar el recurso o actividad, vuelva a este menú y presione "Mostrar", para que esté disponible nuevamente.
- **Duplicar:** Con esta opción usted puede hacer una copia del recurso o actividad, la cual puede luego mover y colocar en otro sitio si lo desea.
- **Asignar roles:** Es una opción para asignar distintos permisos a los usuarios inscritos en el curso.
- **Borrar:** Si hace clic en esta opción, Moodle desplegará una ventana en la que le solicita confirmación. Si responde "sí", borrará el recurso o actividad y no podrá recuperarlo.

### **Agregar un nuevo contenido o actividad**

Cada sesión del curso contiene, en la parte inferior derecha, un enlace rotulado "Agregar una actividad o un recurso" (ver Figura 50). Este enlace es sumamente importante, ya que es con él que usted puede subir los archivos e incluir todos los tipos de actividades que ofrece la plataforma Moodle.

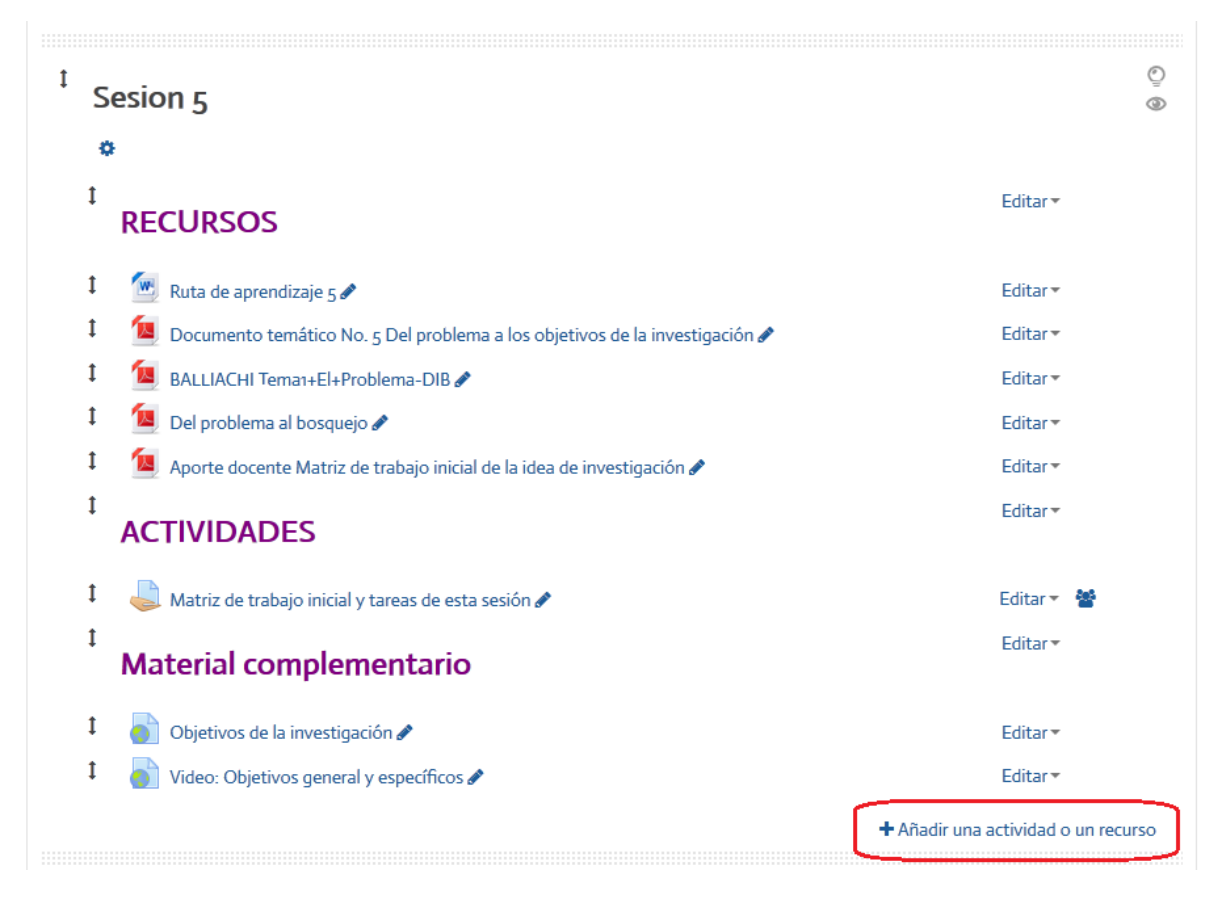

**Figura 50.** Enlace para añadir una nueva actividad o recurso.

Cuando usted hace clic en el enlace "Añadir una actividad o un recurso", se despliega una ventana en la que usted puede seleccionar el tipo de contenido o actividad que desea agregar (ver Figura 51). Tenga en cuenta que el contenido se incluirá en la sesión específica en la que usted activa la opción de añadir. El contenido agregado aparecerá de último en la lista de actividades o recursos de la sesión, de modo que usted deberá moverlo, utilizando el ícono situado a su izquierda, y arrastrarlo hasta su ubicación deseada.

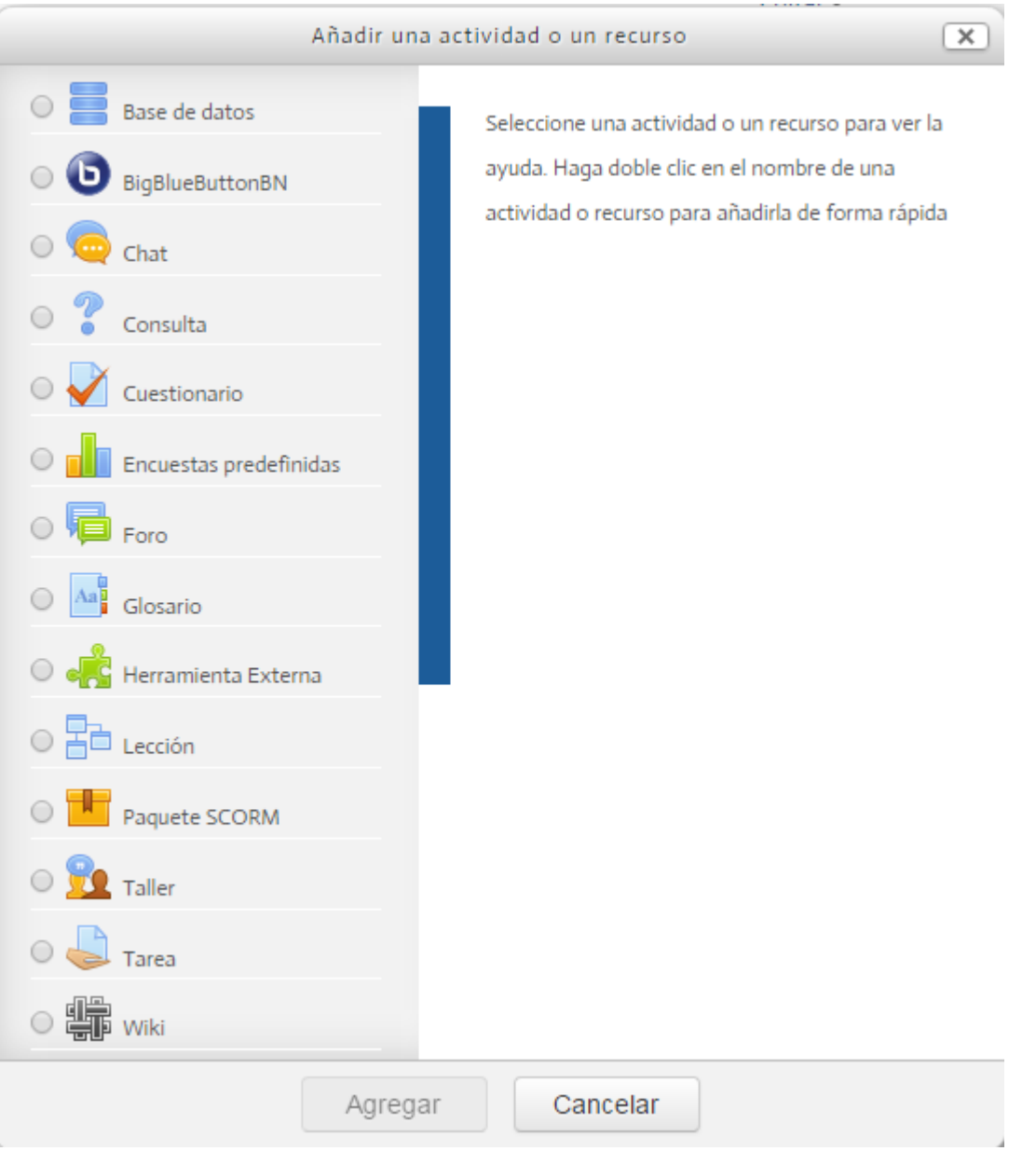

**Figura 51.** Ventana con los tipos de actividades que pueden añadirse a la sesión.

Note que cada tipo de actividad tiene un pequeño círculo a mano izquierda. Si usted hace **un solo clic** en dicho círculo, aparecerá una marca, y en el panel derecho podrá ver una explicación sobre la naturaleza y las funciones de esa actividad. Para agregarla a la sesión, tiene dos formas posibles de hacerlo: a) Hacer doble clic sobre la actividad; o b) Hacer clic en el botón "Agregar", que aparece en la parte inferior de la ventana.

La ventana para agregar actividades o recursos es bastante larga, de modo que en la Figura 52 mostramos la parte más baja, en donde están los recursos.

**La diferencia entre actividades y recursos** radica en que las actividades son interacciones de los estudiantes con el docente o con sus compañeros, mientras que los recursos son los materiales didácticos propiamente dichos, como archivos, enlaces, libros, páginas web, etc. En el menú vienen separados por categorías (actividades y recursos), pero aparecen en una misma ventana.

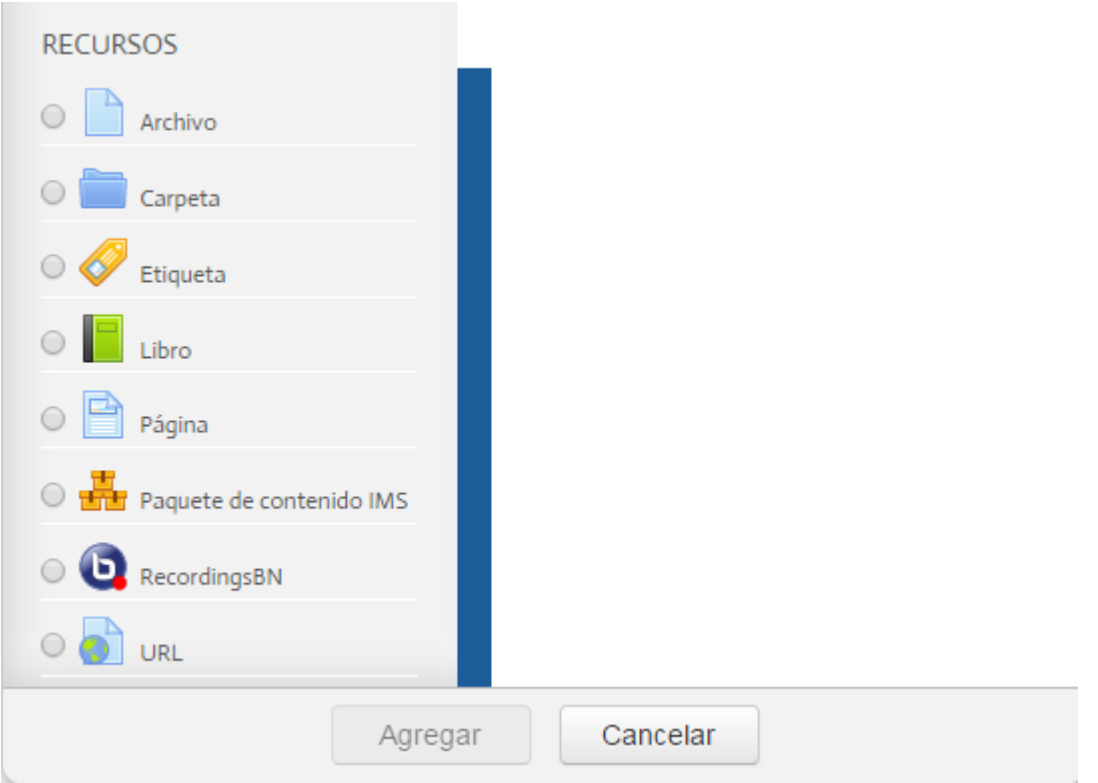

**Figura 52.** Ventana con los tipos de recursos que pueden añadirse a la sesión. Tanto las actividades como los recursos aparecen en la misma ventana; usted debe bajar con la barra de desplazamiento vertical para llegar a esta parte.

# **Descripción de las actividades**

Con el fin de que usted considere todas las posibilidades que le brinda la plataforma Moodle para utilizar actividades interactivas con sus estudiantes, a continuación presentamos una tabla sintética con las actividades de uso más frecuente, su descripción, y los usos didácticos de cada una.

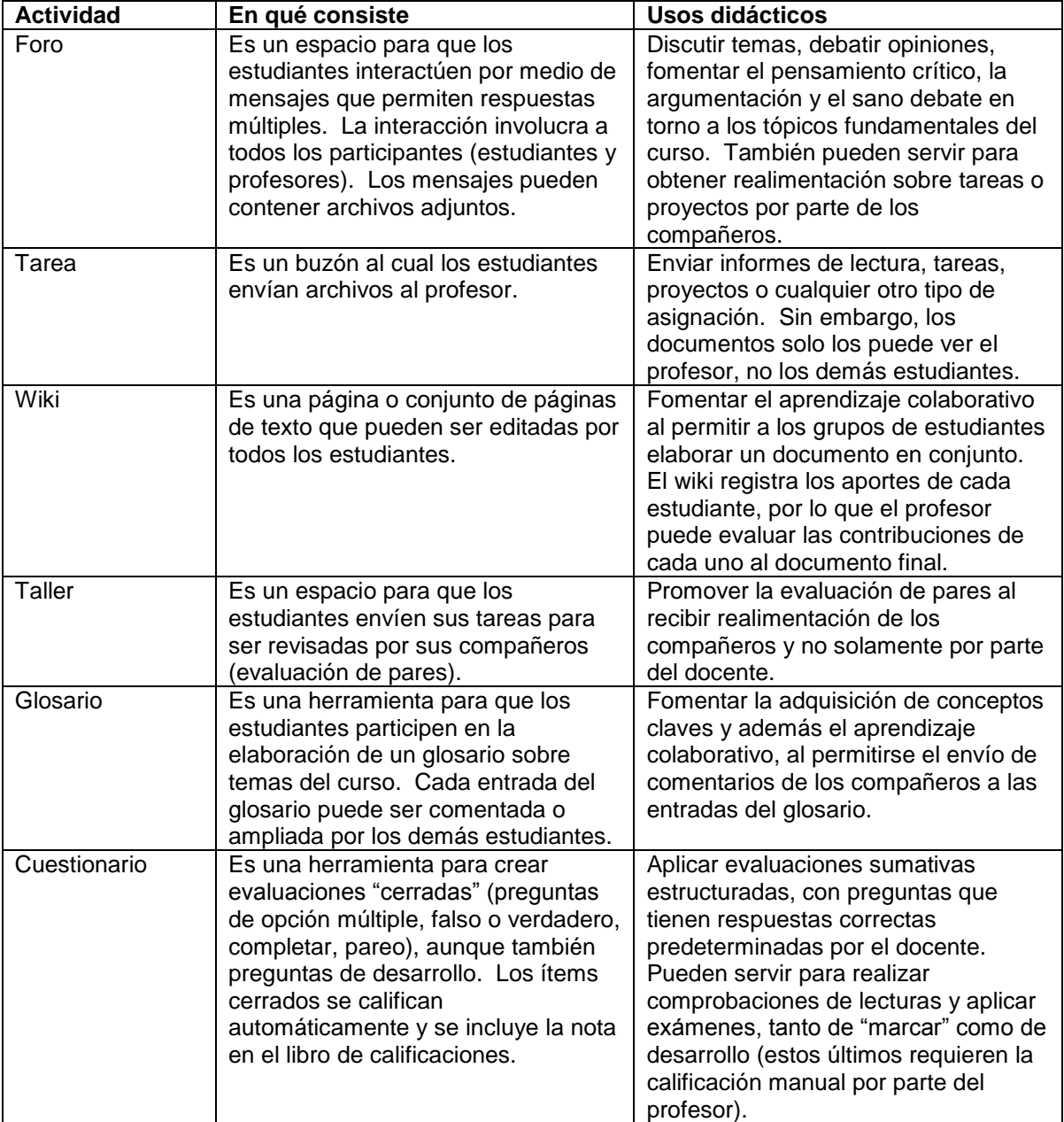

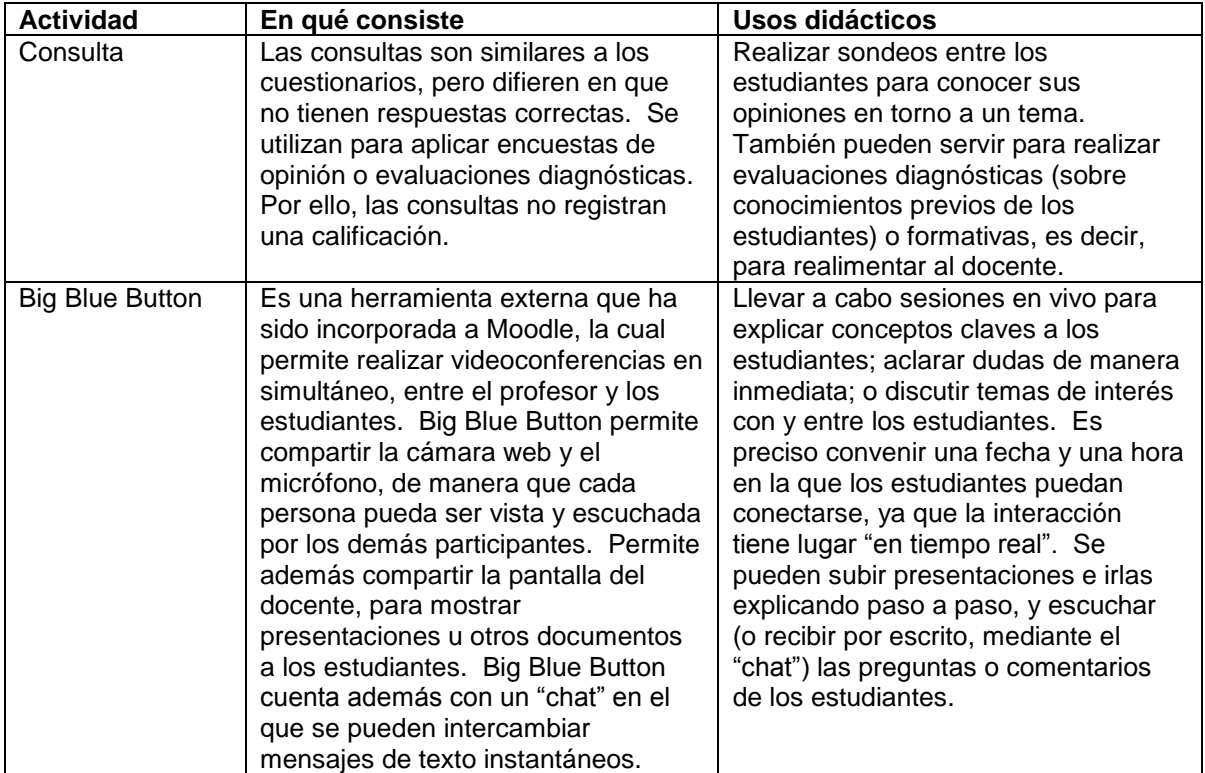

# **Descripción de los recursos**

A continuación presentamos una síntesis de los diferentes tipos de recursos o contenidos que se pueden incorporar a las sesiones del curso.

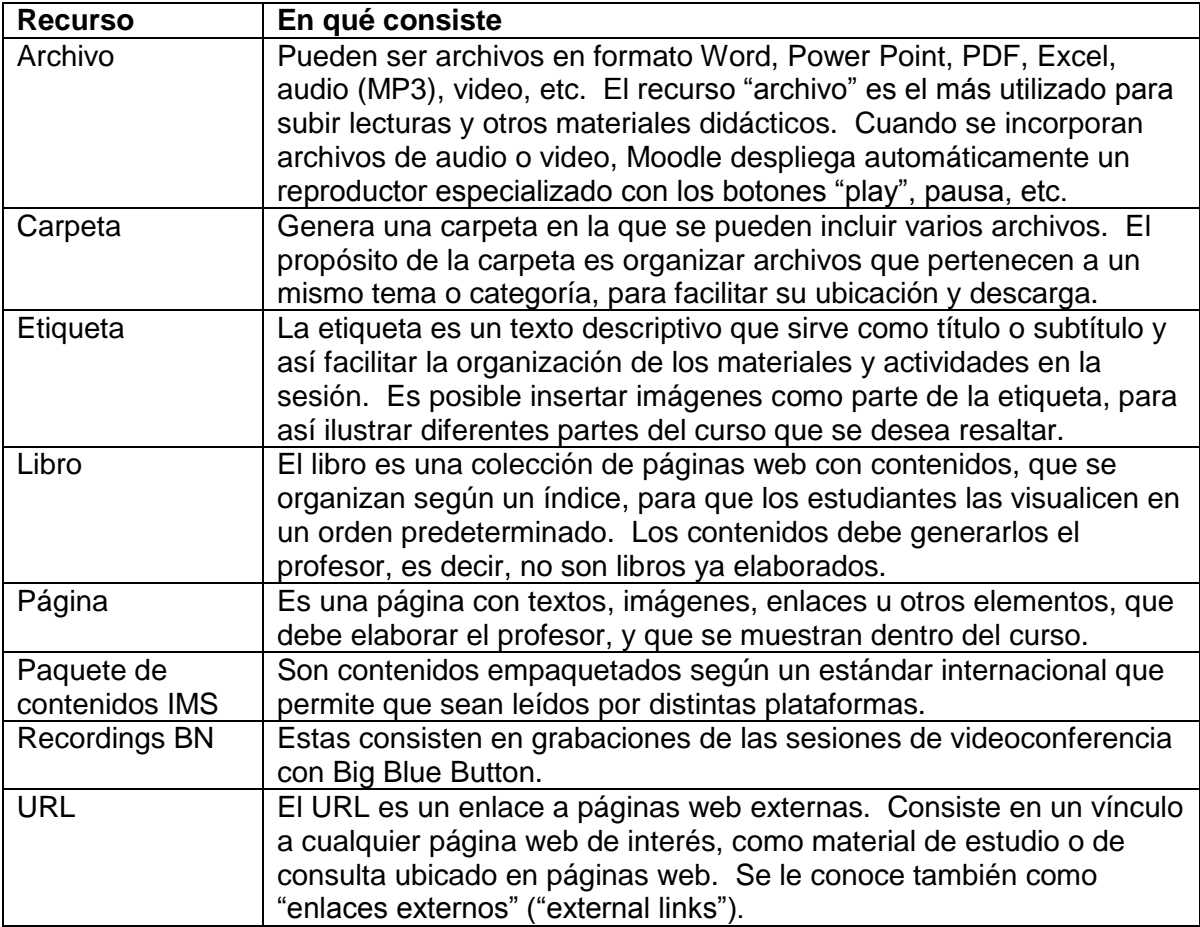

En el siguiente apartado, pasaremos a explicar los pasos para subir archivos, ya que esta es una de las operaciones más frecuentes para incorporar contenidos a un curso.

### **Agregar archivos**

La operación de agregar archivos es generalizada en Moodle; es decir, aparecerán las mismas opciones y deben seguirse los mismos pasos en todas las ocasiones en las que usted encuentre la opción para adjuntar un archivo. Esto es así tanto en la función para añadir recursos, como al adjuntar archivos a un mensaje en el foro de discusión o en cualquier otra oportunidad.

Existen dos formas posibles de subir archivos. La vía más práctica consiste en arrastrar el archivo directamente del escritorio de su computadora y soltarlo en el recuadro punteado en donde aparece una flecha y la leyenda "Puede arrastrar y soltar archivos aquí para añadirlos" (ver Figura 53).

La segunda forma es hacer clic en el pequeño ícono para agregar archivos que aparece resaltado en rojo en la Figura 53.

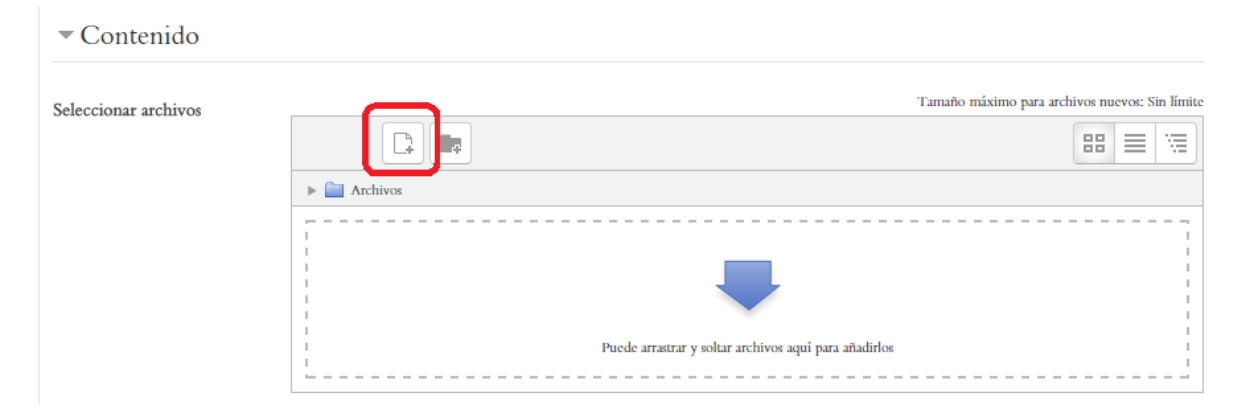

**Figura 53.** Opción para seleccionar archivos.

Si elige hacer clic en el ícono para agregar archivos, aparecerá una ventana denominada "Selector de archivos". Esta ventana contiene, en la columna situada a mano izquierda, los tipos de archivos que usted puede subir (ver Figura 54).

Los "archivos locales" son archivos que ya se encuentran en carpetas en el servidor. Si hace clic en esta opción, verá todos los archivos que ya están en las distintas áreas de contenidos del curso.

Los "archivos recientes" son archivos que usted ya ha subido recientemente y que se encuentran disponibles, por si desea agregarlos nuevamente.

La opción "subir un archivo", que es la que se encuentra seleccionada en la Figura 54, abre el explorador de su computadora, para que usted elija un archivo de su escritorio o las carpetas de documentos de su propia máquina. Para ello, simplemente haga clic en

el botón "Seleccionar archivo" y después haga clic en el botón azul "Subir este archivo", que se sitúa en la parte inferior. Es muy importante que complete la operación haciendo clic en este último botón, ya que si no lo hace, el archivo no quedará incorporado en el curso.

Otra de las opciones es "archivos privados", la cual permite subir archivos almacenados en una carpeta personal, cuyos detalles veremos en el apartado siguiente.

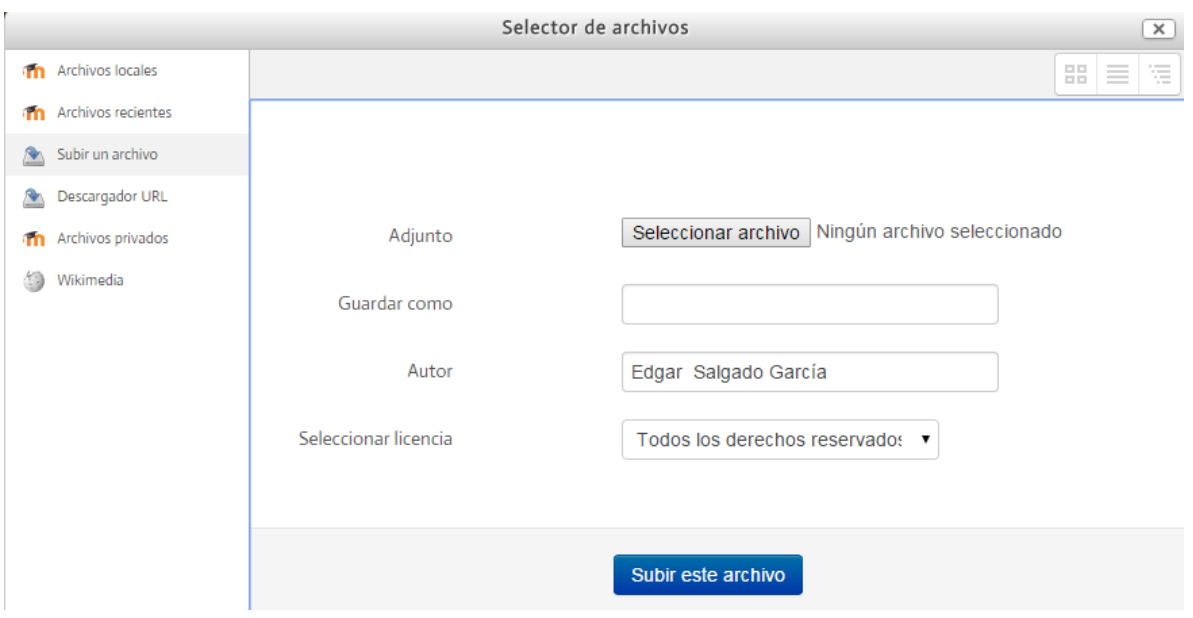

**Figura 54.** Ventana "Selector de archivos".

El último paso para agregar un archivo es la asignación de parámetros, como la apariencia y los ajustes comunes del módulo (ver Figura 55).

En la sección "Apariencia" usted puede especificar si desea que el archivo se abra como ventana emergente, en una nueva ventana del navegador, o si prefiere que el archivo se abra dentro del curso, de manera "incrustada". Esto es opcional, por lo que puede simplemente dejar habilitada la alternativa por defecto.

La opción "mostrar tamaño" hace que aparezca junto al archivo el número de KB (medida del tamaño del archivo); "mostrar tipo" hará que se muestre el tipo de archivo (por ejemplo, Word, Power Point, PDF, Excel, etc.); y la opción "mostrar descripción del recurso" hace que se muestre la descripción que usted digitó para explicar la naturaleza del documento.

Por su parte, en los ajustes comunes del módulo, la opción por defecto es "mostrar", es decir, que el archivo esté visible a los estudiantes. Usted podría seleccionar "no mostrar" (u ocultar) para que los estudiantes no puedan verlo todavía. Cuando desee mostrarlo, puede regresar a este mismo formulario y cambiar la opción a "mostrar", o puede también hacerlo con el enlace de editar recursos en la sesión, cambiando la opción a "mostrar".

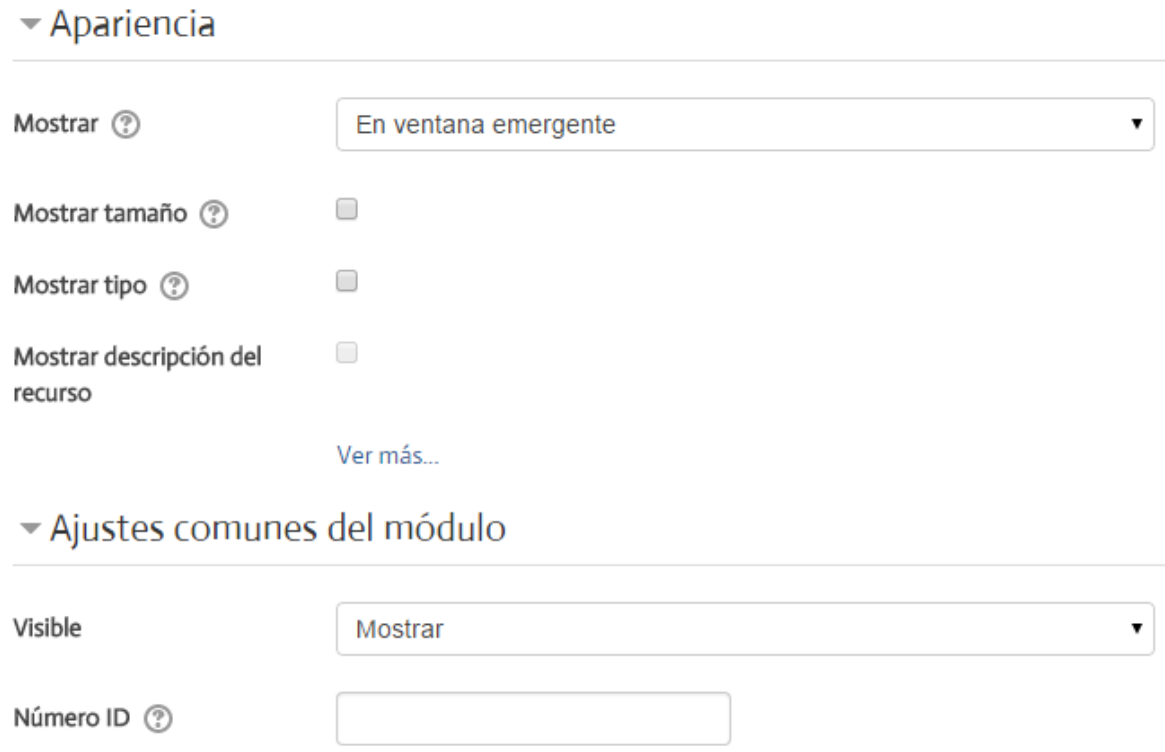

**Figura 55.** Parámetros al subir un archivo como parte de un recurso.

# **Los archivos privados**

La herramienta de "archivos privados" le permite subir archivos a una carpeta personal, que solamente puede ser vista por usted. Su ventaja es que estos archivos estarán siempre disponibles desde cualquier lugar que usted acceda a Moodle, y podrá guardarlos, editarlos, subirlos como contenidos a las sesiones de sus cursos, o adjuntarlos a sus mensajes en los foros.

Para abrir su carpeta de archivos privados, ubique el enlace en el que aparece su nombre en la barra superior y haga clic en él. De inmediato se desplegará un menú, en el cual deberá hacer clic en "Archivos privados", tal como se muestra en la Figura 56.

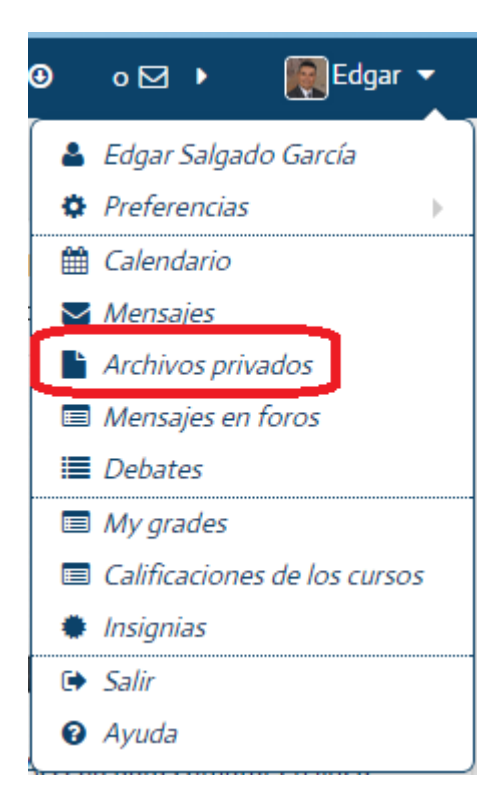

**Figura 56.** Acceso a sus archivos privados, desde el menú en el que aparece su nombre en la barra superior.

Al visualizar la carpeta de archivos privados, usted notará, en la parte superior izquierda, tres pequeños íconos (ver Figura 57). Si hace clic en el primero de ellos (de izquierda a derecha), abrirá la ventana para seleccionar archivos desde su computadora. Allí podrá elegir un archivo para subirlo a su carpeta privada. **Otra opción, más rápida y práctica, es arrastrar un archivo desde el escritorio y soltarlo en la carpeta de archivos privados.**

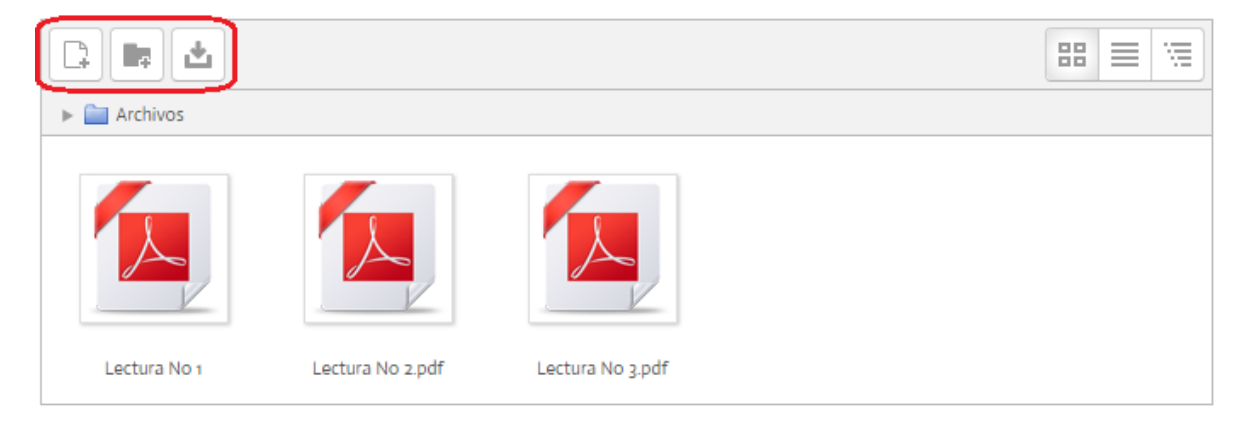

**Figura 57.** Carpeta de archivos privados.

#### **Administración de los bloques de la columna lateral**

Los bloques de la columna lateral, ubicada a la derecha de la pantalla, se pueden modificar, trasladar de ubicación, ocultar o mostrar, según las necesidades de cada curso. Es posible también agregar nuevos bloques a la columna. Todo esto lo veremos en este apartado.

#### **Minimizar bloques**

Por "minimizar" entendemos que los bloques pueden colapsarse o trasladarse a un costado de la pantalla, para que no ocupen tanto espacio en la columna lateral. Sin embargo, siempre permanecerá una indicación de que los bloques están allí, para que puedan restaurarse en cualquier momento y verse así de manera completa. Los bloques pueden minimizarse de dos formas. La primera consiste en "colapsar" el boque, de manera que se muestre solamente su título, pero no todo su contenido. Esto se realiza haciendo clic en el primero de los dos pequeños íconos resaltados en rojo en la Figura 58. La segunda forma es con el otro ícono, el cual muestra una pequeña flecha orientada a la izquierda. Si hace clic en él, el bloque es enviado al margen izquierdo de la pantalla, en donde aparecerá representado por un pequeño rectángulo.

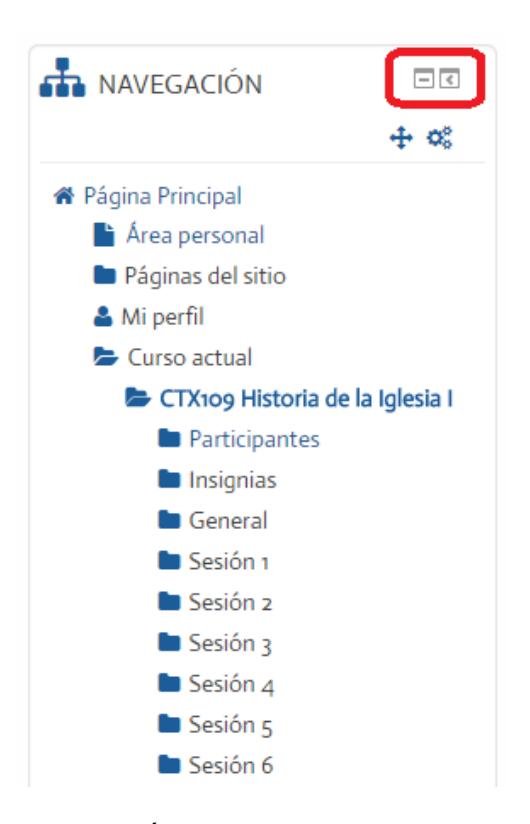

**Figura 58.** Íconos para minimizar los bloques o trasladarlos al margen izquierdo

El bloque minimizado que aparece solamente como un título, puede restablecerse fácilmente volviendo a hacer clic en el mismo ícono con el que lo minimizó.

Por su parte, el bloque minimizado en el margen izquierdo puede restablecerse haciendo clic en él, y luego en un pequeño ícono que muestra una flecha orientada hacia la derecha (ver Figura 59). Al hacer clic en la pequeña flecha, el bloque regresará a su ubicación original en la columna lateral derecha.

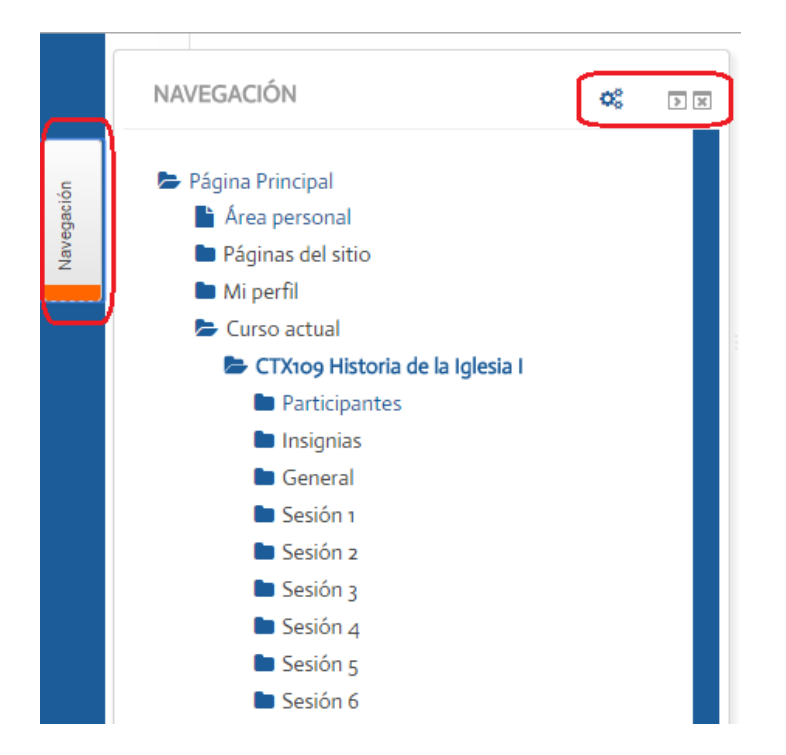

**Figura 59.** Bloque minimizado en el margen izquierdo de la pantalla.

# **Cambiar la ubicación de los bloques**

Se puede modificar la ubicación de cualquiera de los bloques de la columna lateral, para lo cual se utiliza el pequeño ícono con forma de cruz que aparece en la parte superior de cada bloque (ver Figura 60). Note que este ícono, así como el otro que aparece a su derecha, solamente aparece si usted tiene activado el modo de edición. Para ello, debe haber hecho clic sobre el botón "Activar edición" o el enlace homónimo en el bloque de Administración.

Para mover el bloque, haga un solo clic sobre la pequeña cruz y, dejando el botón izquierdo del ratón presionado, arrastre el bloque hasta situarlo en la ubicación deseada. Una vez en el lugar que desea ubicarlo, suelte el botón. Con ello, el bloque quedará en su nueva ubicación.

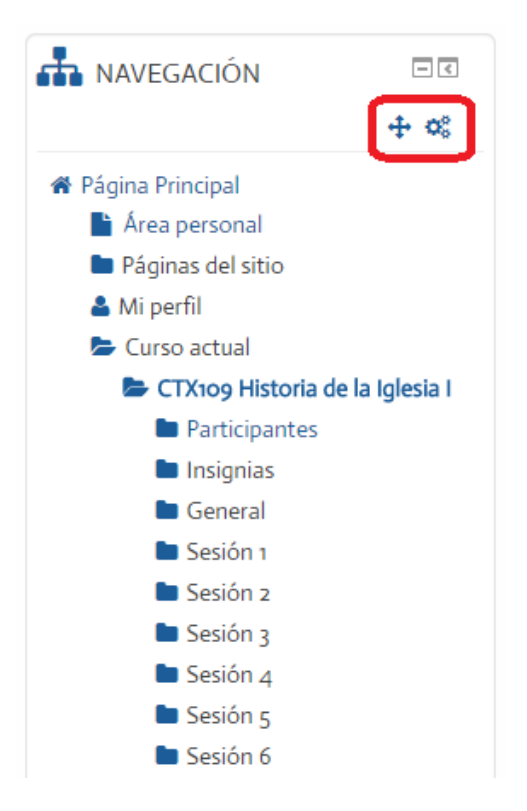

**Figura 60.** Íconos para mover y editar los bloques.

Es recomendable organizar los bloques de manera que los de uso más frecuente, o que tienen mayor importancia para las actividades del curso, se coloquen en las primeras posiciones (arriba, en orden jerárquico). Esto ayudará a que los estudiantes puedan estar atentos a los bloques que indican nuevas actividades o avisos importantes del curso. También acceder rápidamente a servicios o herramientas que son claves para la marcha del curso.

### **Editar los bloques**

Los bloques tienen funciones muy específicas, por lo cual usted no puede variar su naturaleza, pero sí puede editar opciones que modifican su aspecto u otras variables relacionadas con su función. Para editar un bloque, deberá hacer clic en el pequeño ícono que representa un "engranaje", resaltado en rojo en la Figura 61.

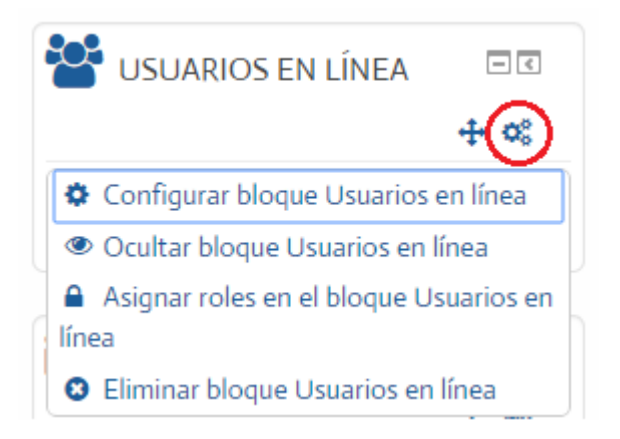

**Figura 61.** Menú que aparece al hacer clic sobre el ícono para editar un bloque.

Al hacer clic sobre el ícono, se desplegará un menú con las siguientes opciones:

- **Configurar bloque.** Permite editar las características del bloque. Cada bloque tiene opciones distintas dependiendo de su función. Usted puede explorar las opciones haciendo clic en "Configurar bloque".
- **Ocultar bloque.** Esta opción permite ocultar el bloque de la vista de los estudiantes. A diferencia de "eliminar bloque", el bloque continuará visible, aunque solo para el docente, y luego, volviendo a este mismo menú, aparecerá una opción para volver a mostrarlo.
- **Asignar roles.** Su propósito es asignar distintos permisos a los usuarios. Esta opción no se utiliza con frecuencia.
- **Eliminar bloque.** Con esta opción, usted borra el bloque. La plataforma le presentará una ventana de confirmación para preguntarle si está seguro(a) sobre la eliminación del bloque. Aunque usted borre un bloque, más adelante puede volver a agregarlo si lo necesita.

#### **Agregar nuevos bloques a la columna lateral**

Para agregar un nuevo bloque a la columna lateral, es imprescindible que esté activada la función de "Activar edición", para lo cual deberá asegurarse de haber hecho clic previamente en el botón "Activar edición" situado en la parte superior derecha, debajo de la barra superior. Recuerde que también puede activar el modo de edición con el enlace del mismo nombre, situado en el bloque de Administración.

Cuando está activada la edición, en la parte inferior de la columna lateral, de último, aparece un menú titulado "Agregar bloque" (ver Figura 62).

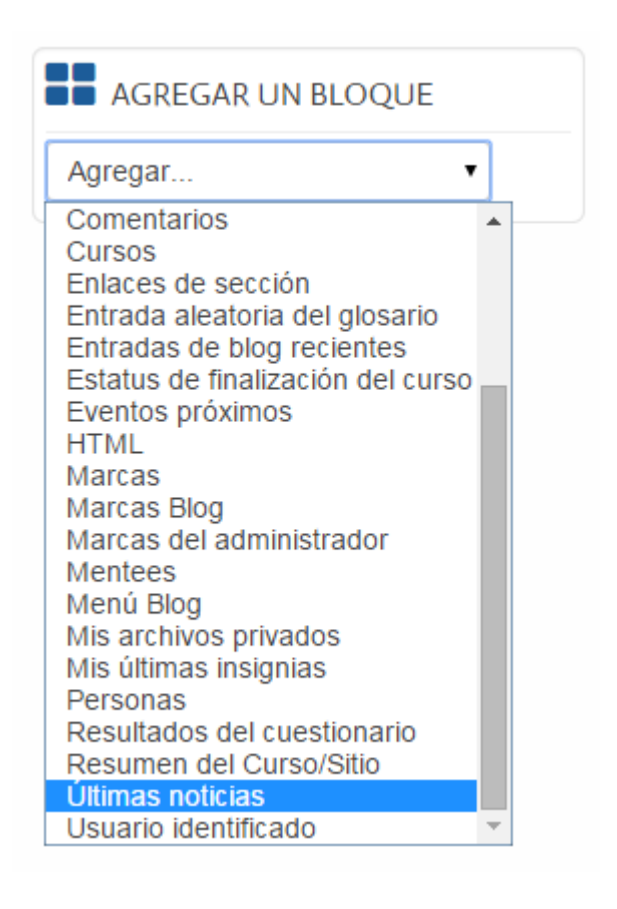

**Figura 62.** Herramienta para agregar un nuevo bloque a la columna lateral.

En el ejemplo anterior (Figura 62), vemos solamente una parte de los posibles bloques que pueden agregarse. Los cursos de la UBL contienen ciertos bloques por defecto, aunque los docentes pueden cambiar su ubicación o agregar otros nuevos, según los requerimientos y la naturaleza de cada curso. Así, uno de los bloques que puede ser importante agregar, si no está presente, es el de "Últimas noticias". Al agregar este bloque, aparecerá además el foro de "Novedades" en la parte superior del curso. Este es un foro muy útil para mantener a los estudiantes informados sobre las actividades del curso y mantener un canal de comunicación constante con el grupo. El bloque de "Últimas noticias" les permitirá a los estudiantes ver los últimos avisos que usted haya incorporado a las "Novedades" del curso y acceder de inmediato a ellos.

Un aspecto importante de notar es que, cuando usted agrega un nuevo bloque, este aparece de último (abajo) en la columna lateral derecha. Si usted desea destacar este nuevo bloque, para que los estudiantes puedan verlo con mayor facilidad, puede entonces moverlo utilizando el ícono de "cruz", para subirlo y ubicarlo en una posición más visible.

# **El bloque de Administración**

El bloque de Administración tiene una gran importancia, ya que se constituye en el panel de control principal para los profesores. Por ello, le dedicaremos una sección aparte. Como mencionamos anteriormente, el panel de Administración es distinto para los profesores y los estudiantes. Los docentes tienen más opciones disponibles en este bloque, ya que su rol les permite modificar contenidos y actividades del curso, además de acceder a herramientas para generar informes, asignar las calificaciones, y realizar copias de los contenidos del curso (ver Figura 63).

El bloque de Administración se compone de cuatro carpetas principales (Administración del curso; Cambiar rol a…; Ajustes de mi perfil; y Administración del sitio), las cuales se aprecian en la figura anterior. En esta, la carpeta "Administración del curso" se encuentra desplegada, y abajo aparecen las otras tres carpetas principales.

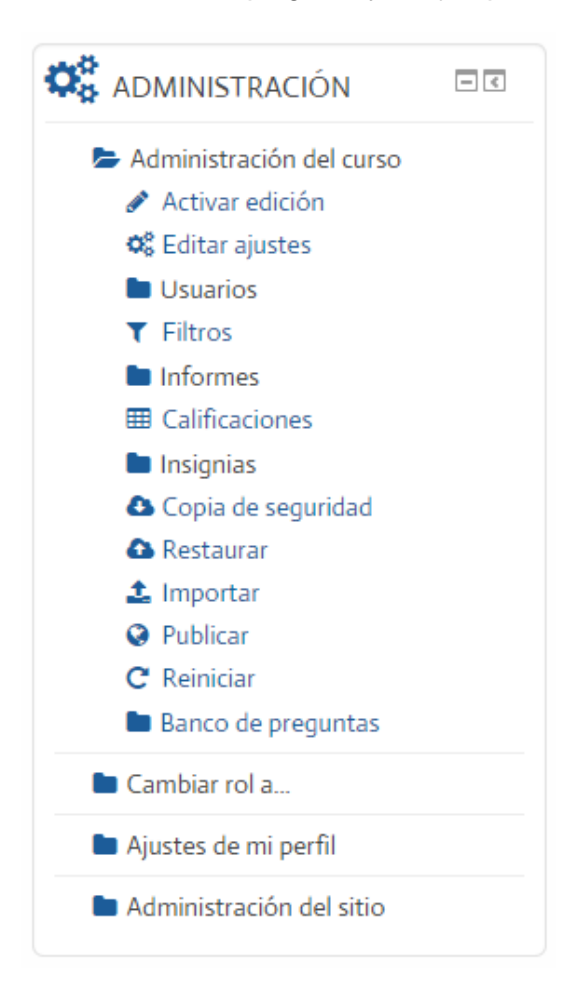

**Figura 63.** El bloque de Administración para profesores.

### **Administración del curso**

Como se puede observar en la Figura 63, la carpeta principal "Administración del curso" contiene 13 opciones, las cuales se despliegan debajo de ella. A continuación describiremos las funciones de cada una:

- **Activar edición.** Este activa el modo de edición, con el cual aparecen los distintos íconos para editar todos los contenidos, actividades y bloques en el curso. Este enlace tiene el mismo efecto que hacer clic en el botón "Activar edición" que se ubica en la parte superior derecha de la pantalla, debajo de la barra superior.
- **Editar ajustes.** Este enlace le llevará a un formulario en el cual se pueden editar las características básicas del curso, como su título, descripción, y su estructura (el número de sesiones; semanas; temas). La mayoría de estos parámetros están ya establecidos por la Universidad, por lo que usted no requerirá hacer modificaciones a menos que sea en una característica muy específica. Se recomienda consultar primero con la persona a cargo de la gestión académica.
- **Usuarios.** Con esta herramienta usted podrá consultar la lista de estudiantes matriculados en el curso.
- **Filtros.** Estos son ajustes técnicos muy específicos, ya establecidos por la administración técnica de la plataforma, por lo que usted no requerirá modificarlos.
- **Informes.** Esta es una sub-carpeta, por lo que al hacer clic en ella desplegará otras opciones. Estas generan informes, denominados "registros" o "actividad del curso", que consisten en estadísticas sobre el acceso de los estudiantes al curso. Con "Registros", podrá visualizar las estadísticas de acceso de un estudiante en particular, de un conjunto de estudiantes, o de todo el grupo. Por su parte, "Actividad del curso" generará un informe de las veces en que un recurso o actividad ha sido visualizada. Todos los informes se pueden generar con especificación de las fechas, para dar un seguimiento más detallado.
- **Calificaciones.** Es la herramienta para crear los rubros de calificación y asignar las notas a los estudiantes.
- **Copia de seguridad.** Permite crear un archivo en el que se almacenarán todos los contenidos del curso. Esta "copia de seguridad" puede guardarse en su computadora o dispositivo de memoria, como respaldo.
- **Restaurar.** Es una herramienta para subir una copia de seguridad y restaurar todos los contenidos archivados.
- **Importar.** Permite importar contenidos específicos de otros cursos en los que usted tenga rol de docente. Puede seleccionar ciertos documentos, contenidos o actividades e importarlas al curso directamente.
- **Publicar.** Es una herramienta para publicar el curso en una página web de Moodle. Esta opción no es de uso común por parte de los docentes, ya que requiere de ciertos parámetros y condiciones que deben manejar los administradores de la plataforma.
- **Reiniciar.** Es una opción de "*reset*" del curso, es decir, que reestablece las características originales. Esta opción es muy delicada, ya que si la activa, podría perder los contenidos de su curso. Si ocurre algún problema que necesitara un reinicio del curso, es mejor que lo consulte directamente con las personas encargadas de la gestión académica y la administración de la plataforma.
- **Banco de preguntas.** Esta es una sub-carpeta, que a su vez desplegará otras opciones si usted hace clic en ella. El banco de preguntas consiste en una colección de preguntas que pueden utilizarse en los cuestionarios o "quizzes" (evaluaciones). En otra sección adicional explicaremos con detalle cómo se construyen las evaluaciones.

# **Cambiar rol a…**

Esta es una herramienta que permite cambiar el rol asignado y asumir un nuevo rol, de manera que usted pueda visualizar el curso desde la perspectiva de otra persona. El cambio de rol más frecuente es el de pasar de profesor a estudiante. Desde este rol, usted podrá ver los recursos, actividades y otras opciones del curso, tal como las verían los estudiantes. Para activarla, haga clic en la carpeta "Cambiar rol a…" y seleccione la opción "Estudiante" (ver Figura 64).

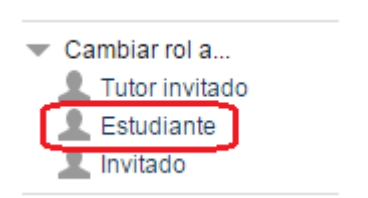

**Figura 64.** Herramienta para cambiar el rol.

Una vez que haya cambiado el rol a estudiante, todo el curso cambiará en su apariencia. Notará, por ejemplo, que el mismo bloque de Administración no mostrará todas sus opciones, sino solo las que están disponibles a los estudiantes. Asimismo, desaparecerá el botón de "Activar edición", ya que los estudiantes no tienen la posibilidad de realizar modificaciones en el curso. De igual forma, todas las sesiones, recursos, actividades, bloques y otros elementos del curso adoptarán la apariencia que tendrían si los estuviera viendo un estudiante.

La utilidad de esta función es que usted pueda probar los recursos y las actividades desde la perspectiva de los estudiantes. Cada vez que usted incluye una nueva actividad o contenido, si lo desea, puede cambiar su rol al de estudiante para verificar cómo van quedando.

Cuando decida regresar a su rol de profesor, note que el enlace "Cambiar rol a…" muestra ahora una opción que dice "Volver a mi rol normal" (ver Figura 65). Haga clic en ella para salir de la vista de estudiante y volver a su rol de profesor.

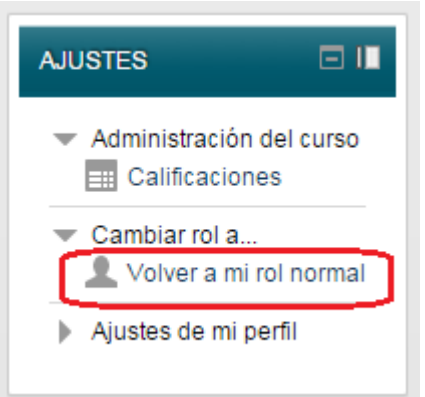

**Figura 65.** Enlace para volver a su rol normal.

# **Ajustes de mi perfil**

Esta es la tercera carpeta principal que se encuentra en el bloque de Administración. En la Figura 66 la mostramos ampliada (es decir, luego de hacer clic en la carpeta "Ajustes de mi perfil"), para que podamos analizar cada una de sus opciones.

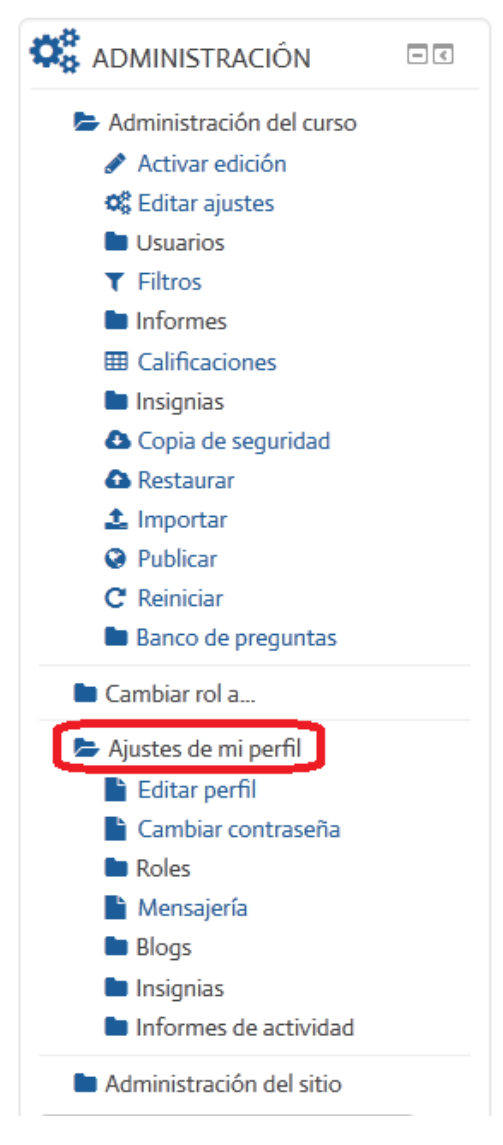

**Figura 66.** Carpeta "Ajustes de mi perfil" ampliada, para poder ver sus siete opciones.

A continuación pasaremos a explicar cada una de las siete opciones que aparecen bajo la carpeta "Ajustes de mi perfil":

 **Editar perfil.** Este enlace lleva directamente al formulario en el cual se pueden incluir o modificar todos sus datos personales. Aquí es donde usted puede subir su fotografía, editar su dirección de correo electrónico, e incluso **cambiar su contraseña**.

- **Cambiar contraseña.** Es un "atajo" directo a un formulario específico para que usted realice el cambio de contraseña.
- **Roles.** Esta es una opción que podría no estar disponible para los profesores, ya que permite cambiar los permisos de edición de los usuarios. Si aparece en su curso, se recomienda no modificar nada. Esta opción se reserva para la persona que administra la plataforma.
- **Mensajería.** Esta opción le llevará a un formulario para configurar las notificaciones de los mensajes que reciba. Le permite elegir si desea que Moodle le envíe mensajes a su correo electrónico personal o que despliegue un anuncio en el curso para avisarle cuando reciba mensajes nuevos, así como el momento y la manera en que desea que le notifique.
- **Blogs.** Aquí usted puede registrar un blog externo. Esto quiere decir que usted puede indicarle a Moodle la dirección de un blog que usted haya creado en un servicio externo a la plataforma, como *Blogger*, para que Moodle importe las entradas de su blog y las incorpore al curso.
- **Insignias.** Este es un servicio externo, mediante el cual una aplicación genera unas "insignias" (en inglés, "*badges*"), que consisten en reconocimientos a los estudiantes cada vez que completan una actividad o alcanzan un logro importante en el curso. Este servicio actualmente no se encuentra activo.
- **Informes de actividad.** Los informes de actividad son estadísticas de acceso y uso de la plataforma. A diferencia de los "Informes" de la carpeta "Administración del curso", que son informes de acceso de los estudiantes, los "Informes de actividad" son informes sobre sus propios accesos.

# **Administración del sitio**

La cuarta carpeta principal, denominada "Administración del sitio", estará disponible únicamente si usted, además del rol de docente, posee permisos de administración o gestor de la plataforma. **Estas son opciones avanzadas, que no deben ser modificadas por los profesores.** Los cambios en los parámetros de la administración del sitio deberán realizarse en consulta y con la asistencia de las personas a cargo del soporte técnico y con la aprobación de la Dirección Académica.

### **El servicio de mensajería interna**

El servicio de mensajería interna es una de las herramientas más útiles de la plataforma Moodle. Permite una comunicación multidireccional, entre estudiantes y profesores, así como entre los mismos estudiantes.

Se recomienda que toda interacción se realice por medio de la mensajería interna, ya que la plataforma registrará todos los mensajes enviados y recibidos, los cuales pueden servir como evidencia del seguimiento del curso. Además, la plataforma siempre le enviará mensajes de notificación a su dirección personal de correo electrónico, con lo cual usted podrá estar siempre al tanto de los intercambios de mensajes que tienen lugar en los cursos.

#### **Acceso al servicio de mensajería**

El acceso al servicio de mensajería interna puede realizarse de cualquiera de las siguientes maneras:

La primera forma es a través del pequeño ícono que representa un "sobre de carta", que se ubica en la barra superior, justo a la par del enlace con su nombre (ver Figura 67).

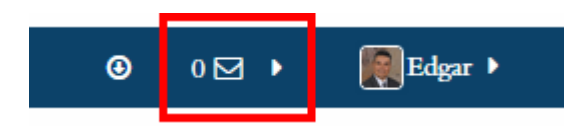

**Figura 67.** Acceso al servicio de mensajería desde la barra superior.

Note que en el ejemplo anterior, a la izquierda del sobre se muestra el número cero (0), lo cual indica que no hay mensajes entrantes sin leer. Esto no significa, sin embargo, que no pueda haber mensajes anteriores, que usted ya haya leído, y que quedan almacenados en su buzón de entrada.

En el siguiente ejemplo (ver Figura 68), a la izquierda del sobre aparece el número dos (2), lo que quiere decir que hay dos nuevos mensajes sin leer. Con solo posicionar el puntero del ratón encima del sobre, se desplegará una ventana hacia abajo, en la que se indica hace cuánto tiempo se recibió el mensaje, el nombre de la persona que lo envía, así como las primeras palabras del mensaje. Haga clic sobre el mensaje correspondiente para leer el contenido completo.

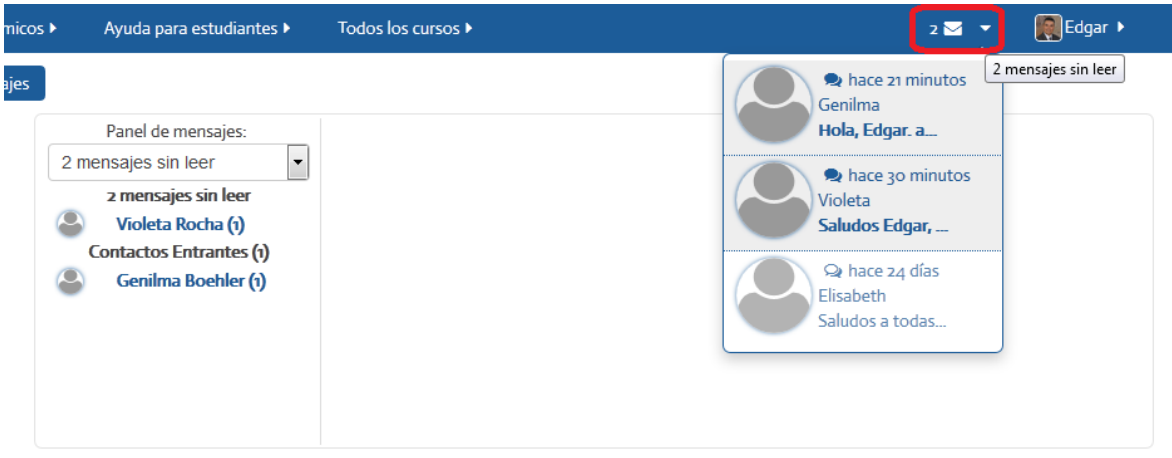

**Figura 68.** Acceso al servicio de mensajería desde la barra superior, con nuevos mensajes entrantes.

La segunda forma de acceder al servicio de mensajería es a través del bloque "Mensajes", situado en la columna lateral. En el ejemplo de la Figura 69, se puede observar que no hay mensajes sin leer. Sin embargo, si usted hace clic en la palabra "Mensajes", que aparece inmediatamente debajo del aviso, abrirá el servicio de mensajería para consultar los mensajes anteriores, que se encuentran allí archivados.

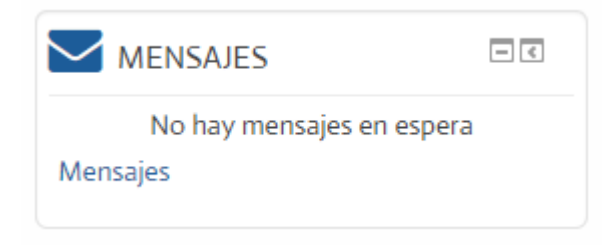

**Figura 69.** Acceso al servicio de mensajería desde el bloque "Mensajes" de la columna lateral. En esta imagen, la bandeja no tiene mensajes nuevos.

En la Figura 70 se puede observar un ejemplo del bloque de Mensajes con mensajes entrantes que no han sido leídos. Se muestra el nombre de la persona que envió el mensaje, así como el número de mensajes nuevos que nos ha enviado. Si hace clic en el pequeño ícono que representa una "conversación", podrá leer el mensaje completo de esa persona.

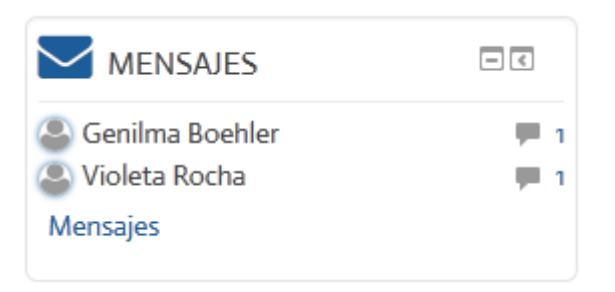

**Figura 70.** Acceso al servicio de mensajería desde el bloque "Mensajes" de la columna lateral. En la imagen, se muestran mensajes nuevos (sin leer).

Por otra parte, la plataforma puede notificarle de la existencia de nuevos mensajes sin leer por medio de una ventana emergente, que aparece en la esquina inferior derecha de la pantalla (ver Figura 71).

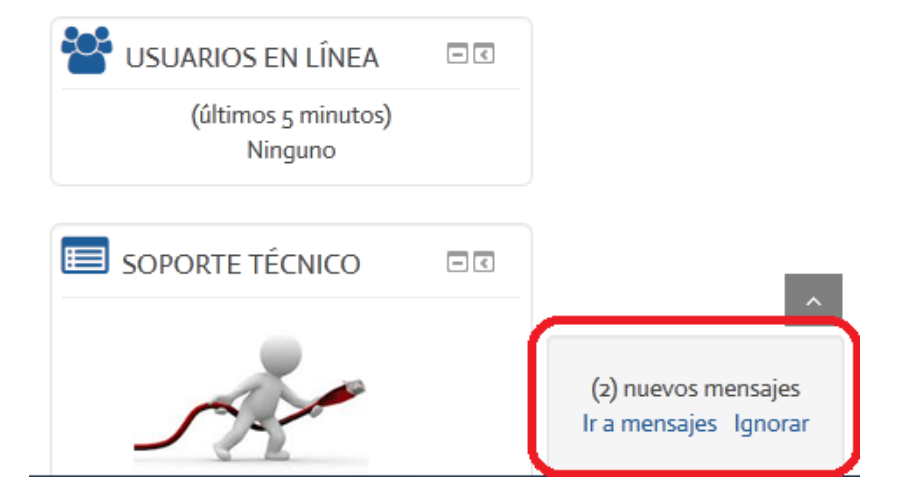

**Figura 71.** Ventana emergente de notificación de mensajes nuevos, que aparece en la esquina inferior derecha de la pantalla.

### **Agregar contactos en el servicio de mensajería**

Cuando usted ingresa por primera vez al servicio de mensajería, todavía no tendrá contactos. Utilice el campo de búsqueda para digitar el nombre o apellido de una persona y haga clic en el botón "Buscar personas y mensajes" (ver Figura 72). Este mismo campo de búsqueda puede servir también para buscar mensajes utilizando palabras claves que podrían estar en el cuerpo de los mensajes.

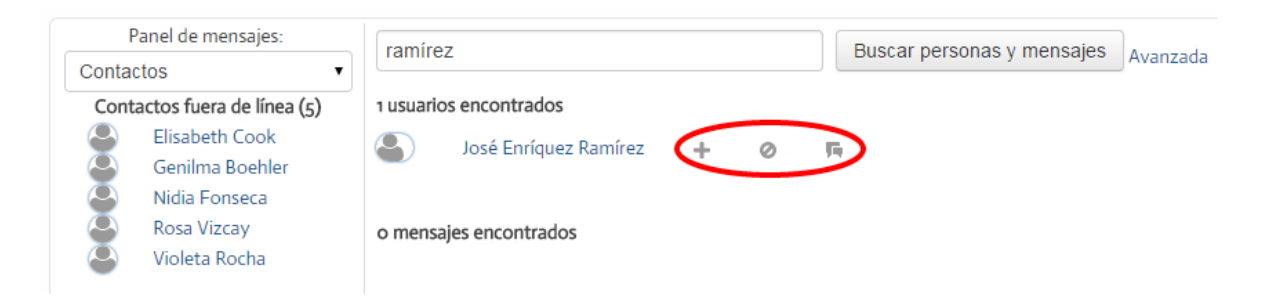

**Figura 72.** Búsqueda de contactos e íconos para agregar contacto, bloquearlo, y redactar un nuevo mensaje.

Como se observa en la Figura 72, buscamos el apellido "Ramírez", con lo cual la plataforma devolvió un usuario, José Enrique Ramírez, y junto a él, aparecen tres pequeños íconos. El ícono que representa un signo "más" (+) es el que le permitirá agregarlo a sus contactos. El segundo ícono bloqueará a esa persona. El tercer ícono mostrará las conversaciones, o intercambios de mensajes, que hayamos tenido previamente con esa persona.

Observe también que en el panel situado a la izquierda hay 5 contactos (personas que ya hemos añadido), pero que se encuentran "fuera de línea", es decir, que en este momento no están conectadas al curso. Como el servicio de mensajería es asincrónico, no importa que ahora no estén en el curso; si les enviamos un mensaje, quedará en su buzón de entrada y Moodle les notificará oportunamente para que puedan leerlo.

Otro aspecto importante es que cuando una persona nos envía un mensaje por vez primera, automáticamente quedará añadido a nuestra lista de contactos.

### **Las "conversaciones"**

Las conversaciones son los intercambios de mensajes que establecemos con una persona en específico. Para ver todos los mensajes que hemos intercambiado con alguien más, debemos hacer clic en el pequeño ícono que se resalta en la Figura 73. De esta manera, en el panel derecho, veremos nuestra imagen y la de la otra persona, así como todos los mensajes intercambiados hasta la fecha.

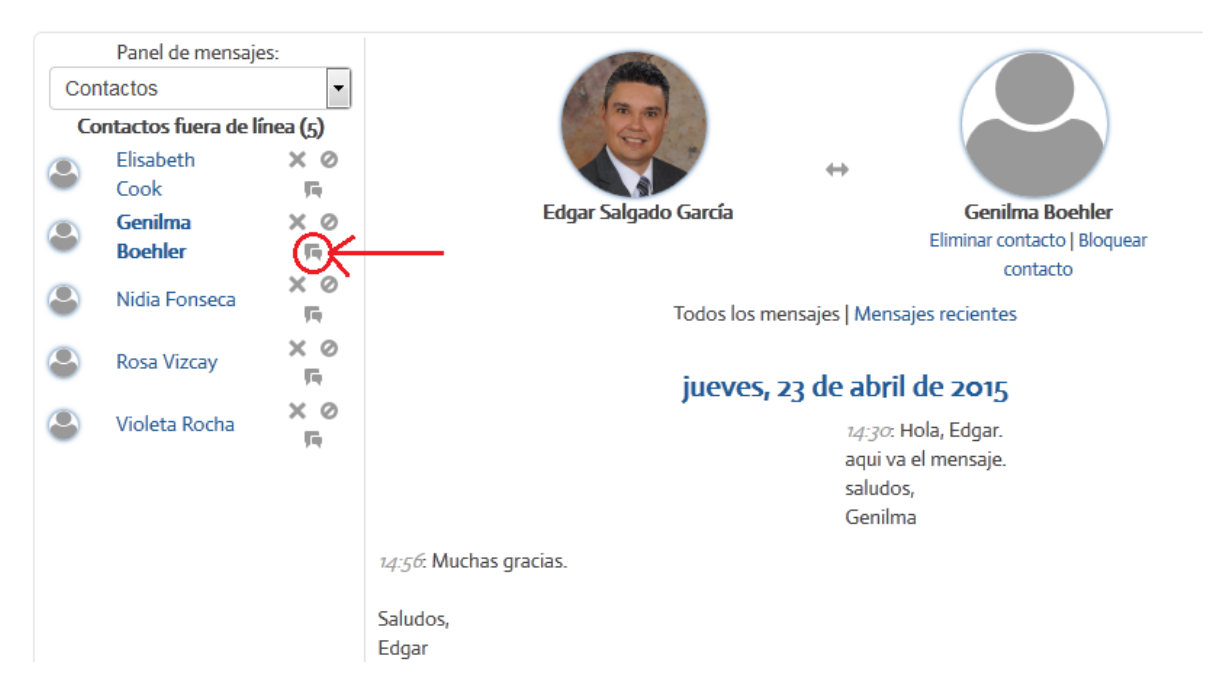

**Figura 73.** Ejemplo de una conversación (intercambio de mensajes) en el servicio de mensajería.

### **Envío de mensajes**

Siempre que visualizamos una conversación, en la parte inferior aparece un espacio para redactar un nuevo mensaje dirigido a la persona en cuestión (ver Figura 74). En ese espacio usted puede digitar un nuevo mensaje. Cuando esté listo, deberá hacer clic en el botón "Enviar mensaje". En este ejemplo, note que aunque no había conversaciones previas con la persona, siempre aparecerá el campo para redactar un nuevo mensaje.

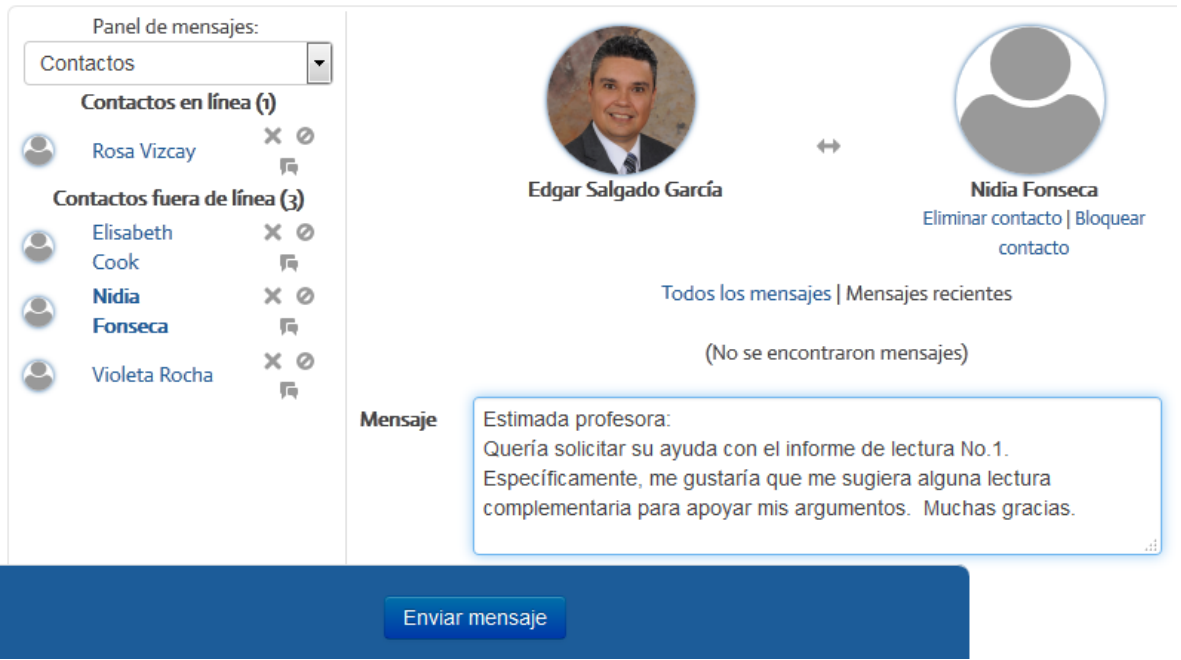

**Figura 74.** Redacción y envío de un nuevo mensaje.

Un aspecto que debe considerar es que las "conversaciones" en el servicio de mensajería se restringen al intercambio de mensajes entre dos personas (usted y alguien más). En el siguiente apartado, veremos la forma en que podemos enviar mensajes a varias personas al mismo tiempo.

### **Seguimiento de los estudiantes**

### **La lista "Personas"**

La herramienta "Personas" es muy útil para el seguimiento de los estudiantes. Anteriormente, vimos que en el bloque de Administración se encuentra el enlace "Usuarios", desde el cual se puede consultar la lista de estudiantes matriculados. No obstante, la lista "Personas" es mucho más versátil.

Para ingresar a "Personas", existen dos procedimientos. Uno es por medio del menú "This course", situado en la barra superior. Al posicionarse sobre este enlace, se desplegará hacia abajo un menú, en donde deberá hacer clic en "People" (ver Figura 75).

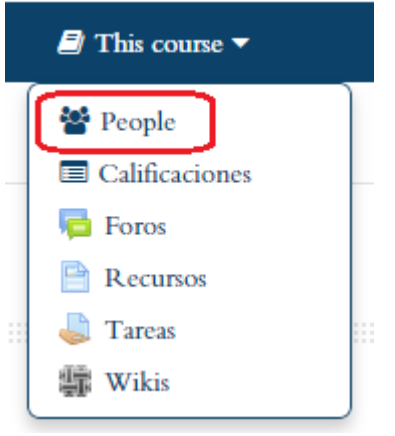

**Figura 75.** Acceso a la lista "Personas" desde el menú "This course", en la barra superior.

El otro método es a partir del bloque "Personas", que se ubica en la columna lateral (ver Figura 76). No todos los cursos tienen activo este bloque. Si no lo encuentra, puede agregarlo utilizando el menú "Agregar un bloque" **(ver Figura 62)**.

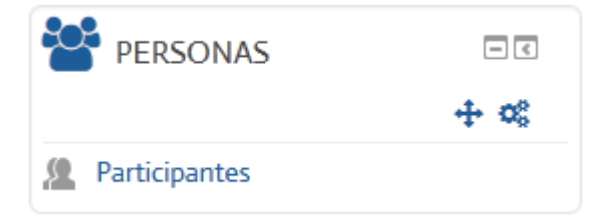

**Figura 76.** Bloque "Personas", ubicado en la columna lateral. Para ingresar a la lista, haga clic en el enlace "Participantes".

Al ingresar a la lista "Personas", usted verá la lista de estudiantes (y profesores). Hacia el extremo derecho, aparece la columna "Último acceso al curso", la cual le indicará el tiempo transcurrido desde la última vez que la persona ingresó al curso. Este dato es muy útil a la hora de calificar la participación de los estudiantes, así como para notificar a quienes muestran una baja participación.

| Rol actual                                                                                                    | Mostrar usuarios que han estado inactivos durante más de<br>Todos los participantes $\vert \bullet \vert$ |                            | Seleccionar período  |          | Lista de usuarios | Resumen                | $\overline{\phantom{0}}$ |
|----------------------------------------------------------------------------------------------------|----------------------------------------------------------------------------------------------------|----------------------------|----------------------|----------|-------------------|------------------------|--------------------------|
|                                                                                                    | Todos los participantes: $2\ddot{\mathbf{\Omega}}$                                                        |                            |                      |          |                   |                        |                          |
| Nombre: Todos A B C D E F G H I J K L M N N O P O R S T U V W X Y Z<br>Apellido(s): Todos A B C D E F G H I J K L M N Ñ O P Q R S T U V W X Y Z |                                                                                                    |                            |                      |          |                   |                        |                          |
|                                                                                                    |                                                                                                    |                            |                      |          |                   |                        |                          |
| <b>Seleccionar</b>                                                                                                    | Imagen del usuario                                                                                        | Nombre / Apellido(s)       | Dirección de correo  | Ciudad   | País              | Último acceso al curso |                          |
|                                                                                                    |                                                                                                    | <b>Flisabeth Cook</b>      | elicook61@qmail.com  | San José | Costa Rica        | 30 días 5 horas        |                          |
|                                                                                                    |                                                                                                    | <b>Rosa Lilian Herrera</b> | ctehlilian@yahoo.com | San José | Costa Rica        | 29 días 21 horas       |                          |

**Figura 77.** La lista "Personas".

Asimismo, en la parte izquierda, bajo la columna "Seleccionar", usted notará unos cuadritos. Si hace un clic en el cuadro, usted "seleccionará" a esa persona. Puede también utilizar el botón "Seleccionar todos" o "No seleccionar ninguno" que se encuentran en la parte inferior de la lista. Junto a esos botones, aparece el menú "Con los usuarios seleccionados…" y luego "Elegir…".

Haga clic en "Elegir" y se desplegarán las opciones. Una de ellas es "Enviar mensaje". Con esa opción, podrá enviar un mensaje a todos los usuarios que usted haya seleccionado con un "*check*" en el cuadrito de la lista. De esta manera, puede enviar un mensaje a una sola persona o a varias personas del grupo, así como a todo el grupo, si elige "Seleccionar todos".
# **Seguimiento de los mensajes, participaciones en foros y blogs**

Estando en la lista "Personas", si usted hace clic en el nombre de una persona, aparecerá de inmediato su perfil. Una vez en el perfil de esa persona, en la columna lateral (ahora se muestra a la izquierda de la pantalla), usted notará que el bloque de Navegación mostrará a la persona seleccionada, junto con varios enlaces específicos (ver Figura 78).

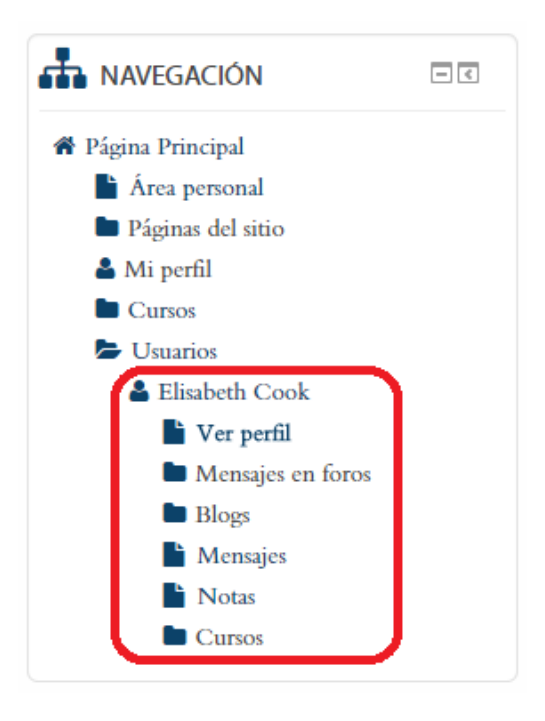

**Figura 78.** Menú de navegación cuando se encuentra en el perfil de una persona.

Con estos enlaces, puede visualizar todos los mensajes y entradas de blog de esa persona, así como sus calificaciones y los cursos en los que está matriculada. Las opciones son:

- **Ver perfil.** Lleva al perfil de la persona, con su nombre completo, dirección electrónica, perfiles de redes sociales y otros datos, que deberán haber sido completados por el estudiante.
- **Mensajes en foros.** Centraliza todos los mensajes que esa persona ha enviado a los foros de discusión. Es un enlace útil para valorar la participación a lo largo del curso.
- **Blogs.** Despliega el blog de esa persona, con todas sus entradas. Aparecen tanto los blogs internos de Moodle, como también las entradas de los blogs externos que hayan sido registrados.
- **Mensajes.** Muestra todos los mensajes enviados por esa persona a través del servicio de mensajería interna. Desde aquí podrá además enviarle un mensaje.
- **Notas.** Despliega las notas (no son las calificaciones), que consisten en anotaciones que puede hacer el profesor sobre ese estudiante en particular, y que se archivan para poder verse en el futuro.
- **Cursos.** Presenta la lista de cursos en los que la persona se encuentra matriculada.

# **Calificaciones**

Moodle cuenta con un módulo de calificaciones muy poderoso, que permite crear rubros de calificación, asignarlos a categorías, establecer las escalas y porcentajes de cada rubro, calificar todas las actividades de los estudiantes y generar reportes específicos.

El acceso al módulo de calificaciones se efectúa a través del bloque de Administración situado en la columna lateral, haciendo clic en el enlace "Calificaciones", el cual se resalta en la Figura 79.

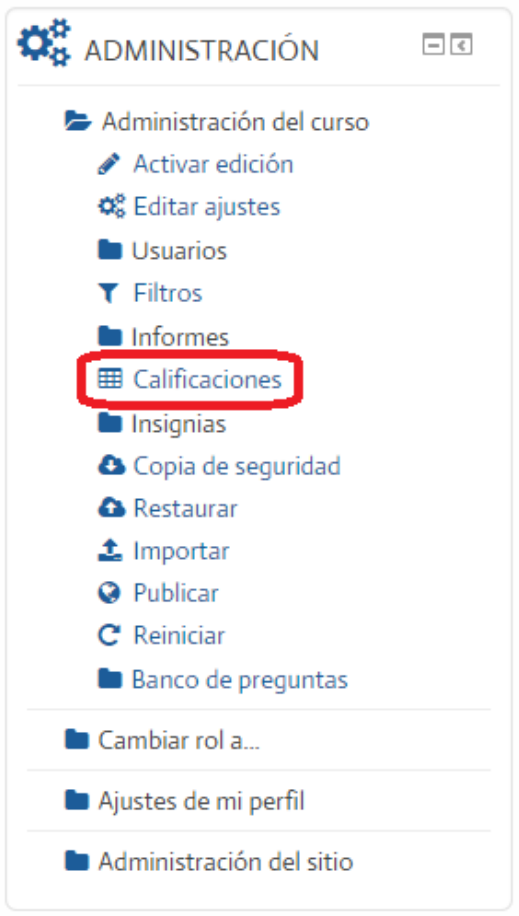

**Figura 79.** Acceso al libro de calificaciones desde el bloque de Administración.

#### **Vistas del módulo de calificaciones**

El módulo de calificaciones admite distintos tipos de "vistas" o formas de visualizar la información. Para comenzar, en la primera columna aparecen los nombres de los estudiantes. Cada estudiante, a mano derecha en esa misma columna, tiene dos íconos que permiten ciertas visualizaciones (ver Figura 80).

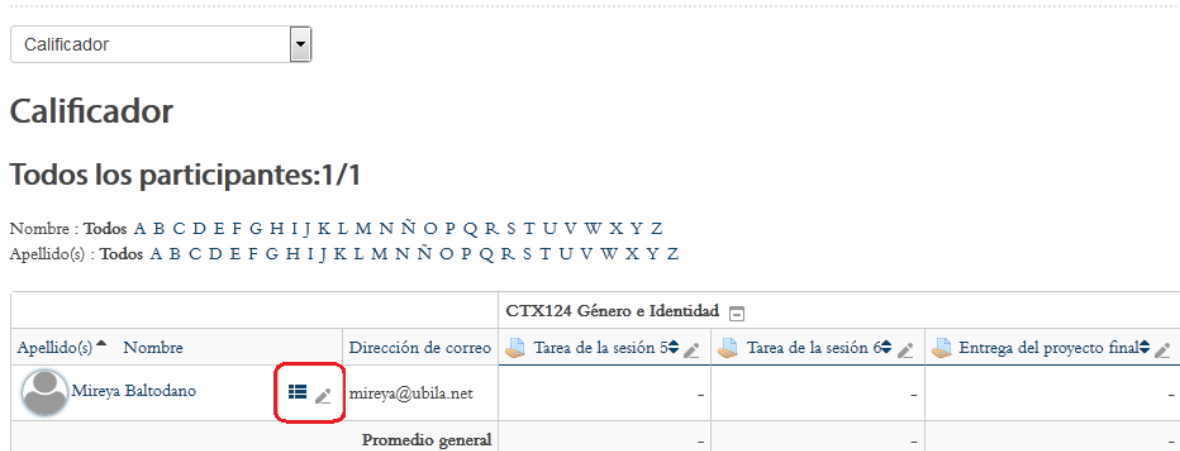

**Figura 80.** Íconos para ver el reporte de notas individual y la vista "single view" para calificar a un estudiante.

El primer ícono, que representa una "libreta de notas", despliega el reporte de calificaciones individual para ese estudiante (ver Figura 81).

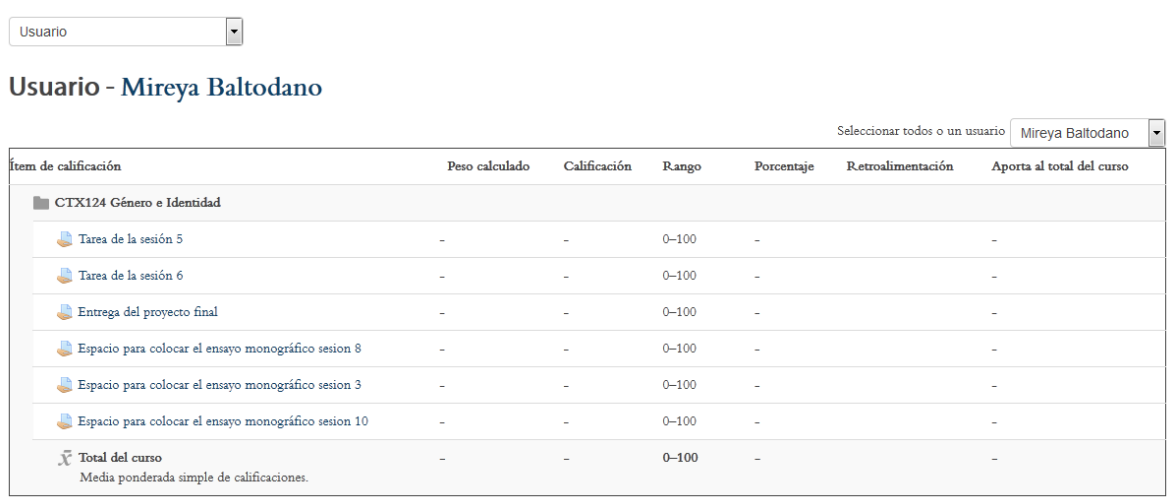

**Figura 81.** Reporte de calificaciones individual.

El segundo ícono, que representa un "lápiz", abre una ventana en la que aparecen todos los rubros de calificación para una misma persona (ver Figura 82). En esta ventana usted puede editar las calificaciones e incluir, para cada una, unas notas de retroalimentación. La columna "Anular Todos / Ninguno" le permite colocar un "*check*" en los rubros que usted desea editar. La razón es que muchos de estos rubros ya debieron haber sido calificados automáticamente por la plataforma, o por parte suya cuando lo requiere, desde la misma actividad en que fueron creados. "Anular" hace referencia aquí al concepto inglés de "*Override*", es decir, "pasar por encima" a la calificación asignada anteriormente. Al finalizar la edición, asegúrese de hacer clic en el botón "Actualizar".

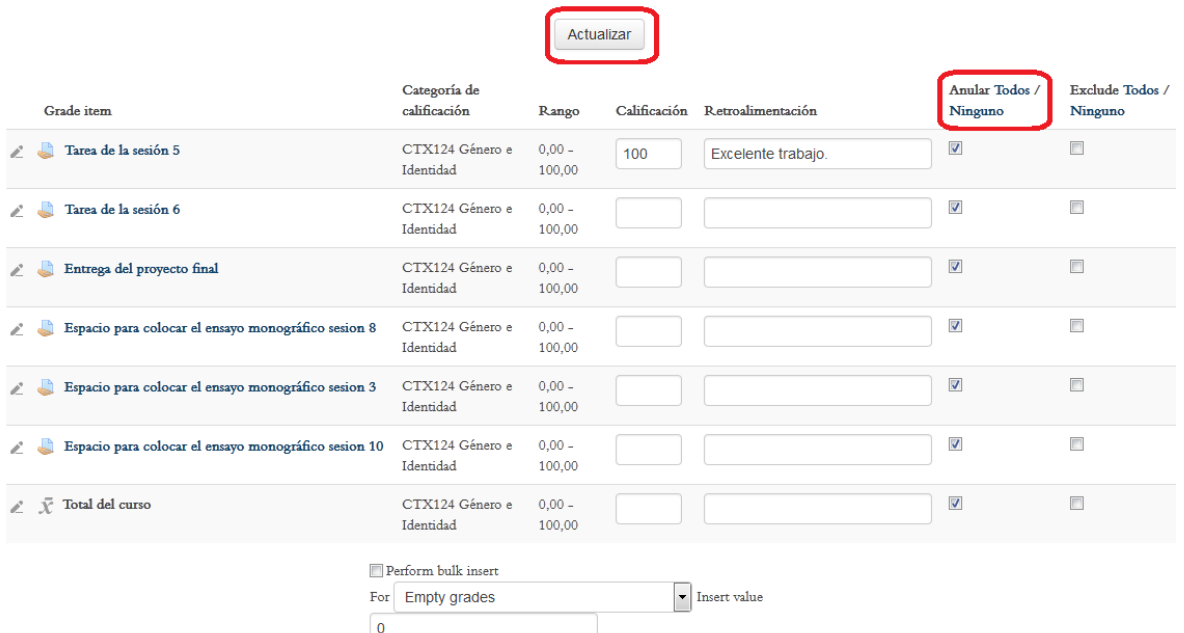

#### Mireya Baltodano

**Figura 82.** Vista "single view": usuario individual con todos los rubros de calificación.

Otra de las vistas del módulo de calificaciones es la de rubros individuales. En la Figura 83, note que cada columna, que corresponde a las tareas o actividades calificadas, contiene un pequeño ícono con forma de "lápiz". Al hacer clic sobre ese ícono, se muestra ese rubro de calificación, con la lista de estudiantes para editar sus notas.

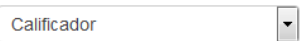

# **Calificador**

#### Todos los participantes: 1/1

```
Apellido(s) : \textbf{Todos A B C D E F G H I J K L M N \tilde{N} O P Q R S T U V W X Y Z }
```
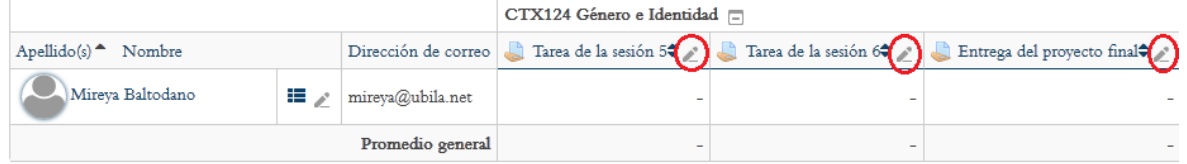

**Figura 83.** Íconos para visualizar cada rubro de calificación individual, con la lista de estudiantes para editar las notas.

Al hacer clic sobre alguno de los íconos de las columnas, en el ejemplo la Tarea de la sesión 5, aparece una ventana con ese rubro en particular, y la lista de estudiantes para poder editar las calificaciones (ver Figura 84). Preste atención a la casilla de "Anular" si desea sobreescribir la calificación, así como al botón "Actualizar", que deberá presionar al final para que la nueva información sea procesada.

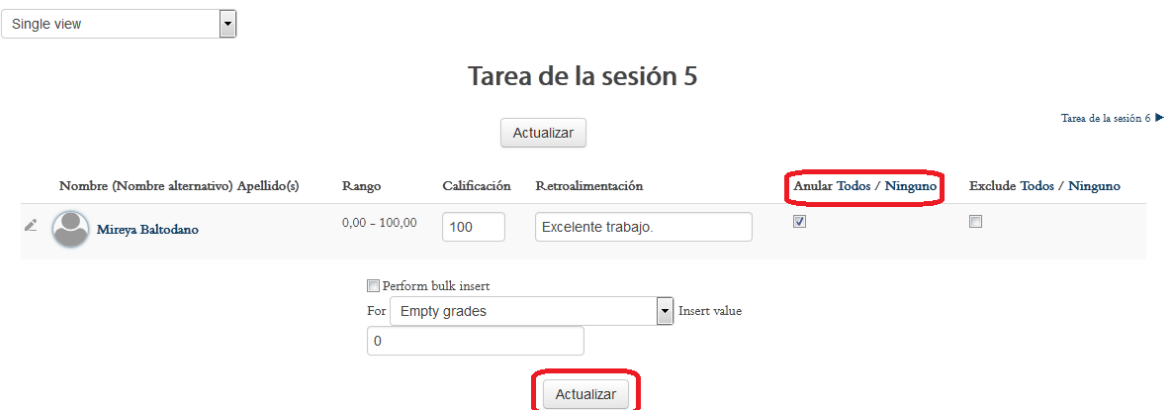

**Figura 84.** Vista de rubro de calificación individual con la lista de estudiantes.

# **El menú "Calificador"**

Ahora bien, veamos qué se debe hacer si en el curso todavía no se ha ingresado ningún rubro de calificación, o si desea usted agregar un nuevo rubro. Todas las funciones del módulo de calificaciones se encuentran concentradas en el menú "Calificador" (ver Figura 85).

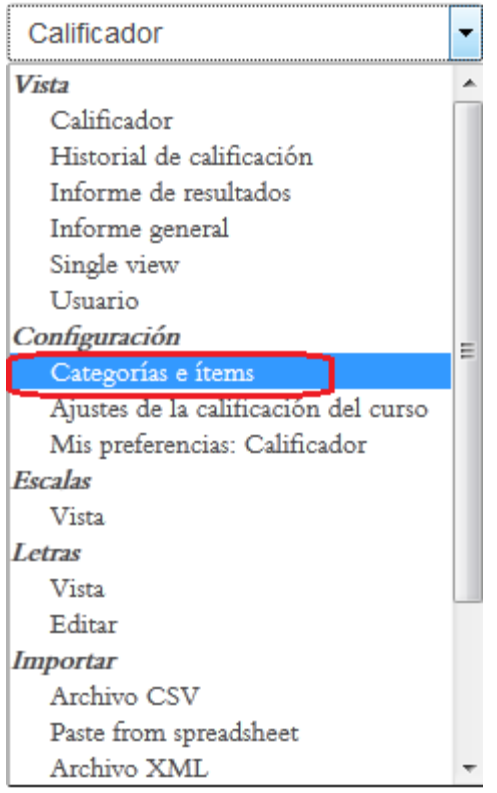

**Figura 85.** El menú "Calificador", con la opción "Categorías e ítems" resaltada.

La primera sección del menú son las vistas, las cuales ya hemos repasado en los apartados anteriores. Estas opciones cumplen funciones casi idénticas a las vistas que se generan utilizando los íconos en la matriz de notas.

Nos interesa ahora la sección titulada "Configuración", ya que es aquí donde usted puede crear las "Categorías e ítems", que son los distintos rubros de calificación.

**MUY IMPORTANTE:** Cuando usted crea una actividad en el curso, como un foro, un wiki, una entrega de tarea, un glosario o un taller, en los mismos formularios de creación de estas actividades se le pregunta si desea asignar calificaciones y la escala numérica (por ejemplo, 0 a 100), entre otras variables. Al hacer esto, los ítems de calificación se crean automáticamente en la matriz de notas del módulo de calificaciones. Es decir, usted no necesita crear ítems de calificación a menos que no los haya creado previamente al generar la actividad. Otra ocasión en la que se requiere crear ítems de calificación es cuando hay actividades evaluadas que no se corresponden con actividades propiamente de la plataforma, como notas de participación, exposiciones orales en videoconferencia o a través de Skype, participación en blogs o en servicios externos a Moodle, o actividades presenciales, entre otras posibilidades.

#### **Agregar un ítem a la matriz de notas**

 $\left| \rule{0pt}{10pt} \right.$ 

Cuando usted hace clic en la opción "Categorías e ítems" del menú "Calificador", verá de inmediato la pantalla que se presenta en la Figura 86. En esta aparecen los rubros de calificación en una tabla. A mano derecha, se encuentran los enlaces para editar cada rubro. En la parte inferior, están los botones "Añadir categoría" y "Añadir ítem de calificación". También se encuentra el botón "Guardar cambios", en el cual deberá hacer clic hasta que haya terminado de editar esta pantalla.

Categorías e ítems

# Categorías e ítems

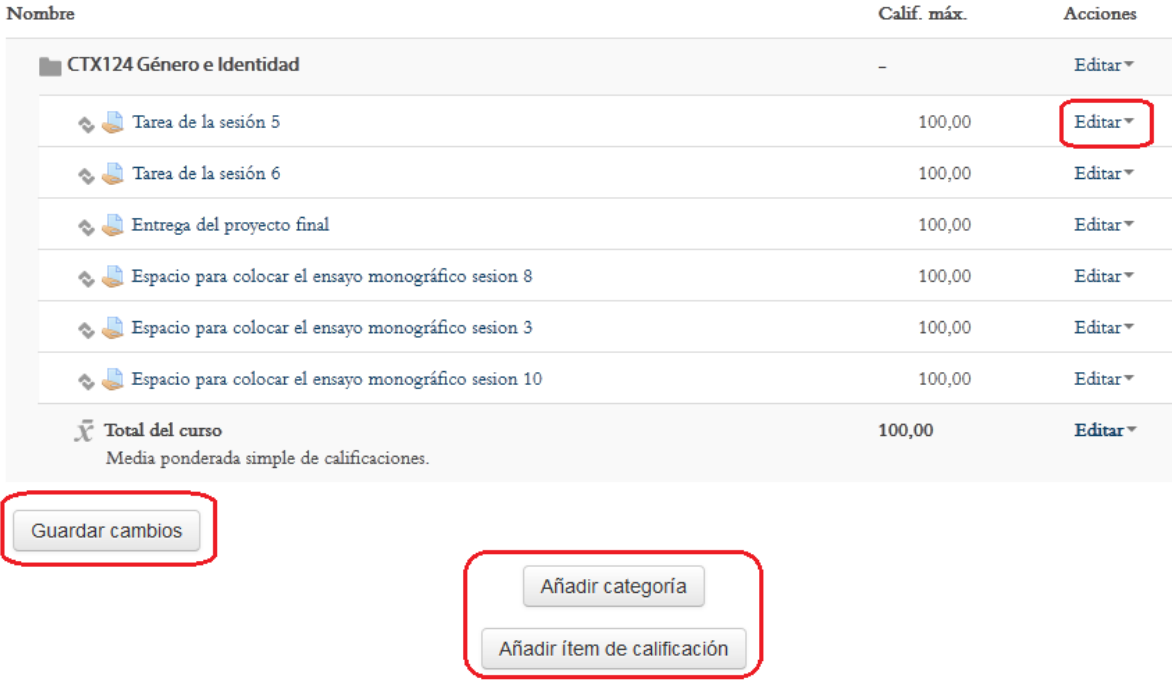

**Figura 86.** Pantalla principal de "Categorías e ítems".

En la figura anterior, ya hay ítems (o rubros) de calificación. Podría no haberlos. O podría ser que usted desee agregar uno nuevo. En cualquiera de los dos casos, el botón "Añadir ítem de calificación" le permitirá incluir ítems o rubros de calificación.

Las categorías son conjuntos de ítems que guardan relación entre sí. Por ejemplo, tareas, proyectos, informes de lectura, foros de discusión, etc. Dentro de la categoría, se pueden incorporar los trabajos que pertenecen a cada una (por ejemplo, tarea 1, tarea 2, tarea 3…, o foro de discusión 1, foro de discusión 2, etc.).

Por el momento, vamos a empezar por la operación de añadir un ítem, que es la más básica. Haga clic en el botón "Añadir ítem de calificación", con lo cual se desplegará el formulario que aparece en la Figura 87.

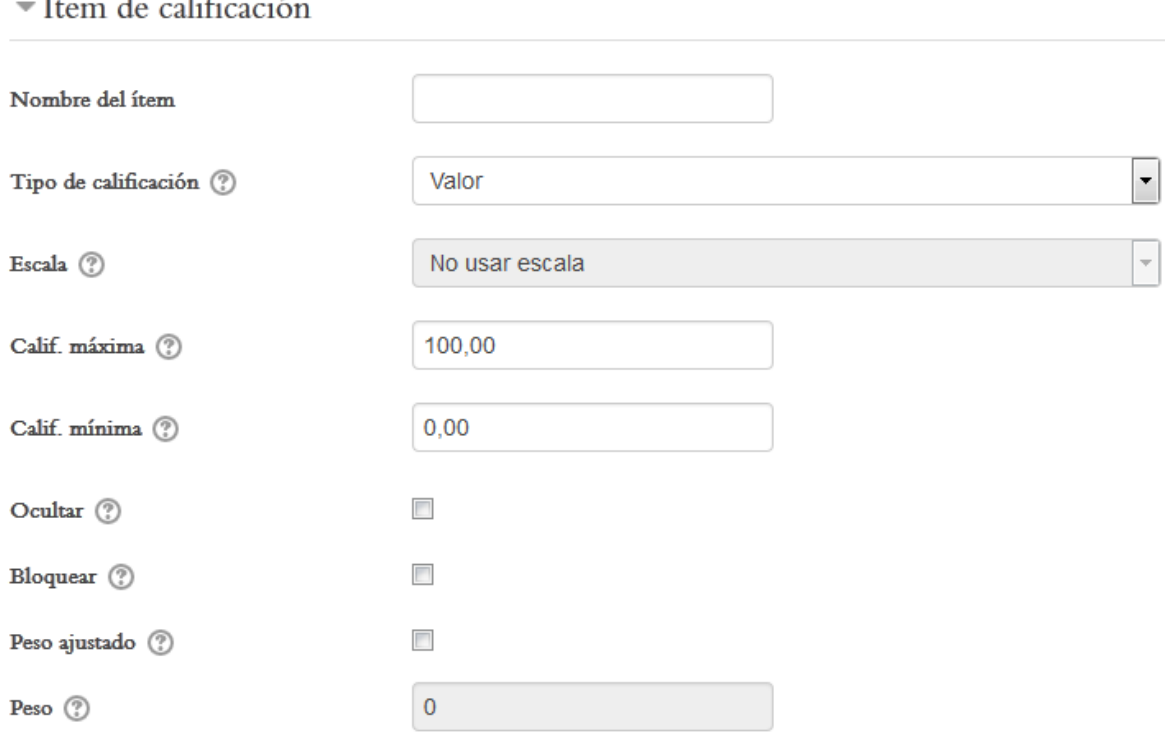

**Figura 87.** Formulario para crear un ítem de calificación.

z

**Contract Street** 

En el formulario anterior, usted debe asignar un nombre al ítem (por ejemplo, "Avance del trabajo de investigación"). El tipo de calificación por defecto es "valor", lo cual corresponde a una nota numérica. Por ello, el menú "Escala" muestra "No usar escala" (las escalas son categóricas, no valores continuos). La calificación máxima está asignada en 100 y la mínima en 0. Puede dejarlas así. Las otras opciones son para ocultar el ítem, bloquearlo o asignar un peso. Haga clic en el pequeño botón con un signo de pregunta situado a la derecha de la opción para ver en qué consiste cada uno. Usualmente no es preciso que usted cambie estos parámetros.

Al finalizar la creación del ítem, haga clic en el botón "Guardar cambios", para que la información se procese correctamente. Puede también optar por "Cancelar", con lo cual no se efectuarán las modificaciones.

#### **Agregar una categoría a la matriz de notas**

Anteriormente indicamos que las categorías son grupos de ítems de calificación que se clasifican bajo un mismo tipo. El uso de categorías permite asignar un peso (o porcentaje) a todos los ítems de una misma categoría, de manera que la plataforma calculará su valor automáticamente dentro de la nota final del curso. Para crear una categoría, haga clic en el botón "Añadir categoría", que aparece en la parte inferior de la pantalla principal de "Categorías e ítems". Al hacer esto, aparecerá el formulario que se presenta en la Figura 88.

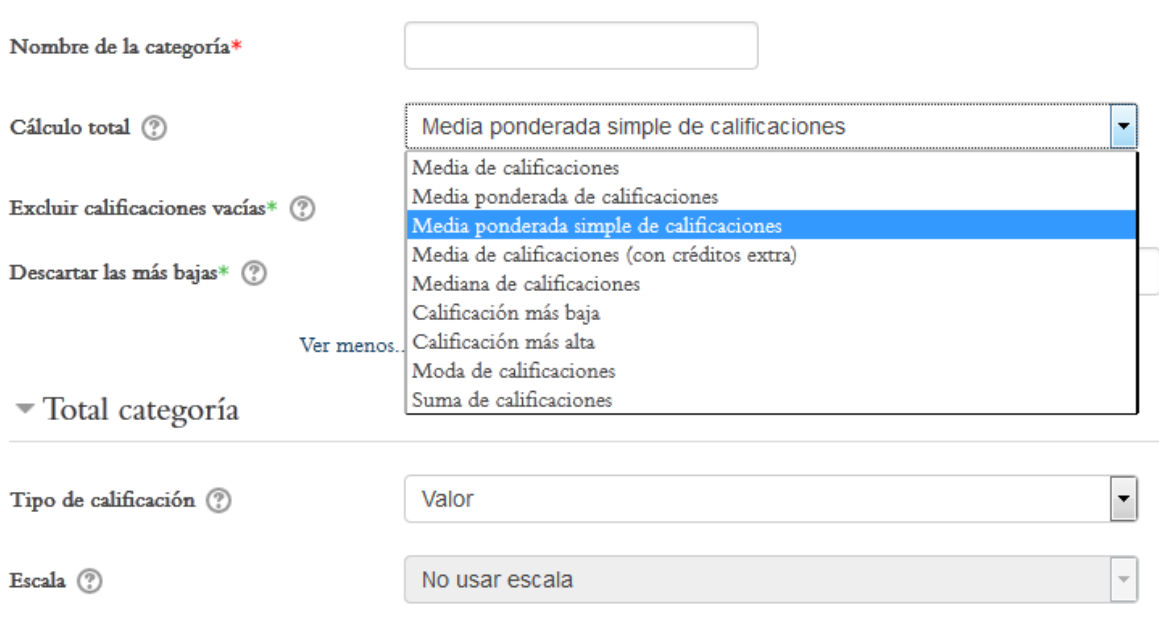

#### Categoría de calificación

**Figura 88.** Formulario para crear una nueva categoría.

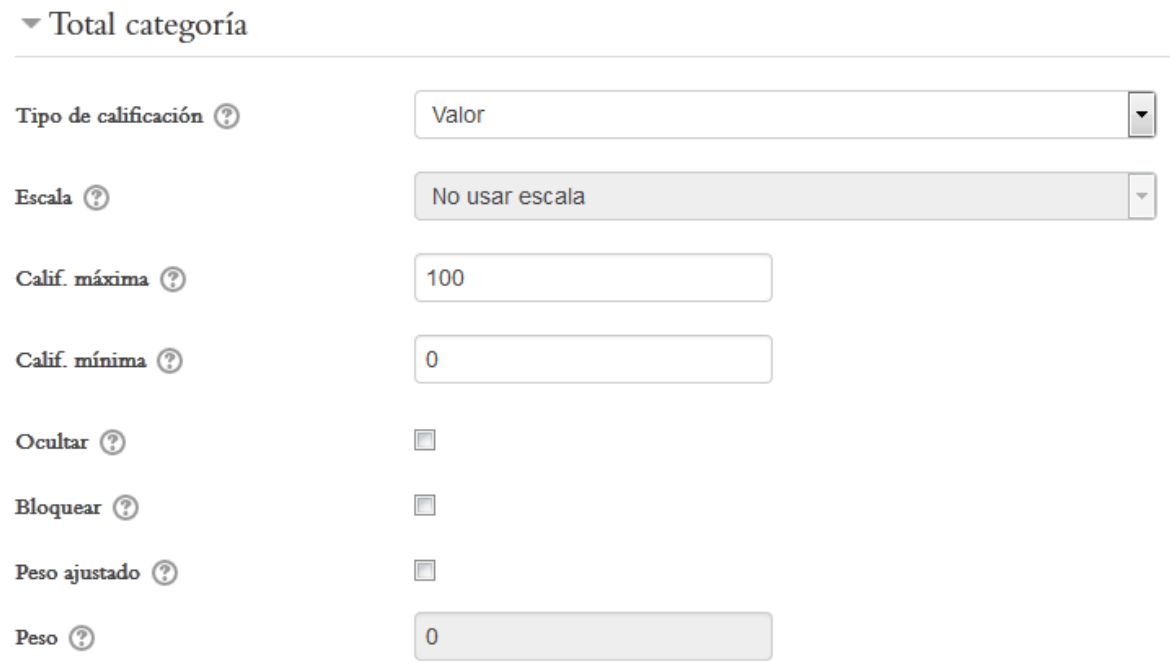

**Figura 89.** Formulario para crear una nueva categoría (continuación).

Para asignar el peso que tendrá la categoría en la nota final del curso, usted deberá hacer un clic en la casilla de "Peso ajustado". Esto habilitará el campo siguiente, que se denomina "Peso". Allí, digite el porcentaje de la nota final del curso que representan todos los ítems de esta categoría. Por ejemplo, 10, 15, 20, 25, 30. Este número se tomará como el porcentaje de la nota final.

#### **Editar los ítems y categorías**

En la pantalla principal de "Categorías e ítems", es posible editar los rubros de calificación. Allí puede asignar un ítem a una categoría, entre otras opciones. En la Figura 90 se muestra cómo, al hacer clic sobre el enlace "Editar", se despliega hacia abajo un pequeño menú, en donde puede editar los ajustes, o también ocultar un ítem. Los ítems ocultos pueden activarse posteriormente utilizando este mismo menú.

# Categorías e ítems

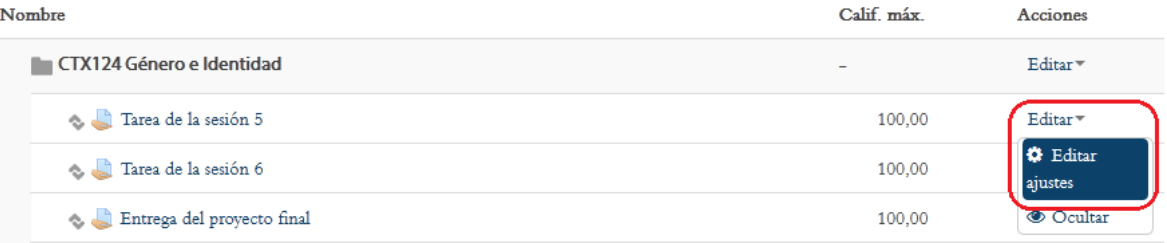

**Figura 90.** Enlace para editar un rubro de calificación, en la pantalla principal de "Categorías e ítems".

Al hacer clic en la opción "Editar ajustes", aparecerá el formulario que se presenta en la Figura 91.

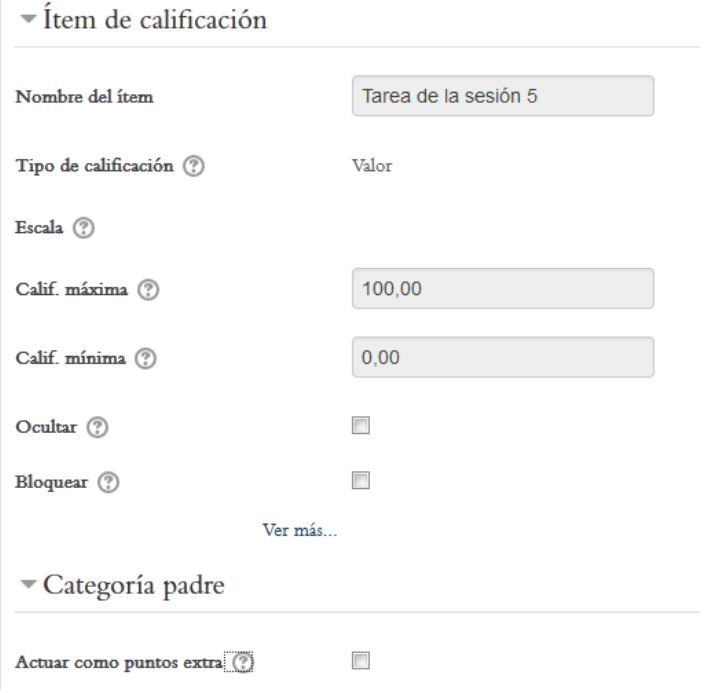

**Figura 91.** Formulario para editar un ítem de calificación.

Es importante notar que los campos correspondientes al nombre del ítem, así como la calificación máxima y mínima, no pueden editarse en el ejemplo, ya que estos parámetros ya fueron configurados en la creación de la actividad, en este caso la entrega de una tarea. La utilidad de esta vista de "Editar ajustes" consiste en poder ver dichos parámetros. Para poder modificarlos, deberá regresar a la tarea en la sesión correspondiente, y efectuar allí los cambios desde allí.

#### **Asignación de calificaciones al crear actividades**

Todas las actividades de Moodle, como entrega de tareas, foros de discusión, wikis, glosarios, talleres u otras, tienen una opción para especificar si van a ser calificadas y su escala de calificación, en el mismo formulario en el que usted las crea. Cuando se hace esto, el ítem se agrega automáticamente al módulo de calificaciones, junto con las especificaciones asociadas. En la Figura 92, aparecen las opciones de calificación en el formulario de creación de una tarea. Observe que es allí donde se establece el tipo de calificación, la puntuación máxima, e incluso la categoría a la que pertenece.

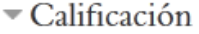

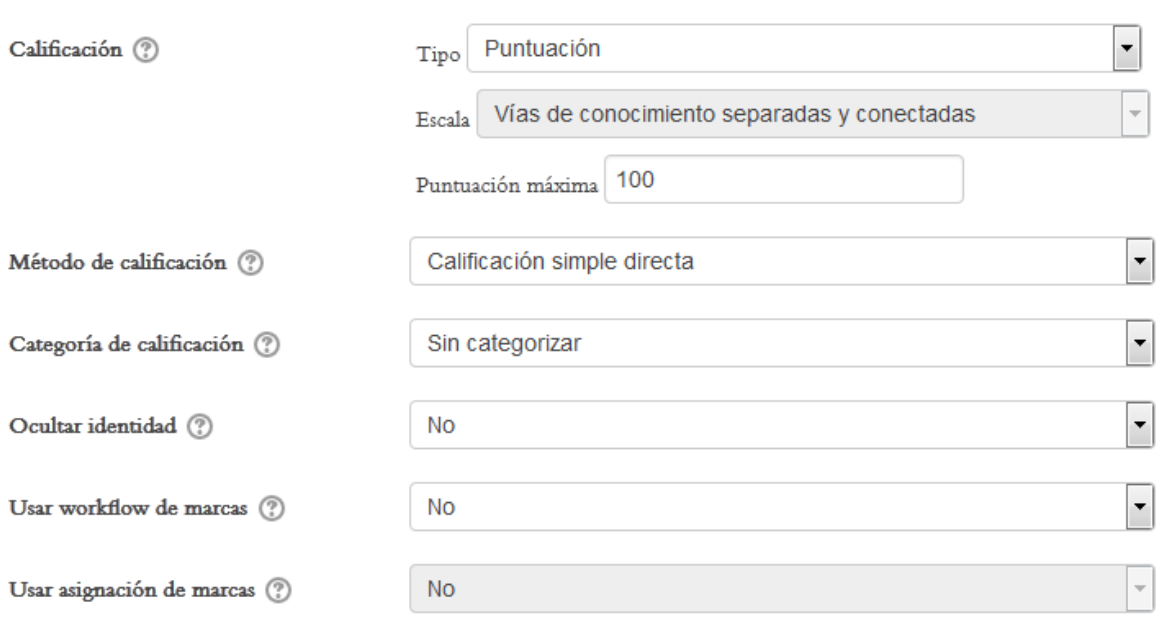

**Figura 92.** Opciones de calificación en el formulario de creación de una tarea.

En la Figura 93 se ofrece un ejemplo de las opciones de calificación en el formulario de creación de un foro. Preste atención a los íconos con signo de pregunta a la derecha de cada opción. Haga clic en ellos para obtener una descripción de las diferentes opciones del menú desplegable. Como regla general, es seguro guiarse por los valores establecidos previamente (por defecto). Sin embargo, usted puede variarlos dependiendo de las necesidades específicas de su curso, para lo cual puede explorar las opciones con el ícono de ayuda.

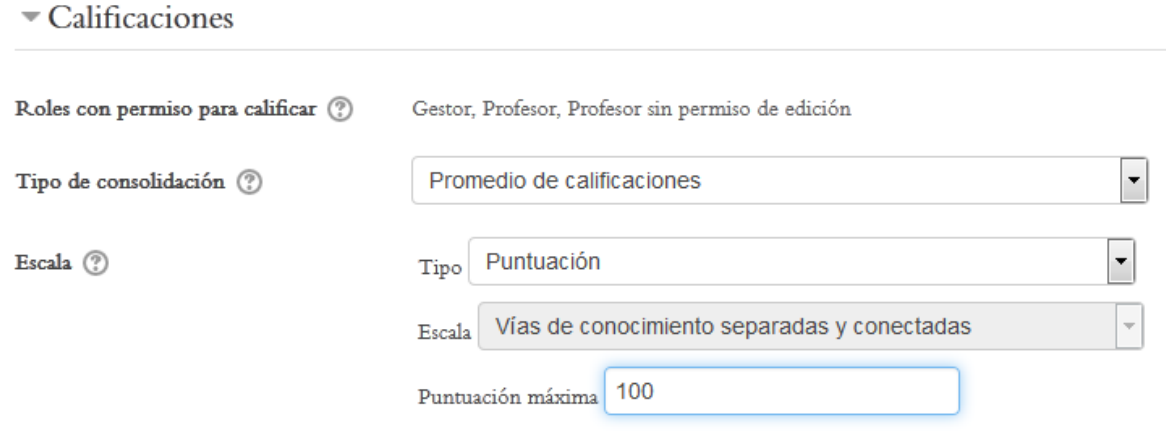

**Figura 93.** Opciones de calificación en el formulario de creación de un foro.

#### **Reportes de calificaciones**

El menú "Calificador" le permite además generar distintos reportes de calificaciones, que pueden ser individuales (para cada estudiante) o para todo el grupo (ver Figura 94).

Así, con la opción "Historial de calificación", usted podrá observar un informe individual (por estudiante) con todos los cambios en las calificaciones durante un periodo determinado.

Por su parte, con "Informe de resultados", se obtiene un cuadro con las notas de todos los estudiantes en los diferentes ítems de calificación. Con "Informe general", puede seleccionar al estudiante que desee y generar un reporte de calificaciones individual. Con "Single view", puede elegir el ítem de calificación y visualizar las calificaciones obtenidas por los estudiantes en ese ítem específico. Por último, con la opción "Usuario" puede elegir a un estudiante en particular, o a todo el grupo, y ver su informe de notas.

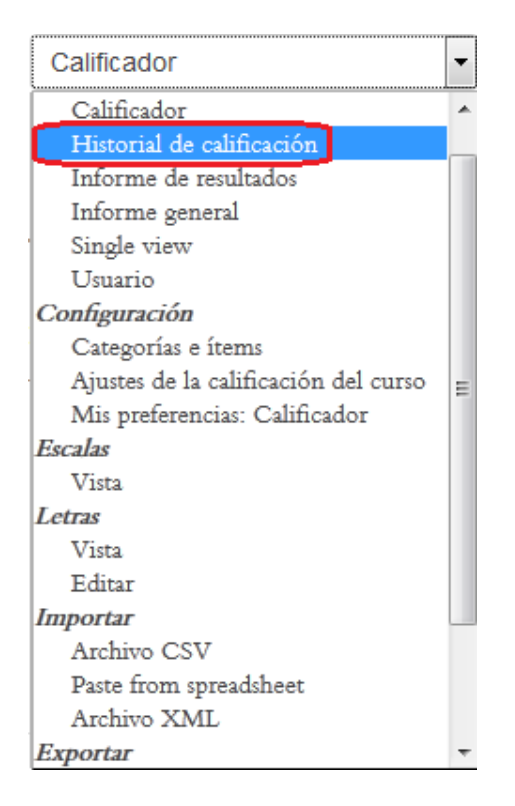

**Figura 94.** Opciones para generar reportes de calificaciones en el menú "Calificador". Se destaca en la imagen la opción "Historial de calificación".

En la Figura 95 se ejemplifica el formulario que aparece tras hacer clic en "Historial de calificación". Con el botón "Select users" usted elige al estudiante. Más abajo, en "Ítem de calificación", puede escoger el ítem para el cual desea generar el reporte. En este caso, por defecto está marcada la opción "Todos los ítems de calificación".

Si desea especificar las fechas en que la actividad fue calificada, deberá colocar un "*check*" haciendo clic una vez en las casillas rotuladas "Habilitar", a la derecha de la fecha de inicio y la fecha final. Entonces, podrá seleccionar las fechas en los menús correspondientes.

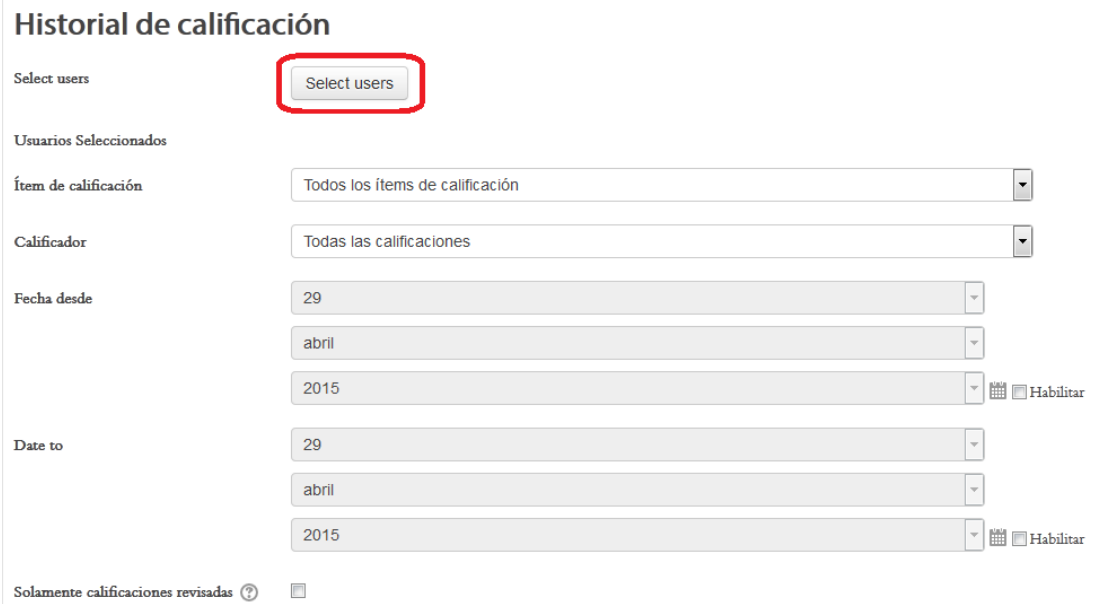

**Figura 95.** Opción "Historial de calificaciones", del menú "Calificador".

#### **Exportar las calificaciones en formato Excel**

El módulo de calificaciones le permite exportar la matriz de notas a un archivo que puede guardar en su computadora. En el menú "Calificador", en su parte inferior (ver Figura 96), aparecen las opciones para exportar. Uno de los formatos más comunes es el de "Hoja de cálculo Excel". Haga clic en esta opción y aparecerá un formulario en el cual usted puede seleccionar si desea incluir todos los ítems de calificación o solamente algunos. Una vez seleccionados los ítems, haga clic en el botón "Descargar". El archivo en formato Excel se descargará según la configuración de su navegador, con lo cual podrá guardarlo en el escritorio de su computadora o en la carpeta que usted desee.

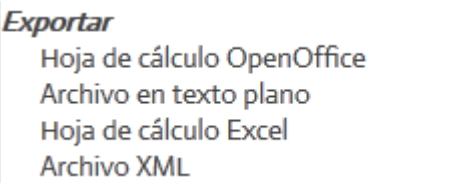

**Figura 96.** Parte inferior del menú "Calificador", en donde aparecen las opciones para exportar la matriz de notas.

#### **Informes (Estadísticas del curso)**

Además de la lista de participantes, los perfiles personales y el módulo de calificaciones, Moodle cuenta con otra importante funcionalidad para dar seguimiento a la participación de los estudiantes. Esta consiste en los "Informes", que generan estadísticas de acceso no solo al curso en sí, sino a cada una de las actividades y los recursos, así como los aportes específicos de los estudiantes en los foros y demás asignaciones.

Para comenzar, el acceso a los informes se realiza por medio del bloque de Administración, de la columna lateral. Al hacer clic en "Informes" (que en realidad es una carpeta), se despliegan cuatro opciones, tal como puede verse en la Figura 97.

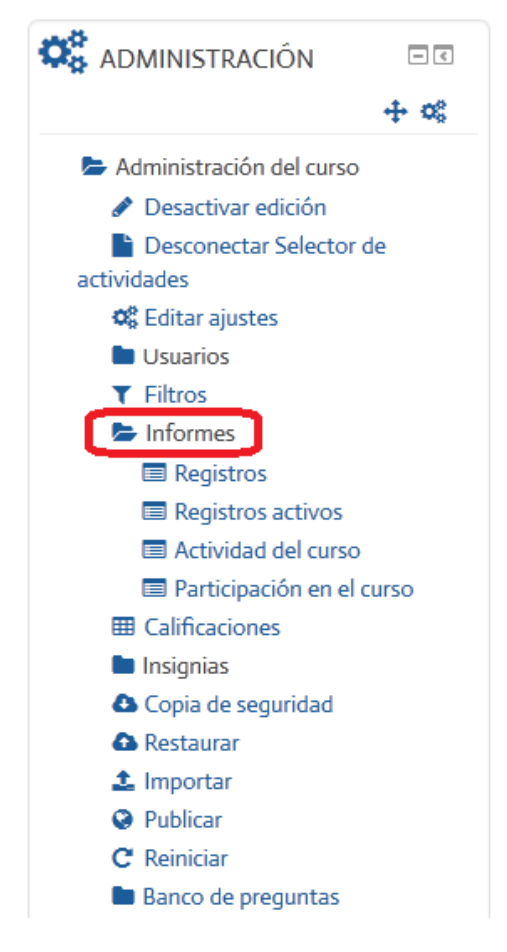

**Figura 97.** Opciones de la carpeta "Informes", en el bloque de Administración.

Anteriormente, cuando describimos el bloque de Administración, habíamos explicado brevemente en qué consiste cada una de las opciones de los informes. En este momento, profundizaremos más en estas herramientas.

#### **Registros**

La herramienta de "Registros" permite visualizar los accesos y las acciones de los estudiantes en un curso, y en actividades específicas. Como se observa en la Figura 98, aparecen varios menús desplegables con distintos parámetros. En el primer menú, aparece el nombre del curso actual por defecto (en este caso, Metodología de la Investigación); sin embargo, usted podría variar el curso, seleccionando uno de la lista al hacer clic sobre este menú. En la lista aparecerán los cursos en los que usted tiene asignado el rol de docente.

Seleccione los registros que desea ver:

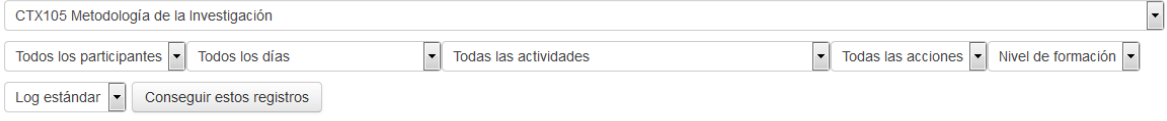

**Figura 98.** Pantalla de la opción "Registros".

Continuando hacia abajo, y de izquierda a derecha, aparecen los siguientes menús:

- **Todos los participantes.** Esta es la opción por defecto, pero si hace clic en ella, verá la lista de estudiantes, para poder seleccionar a alguno en específico.
- **Todos los días.** Puede variar la opción haciendo clic, con lo cual aparecerán lapsos de tiempo (desde 1 día, hasta varias semanas) durante los cuales la plataforma recuperará los registros.
- **Todas las actividades.** De nuevo, es la opción por defecto, pero al hacer clic podrá ver la lista de actividades del curso, para elegir alguna en particular.
- **Todas las acciones.** Puede dejar la opción por defecto ("Todas las acciones"). Para los estudiantes, la acción más común será "Vista", es decir, el registro de las veces en que el estudiante ha visualizado el recurso o actividad.
- **Nivel de formación.** Permite seleccionar entre "Enseñando" (para usuarios con perfil docente) o "Participando" (para los estudiantes). En este caso, no modifique el parámetro.
- **Log estándar.** Esta es una opción para especificar si se quiere "heredar" registros de cursos anteriores. Déjelo como viene por defecto.

Al terminar de establecer los parámetros de la búsqueda, haga clic en el botón "Conseguir estos registros". La plataforma podrá tardar unos segundos para generar el reporte, dependiendo del número de usuarios y del volumen de datos que requiera procesar. Moodle le presentará un reporte detallado de la actividad de las personas que usted eligió, así como de las actividades y acciones específicas que usted le indicó.

#### **Registros activos**

Este consiste en una "bitácora" (o "log", en inglés) de todos los accesos y acciones realizadas por los usuarios a lo largo del curso (ver Figura 99). Los registros se presentan en orden cronológico, con las acciones más recientes en la parte superior de la lista.

CTX105 Metodología de la Investigación

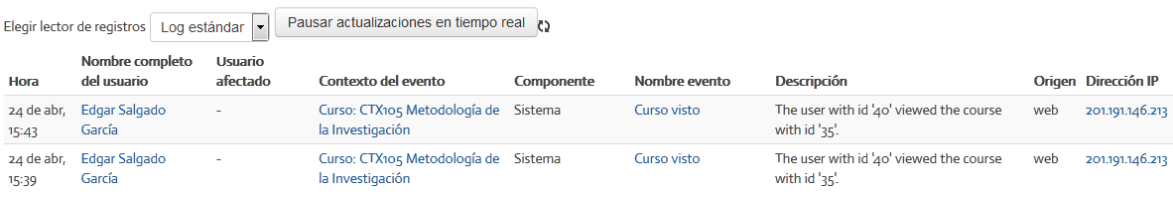

**Figura 99.** Bitácora de accesos y acciones de la opción "Registros activos".

# **Actividad del curso**

La opción "Actividad del curso" despliega otro tipo de reporte, en el cual aparecen cada una de las sesiones del curso, con sus diferentes contenidos y actividades, y la indicación sobre el número de veces que ha sido accedida y la fecha del último acceso (ver Figura 100).

El reporte de "Actividad del curso", al igual que el de "Registros activos", cumplen la función de informar al docente sobre el grado en que los estudiantes están accediendo al curso y a sus diferentes actividades, para tener un panorama general sobre la respuesta del grupo y su nivel de involucramiento. Si se deseara generar un reporte para estudiantes individuales, puede recurrir a la opción "Registros", descrita anteriormente.

#### CTX105 Metodología de la Investigación

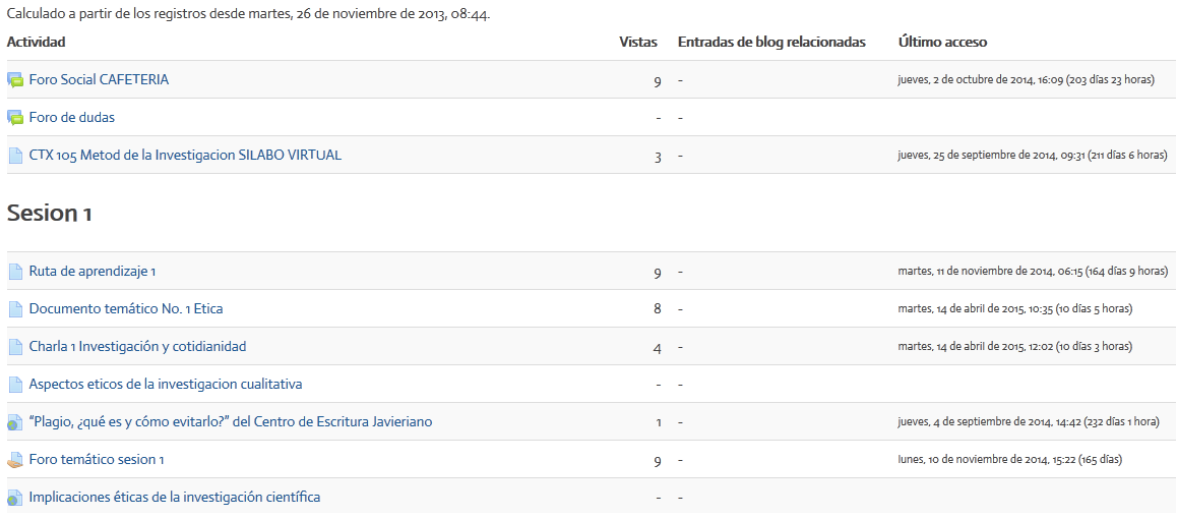

**Figura 100.** Vista del informe "Actividad del curso".

#### **Participación en el curso**

La opción "Participación en el curso" posibilita generar reportes sobre los accesos y los mensajes enviados por los estudiantes en las diferentes actividades (ver Figura 101).

# CTX105 Metodología de la Investigación

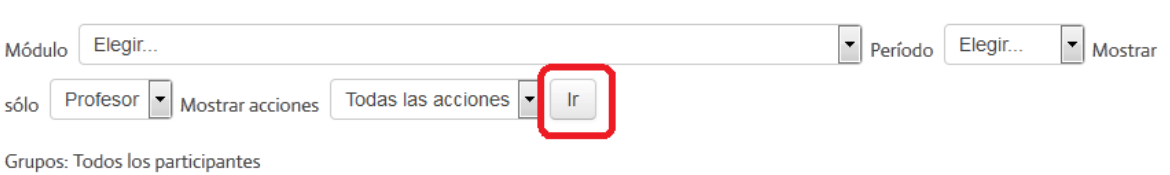

**Figura 101.** Pantalla del informe de "Participación en el curso".

En la figura anterior, aparecen varios menús para delimitar los parámetros del reporte. A continuación una breve descripción de cada uno:

 **Módulo.** Al hacer clic en "Elegir", usted verá todas las actividades, así como los recursos (documentos, lecturas, etc.) ordenadas por cada una de las sesiones del curso. Seleccione la actividad o recurso para la cual desea generar el reporte.

- **Periodo.** Con este menú, usted puede elegir el periodo que requiere que cubra el informe. Por ejemplo, una semana hacia atrás, dos semanas, uno o varios meses, etc. Si no elige un periodo, el informe se generará, por defecto, utilizando todos los registros disponibles.
- **Mostrar solo.** En el ejemplo, aparece la opción "Profesor". Puede variarla a estudiantes, invitados u otros roles.
- **Mostrar acciones.** Por defecto, viene seleccionada la opción "Todas las acciones". Usted la puede modificar haciendo clic, con lo cual aparecerán las opciones "vistas" o "mensajes", es decir, las veces en que el recurso o actividad ha sido visualizada, o los mensajes que las personas han enviado (por ejemplo, si es un foro de discusión). Puede dejar la opción "Todas las acciones" para que el reporte sea más completo.

Cuando haya terminado de editar los parámetros del informe, asegúrese de hacer clic en el botón "IR", resaltado en rojo en la figura.

**Nota importante:** Otra forma de realizar seguimientos específicos, por estudiante, de los mensajes en foros, mensajes en el servicio de mensajería interna, y entradas en blogs, es a través del perfil personal del estudiante. Recuerde que puede ver el perfil de los estudiantes en la lista "Personas" (Barra superior: menú "This course" > opción "People"). Desde allí, al hacer clic en el nombre de un estudiante, podrá ver su perfil completo. Luego, con el bloque de Administración, situado en la barra lateral, encontrará los enlaces para ver todos los mensajes de esa persona en foros o en mensajería interna, así como sus entradas de blogs.

#### **Respaldos de los contenidos del curso**

Moodle ofrece varias herramientas para crear copias de un curso, importarlas nuevamente, así como importar recursos o actividades de otros cursos. Todas estas opciones están disponibles en el bloque de Administración, en la columna lateral (ver Figura 102).

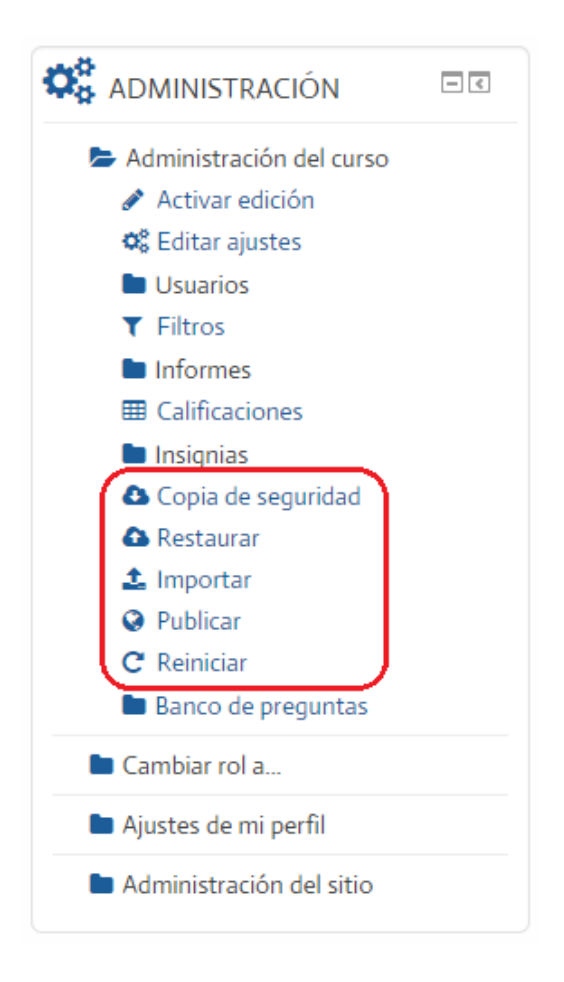

**Figura 102.** Herramientas para crear y subir copias de seguridad, así como importar contenidos de otros cursos.

Como se aprecia en la figura anterior, hay 5 opciones relacionadas con la exportación e importación de contenidos del curso. Ya anteriormente habíamos explicado las funciones básicas de cada una, en la sección sobre el bloque de Administración. Las opciones "Publicar" y "Reiniciar" no se utilizarán con frecuencia y están reservadas para la persona que administra la plataforma. En esta sección, nos vamos a enfocar en las opciones "Copia de seguridad", "Restaurar" e "Importar".

# **Copia de seguridad**

La copia de seguridad es un archivo generado por Moodle, que incluirá todos los archivos y actividades del curso, el cual usted puede guardar en su computadora como un respaldo. Con este archivo, en el futuro usted puede volver a cargar todo su curso de nuevo. Esta operación puede ser útil si hay problemas en la plataforma, pérdida de archivos, o si se borran los cursos para crear otros nuevos. Con su copia de seguridad, usted nada más deberá importarla, y todos sus contenidos aparecerán nuevamente. Para crear su copia de seguridad, haga clic en el enlace homónimo en el bloque de Administración. Al hacer esto, verá el formulario que se muestra en la Figura 103.

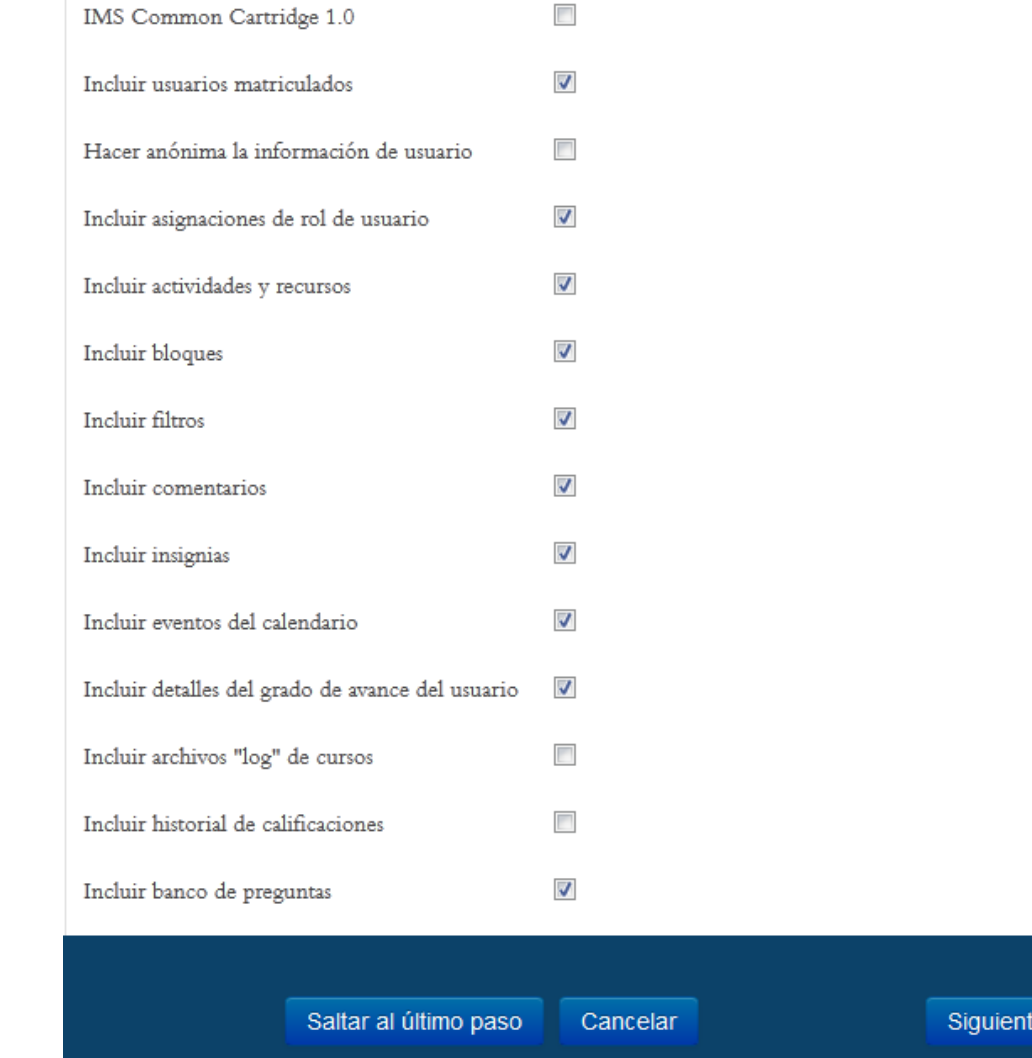

**Figura 103.** Formulario para generar la copia de seguridad del curso.

En el formulario anterior, puede marcar o desmarcar los contenidos que desea que se incluyan en la copia. Es seguro dejar estas opciones como vienen por defecto. En este caso, puede hacer clic en el botón "Saltar al último paso". Sin embargo, usted podría no querer que se incluyan los usuarios matriculados, las calificaciones u otros datos, sino solamente los contenidos propiamente dichos. Si es así, haga clic en las casillas que tienen un "*check*" para borrarlos. Asimismo, si desea incluir un contenido o variable, haga clic para colocar un "*check*" en la casilla.

El siguiente paso es un formulario de confirmación, en el que se muestran los contenidos que se van a incluir en el archivo de copia de seguridad (ver Figura 104). Aquí puede nuevamente seleccionar o des-seleccionar cada uno de los elementos, haciendo clic en las casillas. Si hay un "*check*" en la casilla, significa que ese contenido será incluido en la copia.

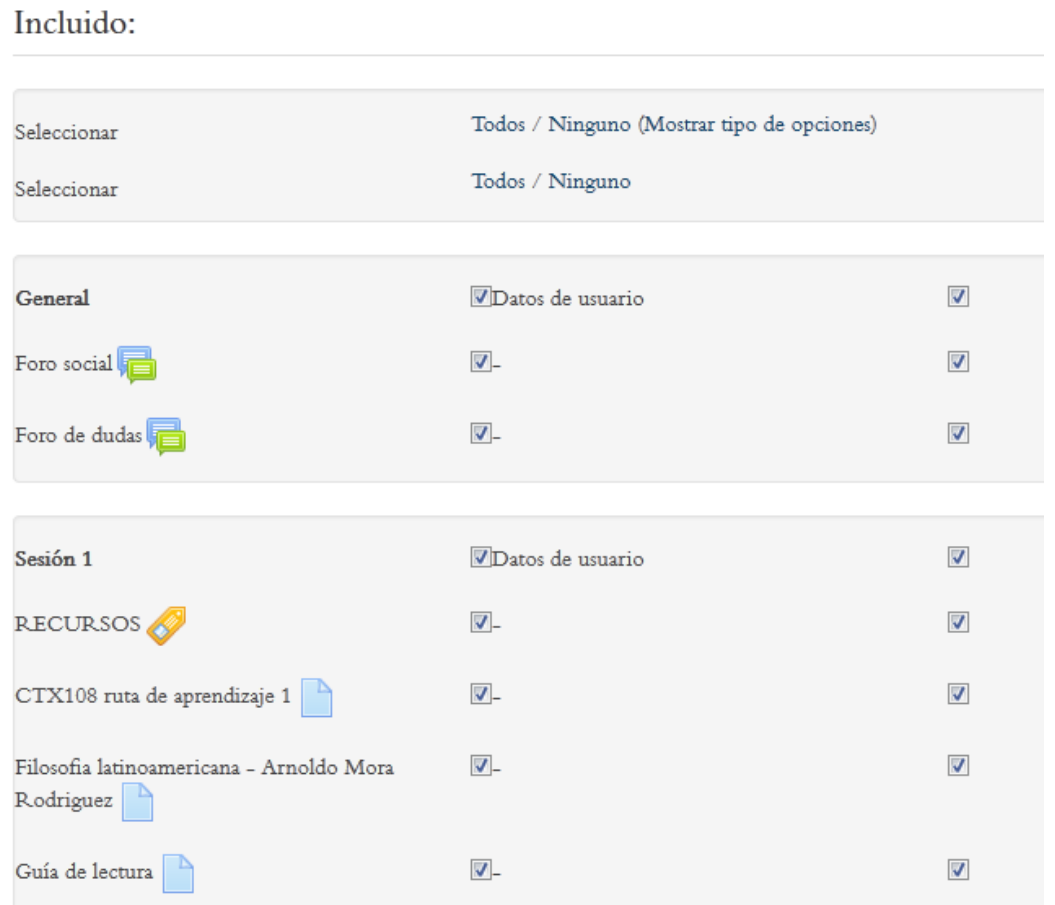

**Figura 104.** Formulario para generar la copia de seguridad del curso (continuación).

Una vez confirmados los contenidos que serán copiados, como parte de esta misma pantalla, se puede editar el nombre del archivo, y, finalmente, si todo está correcto, hacer clic en el botón "Ejecutar copia de seguridad" ubicado en la parte inferior (ver Figura 105).

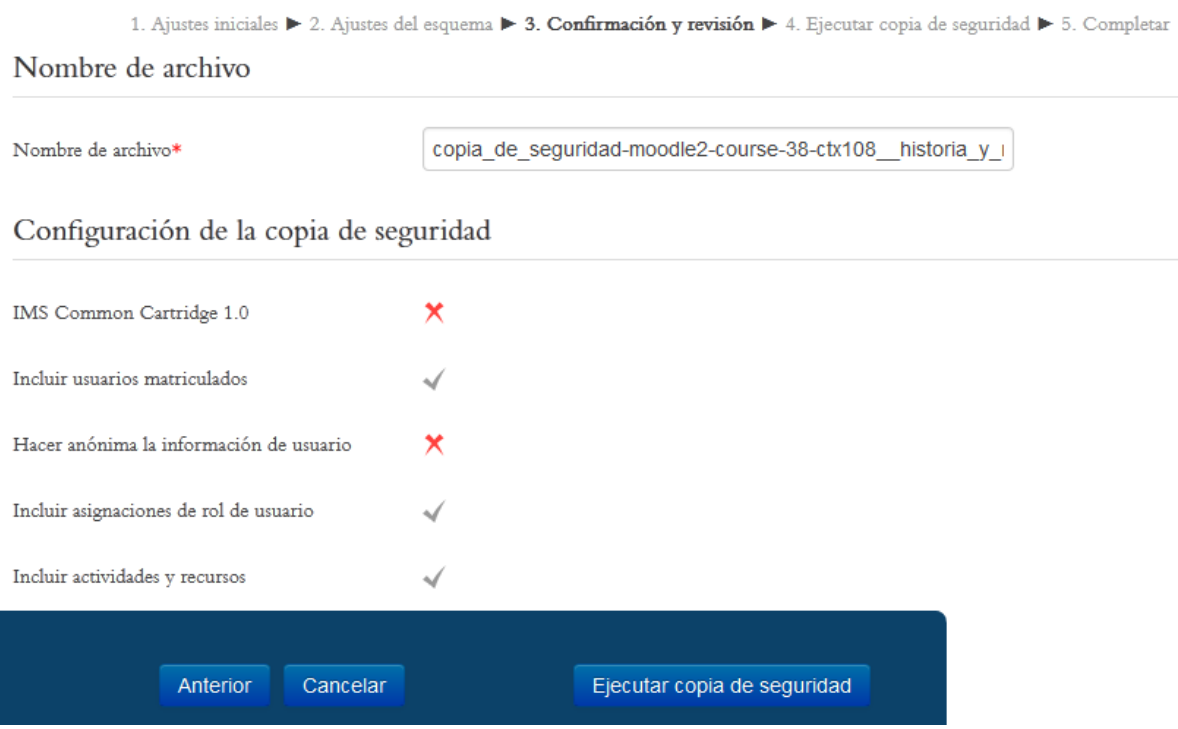

**Figura 105.** Formulario para generar la copia de seguridad del curso (continuación).

Seguidamente, Moodle ejecutará la copia de seguridad, lo cual puede tardar algunos segundos e incluso minutos, dependiendo del volumen de información existente en el curso (ver Figura 106).

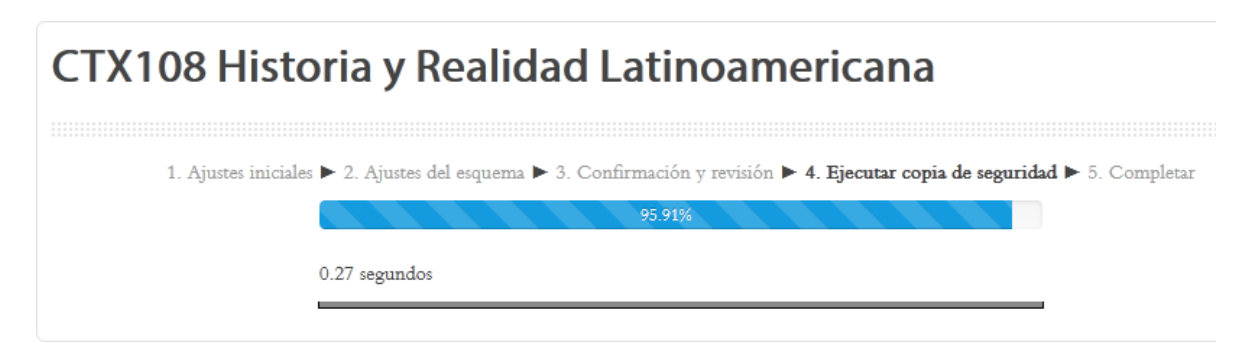

**Figura 106.** Generación del archivo de copia de seguridad.

Cuando el archivo está listo, la plataforma desplegará un aviso (ver Figura 107). Haga clic en el botón "Continuar".

# CTX108 Historia y Realidad Latinoamericana

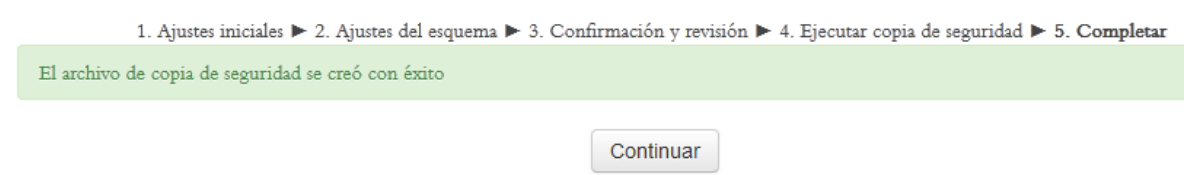

**Figura 107.** Aviso que aparece cuando la copia de seguridad está lista.

De inmediato, usted verá la información que aparece en la Figura 108. Ahí encontrará el nombre del archivo generado, su tamaño (que en este caso asciende a 57,5 Megas) y el enlace "Descargar" (resaltado con rojo). Haga clic en "Descargar" para guardar el archivo en su computadora. La copia de seguridad está lista.

Zona de copia de seguridad de curso <sup>®</sup>

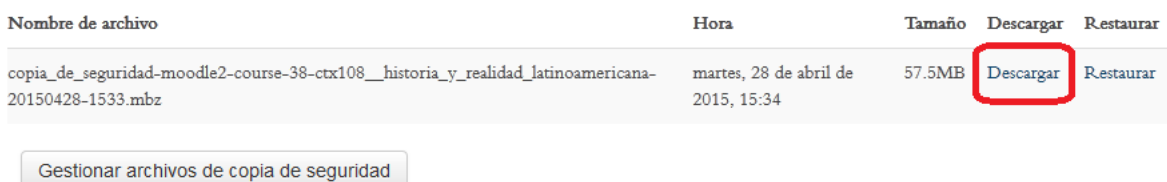

**Figura 108.** Descarga final del archivo de copia de seguridad.

# **Restaurar**

La operación de "Restaurar" consiste en subir un archivo de copia de seguridad, que usted tenga en su computadora, para que la plataforma restaure todos los contenidos nuevamente en el curso. Debe tener cuidado con esta función, ya que cuando usted restaura los contenidos guardados, estos pueden sobreescribir su curso actual. Podría perder la información de sus estudiantes actuales u otros componentes. Por ello, la restauración debe realizarse solamente cuando hay un curso nuevo (vacío), o si por alguna razón se presenta un fallo en la plataforma que haya borrado sus contenidos. En todo caso, siempre es recomendable solicitar la asesoría de las personas que administran la plataforma cuando se tenga necesidad de hacer esta operación.

Para llevar a cabo la restauración de contenidos, haga clic en la opción "Restaurar", en el bloque de Administración. En seguida verá el formulario que aparece en la Figura 109.

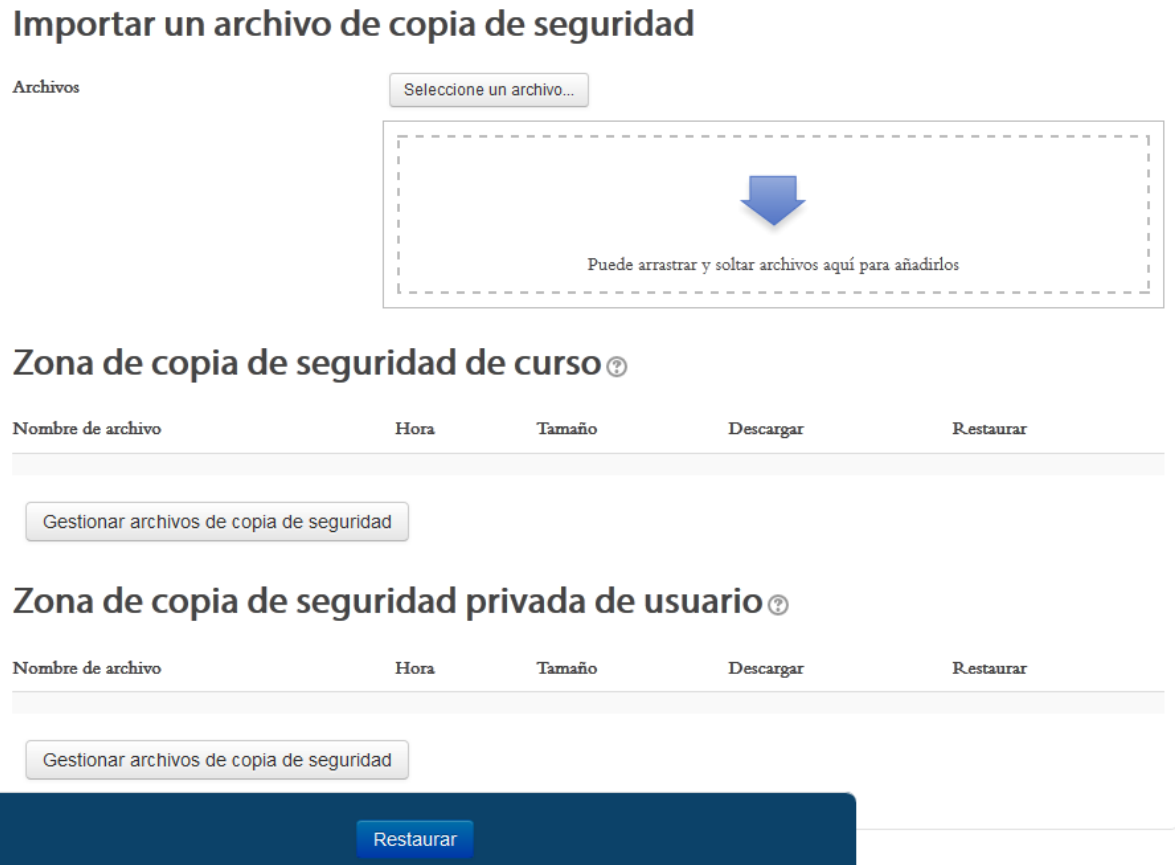

**Figura 109.** Formulario para restaurar los contenidos de un curso.

En el formulario anterior, usted puede simplemente arrastrar y soltar el archivo de copia de seguridad desde su escritorio y colocarlo en el espacio con el recuadro punteado con una flecha en el centro. Si lo prefiere, puede también seleccionar el archivo con el explorador de carpetas de su computadora, haciendo clic en el botón "Seleccione un archivo" situado en la parte superior. Cuando haya localizado o arrastrado su archivo, espere unos segundos y haga clic en el botón "Restaurar" que se ubica en la parte inferior de la pantalla.

#### **Importar**

La función de importar consiste en trasladar contenidos de un curso a otro. Usted debe estar inscrito(a) como docente en los cursos entre los cuales va a importar contenidos.

Para activar la operación de importar contenidos, haga clic en la opción "Importar" en el bloque de Administración. De esta manera, verá el formulario que se presenta en la Figura 110.

Encontrar un curso al que importar datos desde:

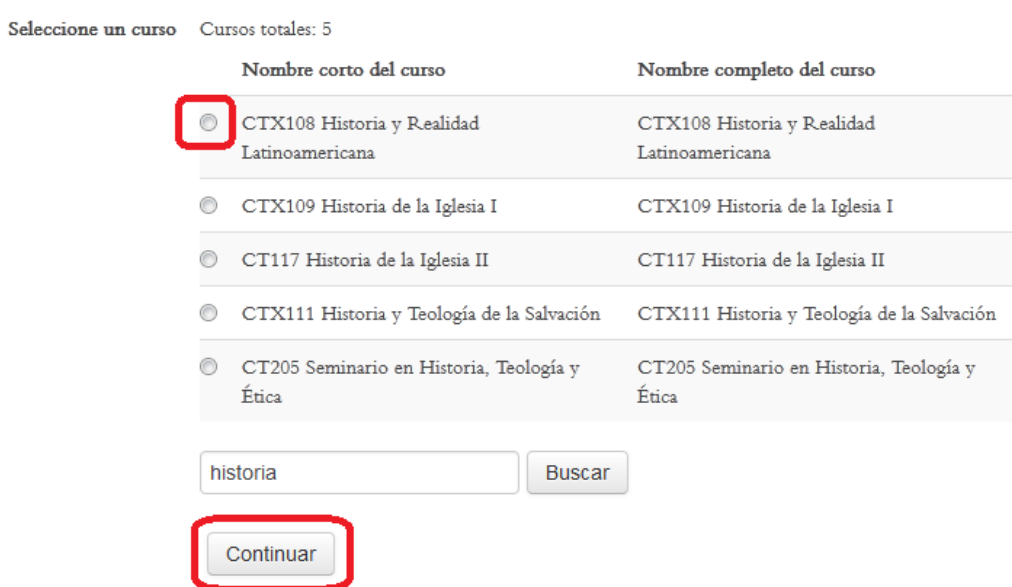

**Figura 110.** Formulario para ubicar el curso desde el cual desea importar contenidos.

En este formulario, haga clic en el pequeño círculo a la izquierda del nombre del curso desde el cual desea importar contenidos. Si no encuentra un curso, puede buscarlo utilizando para ello palabras que puedan estar en su título. Cuando haya seleccionado el curso, haga clic en el botón "Continuar".

Como paso siguiente, se le solicitará elegir las características que desea que se incluyan en la importación de contenidos. Por defecto, todas las opciones vienen marcadas (ver Figura 111).

1. Selección de cursos  $\blacktriangleright$  2. Configuración inicial  $\blacktriangleright$  3. Configuración del esquema  $\blacktriangleright$ Completo

Configuración de la copia de seguridad

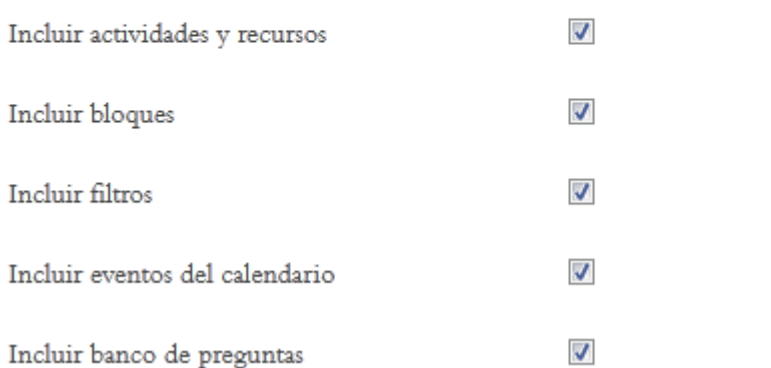

**Figura 111.** Selección de las características de la copia de seguridad.

En el siguiente paso, usted verá un formulario en el que se muestran todos los contenidos y actividades del curso que usted seleccionó (ver Figura 112). Vendrán organizados por sesión. Por defecto, todos los contenidos están seleccionados.

# Incluido:

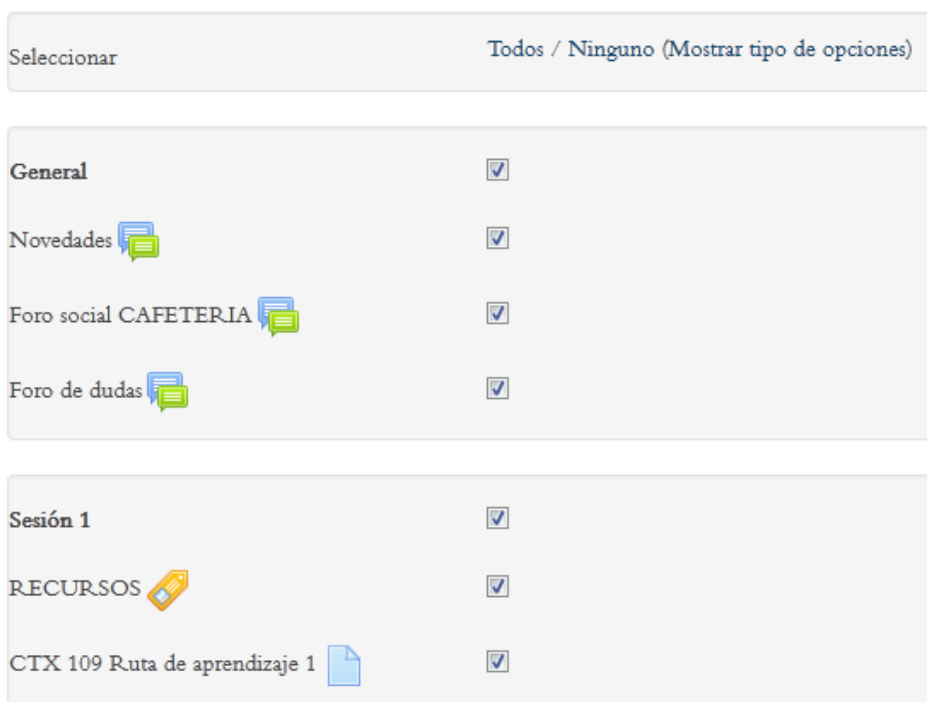

**Figura 112.** Formulario para elegir los contenidos o actividades en específico que usted desea importar desde otro curso.

**Nota importante:** Tenga mucho cuidado, ya que si importa todos los contenidos, acabará con un gran volumen de información en su curso. Se recomienda lo siguiente:

- Hacer clic en el enlace "Ninguno", situado en la parte superior del formulario. Al hacer esto, borrará todos los "*checks*" de las casillas.
- Si lo que desea es importar uno o pocos archivos o actividades, igualmente borre todos los "*checks*" con el enlace "Ninguno", y ubíquelos manualmente y coloque el "*check*" en los que desea importar.
- Si desea importar un número mayor de recursos o actividades, haga clic en el enlace "(Mostrar tipo de opciones)". Al hacer esto, aparecerán los tipos de actividades o recursos: foros, tareas, archivos, etc. Si hace clic en "Todos" bajo un tipo de actividad o recurso, todos los elementos de esa categoría quedarán marcados automáticamente. Por ejemplo, si hace clic en "archivos", todos los archivos, independientemente de la sesión en que se encuentren, quedarán marcados para su importación.

El último paso consiste en la confirmación, en donde aparecen las opciones de configuración que usted eligió (ver Figura 113). Si hay algún error, puede hacer clic en el botón "Anterior", para volver a los formularios originales. Si todo está en orden, haga clic en el botón "Realizar la importación".

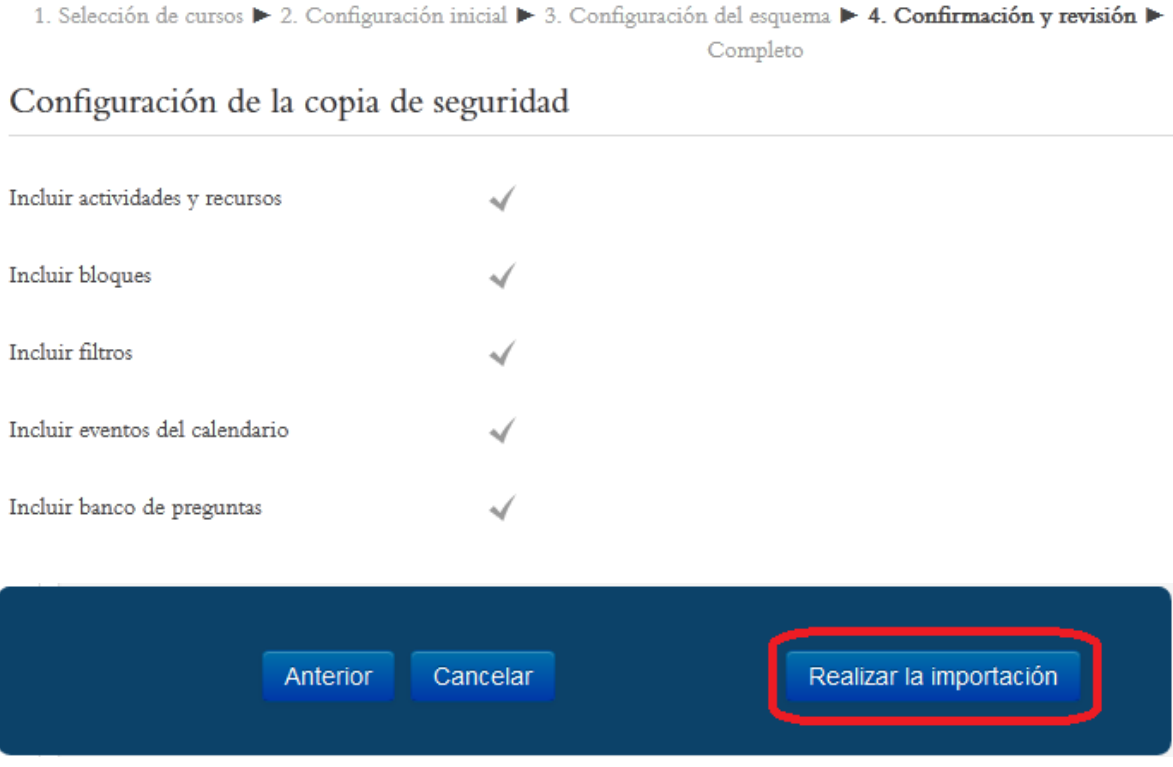

**Figura 113.** Confirmación y acción final para realizar la importación de contenidos.

#### **Gestión de estudiantes: Creación de grupos**

Otra forma en la que se puede gestionar el seguimiento de los estudiantes es a través de la creación de grupos. Al crear grupos y asignar estudiantes a ellos, usted podrá indicarle a Moodle que ciertas actividades (por ejemplo, los foros) se realicen en la modalidad de grupos. Esto hará que los estudiantes deban participar en esa actividad en pequeños grupos. El objetivo es fomentar el trabajo en equipo y el aprendizaje colaborativo.

Los grupos se generan desde el bloque de Administración, haciendo clic sobre la carpeta "Usuarios" (ver Figura 114). Al desplegarse las opciones de "Usuarios", haga clic en el enlace "Grupos", tal como se resalta en la figura.

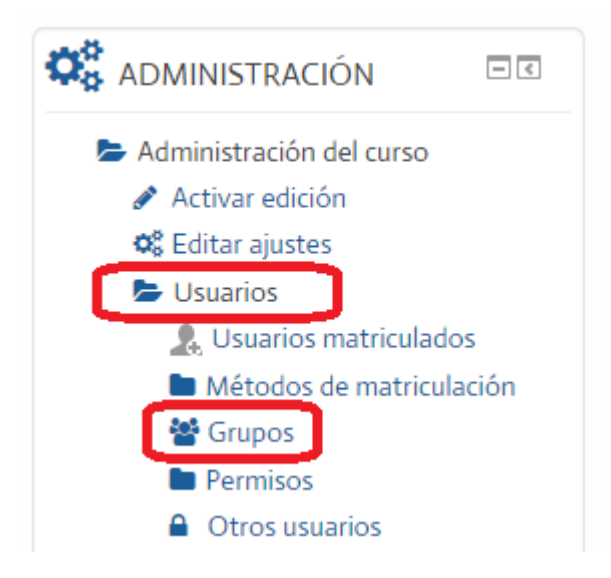

**Figura 114.** Ingreso a la creación de grupos desde el bloque de Administración.

#### **Creación de los grupos**

Al hacer clic en el enlace "Grupos", usted verá la pantalla principal para la creación y administración de los grupos (ver Figura 115).

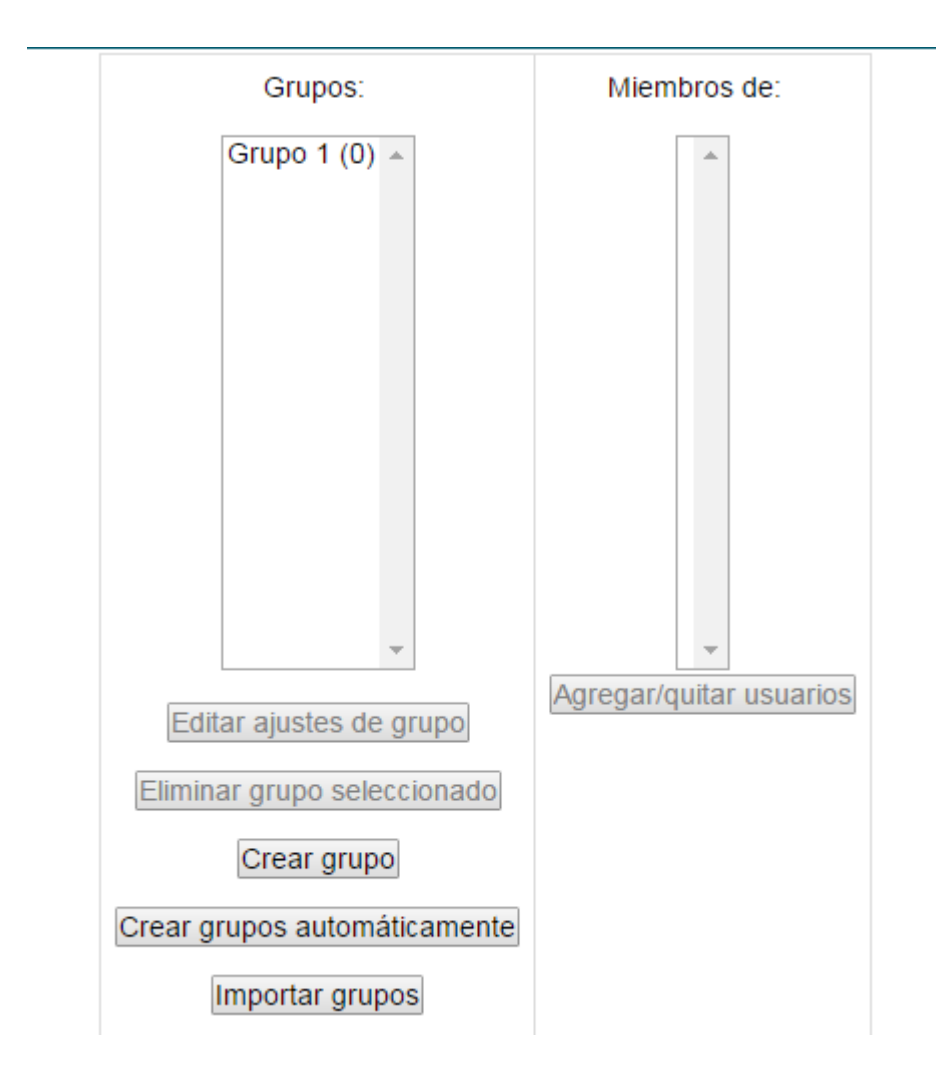

**Figura 115.** Pantalla principal para la creación y la administración de los grupos.

En la pantalla principal, preste atención a los dos paneles: "Grupos", ubicado a la izquierda, y "Miembros de", ubicado a la derecha. En "Grupos" aparece un grupo ya creado, llamado "Grupo 1". Fíjese además que entre paréntesis aparece un cero (0), lo cual indica que el grupo no tiene miembros asignados. Pasemos revista a los botones que aparecen debajo del panel "Grupos":

- **Editar ajustes de grupo.** En la figura, este botón aparece sombreado. Usted deberá primero hacer un solo clic sobre el grupo que desea editar. Así, por ejemplo, si hace un clic en "Grupo 1", se activará el botón para editarlo. Al hacer clic en este último, verá nuevamente el formulario de creación del grupo, en donde usted podrá editar el nombre, la descripción o la imagen.
- **Eliminar grupo seleccionado.** Al igual que en la opción anterior, para que este botón se active, primero deberá hacer un solo clic sobre el nombre del grupo que desea eliminar. La plataforma le solicitará confirmar si realmente

quiere borrar el grupo. Esta acción elimina el grupo, pero no a los usuarios, quienes simplemente quedarán disponibles para ser asignados a otros grupos, si los hay.

- **Crear grupo.** Con este botón, creará un grupo nuevo. Aparecerá un formulario en el que deberá digitar un nombre para el grupo, una breve descripción, e incluso subir una imagen ilustrativa (opcional). Al final de ese formulario, debe hacer clic en el botón para guardar los cambios. Este mismo procedimiento deberá repetirse para crear más grupos. Los nuevos grupos creados se irán agregando al panel "Grupos" a la izquierda de la pantalla principal.
- **Crear grupos automáticamente.** Al pulsar en este botón, irá a un formulario en el cual podrá crear grupos de dos formas posibles:
	- 1. Indicarle a la plataforma cuántos grupos desea formar (por ejemplo, si hay 20 estudiantes, y usted indica que desea 5 grupos, se formarán 5 grupos de 4 personas; si indica 4 grupos, serán de 5 personas);
	- 2. Indicarle a la plataforma cuántos estudiantes por grupo desea (por ejemplo, si le indica que son 3 estudiantes por grupo, Moodle calculará cuántos grupos se requieren). Cuando hay números impares, la plataforma asigna a la persona a uno de los grupos al azar.
- **Importar grupos.** Esta opción permite importar los grupos desde otro curso; los estudiantes deben ser los mismos en ambos cursos para que puedan quedar inscritos en los grupos correspondientes.

**Nota importante:** Cuando utiliza el botón "Crear grupos", se sobreentiende que usted está creando los grupos manualmente. De esta forma, usted luego deberá ir al panel derecho, titulado "Miembros de", para seleccionar a los estudiantes que conformarán cada uno de los grupos creados. En contraste, cuando utiliza el botón "Crear grupos automáticamente", los estudiantes serán asignados al azar a los grupos de forma automática por la plataforma. Es por ello que usted le indica a Moodle cuántos grupos o estudiantes por grupo desea, y ella se encarga de agruparlos.

#### **Asignación de los estudiantes a los grupos**

Si ha creado los grupos manualmente (ver nota anterior), es preciso asignar estudiantes a cada grupo. El primer paso consiste en hacer un solo clic en el grupo al cual desea asignar estudiantes. Esto deberá hacerlo en la pantalla principal (ver Figura 115 anteriormente). Cuando haya hecho clic en un grupo, vaya al panel derecho y haga clic en el botón "Agregar / Quitar usuarios", que aparece en la parte inferior del panel "Miembros de" (ver nuevamente la Figura 115). Al hacer clic en dicho botón, en el panel "Miembros de" aparecerá la lista completa de estudiantes matriculados en el curso (ver ahora la Figura 116).

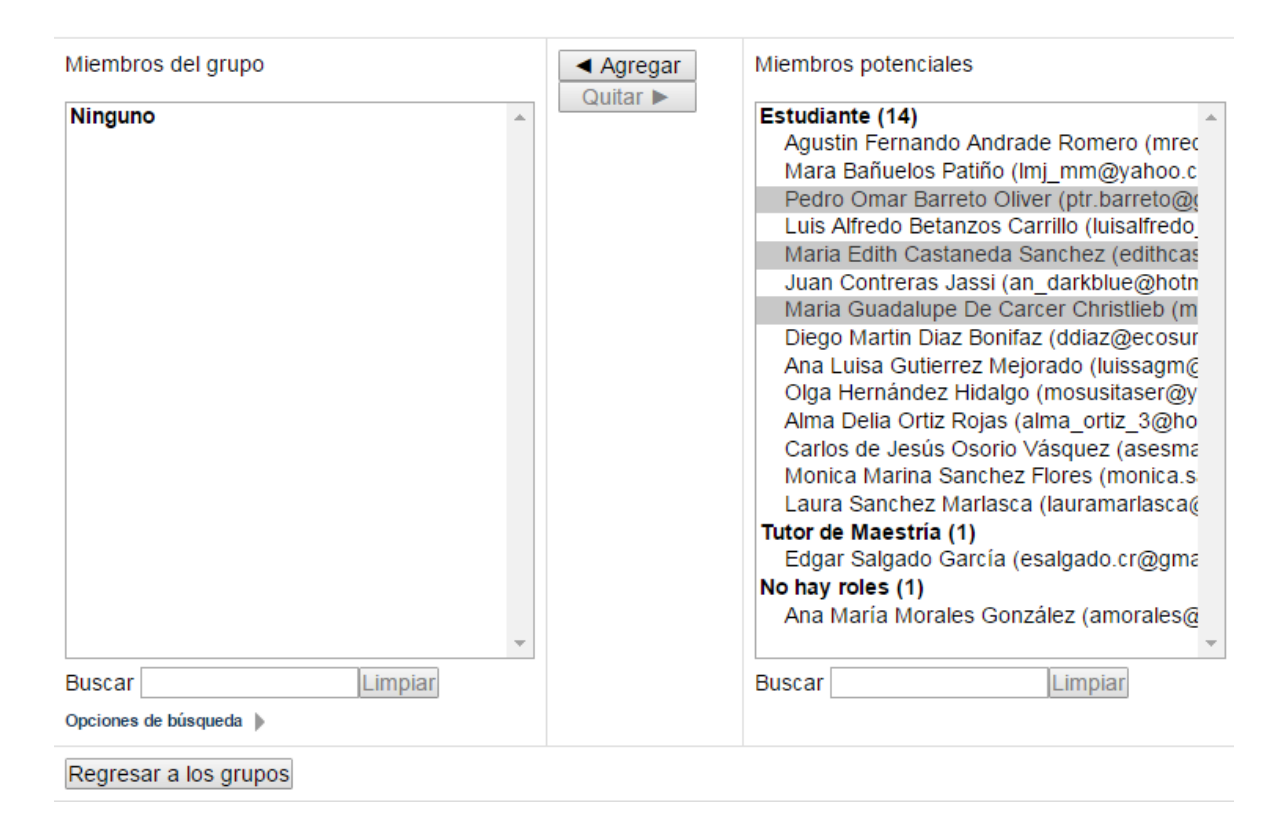

**Figura 116.** Procedimiento para asignar estudiantes a un grupo.

Para agregar estudiantes al grupo, seleccione sus nombres de la lista del panel derecho "Miembros potenciales". Haga un solo clic sobre el estudiante. Si desea seleccionar varios estudiantes a la vez, mantenga presionada la tecla "CONTROL" mientras hace clic en más de un nombre. En el ejemplo de la figura anterior, hay tres estudiantes seleccionados: Pedro Omar, María Edith y María Guadalupe.

Cuando ya tenga los estudiantes seleccionados, haga clic en el botón "Agregar" que aparece en la parte superior de la figura. Esto hará que los nombres de los estudiantes se muevan hacia el panel izquierdo, indicando así que han sido agregados al grupo (ver Figura 117).

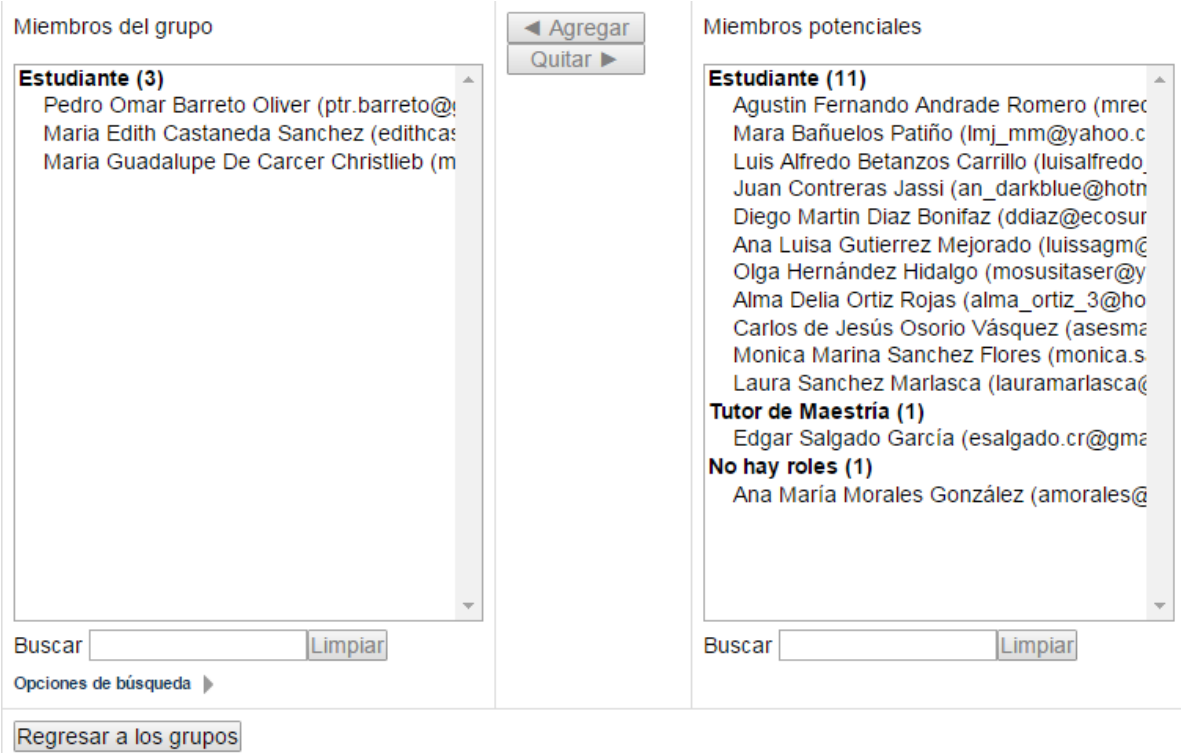

**Figura 117.** Estudiantes agregados a un grupo. Nótese cómo se encuentran ya en el panel izquierdo, "Miembros del grupo", y que ahora aparece un tres (3) entre paréntesis, indicando que el grupo cuenta con tres miembros.

Para remover a un estudiante de un grupo, se sigue el proceso inverso. En el panel izquierdo, "Miembros del grupo", seleccione el nombre del estudiante (o estudiantes) que desea que no esté más en el grupo, y una vez hecho esto, haga clic en el botón "Quitar" que aparece en la parte superior. Esto hará que esos estudiantes regresen al panel izquierdo de "Miembros potenciales". Habrán sido removidos de un grupo, pero quedarán en la lista de estudiantes para luego ser asignados a otros grupos.
## **Editar los grupos**

Los grupos ya creados pueden editarse en cualquier momento. Observe que en la pantalla principal de creación y edición, el Grupo 1 ya tiene miembros, lo cual se evidencia por el número tres (3) entre paréntesis al lado del nombre. Si hace un clic sobre "Grupo 1", en el panel izquierdo se mostrará "Miembros de: Grupo 1 (3)", con los nombres de los estudiantes que pertenecen a ese grupo (ver Figura 118). En nuestros ejemplos hemos trabajado con un solo grupo, pero la idea es crear varios grupos, repitiendo para ello los procedimientos que hemos visto aquí en detalle.

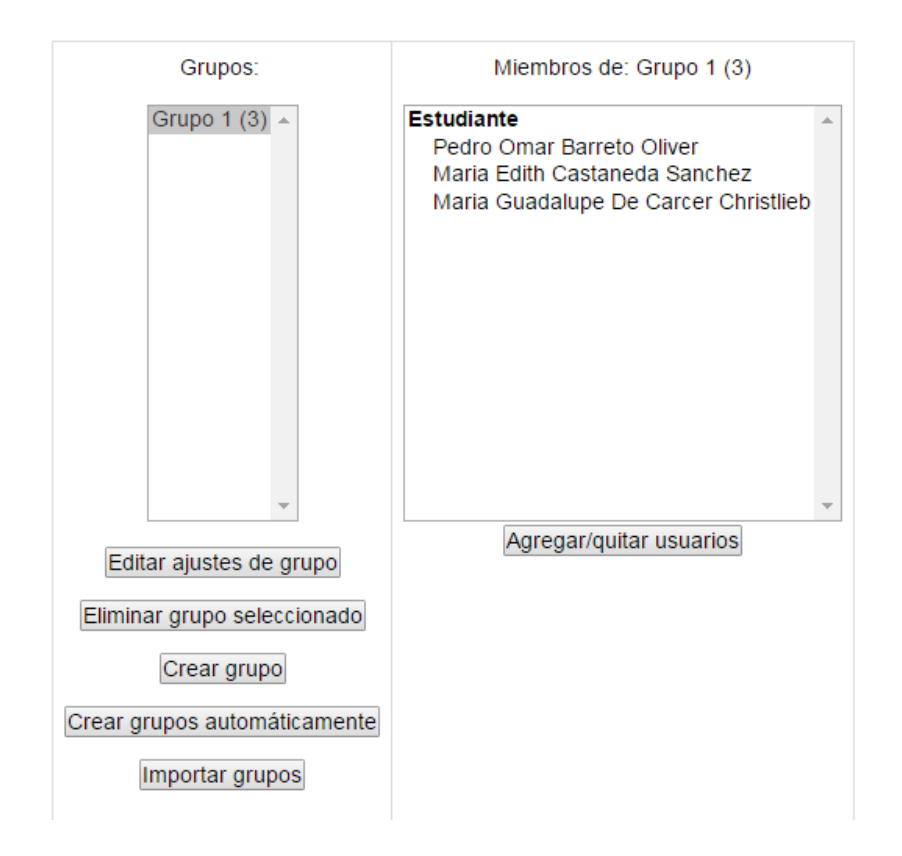

**Figura 118.** Mostrar los miembros de un grupo.

Para editar las opciones de un grupo, selecciónelo haciendo un clic sobre el nombre del grupo, y haga clic en el botón "Editar ajustes de grupo". Si desea eliminarlo, haga clic en el botón correspondiente. Si desea agregar más estudiantes a ese grupo, e incluso eliminar estudiantes, haga un clic en el nombre del grupo, y en el panel izquierdo, debajo de la lista de estudiantes, haga clic en el botón "Agregar / Quitar usuarios", con lo cual volverá a la pantalla en la que puede seleccionar estudiantes de la lista del curso para agregarlos al grupo, o seleccionarlos de la lista del grupo, para eliminarlos.

## **Utilización de grupos en las actividades**

Una vez creados los grupos, es posible asignar actividades grupales en los foros, wikis, tareas u otros. Todas las actividades de Moodle permiten la asignación de grupos de trabajo. Para ello, los formularios de creación de actividades contienen un apartado, denominado "Ajustes comunes del módulo", en el cual se puede especificar si la actividad se realizará o no en formato grupal (ver Figura 119). Este formato implica que los estudiantes participarán en la actividad solamente con los demás miembros de su grupo.

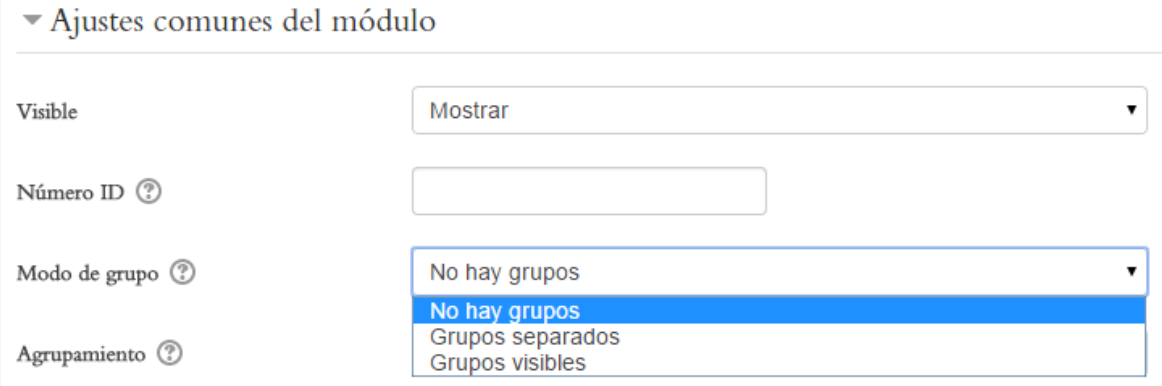

**Figura 119.** Ajustes de grupos en un foro.

El ejemplo anterior muestra el apartado "Ajustes comunes del módulo" en el formulario que aparece cuando usted crea un foro. Sin embargo, este mismo apartado se repite en otras actividades, como los wikis, glosarios, tareas, chats o videoconferencias. Note que el menú "Modo de grupo" contiene tres opciones:

- **No hay grupos.** Esta es la opción que viene seleccionada por defecto, y significa que los estudiantes no serán divididos en grupos en esta actividad. Es decir, todos los estudiantes matriculados en el curso podrán interactuar entre ellos sin restricciones.
- **Grupos separados.** Si selecciona esta opción, los estudiantes ingresarán a la actividad en el grupo al que fueron asignados, y solo podrán ver los aportes de los miembros de su propio grupo.
- **Grupos visibles.** Con esta opción, los estudiantes siempre estarán divididos en grupos, pero podrán ver también los aportes de los otros grupos. Sin embargo, su participación será posible solo en el grupo al que pertenecen.

La opción "Agrupamiento", que aparece más abajo, consiste en asignar varios grupos a una categoría (llamada en Moodle "agrupamiento"), de modo que dos o más grupos puedan trabajar también en coordinación. Esta es una opción que se utiliza con cursos con matrículas numerosas. Si se deja en blanco, simplemente la plataforma trabajará con los grupos tal como fueron constituidos originalmente.

En la entrega de tareas, es posible también configurar la entrega de las mismas de forma grupal. Para ello, debe configurar dos partes del formulario cuando crea la tarea: el primero, consiste en los "Ajustes comunes del módulo", que son idénticos a los que ya vimos anteriormente. El segundo, es la "Configuración de entrega por grupo" (ver Figura 120).

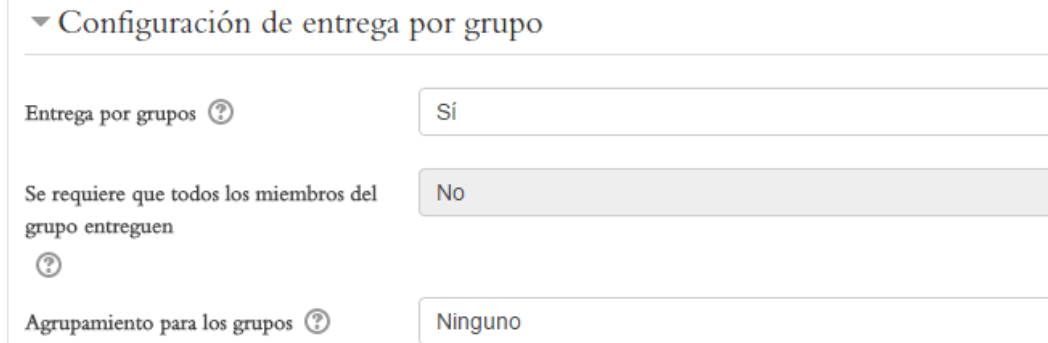

**Figura 120.** Ajustes de la entrega de tareas por grupos.

**Muy importante:** Para que la "Configuración de entrega por grupo" funcione, debe estar activado el "Modo de grupo" en los "Ajustes comunes del módulo" de la tarea. Los "Ajustes comunes del módulo" están más abajo en el formulario de creación de tareas, por lo que debe bajar para editarlos, y luego volver a subir para configurar la entrega.

En la "Configuración de entrega por grupo", usted puede indicar si desea o no que la entrega de la tarea se haga por grupos. Note que el segundo menú, titulado "Se requiere que todos los miembros del grupo entreguen", se encuentra sombreado. Esto es así porque no está definido en "Modo de grupo" (ver nota anterior, "Muy importante"). Finalmente, el menú "Agrupamiento para los grupos" se refiere a las categorías a las que pueden pertenecer varios grupos. Puede dejar intacta la opción por defecto.

## **Foros de discusión**

Los foros de discusión consisten en una de las herramientas más utilizadas en educación virtual. Moodle ofrece distintos tipos de foros, con múltiples opciones para fomentar la interacción entre todos los miembros de la comunidad de aprendizaje.

## **Creación de un foro**

Para crear un foro, siga estos pasos:

- Asegúrese de tener activado el "modo de edición". Para ello, haga clic en el botón "Activar edición", en la parte superior derecha de la pantalla, o en el enlace del mismo nombre en el bloque de Administración.
- Colóquese en la sesión del curso en la cual desea insertar el nuevo foro. En la parte inferior derecha de la sesión, observará el enlace titulado "Añadir una actividad o un recurso". (Si no aparece, es porque no tiene el "modo de edición" activado – regrese al paso anterior).
- Haga clic en "Añadir una actividad o un recurso", tras lo cual aparecerá la ventana para seleccionar el tipo de actividad (ver Figura 121). Haga clic en "Foro" y luego haga clic en el botón "Agregar", que aparece en la parte inferior (en la figura no se alcanza a ver este botón, ya que la ventana es bastante larga).

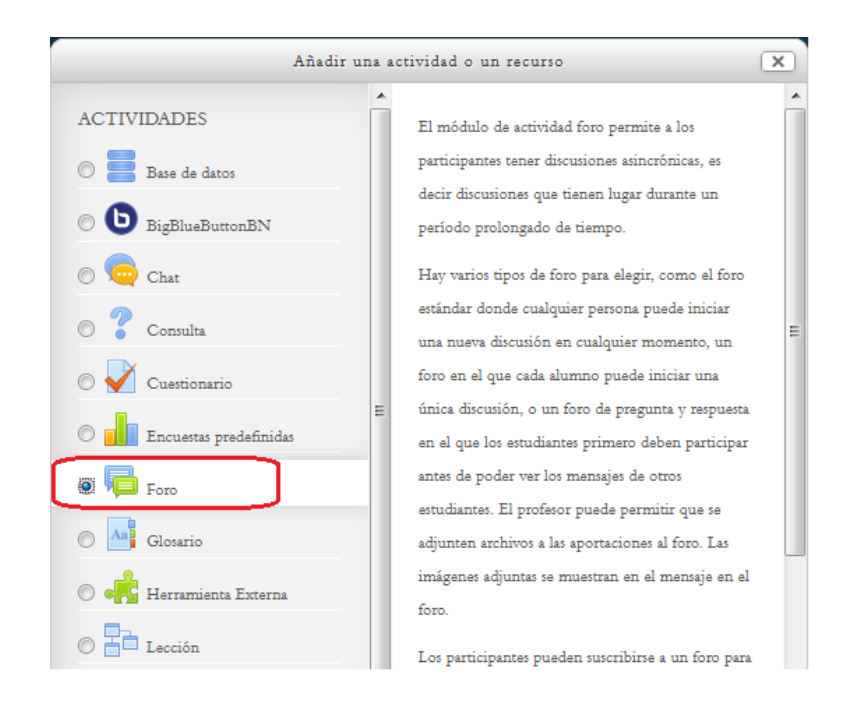

**Figura 121.** Selección de la actividad "Foro" para agregar a la sesión del curso.

Después de hacer clic en la opción "Foro" y luego en el botón "Agregar", se desplegará el formulario para la creación del foro. A continuación iremos explicando paso a paso cada una de sus partes.

## **Datos generales del foro**

En la primera parte del formulario, se le solicitará darle un nombre al foro, así como una descripción (ver Figura 122). Note que estos dos campos son obligatorios, lo cual se indica con un pequeño asterisco rojo.

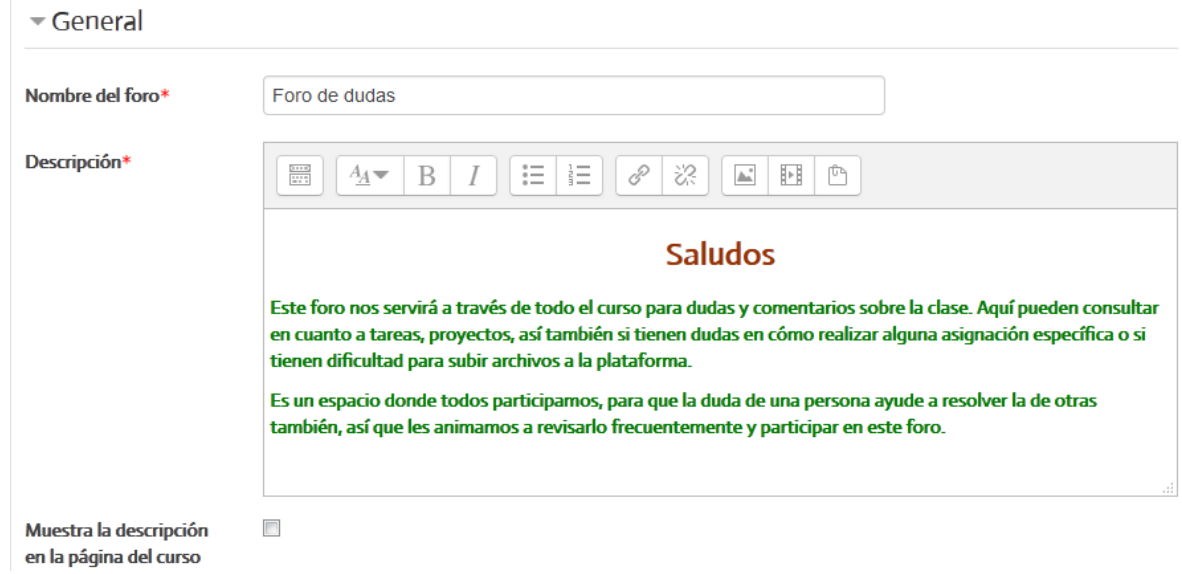

**Figura 122.** Campos para asignar el nombre del foro y su descripción.

## **Selección del tipo de foro**

Al seguir bajando, encontrará el menú para elegir el tipo de foro (ver Figura 123). Por defecto, está marcada la opción "Foro para uso general". Es seguro dejar esta opción. Sin embargo, puede utilizar otras de las opciones. Para conocer en qué consiste cada una de ellas, haga clic en el pequeño ícono con un signo de pregunta que aparece junto a la etiqueta "Tipo de foro".

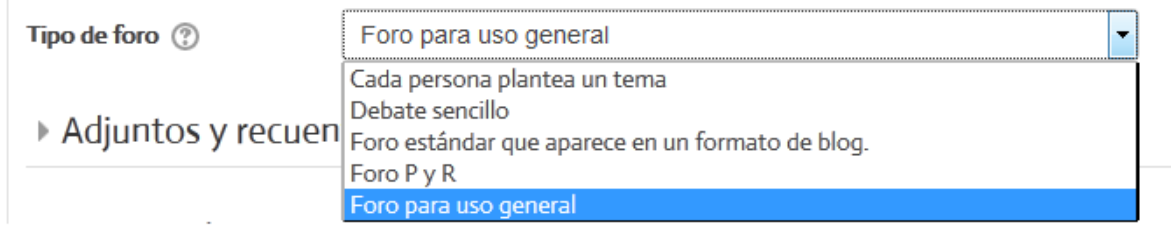

**Figura 123.** Selección del tipo de foro que se desea crear.

Como se puede apreciar en la imagen, el menú despliega cinco tipos diferentes de foros. Lo que sigue es una adaptación de la descripción de los tipos de foros que brinda la plataforma al hacer clic sobre el ícono de ayuda:

- **Foro para uso general.** Es un foro abierto donde cualquiera puede empezar un nuevo tema de debate cuando quiera. Este es el foro más adecuado, para uso general. Es la opción que viene seleccionada por defecto.
- **Cada persona plantea un tema.** Cada persona puede plantear un nuevo tema de debate (y todos pueden responder). Esta modalidad es útil cuando usted quiere que cada estudiante empiece una discusión sobre, por ejemplo, sus reflexiones acerca del tema de la semana, y que todos los demás le respondan.
- **Un debate sencillo.** Es simplemente un intercambio de ideas sobre un solo tema, todo en una misma página. Útil para debates cortos y concretos.
- **Foro P y R: Pregunta y Respuestas.** Los estudiantes primero deben fijar sus puntos de vista antes de ver los mensajes de los demás.
- **Foro General con formato de Blog.** Un foro abierto donde cualquiera puede iniciar un nuevo debate en cualquier momento y en el que los temas de discusión se muestran todos seguidos, en una sola página.

## **Tamaño de los archivos adjuntos y conteo de palabras**

En la siguiente parte, hay varias opciones a las cuales se debe prestar atención (ver Figura 124). El tamaño máximo de los archivos adjuntos que pueden enviarse al foro se encuentra definido en 500 KB. En ocasiones, los estudiantes requieren adjuntar archivos más grandes (como videos, audio, imágenes, etc.), por lo que usted puede variar este parámetro para admitir la carga de archivos de mayor tamaño.

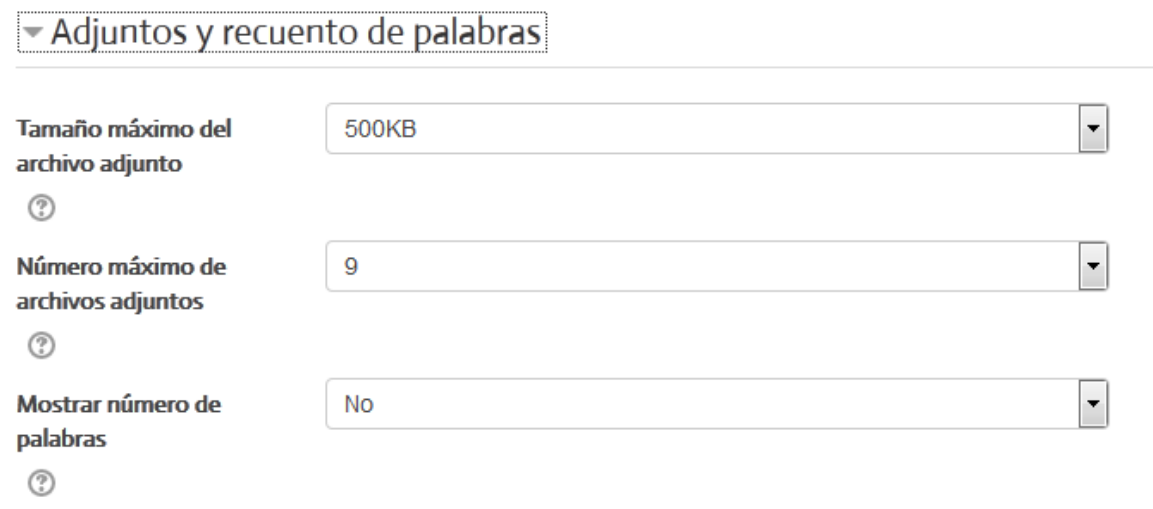

**Figura 124.** Sección sobre el tamaño y el número de archivos adjuntos que pueden enviarse al foro.

El menú "Número máximo de archivos adjuntos" se refiere a qué tantos archivos puede adjuntar una persona a cada mensaje. Por defecto está situado en 9 archivos, pero igualmente usted puede modificar este valor. En cuanto a "Mostrar número de palabras", si lo coloca en "Sí", la plataforma le indicará a la persona el número de palabras de su mensaje. Esto puede ser útil si usted tiene una norma específica en cuanto a la longitud de los mensajes que deben enviarse al foro.

## **Suscripción y rastreo de mensajes de los foros**

Por su parte, la sección "Suscripción y seguimiento" es también muy importante, ya que aquí usted puede determinar si la plataforma les enviará a los estudiantes un mensaje a sus correos electrónicos personales, notificándoles cada vez que ingresa un nuevo mensaje a este foro en particular (ver Figura 125).

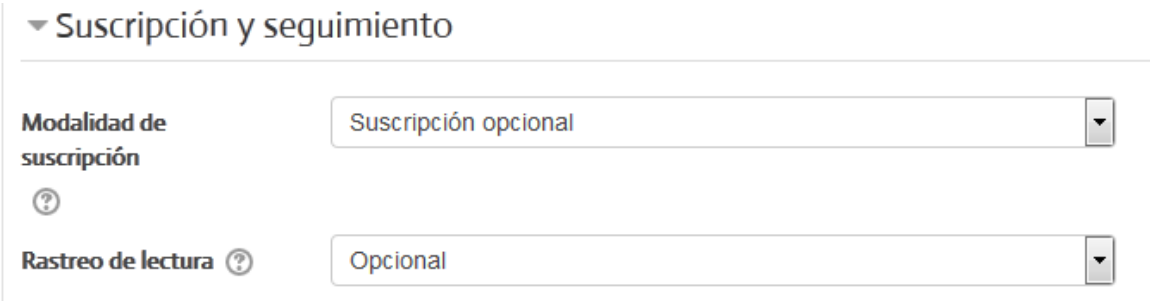

**Figura 125.** Opciones para suscripción y seguimiento de los foros.

Veamos en detalle cada uno de estos menús. Empecemos por el menú "Modalidad de suscripción" (ver Figura 126).

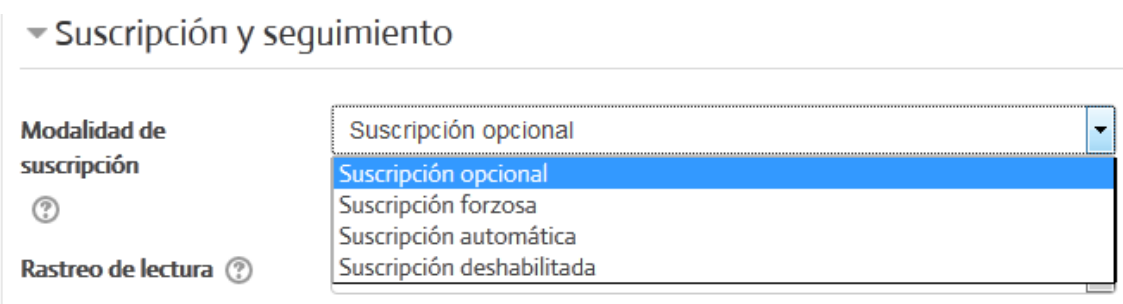

**Figura 126.** Opciones del menú "Modalidad de suscripción".

Las opciones que presenta este menú son:

- **Suscripción opcional.** Esta es la opción por defecto. "Suscripción opcional" significa que los estudiantes podrán escoger si desean o no recibir notificaciones a su correo electrónico personal cuando llegan nuevos mensajes al foro. Para ello, Moodle colocará un botón para que cada persona elija si quiere o no suscribirse.
- **Suscripción forzosa.** Esto significa que todos los estudiantes siempre recibirán notificaciones a sus correos electrónicos personales, toda vez que ingresen nuevos mensajes al foro.
- **Suscripción automática.** Consiste en que la persona comenzará a recibir notificaciones en su correo electrónico personal, cuando ella envíe su primer mensaje al foro.

 **Suscripción deshabilitada.** Si marca esta opción, no habrá ningún tipo de suscripción a este foro. Es decir, nadie recibirá notificaciones sobre mensajes nuevos en su correo electrónico.

Ahora, pasemos al menú "Rastreo de lectura" (ver Figura 127). El "rastreo" consiste en que la plataforma desplegará un pequeño rótulo de "Mensajes sin leer" a la par de ese foro, para avisar cuando hay mensajes nuevos, así como el número de ellos. Además, resaltará los mensajes nuevos con un recuadro, y le permitirá a los usuarios acceder directamente a los mensajes que tiene pendientes de leer.

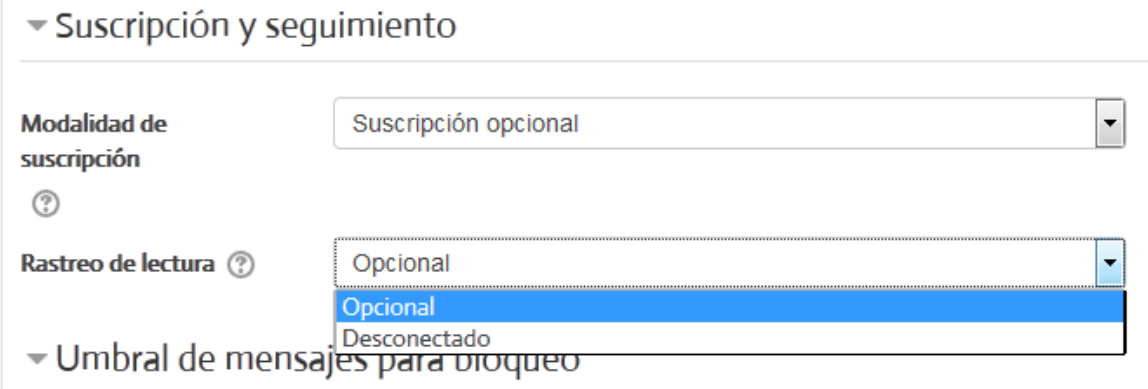

**Figura 127.** Opciones del menú "Rastreo de lectura".

Las opciones de este menú son:

- **Opcional.** Es la opción por defecto. Cada persona podrá elegir si desea o no "rastrear" los mensajes nuevos sin leer en este foro.
- **Desconectado.** Si marca esta opción, no habrá ningún tipo de rastreo de lectura en este foro.

## **Bloqueo de un foro**

Al continuar desplazándose hacia abajo en el formulario de creación del foro, encontrará la sección "Umbral de mensajes para bloqueo" (ver Figura 128). Esta es una sección opcional, es decir, puede dejarla tal como está, situada en "No bloquear", y continuar con el formulario.

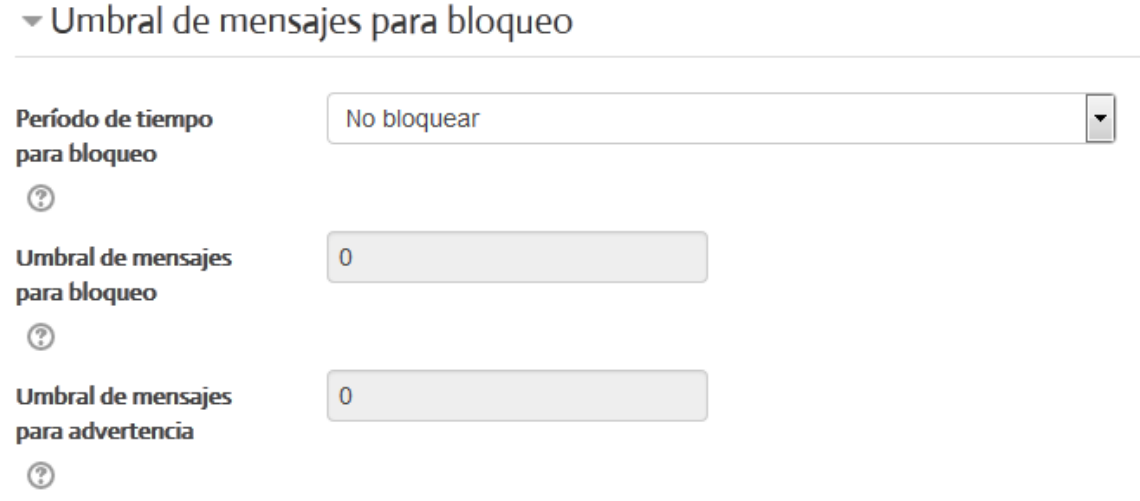

**Figura 128.** Sección sobre los requisitos que deben cumplirse para bloquear un foro.

Si deseara utilizar estas opciones, las mismas sirven para bloquear (impedir que los estudiantes envíen nuevos mensajes) el foro cuando se cumplen ciertos requisitos. El primero es el "Periodo de tiempo para bloqueo", que podría establecerse en lapsos que van desde un día hasta una semana. Para ver las opciones, solo haga clic en el menú y estas se desplegarán hacia abajo. El otro criterio es el de "Umbral de mensajes para bloqueo". Aquí usted puede determinar un número máximo de mensajes que admitirá el foro. Una vez alcanzado ese número de mensajes, el foro quedará bloqueado.

Por último, se cuenta con un "Umbral de mensajes para advertencia". Con esta opción, la plataforma envía un aviso a los estudiantes cuando se alcanza un número definido de mensajes, para advertirles que están cerca del límite. Esta y la opción anterior van coordinadas. Por ejemplo, si el "Umbral de mensajes para bloqueo" es de 50, puede establecerse el "Umbral de mensajes para advertencia" en 45. Cuando el foro tenga 45 mensajes, la plataforma hará la advertencia de que se está cerca del máximo aceptado.

## **Calificación de un foro**

En esta parte del formulario se editan las opciones de calificación, como el tipo de calificación y la categoría a la que pertenece el foro (ver Figura 129).

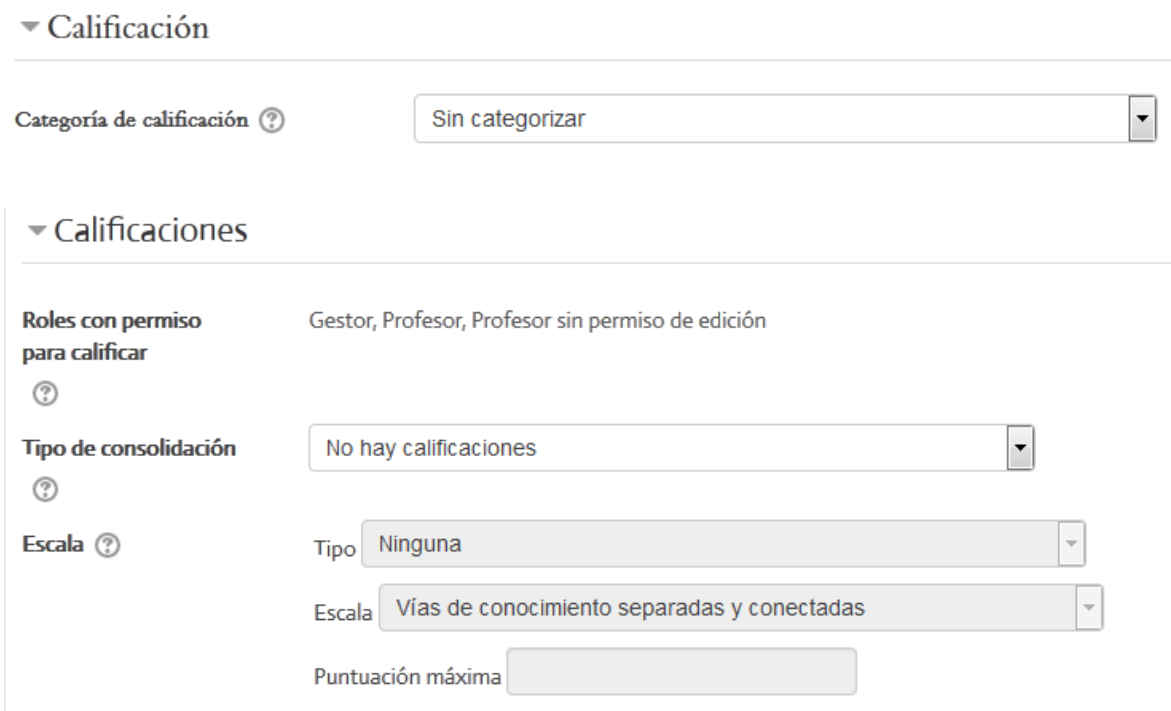

**Figura 129.** Opciones de calificación para un foro.

Se debe prestar atención al menú "Tipo de consolidación", en donde se puede elegir entre varias opciones para asignar la calificación del foro: No hay calificaciones (opción por defecto); promedio de calificaciones; número de calificaciones; calificación máxima; calificación mínima; y suma de calificaciones (ver Figura 130).

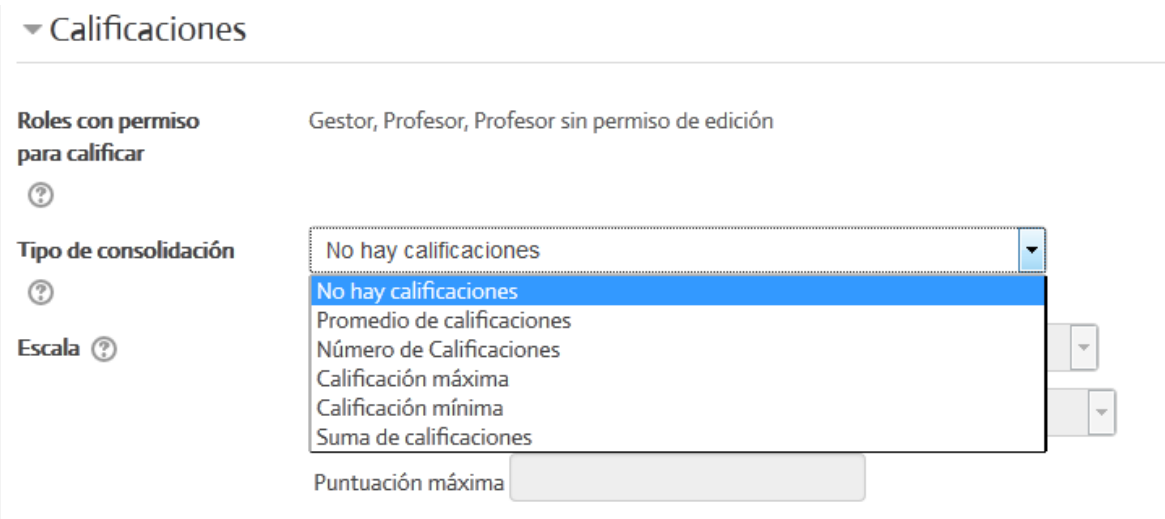

**Figura 130.** Opciones del menú "Tipo de consolidación" de las calificaciones.

Además de especificar el tipo de calificación, es posible delimitar las fechas en las cuales los mensajes de los foros podrán recibir calificaciones (ver Figura 11). Si desea habilitar los calendarios, debe colocar un "*check*" en la casilla resaltada en rojo en la imagen.

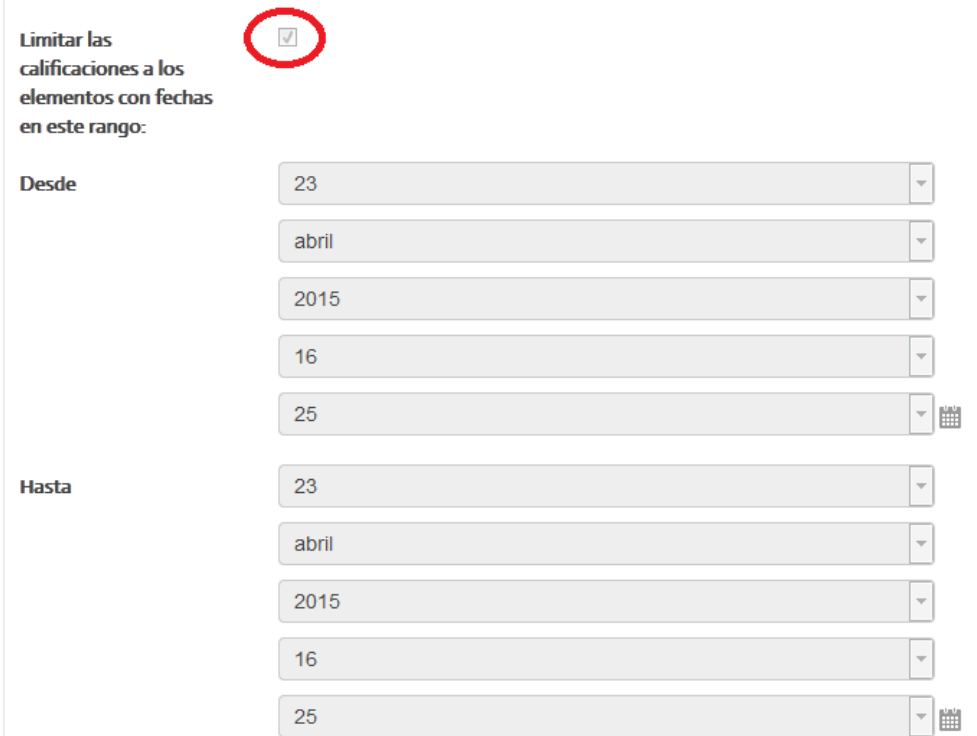

**Figura 131.** Limitación de fechas para que los mensajes reciban una calificación.

## **Los "Ajustes comunes del módulo"**

Anteriormente vimos, en el apartado sobre creación de grupos, que todas las actividades en Moodle contienen la sección "Ajustes comunes del módulo" en su formulario de creación, desde donde se puede establecer si la actividad se va a dividir por grupos o no (ver Figura 132).

Para utilizar la opción de dividir a los estudiantes por grupos, usted debe haber creado primero los grupos. Les remitimos a los apartados correspondientes a la creación de grupos y a la utilización de grupos en las actividades, para repasar los detalles de estas funciones.

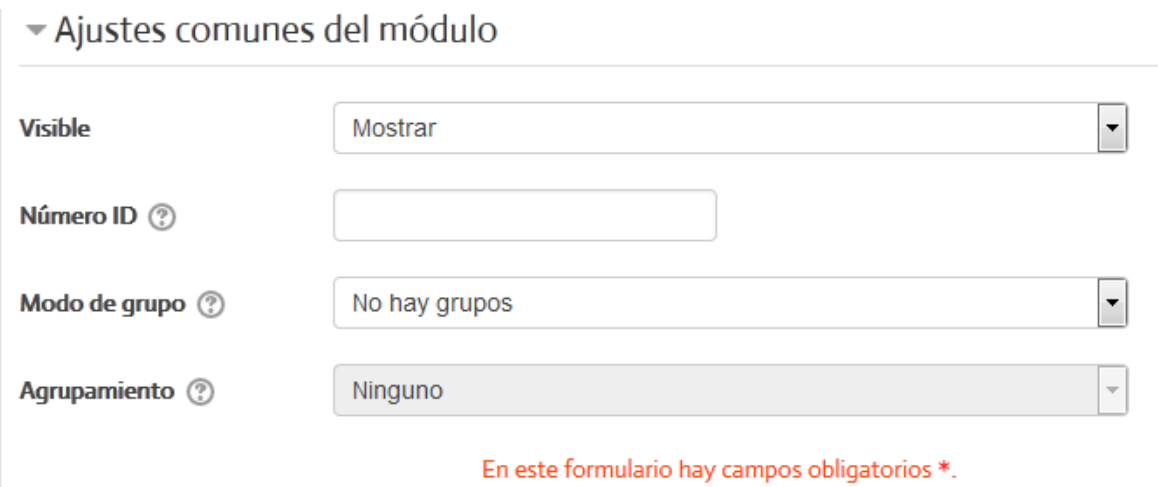

**Figura 132.** Los "Ajustes comunes del módulo", que permiten establecer la visibilidad del foro y si se va a trabajar con el formato grupal.

Esta es la última sección del formulario de creación de un foro. Cuando haya terminado de revisar bien todas las opciones, y tenga ya seguridad de que todo está correcto, haga clic en el botón "Guardar cambios y regresar al curso", o en "Guardar cambios y mostrar", para que pueda observar cómo quedó configurado el foro.

#### **Editar las opciones de un foro**

Recuerde que en cualquier actividad que usted genere, siempre puede regresar y cambiar las opciones, con el enlace "Editar" que aparecerá a la derecha de la actividad (en este caso, foro) en la sesión. Asegúrese siempre de que tenga activado el "modo de edición" para que aparezcan los enlaces e íconos para editar.

Otra forma de editar un foro es con el bloque de Administración contextual. Cuando usted se encuentre en cualquier foro de discusión, el bloque de Administración, situado en la columna lateral, mostrará los ajustes del foro, para que usted pueda editarlo en el momento que lo requiera (ver Figura 133).

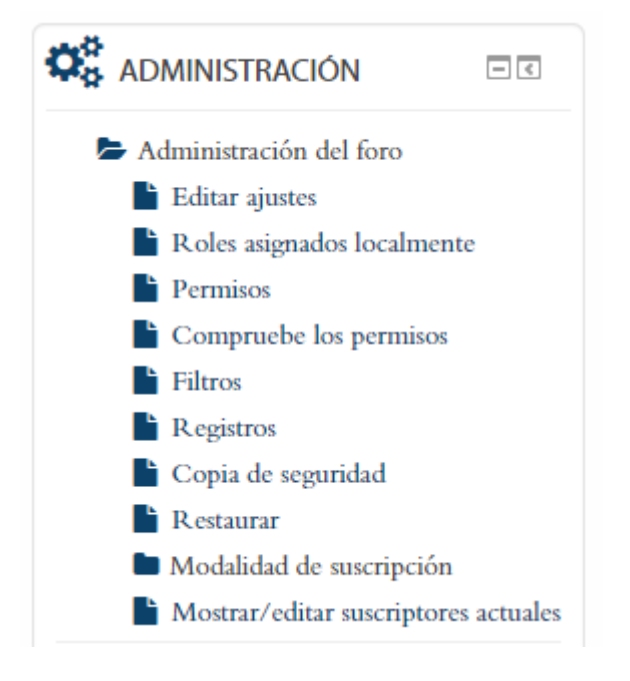

**Figura 133.** Bloque de Administración mostrando las opciones para editar un foro. Este bloque aparecerá siempre que usted se encuentre en alguno de los foros.

Observe que en este menú usted puede "Editar ajustes", lo cual le llevará de nuevo al formulario original con el que creó el foro, para que pueda modificar las opciones. También contiene la opción "Registros", en la que podrá ver el listado de todas las personas que han participado en el foro y las acciones que han registrado en él. Puede también cambiar la "Modalidad de suscripción" (opcional, forzosa, automática, etc.) e incluso mostrar y editar las personas que están suscritas al foro.

## **Participación en los foros**

Para participar en un foro, el primer paso consiste en acceder a uno de ellos. Hay varias formas de hacerlo. La primera es haciendo clic en el nombre de un foro (ver Figura 134). Los foros se pueden identificar ya que todos tienen un ícono característico al lado izquierdo de su nombre, como se puede apreciar en la figura.

# **ACTIVIDADES**

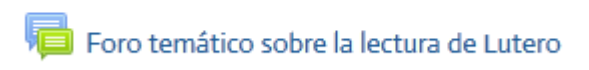

**Figura 134.** Ícono que representa a un foro, y enlace para acceder.

La segunda forma de acceder a un foro es por medio del menú "This course", ubicado en la barra superior (ver Figura 135). Solamente posiciónese sobre el enlace "This course" y de inmediato aparecerá un menú desplegable hacia abajo, en donde podrá seleccionar la opción "Foros".

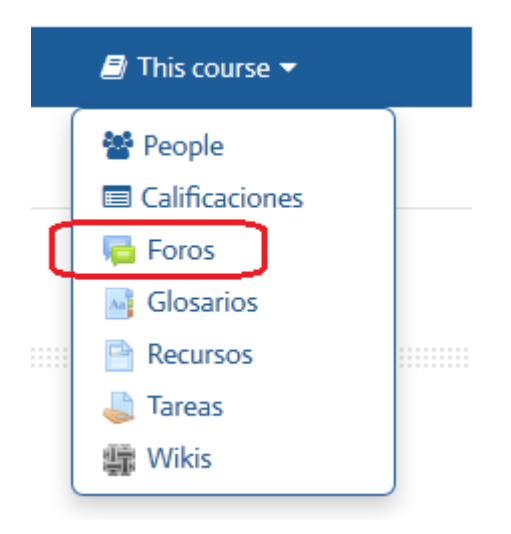

**Figura 135.** Menú "This course", desde el cual puede acceder a todos los foros del curso.

La diferencia entre esta otra forma de acceder a un foro, es que en la primera opción usted ingresa a un foro específico, mientras que con el menú "This course" usted verá TODOS los foros del curso, y desde allí, podrá seleccionar el foro específico al que desea entrar.

#### **Iniciar una conversación en un foro**

Una vez que ha ingresado al foro, para iniciar una conversación, haga clic en el botón "Añadir un nuevo tema de discusión" (ver Figura 136).

## **Foro social CAFETERIA**

## **ESPACIO PARA CONOCERNOS Y COMPARTIR**

Este foro es un espacio para conocernos entre nosotros y compartir.

Les animamos a que coloquen una foto reciente, puede ser una foto en familia para conocer a quienes le acompañan en este proceso de estudio y además incluir una breve presentación de quienes son, qué hacen, su familia cercana, pueden compartir acerca de su comunidad de fe y su involucramiento eclesial. Incluyan al final sus expectativas sobre este curso.

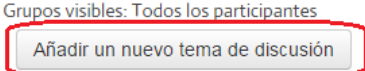

**Figura 136.** Ingreso a un foro, y botón "Añadir un nuevo tema de discusión", resaltado en rojo.

Al hacer clic sobre "Añadir un nuevo tema de discusión", aparecerá el formulario para redactar un nuevo mensaje (ver Figura 137).

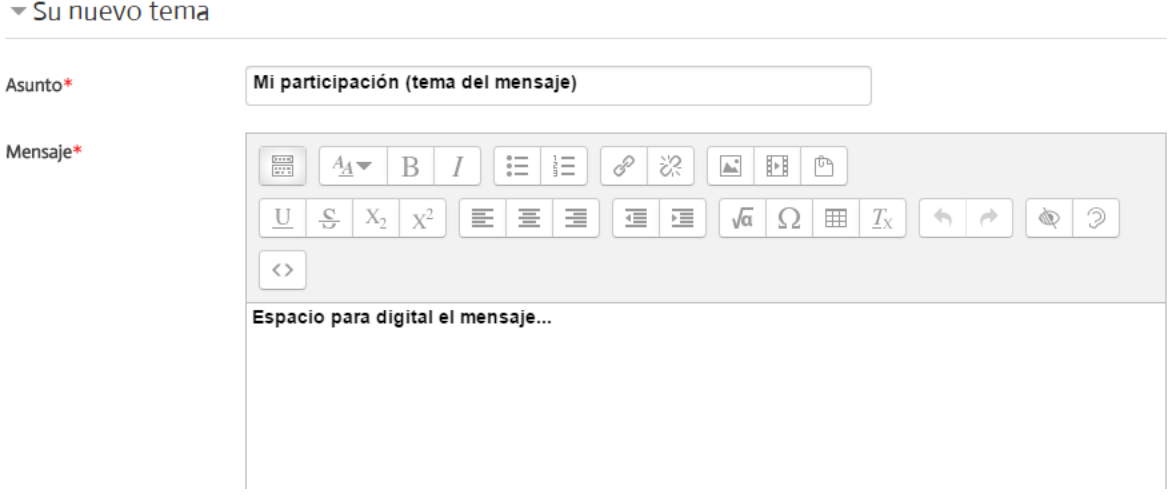

**Figura 137.** Formulario para redactar un nuevo mensaje para enviar al foro.

Un aspecto importante de notar es el ícono que despliega más opciones de edición para los mensajes (ver Figura 138). Al hacer clic sobre este ícono, en la barra superior del mensaje aparecen íconos adicionales que permiten dar formato al mensaje. Debe resaltarse, además, que entre los íconos de la fila superior se encuentran herramientas para insertar enlaces, imágenes o archivos de audio. Todos estos elementos pueden incorporarse al cuerpo del mensaje.

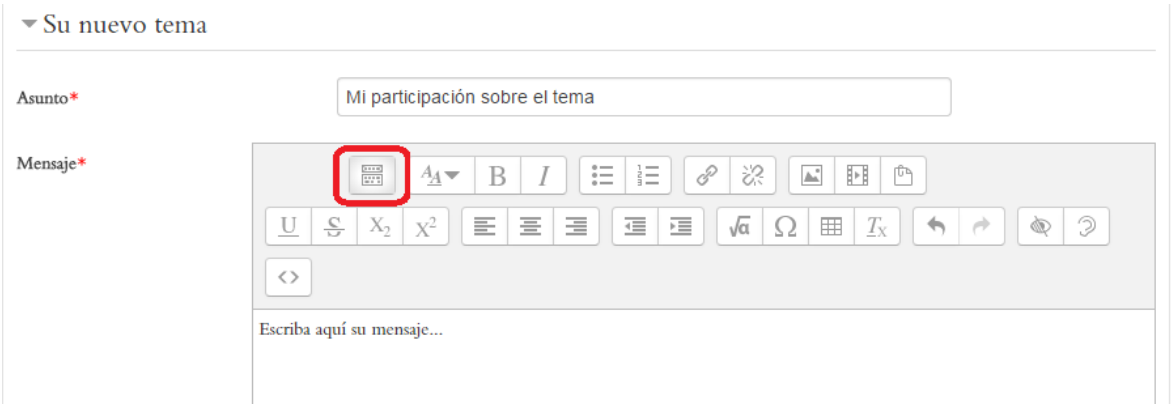

**Figura 138.** Ícono para desplegar más opciones de edición en un mensaje, destacado en rojo.

Al continuar bajando en el formulario, usted encontrará el menú de suscripciones ("Discussion subscription"), en el cual podrá indicar si desea que la plataforma le envíe mensajes a su dirección de correo electrónico personal cada vez que ingresa un nuevo mensaje a este foro. También aparecerá el espacio para adjuntar archivos al mensaje (ver Figura 139).

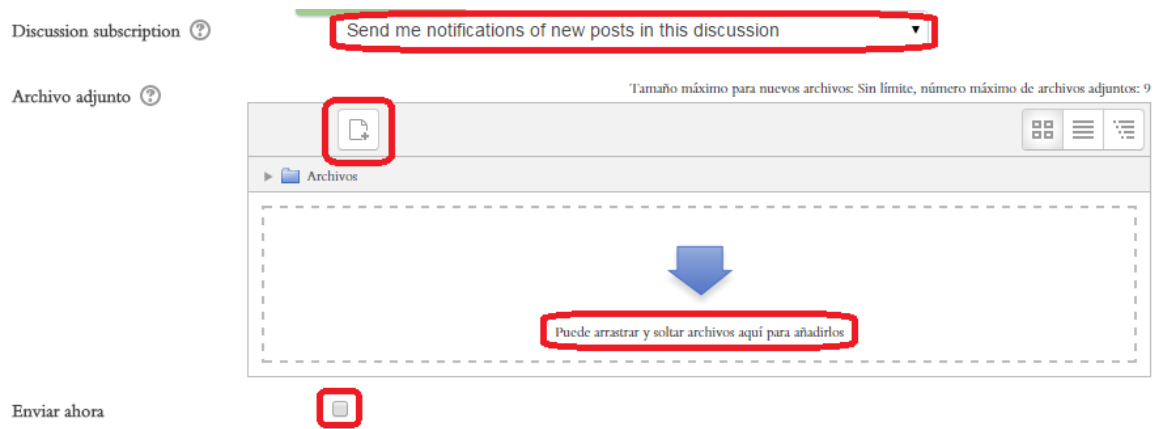

**Figura 139.** Modo de suscripción y herramienta para adjuntar archivos a un mensaje para enviar a un foro.

Se pueden adjuntar mensajes de dos formas. La más sencilla es, simplemente, arrastrar el archivo desde el escritorio de su computadora, y soltarlo en el recuadro punteado en el que se muestra una flecha y la leyenda "Puede arrastrar y soltar archivos aquí para añadirlos". Si la opción ha sido habilitada, usted puede colocar aquí más de un archivo, para subirlos todos juntos. La otra forma de adjuntar archivos es utilizando el explorador de archivos y carpetas, haciendo clic en el ícono que representa un "documento" y un signo más, situado en la parte superior izquierda del recuadro, resaltado en rojo en la Figura 139.

El mensaje tardará unos minutos en enviarse. Durante ese lapso, la plataforma le da a usted un "tiempo de gracia", por si desea hacer cambios al mensaje antes de que este sea enviado definitivamente al foro. Si está seguro(a) de que esta es su versión final y no desea esperar, coloque un "*check*" en la casilla de la opción "Enviar ahora" que aparece en la parte de abajo del formulario. Para enviar el mensaje, haga clic en el botón "Enviar al foro" (ver Figura 140). Si no desea enviar el mensaje, haga clic en "Cancelar". Tenga en cuenta que si cancela el mensaje, este se borrará y no podrá recuperarlo.

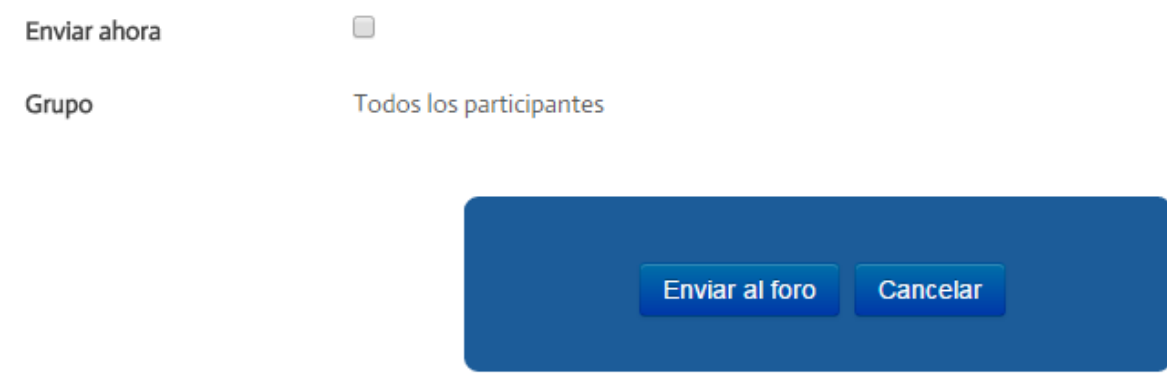

**Figura 140.** Botones para enviar el mensaje o cancelar.

## **Conversaciones y réplicas en los foros**

Cuando ya otras personas han ido participando, agregando nuevos temas de discusión, y otros ingresan a estos temas y envían sus respuestas, se van formando "conversaciones" (ver Figura 141). En la columna "Réplicas", se muestra el número de mensajes que forman parte de cada conversación. Si usted tiene activado el "rastreo" de mensajes nuevos, bajo la columna "No leído" se le indicará el número de mensajes nuevos no leídos que hay en esa conversación.

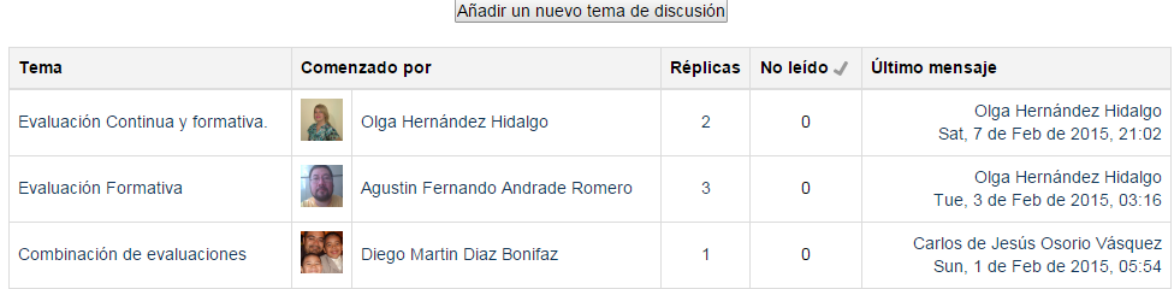

**Figura 141.** Conversaciones de un foro. Las conversaciones son temas nuevos iniciados por un estudiante, que reciben réplica por parte de otros.

Para responder un mensaje, haga clic en el tema de la conversación iniciada por otra persona. En el ejemplo anterior, para ingresar al intercambio de mensajes iniciado por Olga Hernández Hidalgo, usted deberá hacer clic en el nombre del tema, en este caso, "Evaluación Continua y formativa" **(no hacer clic en el nombre de la persona; esto le llevará a su perfil personal, no a la conversación).**

De esta forma, usted verá todos los mensajes que pertenecen a ese tema de conversación. Una vez allí, puede ir leyendo los mensajes y, cuando desee responder a alguno de ellos, fíjese que en la parte inferior derecha de cada mensaje aparecen varios enlaces (ver Figura 142). Haga clic en "Responder" y se abrirá un formulario para redactar su respuesta.

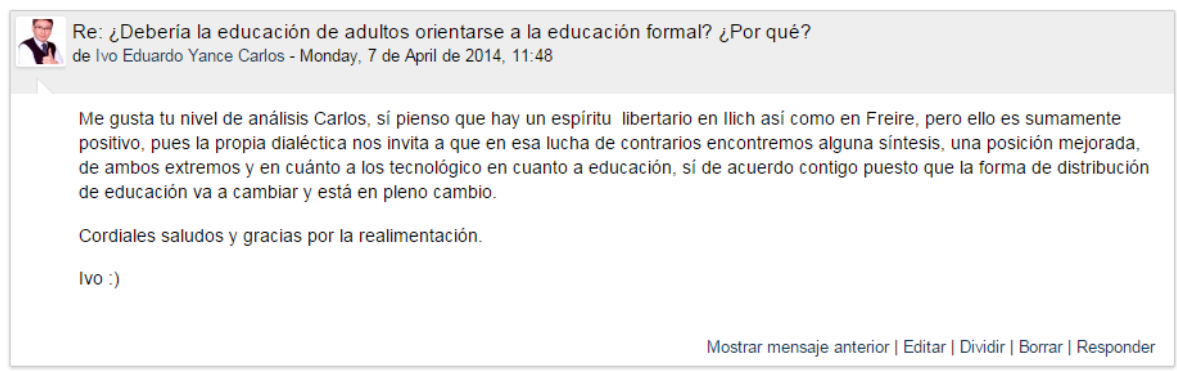

**Figura 142.** Mensaje dentro de una conversación. Preste atención a las opciones en la parte de abajo, a la derecha.

Si hace clic en "Mostrar mensaje anterior", podrá ver el mensaje al cual responde el que usted está viendo en este momento. Si hace clic en "Editar", podrá editar el mensaje (esto solo lo puede hacer el profesor, o el mismo estudiante que envió el mensaje). Al hacer clic en "Dividir", creará un nuevo tema de conversación a partir de este mensaje. Si hace clic en "Borrar", eliminará el mensaje (esto solo lo puede hacer el profesor, o el estudiante si usted le ha dado el permiso). Y con el enlace "Responder", puede redactar una réplica a este mensaje.

## **Ver sus mensajes enviados a los foros**

Usted puede ver en un solo lugar todos los mensajes que ha enviado a los diferentes foros del curso, por medio del menú personal (en el que aparece su imagen y su nombre), situado en la barra superior (ver Figura 143). En este mismo menú, debajo de la opción resaltada en rojo ("Mensajes en foros"), se encuentra la opción "Debates". Esta permite visualizar solamente las nuevas conversaciones iniciadas por usted.

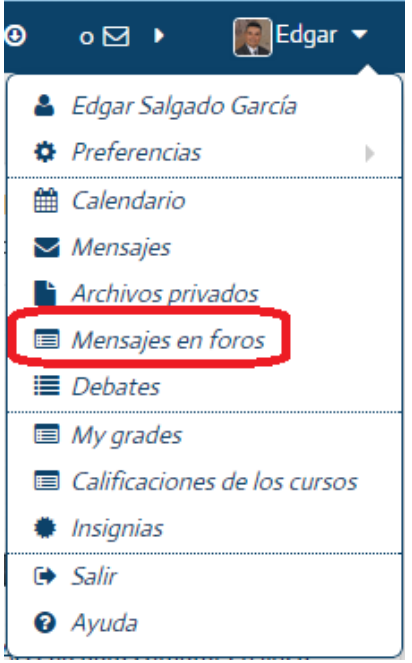

**Figura 143.** Enlace en el menú personal para ver los mensajes enviados a los foros. La opción "Mensajes en foros" despliega todos los mensajes que usted ha enviado, tanto nuevos temas como réplicas a otras personas, mientras que la opción "Debates" muestra solamente las nuevas conversaciones que usted ha iniciado.

## **Entrega de tareas**

Las tareas son otra de las herramientas más utilizadas en Moodle. Esta herramienta permite crear las instrucciones para una tarea, junto con un buzón para que los estudiantes hagan sus entregas. Las tareas quedarán organizadas en una pantalla en la cual usted podrá ver la tarea enviada por cada estudiante, calificarla y escribir un texto de retroalimentación para su trabajo.

## **Creación de una tarea**

Para crear una tarea, siga estos pasos:

- Asegúrese de tener activado el "modo de edición". Para ello, haga clic en el botón "Activar edición", en la parte superior derecha de la pantalla, o en el enlace del mismo nombre en el bloque de Administración.
- Colóquese en la sesión del curso en la cual desea insertar la tarea. En la parte inferior derecha de la sesión, observará el enlace titulado "Añadir una actividad o un recurso". (Si no aparece, es porque no tiene el "modo de edición" activado – regrese al paso anterior).
- Haga clic en "Añadir una actividad o un recurso", tras lo cual aparecerá la ventana para seleccionar el tipo de actividad (ver Figura 144). Haga clic en "Tarea" y luego haga clic en el botón "Agregar", que aparece en la parte inferior (en la figura no se alcanza a ver este botón, ya que la ventana es bastante larga).

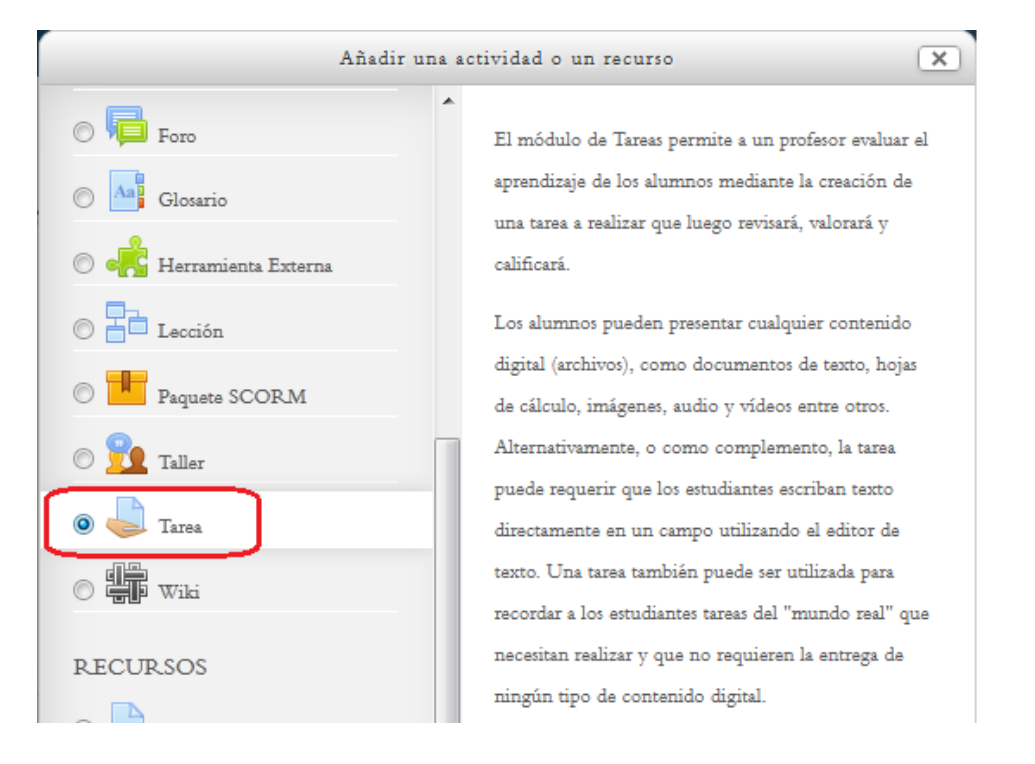

**Figura 144.** Selección de la actividad "Tarea" para agregar a la sesión del curso.

## **Datos generales de la tarea**

Después de haber seleccionado "Tarea" y haber hecho clic en el botón "Agregar", usted verá el formulario para la creación de la tarea. La primera parte de ese formulario es muy similar al de otras actividades. Debe digitar el nombre de la tarea (por ejemplo, "Tarea 1", "Tarea 2", "Informe de lectura", "Ensayo argumentativo", etc.) y en la descripción, redacte las instrucciones para la tarea. Puede incluso adjuntar un archivo con las instrucciones, si estas fueran muy extensas.

## **Disponibilidad de la tarea**

Puede definir fechas durante las cuales se encontrará abierto el buzón de entrega de tareas (ver Figura 145).

Para ello, existen las opciones de "Disponibilidad". El primer menú sirve para indicar cuál será el día y la hora en que se abrirá el buzón para comenzar a recibir tareas (ver Figura 145). Para que habilitar el menú, debe colocar un "check" en la casilla rotulada "Habilitar", que se encuentra en la esquina inferior derecha.

#### $\nabla$  Disponibilidad

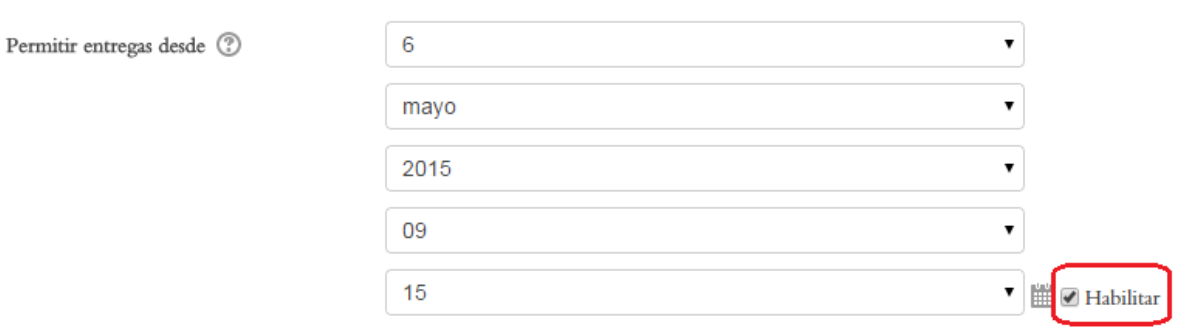

**Figura 145.** Menú para establecer la fecha en la cual se abrirá el buzón para entregar la tarea.

El siguiente menú permite establecer la fecha de entrega (ver Figura 146). Igualmente, para que este menú pueda funcionar, debe colocar el "*check*" en la casilla "Habilitar", en la parte inferior.

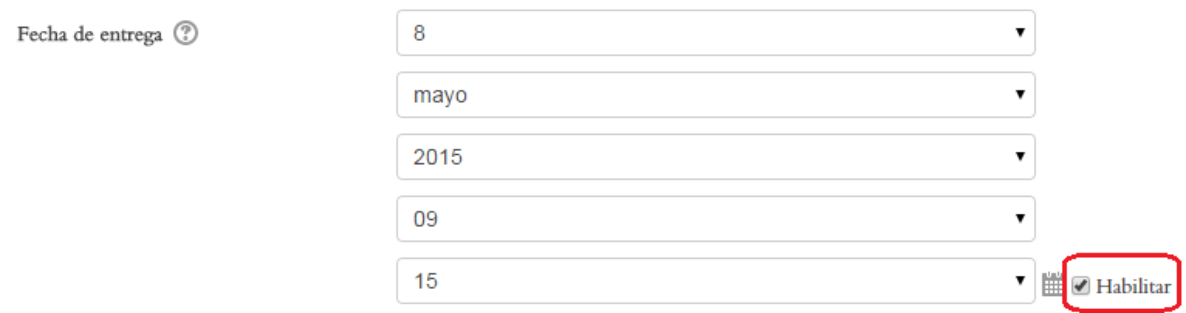

**Figura 146.** Menú para establecer la fecha de entrega de la tarea.

Se puede otorgar un "tiempo de gracia" a los estudiantes. Aunque su entrega será tardía, pueden continuar enviando tareas, pero no más allá de la fecha límite que quedará establecida en el siguiente menú (ver Figura 147).

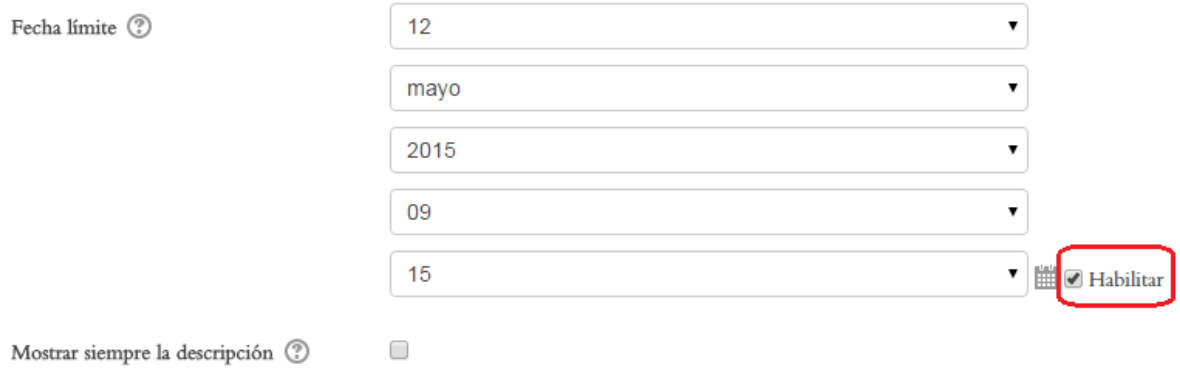

**Figura 147.** Menú para establecer la fecha límite de entrega de la tarea (este día se cerrará la recepción de tareas, y los estudiantes no podrán enviarla más allá de ese día y hora).

## **Tipos de entrega de tareas**

Al continuar bajando por el formulario de creación de la tarea, encontrará la sección "Tipos de entrega" (ver Figura 148). Aquí usted puede especificar varios parámetros, que explicaremos seguidamente.

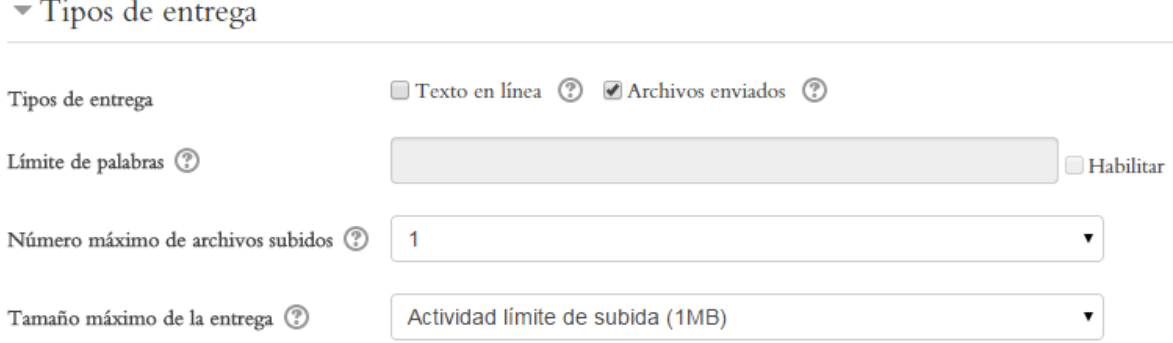

**Figura 148.** Opciones para establecer los parámetros de entrega de la tarea.

Las opciones de este menú son:

- **Tipo de entrega.** Por defecto, viene marcada la opción "Archivos enviados". Esto significa que los estudiantes deberán adjuntar un archivo con el texto de su tarea. El archivo puede ser en formato Word, Open Office, PDF, PowerPoint, etc. Si usted marca la opción "Texto en línea", en lugar de venir en un archivo, la tarea deberá digitarse como texto directamente en una ventana.
- **Límite de palabras.** Por defecto, esta opción no está habilitada. Para hacerlo, deberá poner un "*check*" en la casilla "Habilitar", situada a mano derecha. Luego, podrá digitar el número máximo de palabras de la tarea. Es importante notar que el conteo de palabras solamente funcionará si el tipo de entrega es de "Texto en línea", ya que la plataforma no tiene forma de contar palabras en un archivo adjunto.
- **Número máximo de archivos subidos.** Este es el número de archivos que una persona puede subir al entregar su tarea. Está definido en 1, pero usted puede aumentar este número, si la tarea requiere que los estudiantes adjunten varios archivos (por ejemplo, texto, imágenes, una presentación, etc.).
- **Tamaño máximo de la entrega.** El tamaño máximo de los archivos que cada persona puede enviar está establecido en 1 Mega (MB), pero usted podría aumentarlo dependiendo de la naturaleza de los trabajos. Por ejemplo, si las tareas incluyen imágenes o presentaciones, o incluso videos, es muy probable que tendrá que incrementar el tamaño de archivos permitido.

## **Tipos de retroalimentación**

Usted puede dar retroalimentación a los estudiantes sobre sus tareas de varias formas (ver Figura 149). La más común son los "Comentarios de retroalimentación", opción que viene definida de antemano.

Tipos de retroalimentación

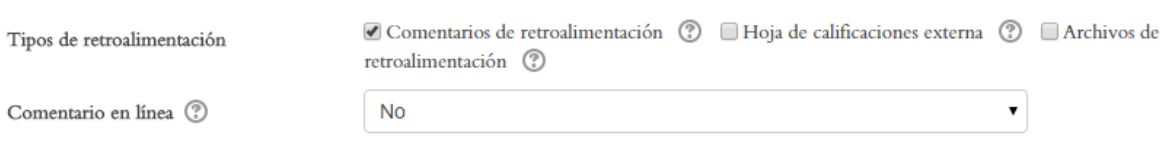

**Figura 149.** Opciones de retroalimentación para las tareas.

Sin embargo, usted podría optar por enviar la retroalimentación en un archivo separado, para lo cual puede colocar un "*check*" en la casilla junto a "Archivos de retroalimentación". En el menú "Comentario en línea", si elige la opción "Sí", el texto de la tarea (**esta debe ser del tipo "Texto en línea"**) se copiará en la ventana de retroalimentación, para que usted pueda citar directamente lo que el estudiante envió, o insertar sus comentarios dentro del propio texto del estudiante. Esto no funcionará cuando la tarea se envía como archivo adjunto.

## **Configuración de la entrega**

Esta sección del formulario permite establecer varios parámetros relacionados con la entrega de la tarea, así como el número de veces que el estudiante puede enviarla (ver Figura 150).

## $\blacktriangleright$  Configuración de entrega

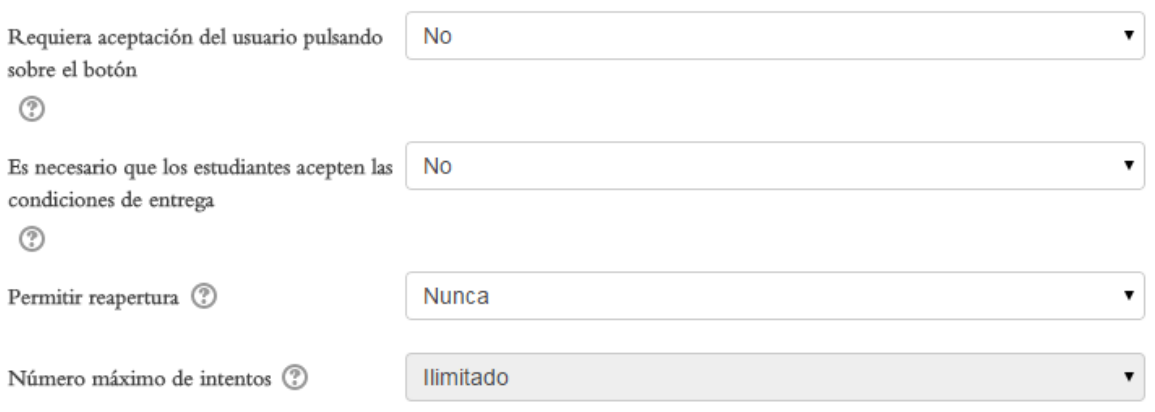

**Figura 150.** Opciones de la sección "Configuración de entrega".

A continuación describiremos las funciones de cada uno de los menús de la sección "Configuración de entrega".

- **Requiera aceptación del usuario pulsando sobre el botón.** La opción predefinida es "No". Si usted lo modifica a "Sí", el estudiante verá un botón en el cual se le solicita confirmar si la versión de la tarea que está enviando es la definitiva.
- **Es necesario que los estudiantes acepten las condiciones de entrega.** Deje esta opción tal como viene por defecto ("No").
- **Permitir reapertura.** Esta opción es la que permite que los estudiantes puedan enviar su tarea varias veces. La reapertura de la tarea puede ser "Manual"

(controlada manualmente por la persona docente), o "Automática hasta aprobar", lo cual significa que el estudiante puede enviar la tarea varias veces hasta que alcance la nota mínima para aprobar (esta nota mínima se establece en el módulo de calificaciones, en el menú "Categorías e ítems").

 **Número máximo de intentos.** Ya que no hay restricciones de "reapertura", por defecto esta opción viene como "Ilimitada". Es decir, los estudiantes siempre pueden enviar la tarea varias veces. Si usted desea establecer un límite, debe entonces escoger una de las opciones de "reapertura" en el menú "Permitir reapertura", con lo cual se activará el menú "Número máximo de intentos", y podrá así determinar un número. Si por ejemplo, el número máximo de intentos es 3, al tercer envío, la tarea se considerará la definitiva y se cerrará el buzón para ese estudiante.

## **Configuración de entrega por grupos**

Esta sección del formulario permite establecer si los estudiantes deberán entregar las tareas por grupos (ver Figura 151). Los grupos deben haber sido definidos previamente con la herramienta de creación de grupos. Estos procedimientos ya fueron explicados anteriormente en el apartado "Creación de Grupos".

## ▼ Configuración de entrega por grupo

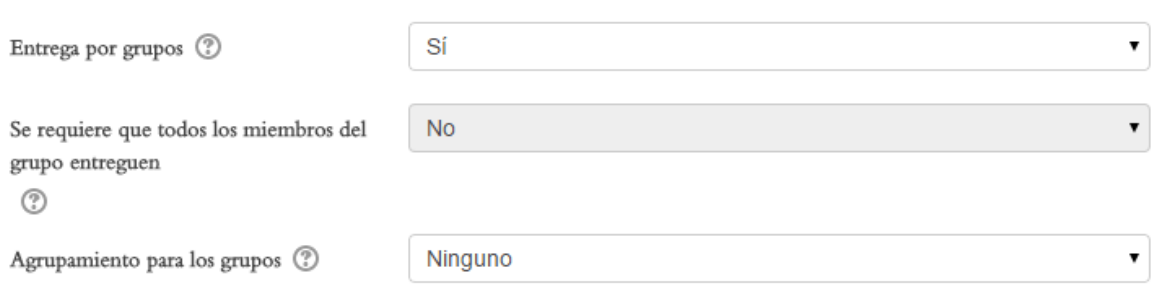

**Figura 151.** Configuración de entrega por grupos.

## **Notificaciones de la entrega de la tarea**

La siguiente parte del formulario es muy útil, ya que usted puede configurar notificaciones para estar al tanto de la entrega de las tareas (ver Figura 152).

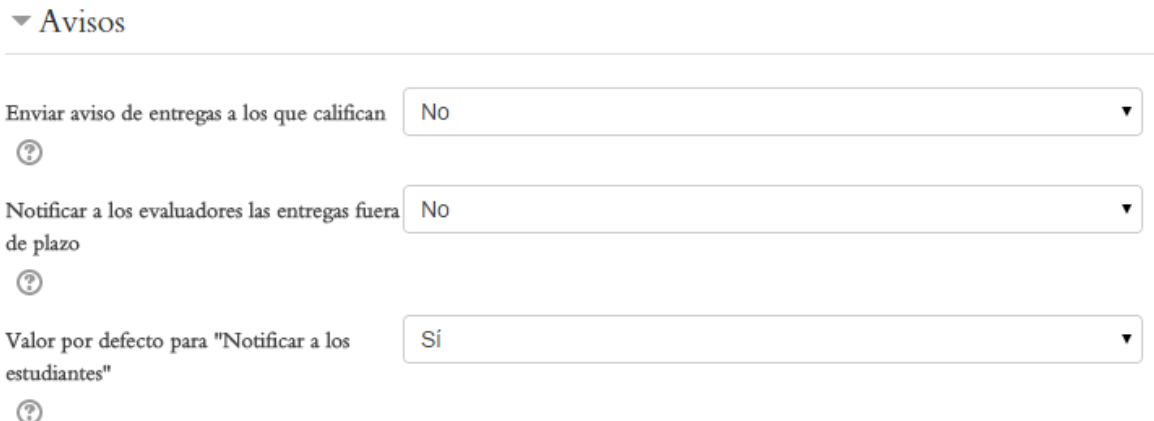

**Figura 152.** Menús de la sección para configurar las notificaciones sobre la entrega de la tarea.

Los menús de la sección de "Avisos" son:

- **Enviar aviso de entregas a los que califican.** Esta opción determina que usted reciba, en su correo electrónico personal, un mensaje cada vez que un estudiante entrega su tarea. La opción por defecto es "No", pero usted puede modificarla a "Sí".
- **Notificar a los evaluadores las entregas fuera de plazo.** Envía un mensaje a su correo electrónico para notificarle cuando ingrese una tarea fuera del plazo establecido. Por defecto, está establecida en "No".
- **Valor por defecto para "Notificar a los estudiantes".** Especifica si los estudiantes recibirán una notificación en su correo electrónico personal cuando el profesor haya calificado su tarea. Por defecto, se encuentra en "Sí".

## **Ajustes de la calificación de la tarea**

En la siguiente parte del formulario se configuran las variables relacionadas con la calificación de la tarea (ver Figura 153). Estos ajustes pueden quedarse tal como vienen por defecto, a menos que usted quisiera utilizar una escala distinta para calificar la tarea. En el menú "Categoría de calificación" se puede asignar una categoría a esta tarea; para ello, deberá haber creado la categoría en el módulo de calificaciones (ver el apartado correspondiente en este mismo manual).

## $\blacktriangleright$  Calificación

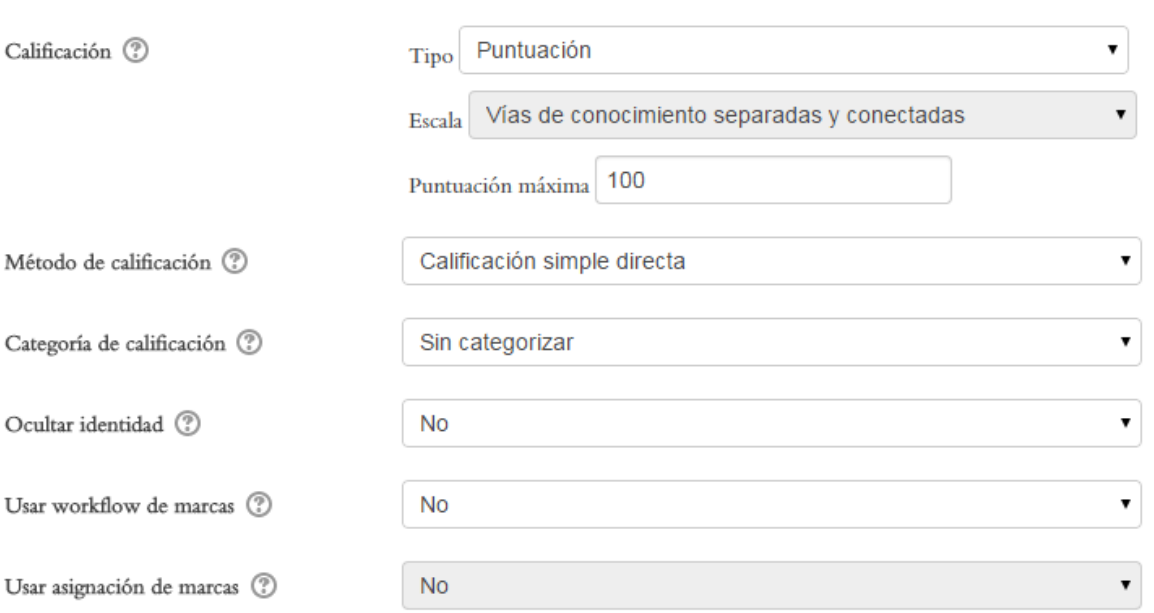

**Figura 153.** Opciones de calificación de la tarea.

## **Los ajustes comunes del módulo**

Al igual que en todos los formularios de creación de actividades, el último módulo consiste en los "ajustes comunes", en donde se puede establecer si la tarea será o no visible, además del "modo de grupo", lo cual es importante si se desea que los estudiantes entreguen el trabajo según su asignación de grupos (ver Figura 154).

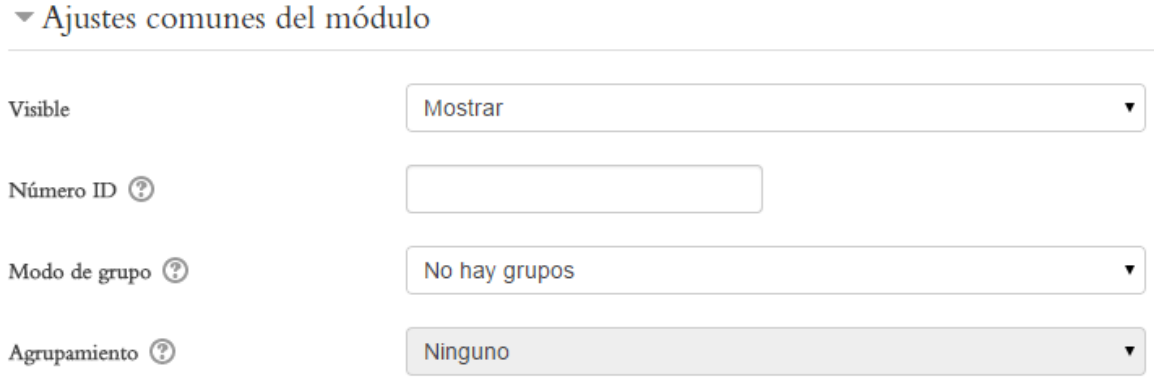

**Figura 154.** Sección "Ajustes comunes del módulo" del formulario de creación de una tarea.

Recuerde que los grupos deben haber sido creados con anterioridad (ver apartado "Creación de grupos"), y además prestar atención a la sección "Configuración de entrega por grupo", ya que primero usted deberá habilitar el modo de grupo en "Ajustes comunes del módulo" (ya sea grupos separados o grupos visibles), para que en el módulo de configuración se pueda establecer la entrega por grupos de la tarea.

Una vez que haya terminado de editar todos los ajustes de la tarea, estará lista para incorporarse a la sesión del curso. Para finalizar la operación, haga clic en el botón "Guardar y regresar al curso" o "Guardar cambios y mostrar", para observar cómo quedó creada la tarea.

#### **Cómo se califican las tareas**

Cuando ya tenga creada la tarea, llegará el momento en que usted comience a recibir los trabajos de los estudiantes en el buzón correspondiente. Dependiendo de la configuración que haya establecido al generar la tarea, Moodle le enviará mensajes a su dirección electrónica personal cada vez que un estudiante actualice la entrega de una tarea. Usted puede ingresar al buzón de la tarea una vez vencido el plazo de entrega, con el fin de visualizar, descargar y calificar todos los trabajos (sin embargo, puede calificar las tareas conforme van llegando; la plataforma no exige que deba esperar hasta el final).

Para calificar las tareas, solamente tendrá que hacer clic en la tarea, lo cual desplegará una pantalla en la que verá un resumen de los estudiantes que han enviado trabajos y las tareas que están pendientes por calificar (ver Figura 155).

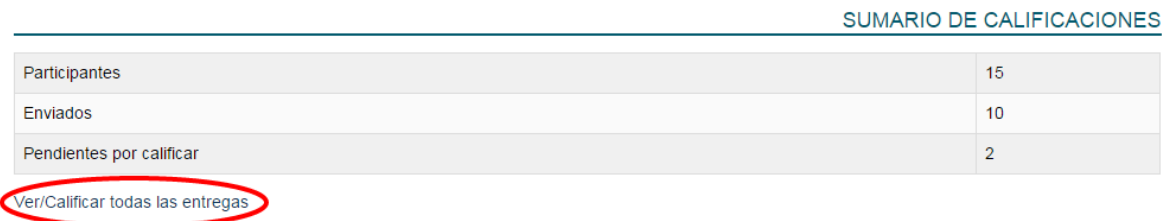

**Figura 155.** Pantalla que se muestra cuando el docente ingresa a una tarea. En el ejemplo, de 15 estudiantes, 10 han enviado la tarea, y solamente 2 quedan pendientes por calificar.

Como paso siguiente, haga clic en el enlace "Ver/Calificar todas las entregas" (resaltado en rojo en la Figura anterior), ubicado en la parte inferior izquierda del resumen de calificaciones. Con esto, se desplegará un cuadro en el que usted podrá observar los nombres de todos los estudiantes, con la indicación de quiénes han entregado la tarea, así como otros datos (ver Figura 156).

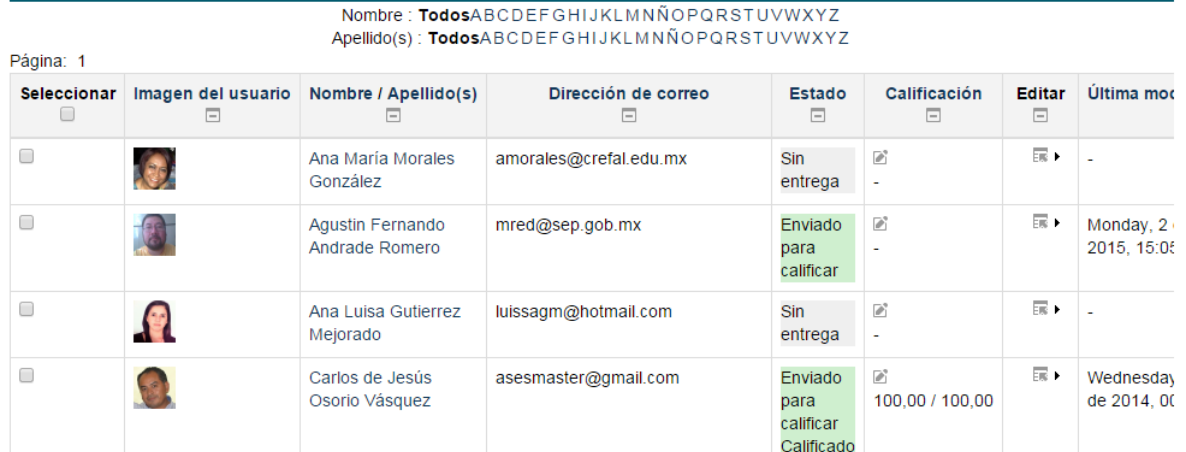

**Figura 156.** Cuadro con la lista de estudiantes y la indicación del estado de envío de la tarea. Aquí mismo se lleva a cabo la calificación.

En la parte superior del cuadro con la lista de estudiantes, note que aparece un menú titulado "Acción sobre las calificaciones" (ver Figura 157). Al hacer clic en él, aparece un menú en el que usted puede seleccionar la opción "Descargar todas las entregas", con la cual Moodle descargará todas las tareas entregadas hasta ese momento, en una carpeta comprimida (usualmente en formato ZIP o RAR, dependiendo del programa de compresión que utilice). De esta manera, usted podrá tener todas las tareas en su escritorio como archivos, para poder consultarlas más rápidamente, y guardarlas como respaldo.

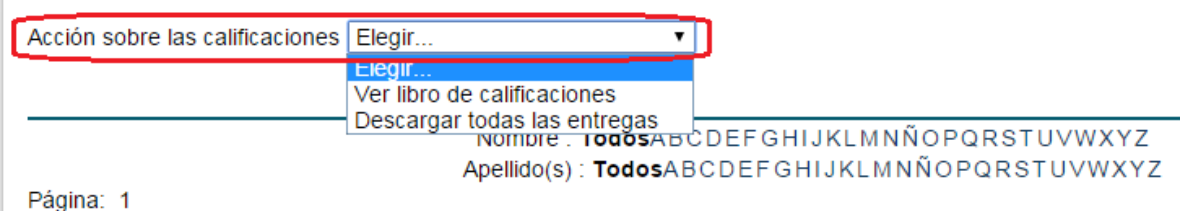

**Figura 157.** Menú "Acción sobre las calificaciones", que aparece en la parte superior del cuadro con la lista de estudiantes y tareas entregadas.

Para calificar una tarea, ubique aquellas cuyo estado es "Enviado para calificar", pero que todavía no tienen una nota asignada. Haga clic en el ícono que simboliza un pequeño "lápiz", bajo la columna "Calificación". Con ello, se desplegará una pantalla en la que podrá descargar la tarea enviada por el estudiante, así como asignarle la nota correspondiente (ver Figura 158).

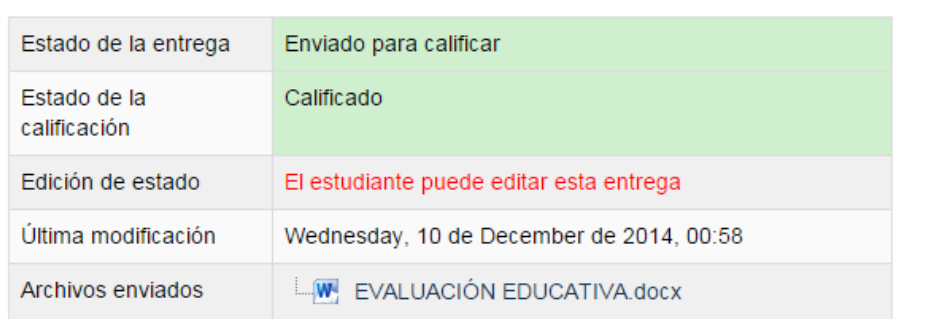

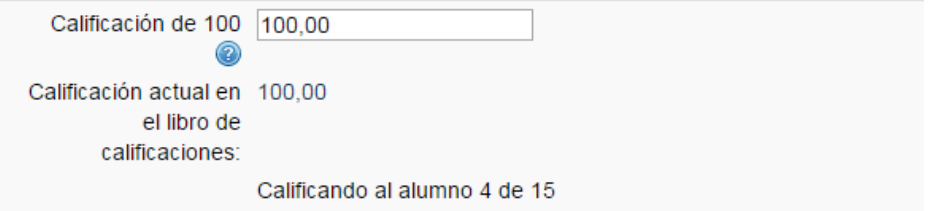

**Figura 158.** Pantalla individual para descargar la tarea enviada por el estudiante y asignar la calificación.

Más abajo, verá usted el campo de comentarios para que escriba sus retroalimentaciones sobre la tarea (ver Figura 159). El estudiante verá este texto cuando la plataforma le notifique que su tarea ha sido calificada.

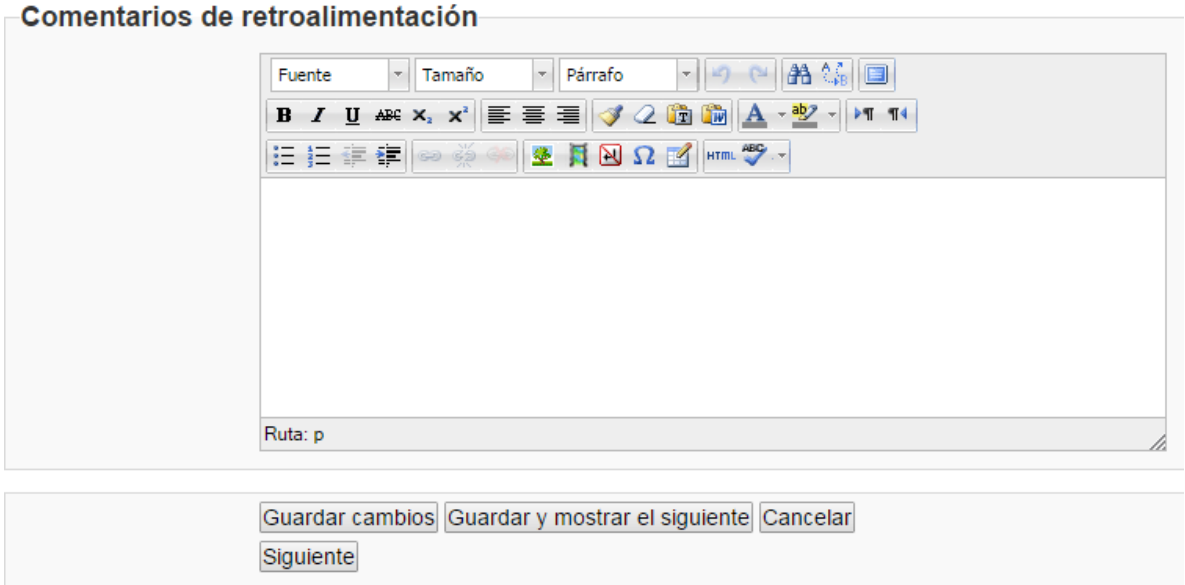

**Figura 159.** Campo para introducir los comentarios de retroalimentación sobre la tarea.

Cuando haya terminado de ingresar sus comentarios a la tarea, puede hacer clic en el botón "Guardar cambios", para que la calificación y las retroalimentaciones queden grabadas. Si hace clic en el botón "Guardar y mostrar el siguiente", la información se grabará y pasará al siguiente estudiante. Con el botón "Cancelar" no se guardan los cambios; tampoco con el botón "Siguiente". Este último se utiliza solo cuando usted está visualizando notas ya registradas, ya que si hace clic solo en "Siguiente", no se guardarán los cambios.

#### **Wikis**

Los wikis son documentos compartidos, es decir, que pueden ser editados por varias personas, con el fin de elaborar un texto de manera colaborativa. Los wikis se pueden utilizar para realizar tareas, ensayos, informes, trabajos finales, artículos, obras literarias, o cualquier otro producto escrito que involucre el aporte de varios estudiantes.

#### **Creación de un wiki**

Para crear un wiki, siga estos pasos:

- Asegúrese de tener activado el "modo de edición". Para ello, haga clic en el botón "Activar edición", en la parte superior derecha de la pantalla, o en el enlace del mismo nombre en el bloque de Administración.
- Colóquese en la sesión del curso en la cual desea insertar el nuevo wiki. En la parte inferior derecha de la sesión, observará el enlace titulado "Añadir una actividad o un recurso". (Si no aparece, es porque no tiene el "modo de edición" activado – regrese al paso anterior).
- Haga clic en "Añadir una actividad o un recurso", tras lo cual aparecerá la ventana para seleccionar el tipo de actividad (ver Figura 160). Haga clic en "Wiki" y luego haga clic en el botón "Agregar", que aparece en la parte inferior (en la figura no se alcanza a ver este botón, ya que la ventana es bastante larga).

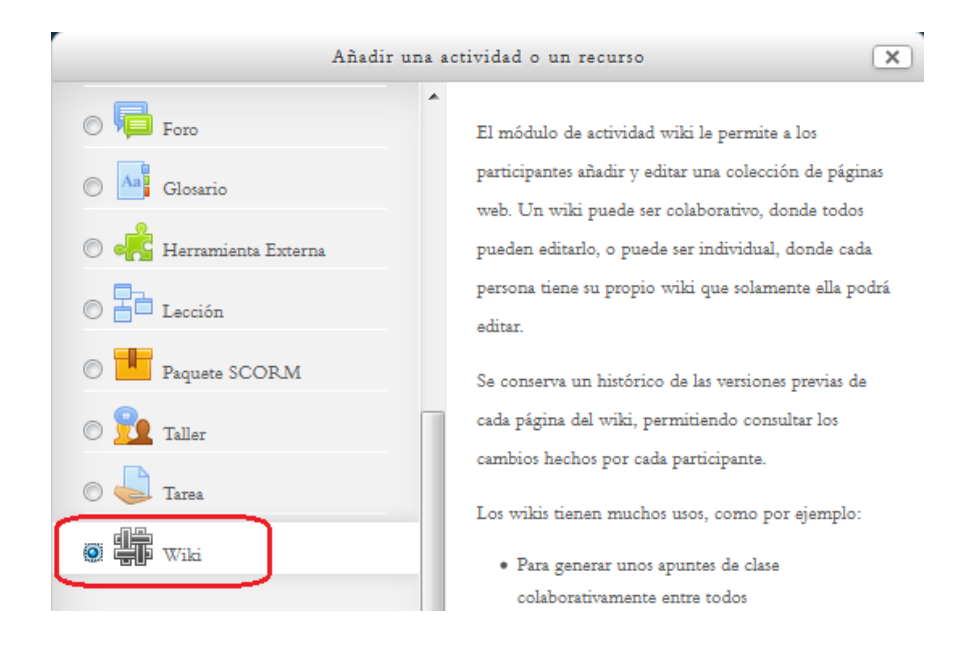

**Figura 160.** Selección de la actividad "Wiki" para agregar a la sesión del curso.
# **Datos generales**

Al seleccionar la creación de un wiki y hacer clic en el botón "Agregar", aparecerá el formulario de creación del wiki (ver Figura 161). Como en todas las actividades, inicia siempre por los datos generales, en donde deberá dar un nombre al wiki e incluir una descripción, que incluirá la consigna o instrucciones para los estudiantes.

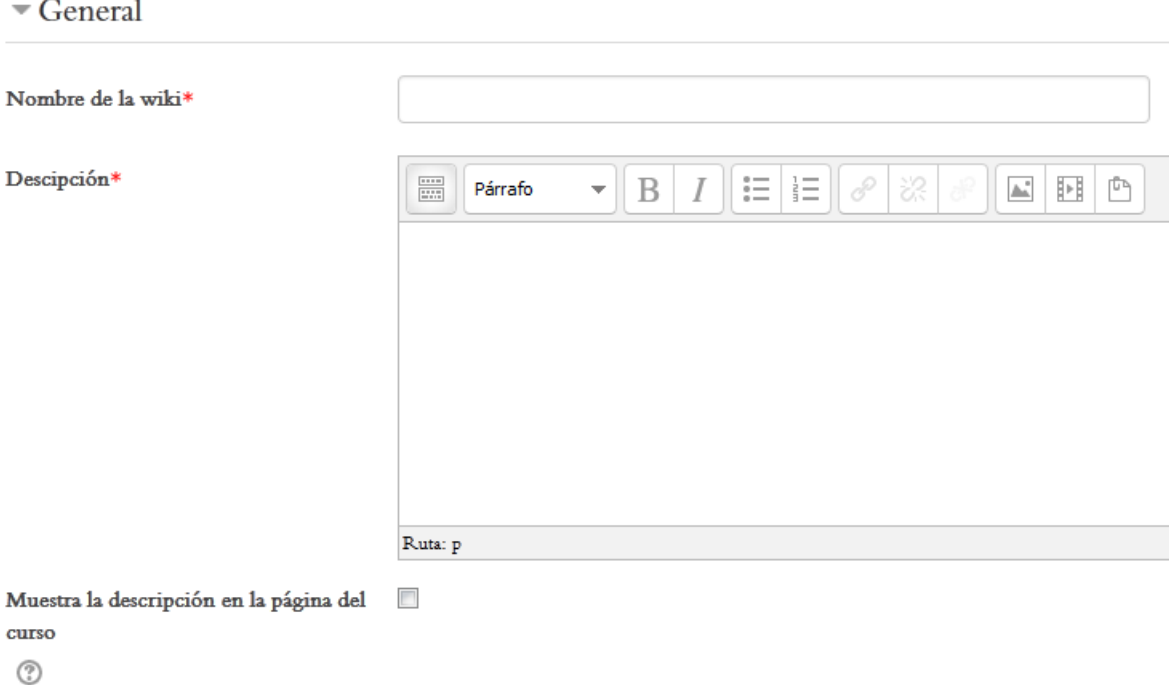

**Figura 161.** Campos para digitar el nombre y la descripción del wiki.

## **Tipo de wiki y nombre de la primera página**

El "modo wiki" se refiere a si el wiki será colaborativo o individual (ver Figura 162). El wiki tiene una función eminentemente colaborativa, de manera que es razonable dejar la opción por defecto, que es "Wiki colaborativo". Un wiki individual podría utilizarse como un portafolio. La segunda opción de esta parte consiste en el nombre de la primera página del wiki. Aunque los estudiantes o el docente pueden, más adelante, agregar nuevas páginas al wiki, la plataforma exige que sea usted quien designe la primera página.

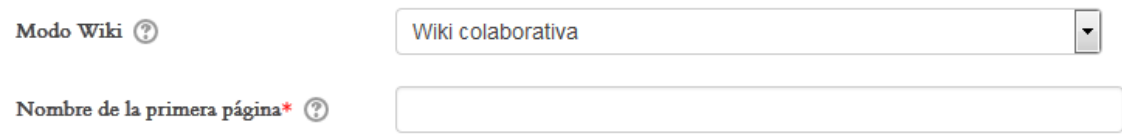

**Figura 162.** Sección para definir el tipo de wiki y el nombre de la primera página.

# **Formato del wiki**

El formato del wiki está establecido por defecto como "HTML" (ver Figura 163). Lo aconsejable es dejarlo así.

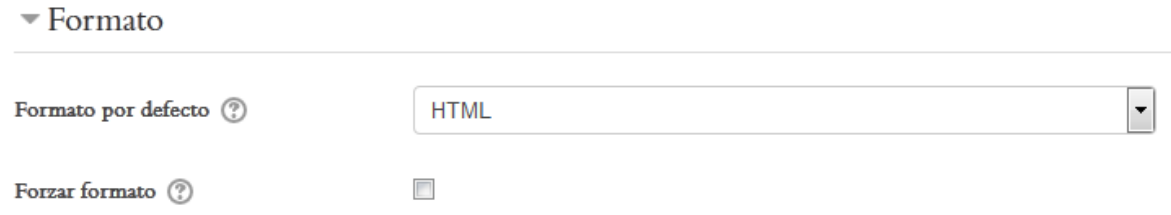

**Figura 163.** Sección del formulario para establecer el formato del wiki.

## **Los "Ajustes comunes del módulo"**

De manera idéntica a los demás formularios para crear actividades, el formulario de creación del wiki culmina con los "Ajustes comunes del módulo", en donde podrá definir si el wiki será visible o no, así como la modalidad de grupo, es decir, si los estudiantes trabajarán en el wiki divididos en grupos (ver Figura 164).

Ajustes comunes del módulo

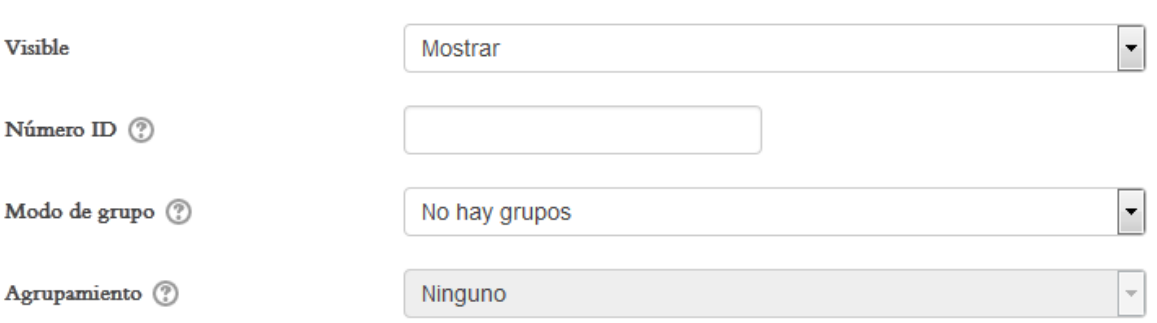

**Figura 164.** Sección de "Ajustes comunes del módulo" para un wiki.

Tenga en cuenta que si en el menú "Modo de grupo" se deja la opción por defecto "No hay grupos", todos los estudiantes matriculados en el curso podrán editar las páginas de este wiki. Si elige las opciones "Grupos separados" o "Grupos visibles", los estudiantes serán divididos en grupos. Los grupos deberán haber sido definidos de antemano, lo cual se explicó anteriormente en el apartado "Creación de Grupos".

En este momento, llegamos al final del formulario de creación de un wiki. Si todos los datos y opciones seleccionadas están correctas, haga clic en el botón "Guardar y regresar al curso" o "Guardar y mostrar", para que el wiki quede creado e ingresar de inmediato a él para probarlo.

## **Participación en un wiki**

Para participar en un wiki, puede ingresar a él de dos formas posibles. Una es a través del enlace que aparecerá bajo las "Actividades" de alguna sesión, el cual se identifica por un ícono que caracteriza a todos los wikis (ver Figura 165).

# **ACTIVIDADES**

Wiki sobre el razonamiento etico (trabajando las tres lecturas de la sesion)

**Figura 165.** Ícono que representa a un wiki, y enlace para acceder.

La otra forma de acceder, es a través del menú "This course", situado en la barra superior (ver Figura 166). Con este menú, usted podrá ver todos los wikis que hay en el curso, con la indicación de la sesión en la que se encuentran. Para acceder a alguno de ellos, bastará con hacer clic en el nombre del wiki.

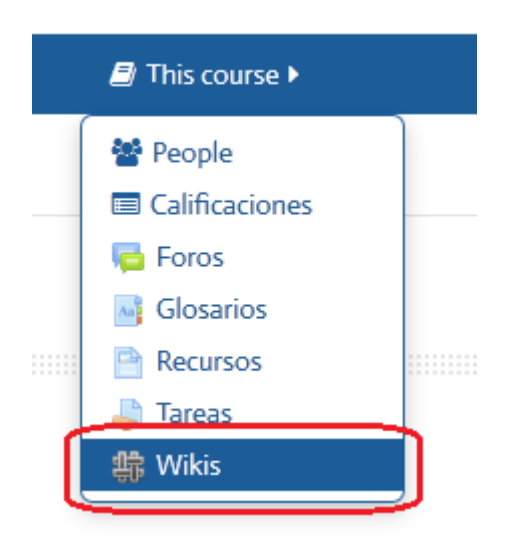

**Figura 166.** Menú "This course", desde el cual puede acceder a todos los wikis del curso.

## **Edición de un wiki**

El wiki se organiza por "páginas". Cada página debe ser creada dentro del wiki correspondiente. Los estudiantes pueden crear páginas, pero es el profesor quien debe crear la actividad wiki como un todo.

Al ingresar al wiki, haga clic en la pestaña "Editar", que se encuentra en la parte superior. Si todavía no hay páginas agregadas al wiki, vaya a "Página nueva" y haga clic en el botón que aparece a la derecha de "Título nuevo de la página" (ver Figura 167). Después, haga clic en el botón "Crear página", ubicado en la parte inferior.

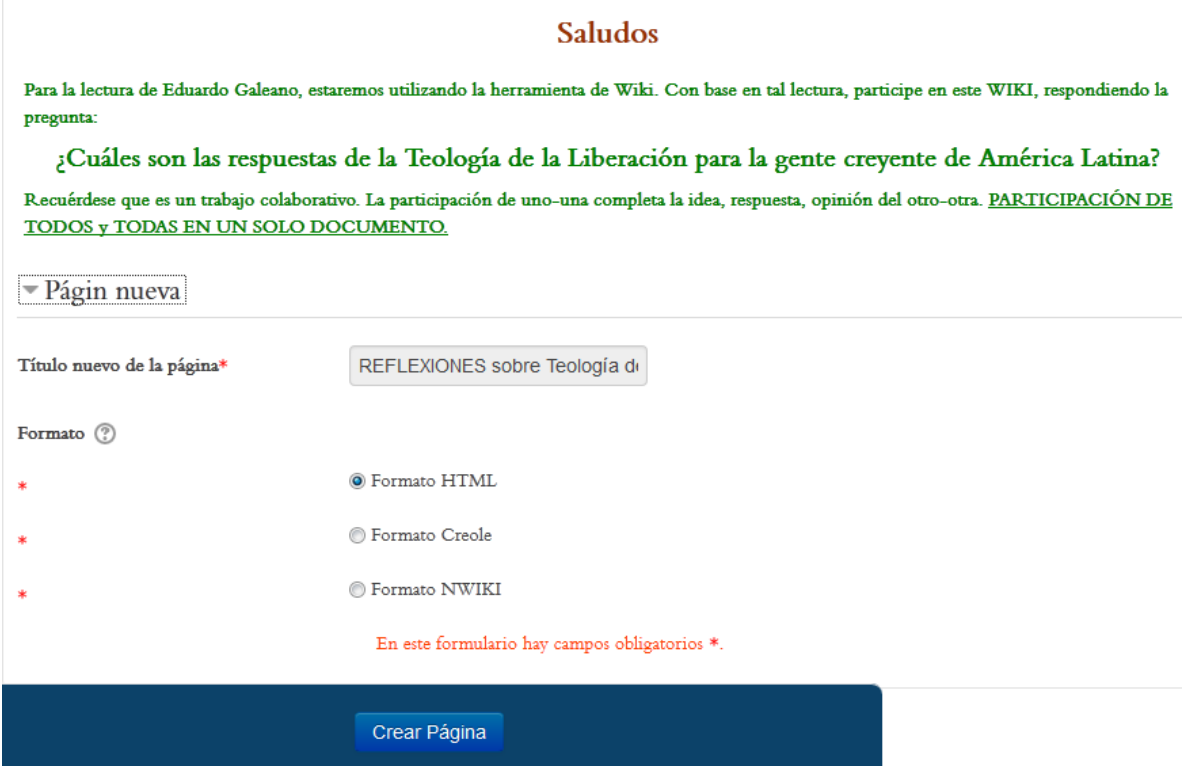

**Figura 167.** Agregar una nueva página a un wiki.

## **Ver el wiki y versión imprimible**

Para ver el wiki en su totalidad, haga clic en la pestaña "Ver" (Figura 168). En el ejemplo, no hay contenidos en el wiki, por lo que solamente se mostrará su título. Preste atención al enlace "Versión imprimible", que aparece hacia el extremo derecho. Con él, puede usted generar un archivo con el texto completo del wiki para imprimirlo o grabarlo en su computadora.

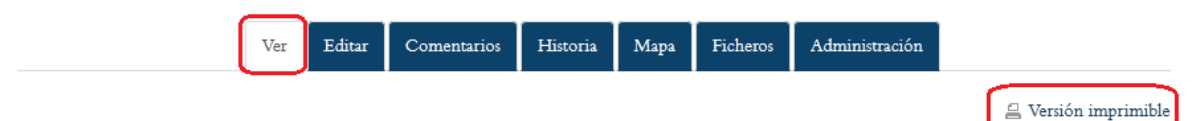

REFLEXIONES sobre Teología de la Liberación

**Figura 168.** Opción para ver el wiki.

## **Editar el wiki**

"Editar" el wiki se refiere al proceso de realizar aportes a la elaboración del wiki. Para comenzar a agregar texto a una página del wiki, haga clic en la pestaña "Editar" (ver Figura 169). Al finalizar su aporte, asegúrese de hacer clic en el botón "Guardar".

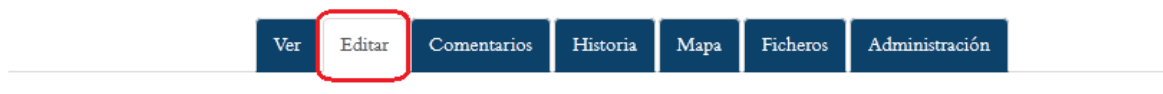

# REFLEXIONES sobre Teología de la Liberación

 $\equiv$  Col

Editando esta página 'REFLEXIONES sobre Teología de la Liberación'

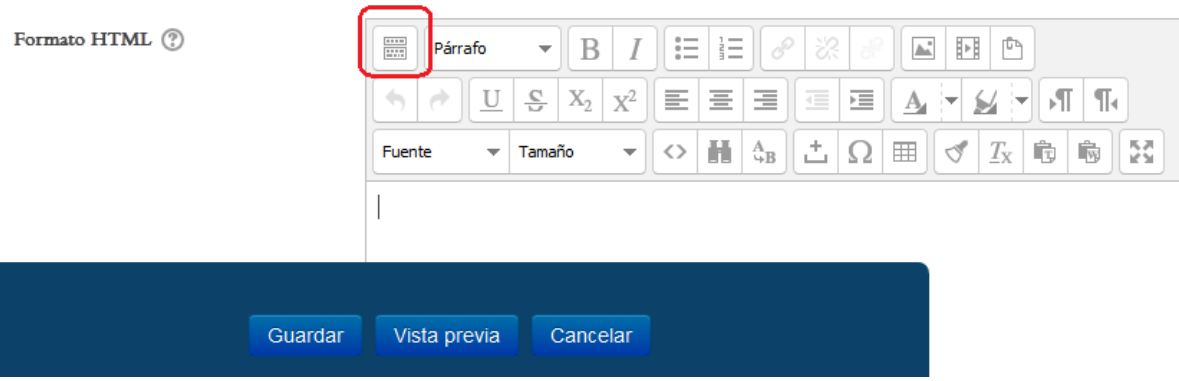

**Figura 169.** Editar los contenidos de una página del wiki.

## **Agregar comentarios al wiki**

Usted puede enviar comentarios al wiki, pero tenga en cuenta que estos consisten en una especie de "nota al margen", no es el contenido propiamente dicho. Para añadir un comentario, haga clic en la pestaña "Comentarios", y después, en el enlace "Agregar comentario", tal como se resalta en la Figura 170.

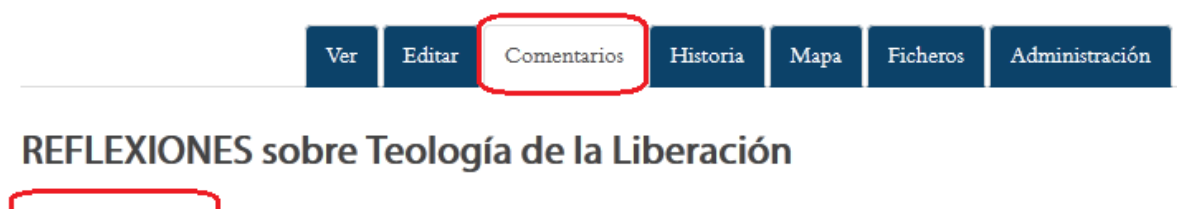

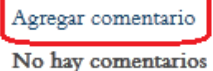

**Figura 170.** Agregar comentarios a un wiki.

## **Ver el historial de un wiki**

Esta es una de las herramientas más útiles de un wiki, ya que permite identificar los aportes que cada miembro del grupo ha introducido al documento compartido. El historial muestra las contribuciones de cada persona en orden cronológico. Para acceder a esta opción, haga clic en la pestaña "Historia" (ver Figura 171).

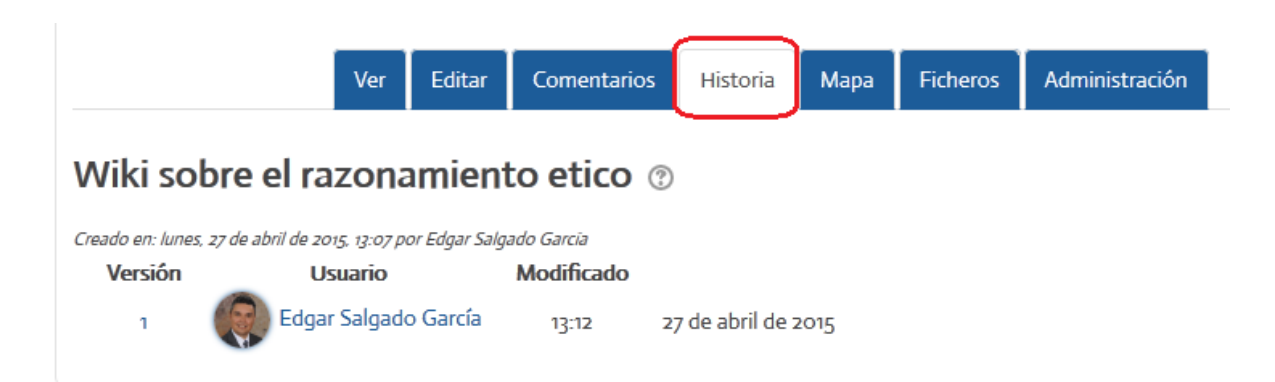

**Figura 171.** Historial de un wiki, en donde se puede observar quiénes han hecho aportes, la fecha y la versión en la que se introdujeron las modificaciones.

## **Mapa del wiki**

El "mapa del wiki" permite ver las contribuciones hechas por los estudiantes, así como las "páginas huérfanas", es decir, páginas que tienen "sus enlaces rotos" y que no pueden ubicarse (ver Figura 172). Puede verse también el índice de la página, la lista completa de páginas de este wiki, así como las páginas actualizadas (las versiones más recientes).

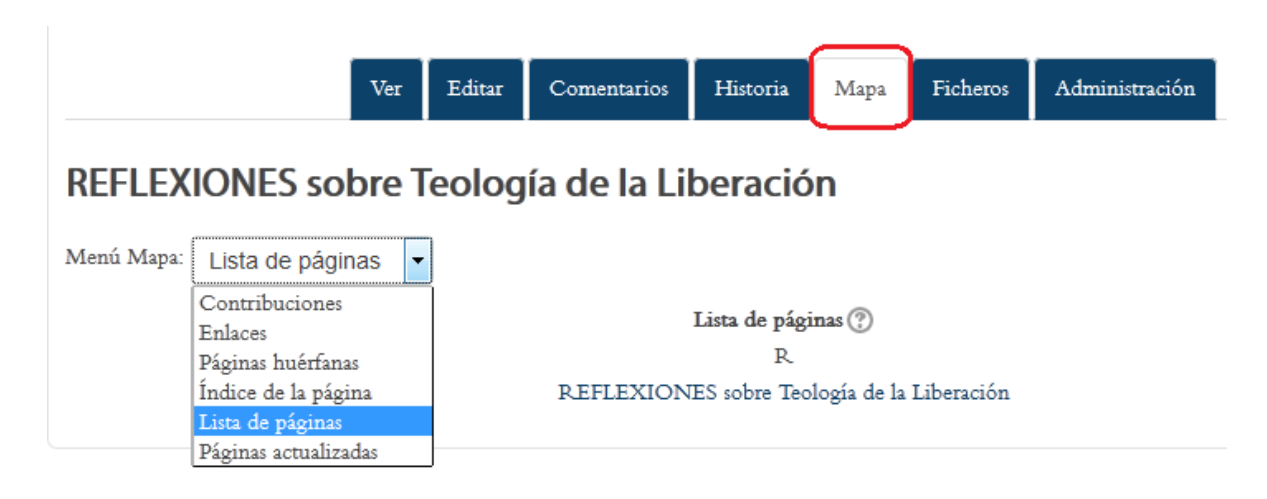

**Figura 172.** Mapa de un wiki.

## **Archivos asociados a un wiki**

Usted puede adjuntar uno o varios archivos al wiki, para que los estudiantes puedan descargarlos. Usualmente, en estos archivos se incluyen lecturas, guías o instructivos relacionados con el desarrollo de la actividad grupal que tiene lugar en el wiki. Para adjuntar archivos, haga clic en la pestaña "Ficheros" (ver Figura 173) y luego presione el botón "Editar ficheros del wiki" para comenzar a subirlos. Con este mismo botón podrá, más adelante, editar los archivos (borrarlos, modificarlos).

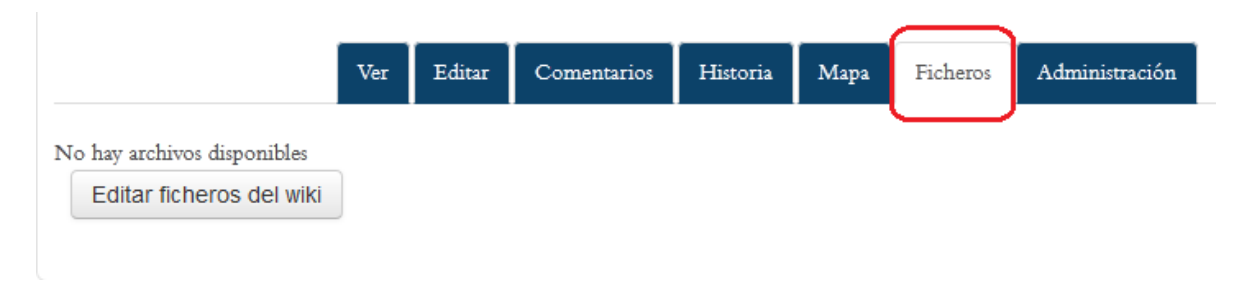

**Figura 173.** Opción para subir archivos al wiki.

# **Administración del wiki**

Con esta opción, usted puede borrar páginas completas, como también eliminar una o más versiones anteriores de una página (ver Figura 174). Debe tener precaución, ya que al eliminar una página o una versión, se perderán los contenidos y no será posible recuperarlos.

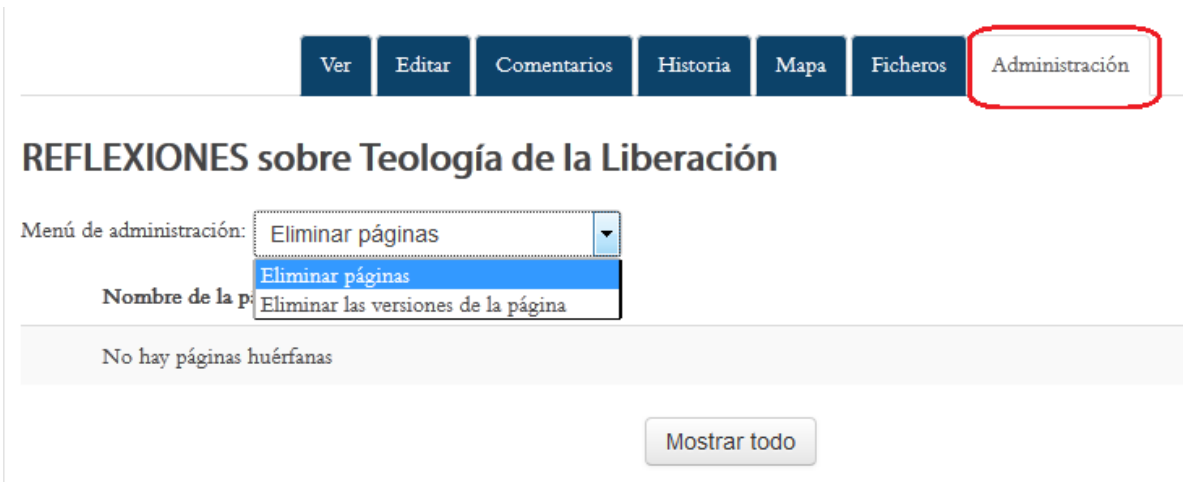

**Figura 174.** Opciones de administración del wiki.

## **Glosarios**

Los glosarios pueden ser muy útiles para adquirir, relacionar y problematizar en torno a definiciones de conceptos. No debe pensarse que un glosario es solo una colección de definiciones estáticas, copiadas de otras fuentes. Con la adecuada orientación un glosario puede convertirse en un espacio para la construcción colaborativa y el debate.

## **Creación de un glosario**

Para crear un glosario, siga estos pasos:

- Asegúrese de tener activado el "modo de edición". Para ello, haga clic en el botón "Activar edición", en la parte superior derecha de la pantalla, o en el enlace del mismo nombre en el bloque de Administración.
- Colóquese en la sesión del curso en la cual desea insertar el glosario. En la parte inferior derecha de la sesión, observará el enlace titulado "Añadir una actividad o un recurso". (Si no aparece, es porque no tiene el "modo de edición" activado – regrese al paso anterior).
- Haga clic en "Añadir una actividad o un recurso", tras lo cual aparecerá la ventana para seleccionar el tipo de actividad (ver Figura 175). Haga clic en "Glosario" y luego haga clic en el botón "Agregar", que aparece en la parte inferior (en la figura no se alcanza a ver este botón, ya que la ventana es bastante larga).

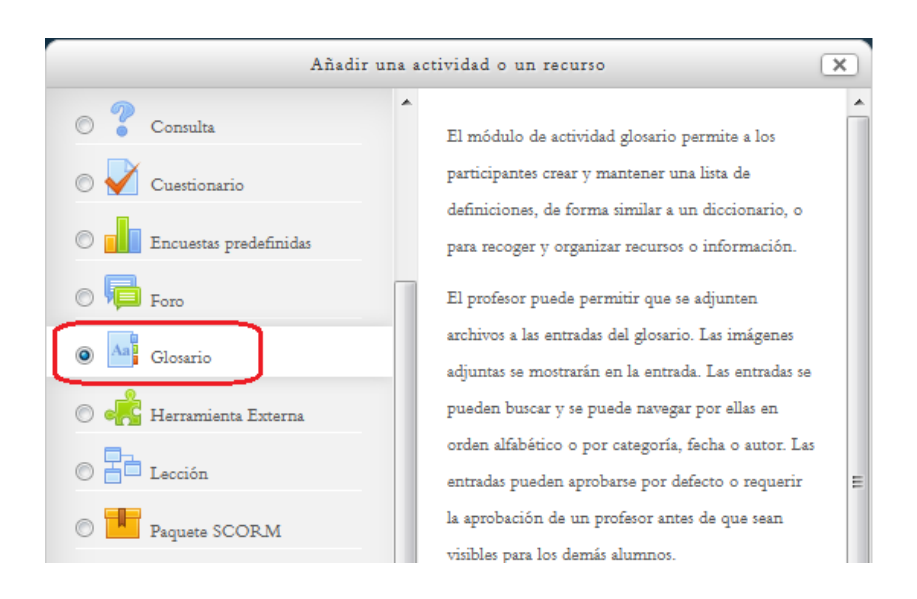

**Figura 175.** Selección de la actividad "Glosario" para agregar a la sesión del curso.

Después de hacer clic en la opción "Glosario" y luego en el botón "Agregar", se desplegará el formulario para la creación del glosario. Seguidamente se describe cada una de las secciones para configurarlo.

### **Datos generales del glosario**

En la primera parte del formulario, se le solicitará darle un nombre al glosario, así como una descripción (ver Figura 176). La descripción debería contener las consignas, orientaciones e instrucciones para los estudiantes. Es importante notar que estos dos campos son obligatorios, lo cual se indica con un pequeño asterisco rojo.

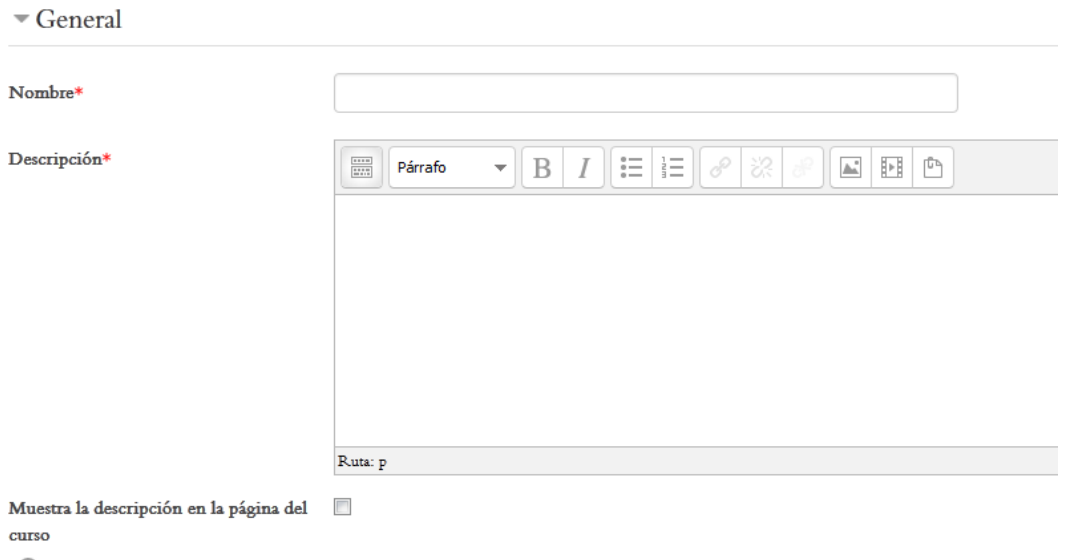

 $\circledcirc$ 

**Figura 176.** Sección de datos generales del glosario (nombre y descripción).

Aquí mismo usted podrá seleccionar el tipo de glosario que se va a crear (ver Figura 177).

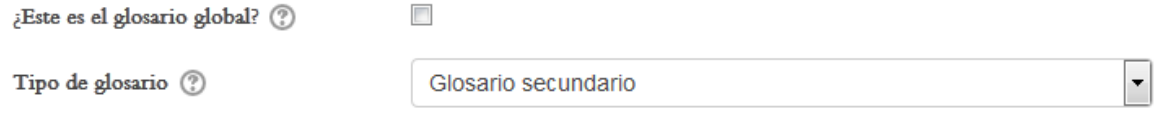

**Figura 177.** Opciones para la selección del tipo de glosario.

El "glosario global" es un glosario de una categoría superior, desde el cual se pueden importar entradas a otros glosarios más específicos, llamados "glosarios

secundarios". No es necesario cambiar estas opciones, a menos se vaya a trabajar con múltiples glosarios en un mismo curso. Por lo tanto, estas opciones pueden quedar tal como vienen por defecto.

## **Opciones de las entradas del glosario**

Las "entradas" son los conceptos y sus respectivas descripciones. En esta sección del formulario, se puede especificar las características de las entradas (ver Figura 178).

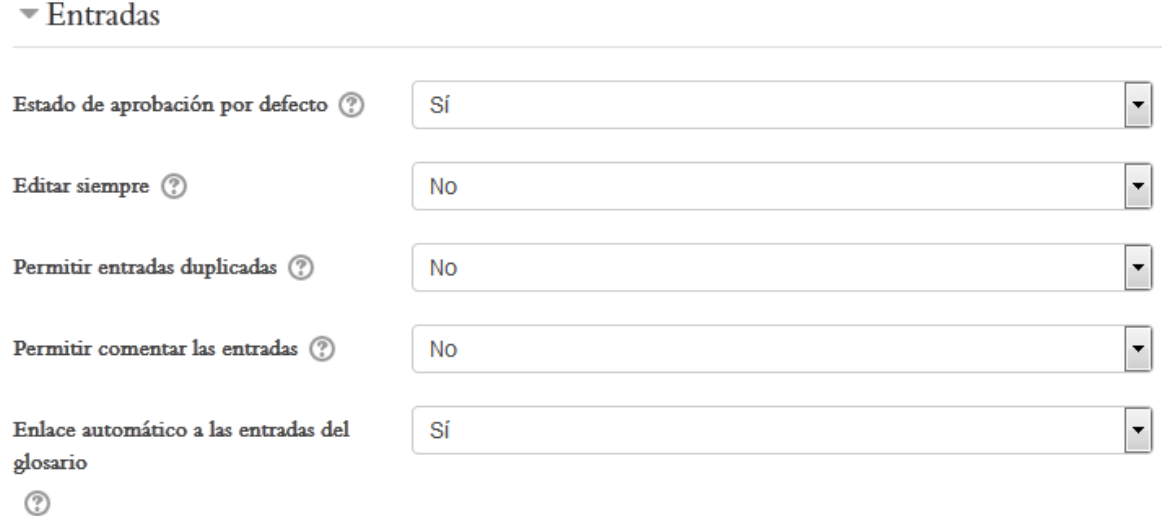

**Figura 178.** Opciones para configurar las entradas del glosario.

A continuación describiremos las funciones que se habilitan con cada menú de la sección "Entradas":

- **Estado de aprobación por defecto.** Note que la opción por defecto es "Sí", lo cual permite que los estudiantes introduzcan libremente nuevas entradas. Si se modifica esta opción a "No", las entradas que realicen los estudiantes deberán recibir la aprobación del docente antes de poder mostrarse en el glosario.
- **Editar siempre.** Esta opción determina si un estudiante puede modificar sus propias entradas una vez que las ha enviado al glosario. Por defecto, está establecido como "No" (no se permiten modificaciones).
- **Permitir entradas duplicadas.** Por defecto, no se permite duplicar una entrada. Es decir, si una persona intenta enviar una entrada con igual nombre

que otra ya existente, recibirá un mensaje de advertencia y no se le permitirá ingresarla.

- **Permitir comentar las entradas.** Esta opción está deshabilitada ("No") por defecto, pero puede modificarse a "Sí", para así permitir que los estudiantes puedan realizar comentarios a las entradas enviadas por otras personas.
- **Enlace automático a las entradas del glosario.** Cuando se establece en "Sí" (esta es la opción por defecto), cuando en los contenidos del curso aparezcan palabras que están incluidas en el glosario, estas se resaltarán y permitirán que al hacer clic se muestre la entrada correspondiente del glosario.

# **Apariencia del glosario**

La sección "Apariencia" contiene varios menús para configurar el glosario (ver Figura 179).

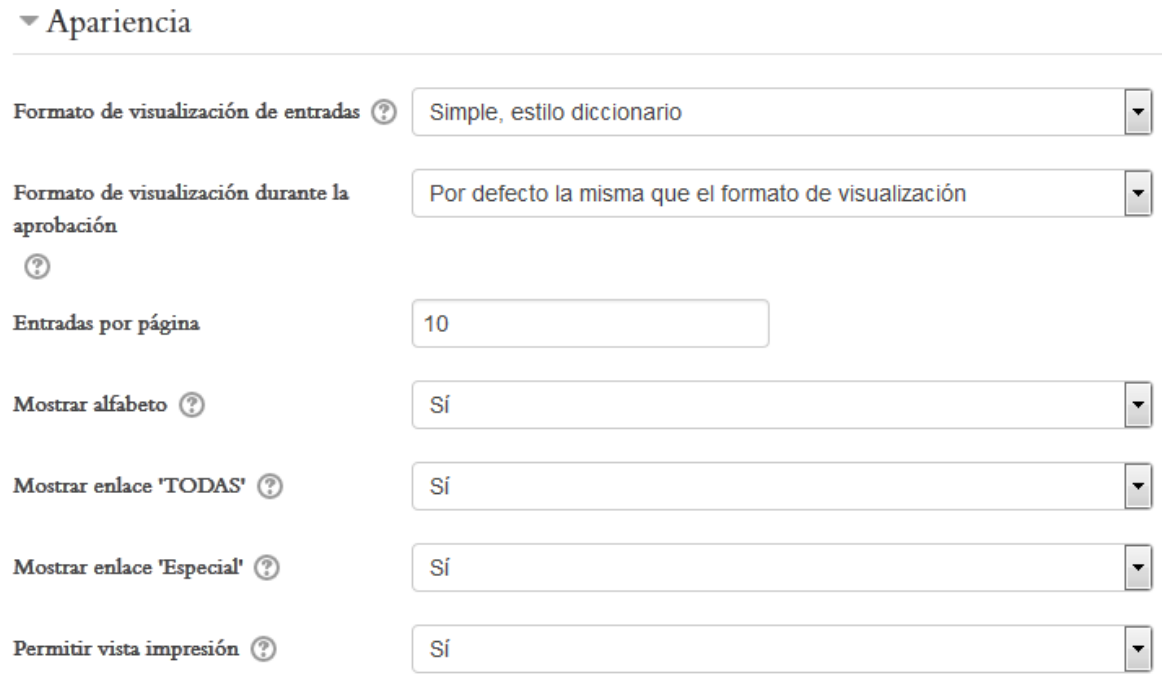

**Figura 179.** Opciones para configurar la apariencia del glosario.

Debido a la importancia que tienen estos menús, vamos a explicar cada uno para que usted conozca las funciones que llevan a cabo.

- **Formato de visualización de entradas.** Por defecto, aparece el formato "Simple, estilo diccionario". Sin embargo, si usted hace clic en el menú, encontrará una diversidad de opciones:
	- o **Diccionario simple.** Se presenta como un "diccionario", con entradas separadas, pero no especifica el nombre del autor.
	- o **Continuo.** Las entradas aparecen en un listado continuo, sin separaciones (solamente con unos íconos que señalan el inicio de cada entrada).
	- o **Completo con autor.** Este formato es similar al de un foro de discusión (puede ser ventajoso para promover la interacción por medio de la opción de comentarios). Además, aparece el nombre del autor.
	- o **Completo sin autor.** Es igual a la opción anterior (formato parecido a un foro), pero las entradas son anónimas.
	- o **Enciclopedia.** Es igual al formato "Completo con autor", pero si se adjuntan imágenes, en lugar de aparecer como archivos adjuntos, estas se despliegan en el cuerpo de la entrada. Sirve si se van a utilizar ilustraciones.
	- o **FAQ.** Proviene del concepto "*Frequently Asked Questions*" (preguntas frecuentes). En lugar de conceptos y definiciones, el glosario se muestra como "Pregunta" y "Respuesta".
- **Formato de visualización durante la aprobación.** Esta opción funcionará solo si usted especificó anteriormente que se requiere la aprobación del profesor para que las entradas queden incorporadas al glosario. Este menú permite seleccionar el formato en el que usted quiere ver las entradas cuando está llevando a cabo la revisión para aprobarlas. Por defecto, el formato es el mismo que el que definió en la visualización.
- **Entradas por página.** Está establecido en 10. Puede dejarlo así sin ningún problema.
- **Mostrar alfabeto.** Establece si se mostrará un alfabeto completo, en el que los usuarios pueden hacer clic en una letra para desplegar todos los conceptos que inician por ella.
- **Mostrar enlace "Todas".** Establece si se mostrará un enlace para que se pueda ver la lista de todas las entradas de manera continua (siempre estarán ordenadas alfabéticamente).
- **Mostrar enlace "Especial".** Es un enlace que permite efectuar búsquedas utilizando caracteres especiales, como la arroba (@) o el signo de numeral (#).

 **Permitir vista impresión.** Esta vista está habilitada a menos que usted indique lo contrario. Consiste en una ventana en la que se muestra el glosario completo, para que las personas puedan imprimirlo e incluso guardarlo en su computadora como un archivo.

## **Calificación de un glosario**

Es posible asignar calificaciones a los estudiantes por sus aportes al glosario. Para ello, se pueden configurar las opciones de la sección de calificaciones del formulario de creación (ver Figura 180).

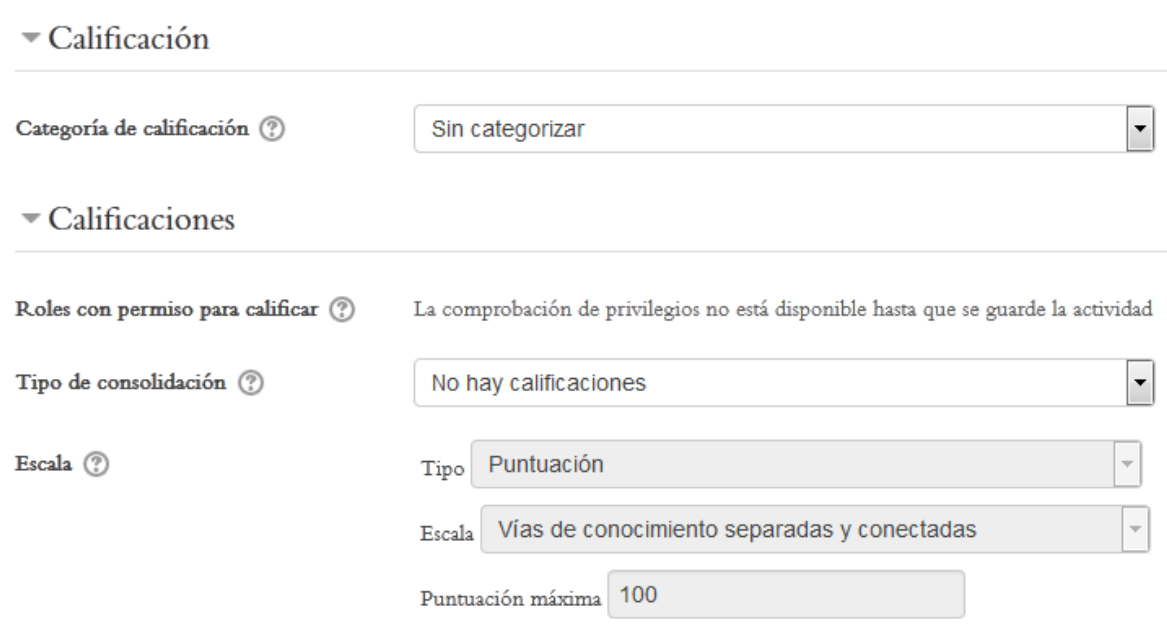

**Figura 180.** Opciones para asignar calificaciones en un glosario.

Tome en cuenta que los glosarios no necesariamente deben calificarse. De hecho, la opción por defecto en "Tipo de consolidación" es "No hay calificaciones". Si usted va a calificar la participación en el glosario, haga clic en el menú "Tipo de consolidación" y seleccione la opción correspondiente, que puede ser el promedio de las calificaciones, la suma de las calificaciones, la nota máxima obtenida, la nota mínima obtenida, etc.

Se puede además especificar que solamente puedan recibir calificación las entradas enviadas dentro de un rango de fechas. Esta parte del formulario está bloqueada (no se puede editar), a menos que usted haya seleccionado una forma de calificación en "Tipo de consolidación". Si lo hace, se habilitará este menú, en donde deberá poner un "*check*" en la casilla "Limitar las calificaciones a los elementos con fechas en este rango", y luego indicar el día, mes, año, hora y minutos, en los menús "desde", que sería la fecha de inicio, y "hasta", que consiste en la fecha de cierre (ver Figura 181).

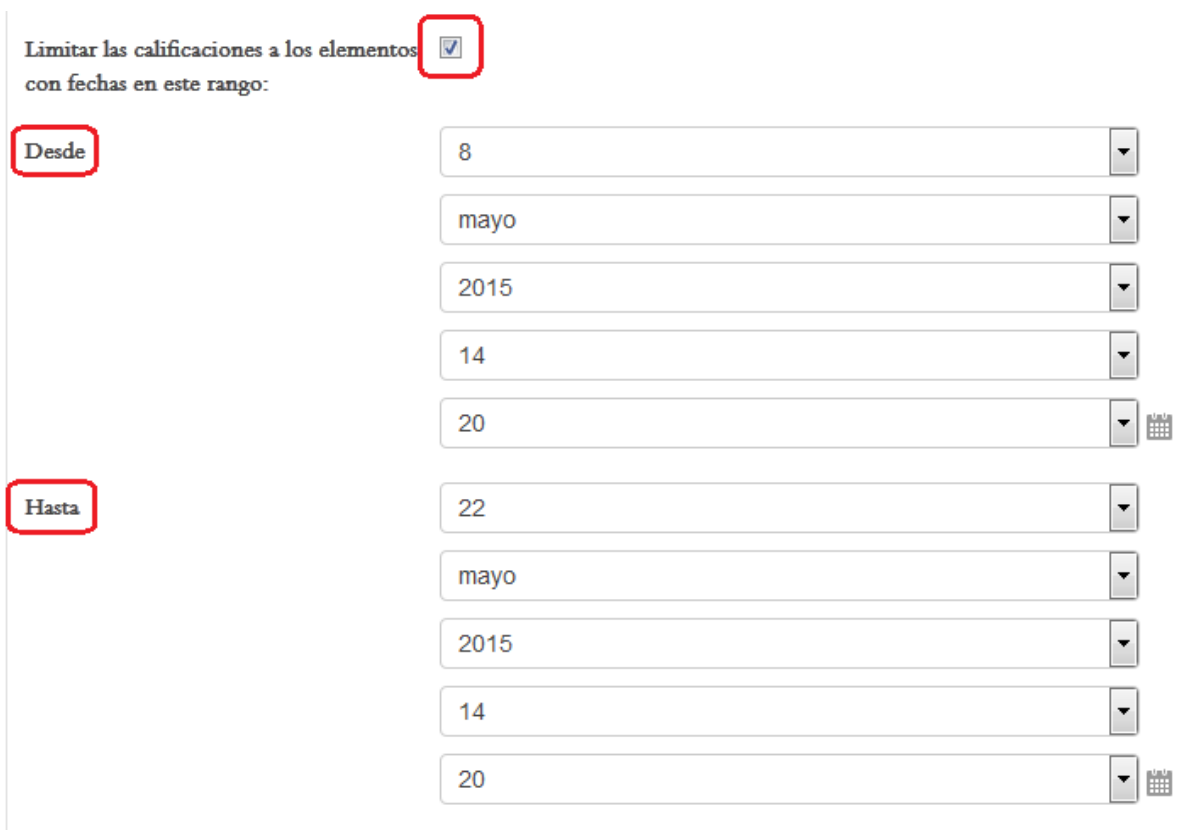

**Figura 181.** Menús para establecer el rango de fechas dentro del cual las entradas del glosario podrán recibir calificación.

## **Participación en un glosario**

El primer paso consiste en acceder a un glosario. Una manera de hacerlo es ubicando un glosario entre las actividades de una sesión. Los glosarios se identifican por un ícono que los caracteriza (ver Figura 182).

# **ACTIVIDADES**

Aa<sub>3</sub> Glosario sobre términos de la Ética

**Figura 182.** Ícono que identifica a un glosario.

Otra forma de ingresar al glosario es a través del menú "This course", situado en la barra superior del curso (ver Figura 183). Al hacer clic en "Glosarios", se desplegará un cuadro con todos los glosarios que hay abiertos en el curso. Desde ahí, podrá acceder a ellos con solo hacer clic en el nombre del glosario correspondiente.

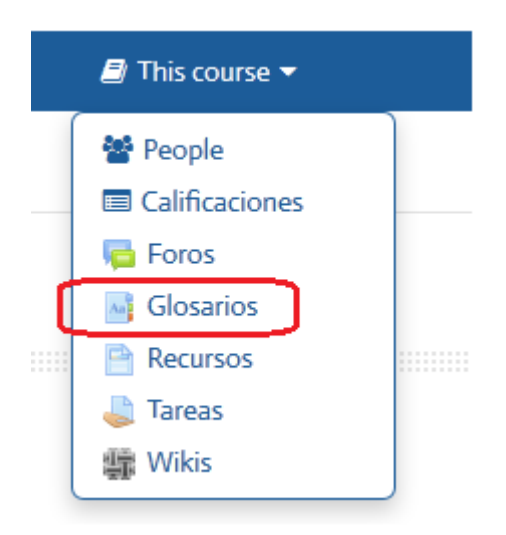

**Figura 183.** Enlace para acceder a los glosarios, desde el menú "This course", en la barra superior.

## **Vista general de un glosario**

La pantalla general del glosario es la que se muestra en la Figura 184. Se resaltan en color rojo algunos enlaces y botones importantes. Observe que hay cuatro pestañas, rotuladas "Vista alfabética", "Vista por categoría", "Vista por fecha" y "Vista por autor". Al ingresar al glosario, usted se encontrará en la "Vista alfabética".

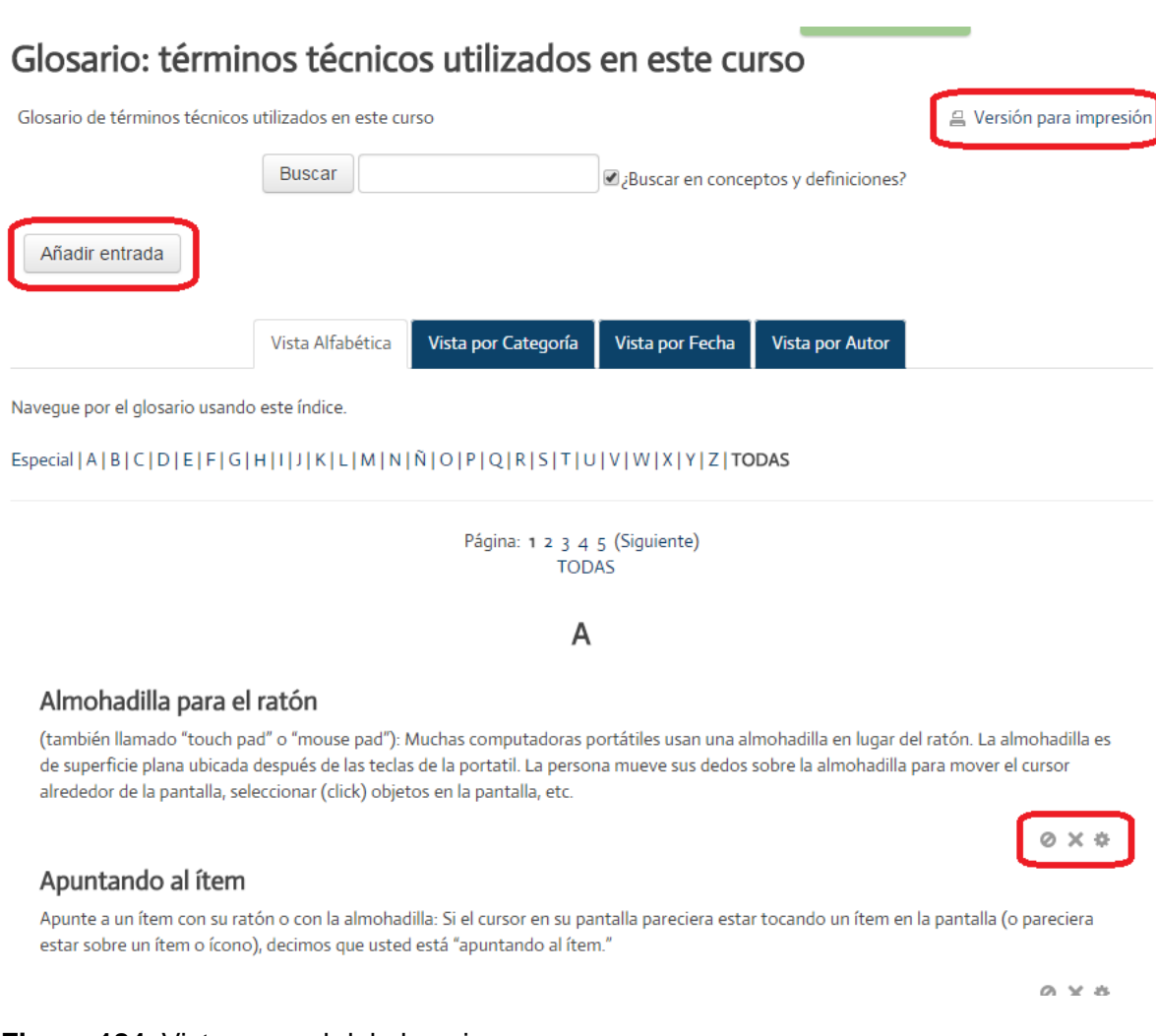

**Figura 184.** Vista general del glosario.

En la parte superior derecha, se encuentra el enlace "Versión para imprimir", con el cual usted generará una versión con el texto completo de todas las entradas, para enviar a la impresora o para guardar en su computadora como archivo. Esta pantalla cuenta asimismo con una herramienta para buscar conceptos dentro del glosario. Puede buscar solamente en los términos, o en toda la definición (si deja marcada la opción "Buscar en conceptos y definiciones"). Además, se encuentra el botón "Añadir entrada", con el cual aparecerá el formulario para agregar al glosario un nuevo concepto y su definición o

descripción. Note también que se muestra el alfabeto completo, de modo que al hacer clic sobre una letra, se desplegarán todas las entradas correspondientes. En las entradas propiamente dichas, preste atención a los tres pequeños íconos que aparecen resaltados en la parte inferior derecha de la entrada "Almohadilla para el ratón". Estos íconos están presentes en todas las entradas, y cumplen las siguientes funciones:

- **Ícono No.1 (de izquierda a derecha).** Es el botón para aprobar o desaprobar las entradas. Si tiene deshabilitada la opción para aprobar las entradas, este ícono será irrelevante.
- **Ícono No.2 (de izquierda a derecha).** Si hace clic en este ícono, borrará la entrada del glosario.
- **Ícono No.3 (de izquierda a derecha).** Este ícono sirve para editar la entrada.

# **Agregar una entrada al glosario**

Al hacer clic en el botón "Añadir entrada", usted observará el formulario que aparece en la Figura 185. Ahí debe digitar el nombre del concepto, y en el espacio más grande, su definición. Note que si hace clic en el ícono resaltado en rojo, se mostrarán más opciones de edición. Esto le permitirá incluir distintos formatos y efectos en el texto. Considere además los íconos para insertar imágenes o videos, que se encuentran en la fila superior de la barra de edición.

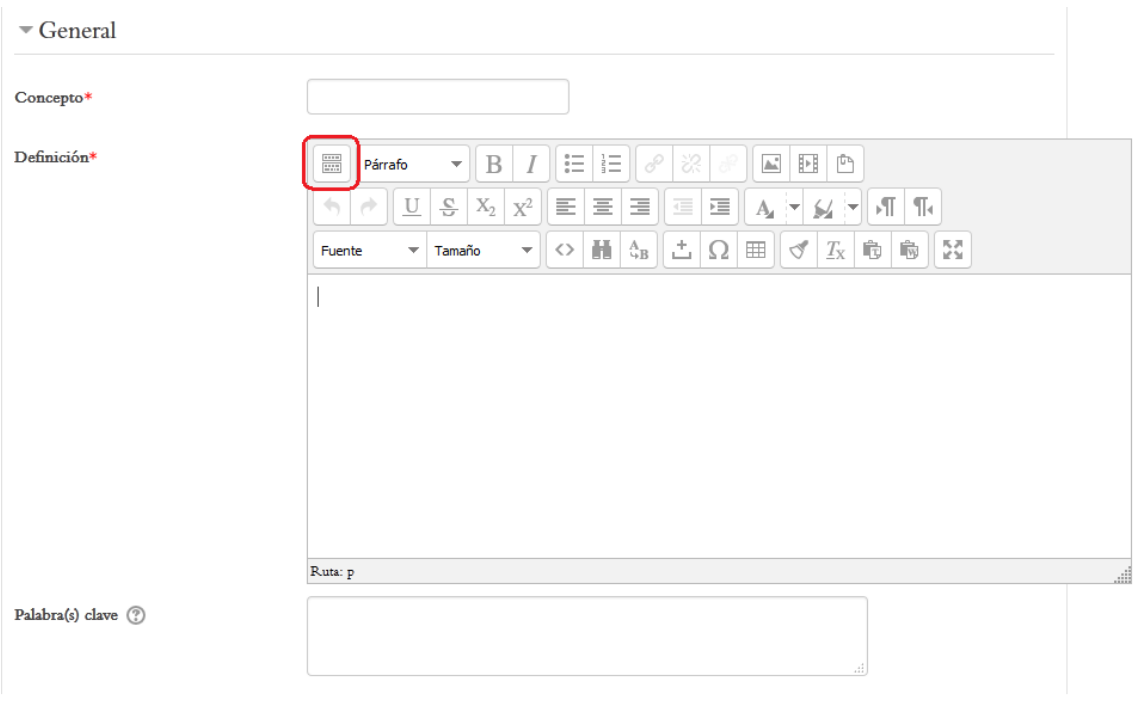

**Figura 185.** Formulario para agregar una nueva entrada al glosario.

La entrada de un glosario admite también archivos adjuntos (esto es opcional). La siguiente parte del formulario tiene la ventana para que usted arrastre un archivo de su escritorio y lo suelte en el recuadro punteado en donde se encuentra la flecha y la leyenda "Puede arrastrar y soltar archivos aquí para añadirlos (ver Figura 186)

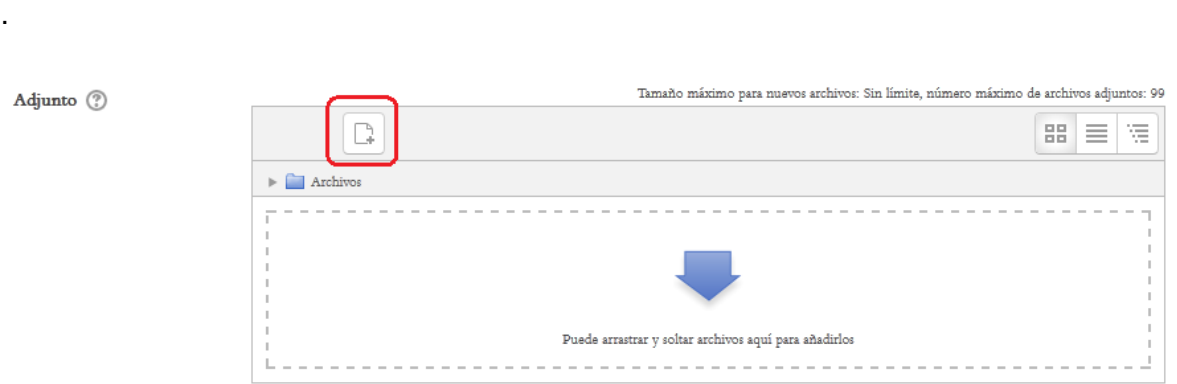

**Figura 186.** Espacio para adjuntar archivos a una entrada del glosario.

# **Opciones de auto-enlace**

El "auto-enlace" (ver Figura 187) se refiere a que Moodle puede detectar, en los contenidos del curso, las palabras que están definidas en un glosario. De esta forma, en cualquier lugar del curso en el que aparezcan conceptos del glosario, estas quedarán automáticamente resaltadas como enlaces. Al hacer clic sobre la palabra, se abrirá la definición correspondiente en el glosario.

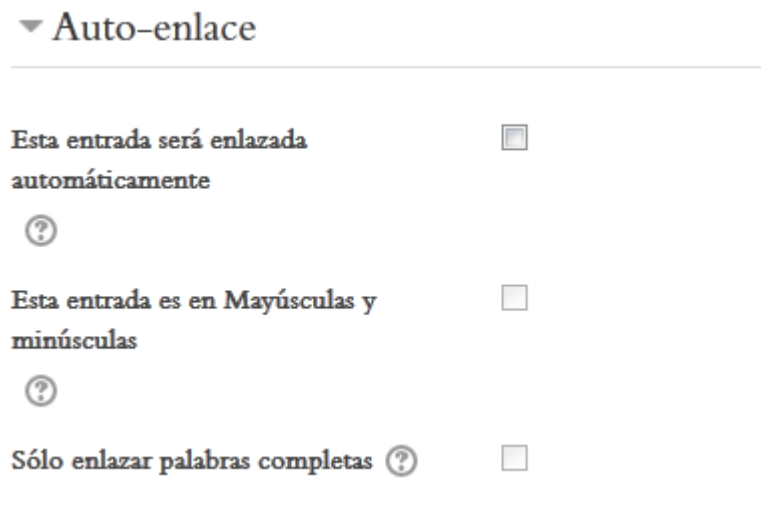

**Figura 187.** Opciones para el auto-enlace de conceptos del glosario en los contenidos del curso.

**Nota importante:** Para que las opciones de auto-enlace funcionen correctamente, usted debe haber habilitado la opción de auto-enlace en el formulario de creación del glosario. Dicha opción se denomina "Enlace automático a las entradas del glosario". Afortunadamente, esta opción está habilitada por defecto. Si por alguna razón no funcionaran las opciones de auto-enlace, revise para verificar si fue deshabilitada.

Para enlazar este término del glosario, coloque un "*check*" haciendo clic en la casilla a la derecha de "Esta entrada será enlazada automáticamente". Marque la opción "Esta entrada es en Mayúsculas y minúsculas" si las mayúsculas y minúsculas deben coincidir exactamente para que la plataforma genere los enlaces a esta entrada. Por último, marque "Sólo enlazar palabras completas" si tiene que coincidir la palabra completa, y no solamente una parte de esta, para generar las entradas.

Como último paso en la creación de una entrada, haga clic en el botón "Guardar" que aparece en la parte inferior, en un panel de color azul, para que esta quede incorporada al glosario.

## **Vista por categorías**

La "Vista por categorías" permite crear categorías para clasificar los términos del glosario que pertenecen a un mismo tema (ver Figura 188). Esto es útil cuando los glosarios son muy complejos. Para ingresar, haga clic en la pestaña "Vista por Categoría", resaltada en rojo en la parte superior de la figura.

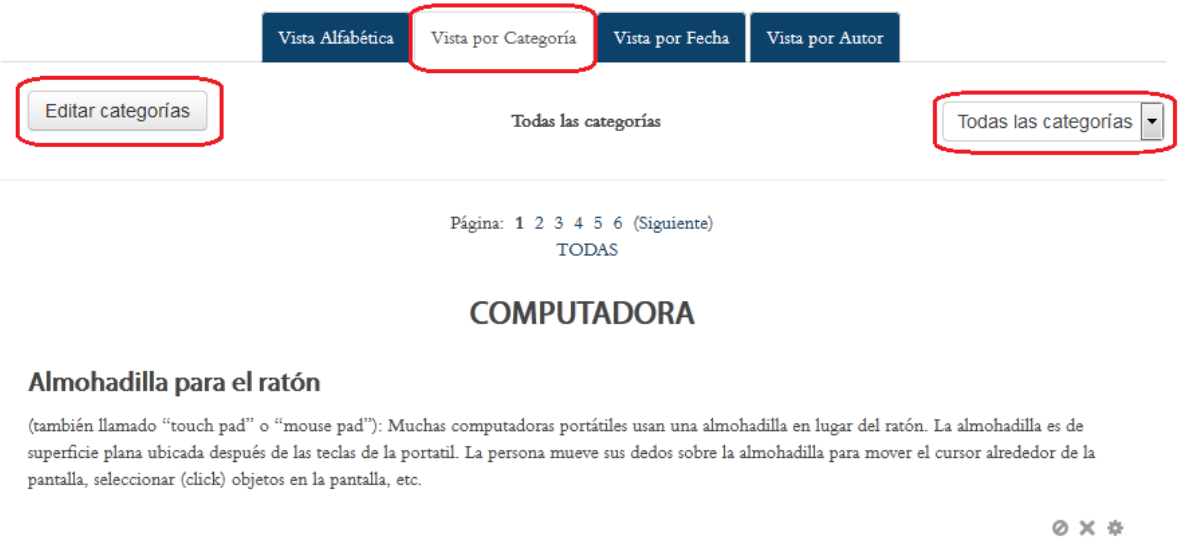

**Figura 188.** Vista por categorías de un glosario.

En el ejemplo, aparece la categoría "Computadora", ya que se ordenan alfabéticamente. Si hace clic en el menú "Todas las categorías" (a mano derecha, resaltado en color rojo), se desplegarán todas las categorías existentes; al hacer clic en ellas, se mostrarán todos los conceptos asociados a esa categoría.

Si todavía no hay categorías creadas, o si desea agregar una nueva, haga clic en el botón "Editar categorías" (a la izquierda, resaltado en rojo).

Al pulsar en el botón "Editar categorías", verá una pantalla en la que se listan las categorías ya creadas, con una indicación, entre paréntesis, del número de entradas que contiene cada una (ver Figura 189).

# Glosario: términos técnicos utilizados en este curso

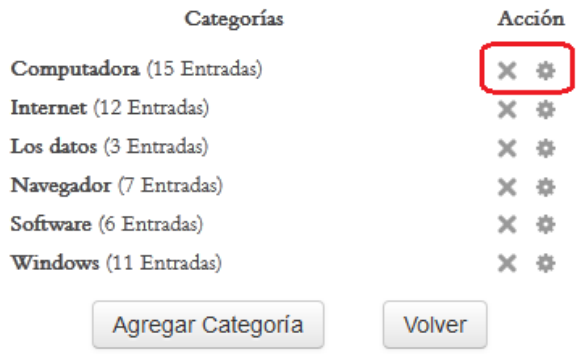

**Figura 189.** Pantalla para editar, borrar o agregar categorías.

Los dos íconos resaltados en rojo, ubicados a la derecha de cada categoría, sirven para borrar la categoría (el primer ícono, en forma de equis ("X"), o para editar la categoría (el segundo ícono, que representa una "tuerca" o "engranaje").

Si desea agregar una nueva categoría, haga clic en el botón "Agregar categoría", en la parte inferior. Para regresar a la pantalla anterior, haga clic en el botón rotulado "Volver".

## **Vistas por fecha y por autor**

Las dos pestañas restantes, ubicadas en la parte superior del glosario, son la "Vista por fecha" y "Vista por autor":

- **Vista por fecha.** Al hacer clic en esta pestaña, verá las entradas del glosario ordenadas cronológicamente, con las más recientes en la parte superior. Puede elegir ver las entradas por la fecha en que fueron creadas, o la fecha en que fueron actualizadas por última vez (esto en caso de haber habilitado la opción para editar las entradas).
- **Vista por autor.** Con esta opción, podrá visualizar los nombres de los estudiantes, en orden alfabético, con la lista de todas las entradas que han sido enviadas por cada uno.

**Nota:** La vista por autor puede ser útil sobre todo si tiene habilitada la opción para calificar el glosario. Allí podrá acceder a las entradas de cada persona, y aprovechar para asignarles sus notas.

# **Edición de un glosario desde el bloque de Administración**

Siempre que usted se encuentra dentro de un glosario, en cualquiera de sus vistas, el bloque de Administración, situado en la columna lateral, se modificará para presentarle las opciones de administración específicas para glosarios (ver Figura 190).

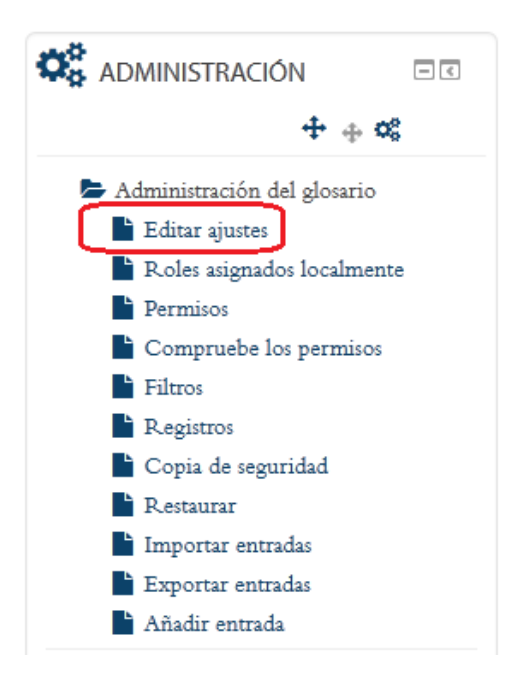

**Figura 190.** Bloque de administración (contextual) específico para glosarios.

Con este bloque de Administración, usted puede regresar al formulario original de creación del glosario, para editar todos los ajustes. También puede activar la opción para añadir entradas. Con la opción "Registros", podrá ver la bitácora de ingresos de los estudiantes. Asimismo, es posible realizar una copia de seguridad del glosario, así como importar o exportar entradas, esto último cuando existan glosarios principales y secundarios.

## **Talleres**

El taller consiste en una actividad de evaluación de pares, es decir, en la cual los estudiantes envían un documento, que será evaluado por sus compañeros. También permite la autoevaluación por parte del propio estudiante. En el taller, se puede especificar que un porcentaje de la calificación sea asignada por el docente, y otro porcentaje por los compañeros.

### **Creación de un taller**

Para crear un taller, siga estos pasos:

- Asegúrese de tener activado el "modo de edición". Para ello, haga clic en el botón "Activar edición", en la parte superior derecha de la pantalla, o en el enlace del mismo nombre en el bloque de Administración.
- Colóquese en la sesión del curso en la cual desea insertar el taller. En la parte inferior derecha de la sesión, observará el enlace titulado "Añadir una actividad o un recurso". (Si no aparece, es porque no tiene el "modo de edición" activado – regrese al paso anterior).
- Haga clic en "Añadir una actividad o un recurso", tras lo cual aparecerá la ventana para seleccionar el tipo de actividad (ver Figura 191). Haga clic en "Taller" y luego haga clic en el botón "Agregar", que aparece en la parte inferior (en la figura no se alcanza a ver este botón, ya que la ventana es bastante larga).

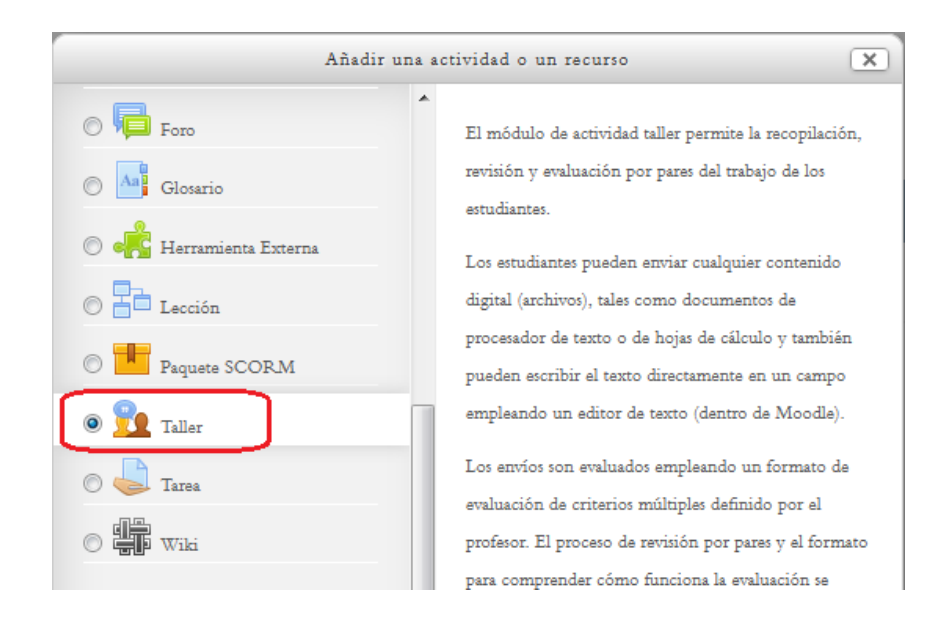

**Figura 191.** Selección de la actividad "Taller" para agregar a la sesión del curso.

Después de seleccionar el taller y de hacer clic en el botón "Agregar", aparecerá el formulario de creación del taller. Veremos paso a paso los componentes de dicho formulario a continuación.

# **Datos generales del taller**

La primera sección del formulario le solicitará que ingrese un nombre y una descripción para la actividad de taller (ver Figura 192).

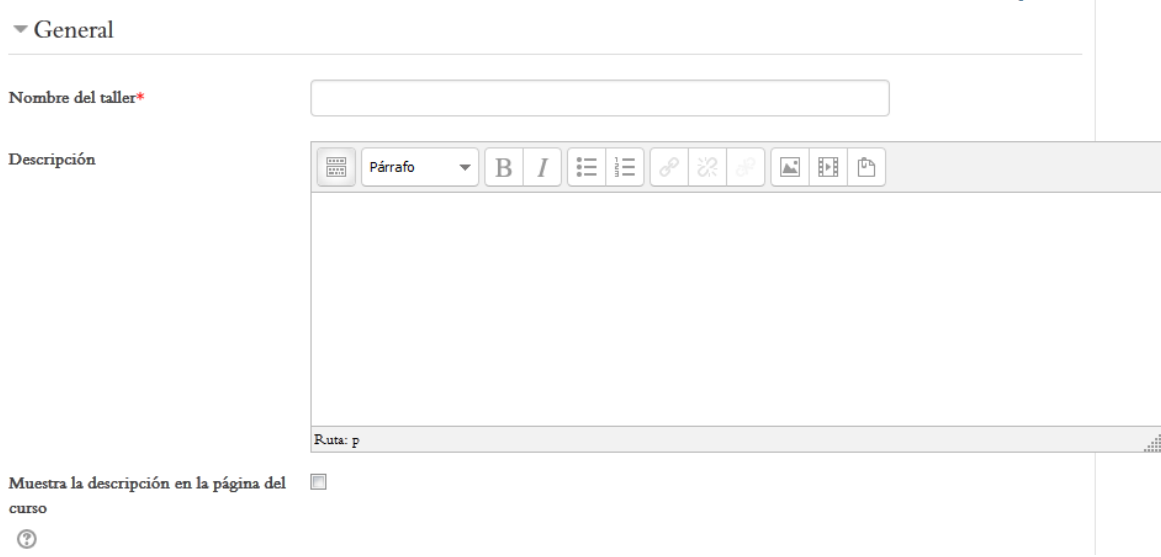

**Figura 192.** Datos generales del taller: nombre y descripción.

# **Ajustes de calificación**

Al continuar bajando en el formulario, encontramos los "Ajustes de calificación". Esta sección es muy importante, ya que es aquí donde usted debe especificar cómo se van a evaluar las tareas, así como el porcentaje de la nota final que representará el envío de la tarea y la evaluación de pares (ver Figura 193).

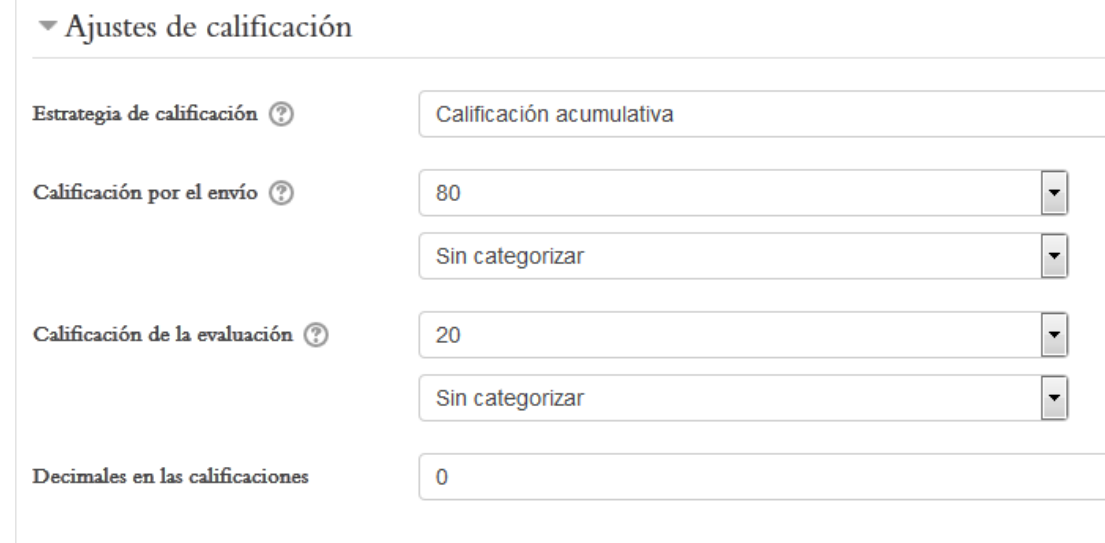

 $\left| \centerdot \right|$ 

 $\left| \cdot \right|$ 

**Figura 193.** Ajustes de calificación para un taller.

Seguidamente explicaremos en qué consiste cada una de las opciones de los menús despegables de esta sección:

- **Estrategia de calificación.** Este menú sirve para determinar si las evaluaciones de los demás estudiantes tendrán un peso en la calificación. Si hace clic en el menú, verá las siguientes opciones:
	- o **Calificación acumulativa.** Es la opción por defecto. En esta, usted deberá definir los criterios o aspectos sobre los cuales los estudiantes van a evaluar los trabajos. Eso lo deberá hacer, más adelante, desde el bloque de Administración del taller, con la opción "Editar formato de evaluación". Tenga en cuenta que en "Calificación acumulativa", las evaluaciones que hagan los estudiantes sí tendrán un peso en la nota final.
	- o **Comentarios.** Con esta opción, igualmente usted debe definir los criterios o aspectos sobre los cuales los estudiantes evaluarán los trabajos, pero tales evaluaciones serán solamente "comentarios"; en otras palabras, no tendrán un peso en la calificación de la actividad.
	- o **Número de errores.** Permite establecer una lista de verificación ("*checklist*"), de formato "sí" o "no", para que los estudiantes evalúen si los trabajos de sus compañeros cumplen o no con cada criterio. Este "*checklist*" deberá editarlo luego en el bloque de Administración del taller, en la opción "Editar formato de evaluación".
- o **Rúbrica.** Permite definir una rúbrica de calificación para orientar la evaluación que harán los estudiantes de los trabajos de sus compañeros. Esto se edita, más adelante, en el bloque de Administración del taller, con la opción "Editar formato de evaluación".
- **Calificación por el envío.** Este es el porcentaje de la nota final de la actividad que se otorgará solamente por haber enviado la tarea.
- **Calificación de la evaluación.** Este es el porcentaje de la nota final de la actividad que se otorgará por la evaluación recibida por parte de los otros estudiantes.
- **Decimales en las evaluaciones.** Especifica si desea que las calificaciones tengan decimales. Por defecto, está establecido sin decimales.

## **Parámetros de los envíos**

En esta sección del formulario, se establecen las instrucciones para los estudiantes, el número máximo de archivos adjuntos permitidos, el tamaño máximo de los archivos, así como el permiso para enviar tareas fuera de plazo (ver Figura 194).

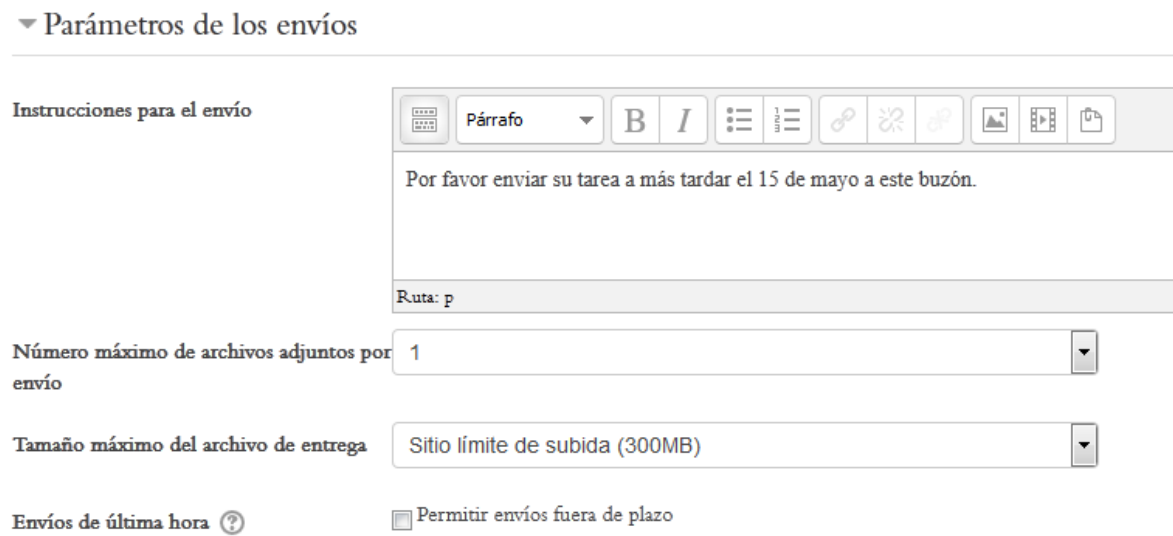

**Figura 194.** Parámetros para el envío de tareas al taller.

## **Configuración de la evaluación**

En esta sección, usted deberá incluir las instrucciones para la evaluación, y puede además especificar si desea que los estudiantes puedan evaluar su propio trabajo (autoevaluación) (ver Figura 195).

Instrucciones para la evaluación Párrafo  $\parallel \equiv \parallel \equiv$ 国国西  $rac{1}{12770}$  $\overline{\phantom{a}}$ B  $\overline{I}$  $\frac{\mathbb{C}}{2}$   $X_2$ 蛋医  $\overline{\phantom{a}}$ U E. 들 글  $A_{1}$ 한정 제 제 10  $X^2$ 出 Ω ⊞ 153 Fuente  $^{A}_{\rightarrow B}$  $\sqrt{|I_{\rm X}|}$  to the  $\blacktriangledown$  Tamaño  $\left\langle \right\rangle$  $\mathbf{H}$  $\overline{\phantom{a}}$ Criterios de calificación: 1. Claridad en la redacción: 10 puntos. 2. Ortografía: 10 puntos. 3. Incluyó un párrafo introductorio: 10 puntos. 4. Tiene conclusiones: 10 puntos.  $\mathbb{R}$ uta: $\mathbb{p}$ 

Configuración de la evaluación

Usar auto-evaluación (?)

Los estudiantes pueden evaluar su propio trabajo

**Figura 195.** Configuración de la evaluación de pares en un taller.

## **Configuración de los comentarios**

Los "comentarios" son textos que los estudiantes podrán ingresar para profundizar en la evaluación de la tarea de sus compañeros (ver Figura 196).

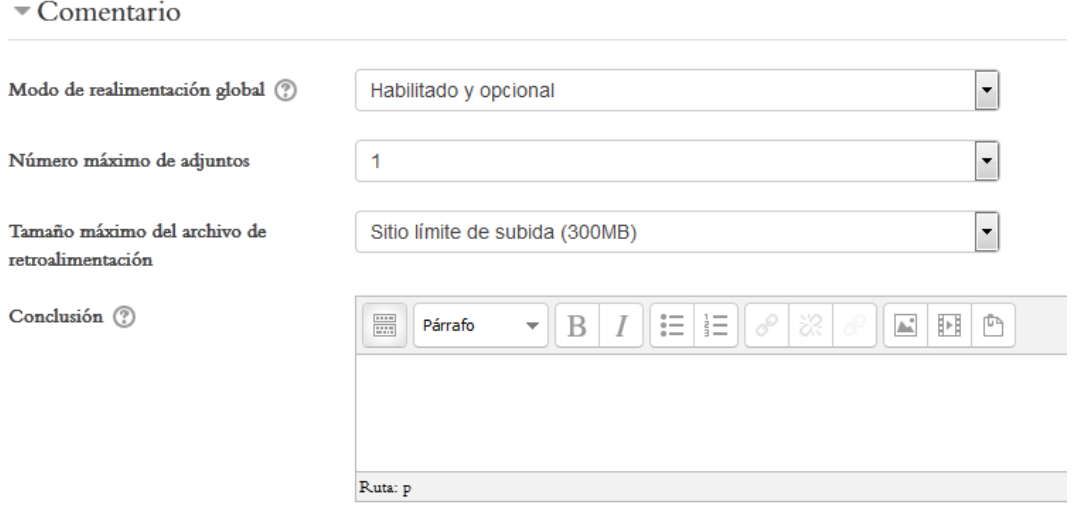

**Figura 196.** Sección del formulario para configurar los comentarios.

A continuación se explica la función de cada uno de los menús y opciones de esta parte del cuestionario.

- **Modo de realimentación global.** Especifica si los estudiantes pueden incluir comentarios más específicos (con una caja de texto para escribir libremente) sobre la evaluación que asignaron a sus compañeros. Las opciones de este menú son: "Habilitado y opcional" (por defecto); "Habilitado y obligatorio"; o "Deshabilitado".
- **Número máximo de adjuntos.** Esta opción se refiere a si se permite que los estudiantes puedan adjuntar un archivo a sus comentarios a las tareas de sus compañeros. Elija el número máximo de archivos permitido.
- **Tamaño máximo del archivo de retroalimentación.** Por defecto, el tamaño está establecido igual al tamaño máximo definido para la plataforma, que es de 300 MB.
- **Conclusión.** Este es un comentario general, dirigido a todos los estudiantes, a manera de "cierre" de la actividad como un todo. Este debe digitarlo usted de antemano. Si no lo hace ahora, puede ingresarlo más adelante con la opción "Editar ajustes" en el bloque de Administración del taller.

# **Envíos de ejemplo**

Los "envíos de ejemplo" son documentos que el profesor puede enviar a los estudiantes para que estos se ejerciten en el proceso de evaluación de pares (ver Figura 197). Es útil para practicar y afinar los criterios de las rúbricas.

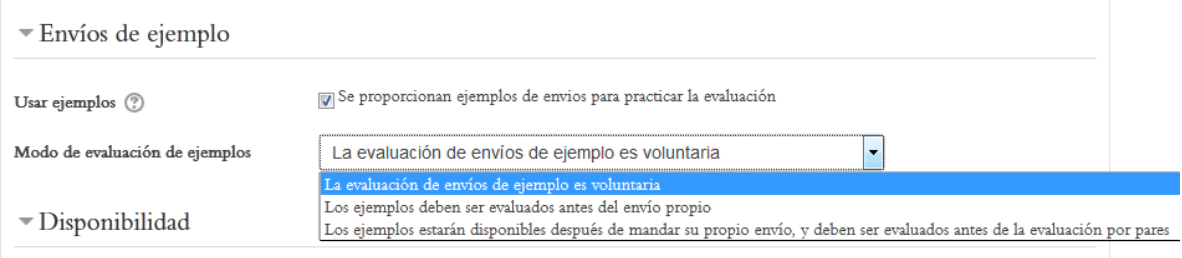

**Figura 197.** Configuración del envío de archivos de ejemplo.

Para habilitar el envío de tareas de ejemplo, asegúrese de colocar un "*check*" en la casilla de la opción "Se proporcionan ejemplos de envíos para practicar la evaluación".

Por su parte, el "Modo de evaluación de ejemplos" despliega varias opciones si usted hace clic en el menú:

- **La evaluación de envíos de ejemplo es voluntaria.** Esta es la opción por defecto. Los estudiantes pueden escoger si evalúan o no las tareas de ejemplo enviadas por el profesor.
- **Los ejemplos deben ser evaluados antes del envío propio.** Con esta opción, los estudiantes tendrán que evaluar los ejemplos antes de enviar su propia tarea. La plataforma bloquea el envío hasta que se haya realizado la evaluación de los ejemplos.
- **Los ejemplos estarán disponibles después de mandar su propio envío, y deben ser evaluados antes de la evaluación por pares.** Seleccione esta opción si desea que los ejemplos estén disponibles una vez que el estudiante haya entregado su tarea.

# **Fechas para el envío de las tareas**

La primera etapa de un taller consiste en la "fase de envío". Esta debe tener fechas definidas, lo cual se realiza por medio de esta sección del formulario (ver Figura 198).

Disponibilidad

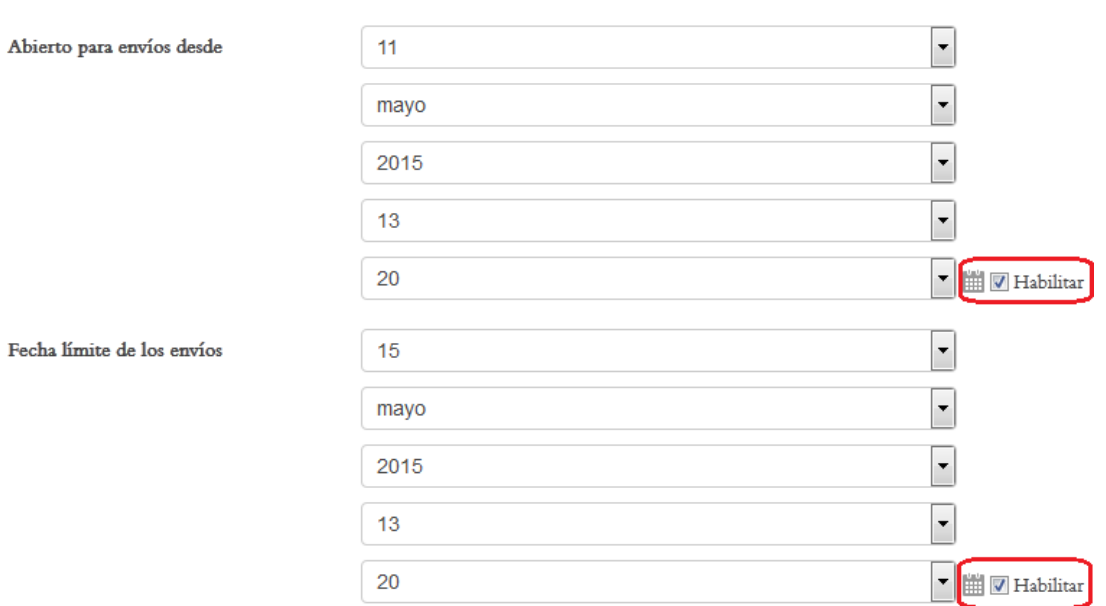

**Figura 198.** Calendarios para especificar las fechas de envío de las tareas al taller.

Para que los calendarios funcionen correctamente, es imprescindible que usted coloque un "*check*" en la casilla de la opción "Habilitar", que se encuentra al costado derecho de cada calendario, tal como se aprecia en la figura anterior.

## **Fechas para la fase de evaluación**

La segunda etapa de un taller es la "fase de evaluación", en la cual las tareas ya han sido recibidas, y se abre un periodo para que los estudiantes puedan realizar su evaluación de pares (ver Figura 199).

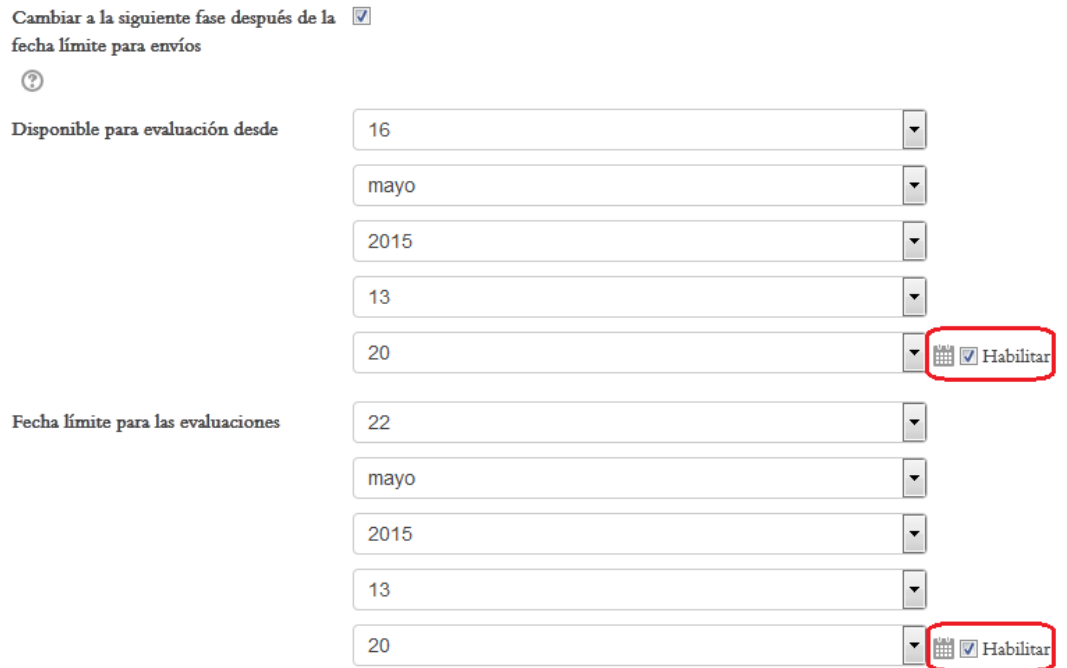

**Figura 199.** Definición de fechas para la fase de evaluación de un taller.

Al igual que con los calendarios para la especificación de las fechas de envío de tareas, debe asegurarse de colocar un "*check*" en las opciones de "Habilitar", tal como se muestra en la figura.

## **Los "Ajustes comunes del módulo"**

Al igual que en todos los tipos de actividades en Moodle, el formulario culmina con el ajuste de los parámetros para visualizar el curso (está en "Mostrar", por defecto, de manera que no es preciso modificarlo), y del modo de grupos (ver Figura 200). Por definición no hay grupos asignados en el taller. Si usted desea que la actividad se lleve a cabo en pequeños grupos, deberá crear dichos grupos previamente (ver el apartado "Creación de Grupos" para tales efectos).

Ajustes comunes del módulo

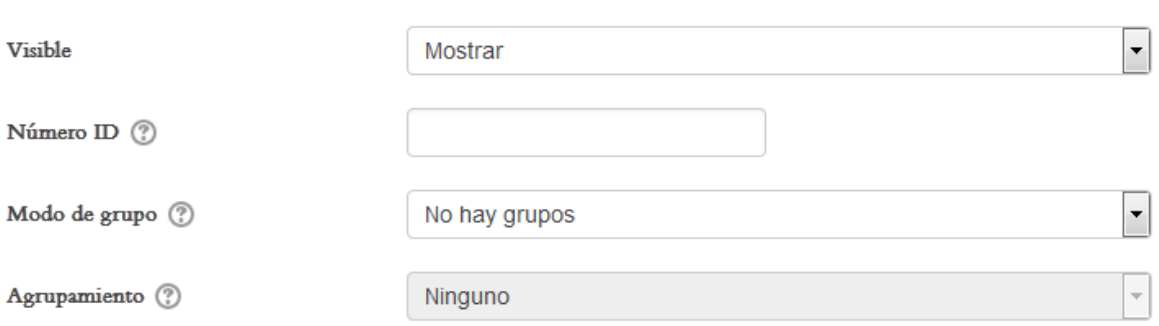

**Figura 200.** Los "Ajustes comunes del módulo" de un taller.

## **El acceso a un taller**

Para acceder a un taller, deberá ubicar, en los contenidos del curso, el ícono que se muestra en la Figura 201, que es el que caracteriza a la actividad "Taller". Al hacer clic sobre el nombre del taller, podrá ingresar a él.

Sesión 1

Taller para entrega de ensayo final

**Figura 201.** Ícono que caracteriza a un taller en las sesiones del curso.

Otra forma de localizar los talleres es haciendo clic en el menú "This course", localizado en la barra superior (ver Figura 202). Con este menú desplegable, aparecerán todos los tipos de actividades existentes en el curso. Ubique allí la opción "Talleres" y haga clic en ella. Verá entonces la lista de todos los talleres abiertos en el curso, y desde ahí podrá ingresar a cada uno de ellos.

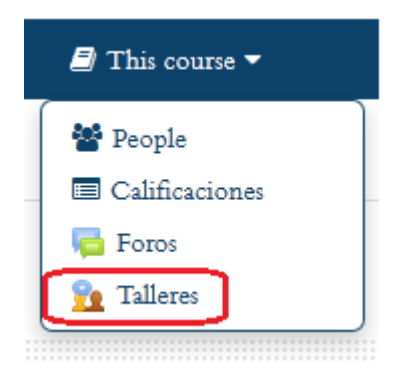

**Figura 202.** Acceso a los talleres por medio del menú "This course", de la barra superior.

# **Calendario de fechas del taller**

Es importante notar que, si se encuentra habilitado el bloque "Eventos próximos", en la columna lateral, los estudiantes podrán ver las fechas de inicio de la entrega de tareas en el taller, la fecha máxima de entrega, así como las fechas de la fase de evaluación, durante la cual tendrán que calificar los trabajos de sus pares (ver Figura 203).

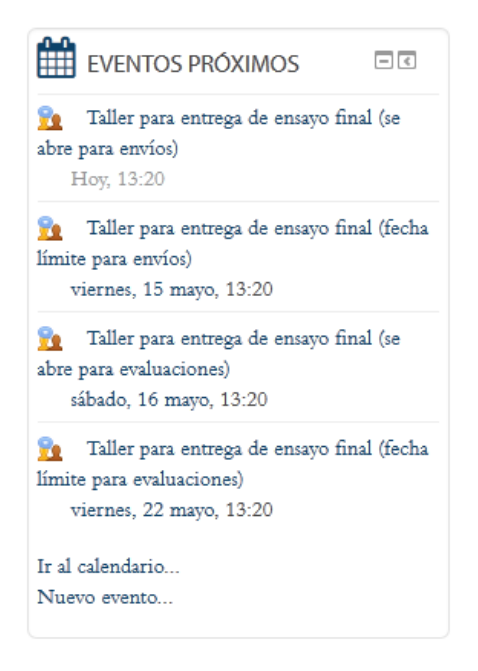

**Figura 203.** Calendario de eventos próximos de un taller.

## **La vista principal del taller**

Una vez que haya ingresado al taller, usted verá la pantalla que se muestra en la Figura 204. Esta es la vista principal del taller, en la cual aparecen las fases: 1) Configuración; 2) Fase de envío; 3) Fase de evaluación; y 4) Fase de calificación de evaluaciones.

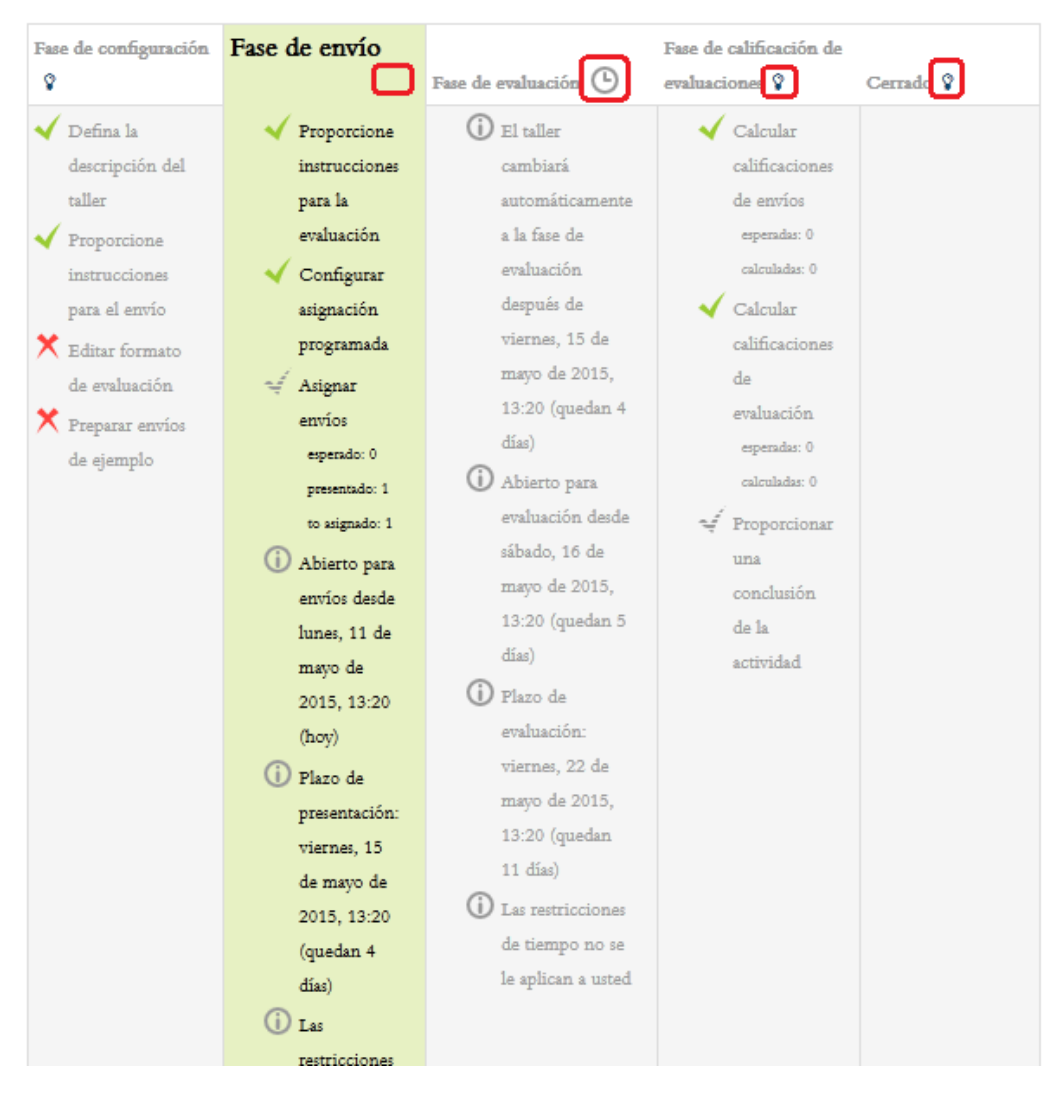

**Figura 204.** Vista principal del taller, en la que se muestran sus diferentes fases.

Para habilitar cada una de las fases, deberá hacer clic en el pequeño ícono que aparece en los encabezados de las columnas (resaltados en rojo en la figura anterior). La plataforma le indicará cuáles opciones de cada fase han sido o no configuradas. Las opciones que aparecen con un "*check*" verde ya fueron definidas (esto lo hizo usted al completar el formulario de creación del taller); y las que aparecen con una equis roja, son aquellas que hace falta completar.
### **Editar el formato de evaluación**

Recuerde que cuando creó el taller, en la sección "Ajustes de calificación", usted debió haber establecido un tipo de "Estrategia de calificación". Ahora es el momento de ingresar los criterios de calificación específicos. Para ello, localice, en la columna lateral, el bloque de Administración. Este bloque de Administración, cuando usted está dentro de un taller, cambiará para mostrar las opciones de edición específicas de taller (ver Figura 205).

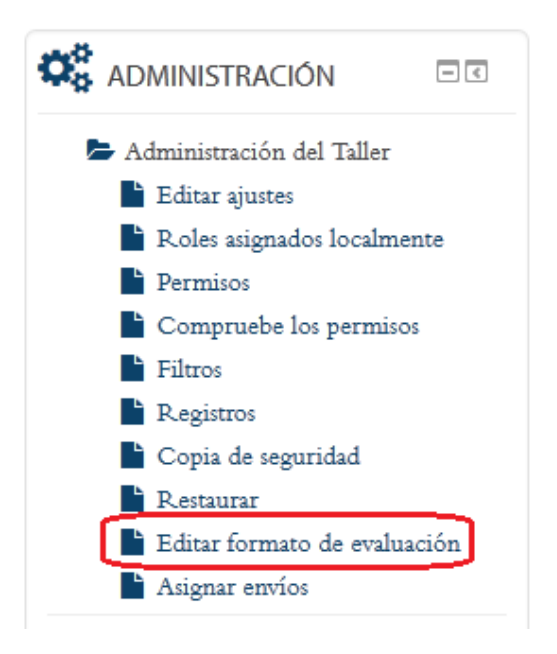

**Figura 205.** Bloque de Administración de un taller con la opción para editar el formato de evaluación resaltada.

En el bloque de Administración, haga clic en la opción "Editar formato de evaluación", resaltado en rojo en la figura anterior.

El formulario que aparecerá a continuación dependerá del tipo de estrategia de evaluación que usted haya seleccionado en los "Ajustes de calificación" cuando creó el taller. Por ejemplo, si usted seleccionó la estrategia de "Rúbrica", en el formulario actual podrá editar los criterios de la rúbrica. Como en el ejemplo, seleccionamos la estrategia de "Calificación acumulativa", estas son las opciones que se presentan en el formulario (ver Figura 206).

### Calificación acumulativa

 $\blacktriangleright$  Aspecto 1

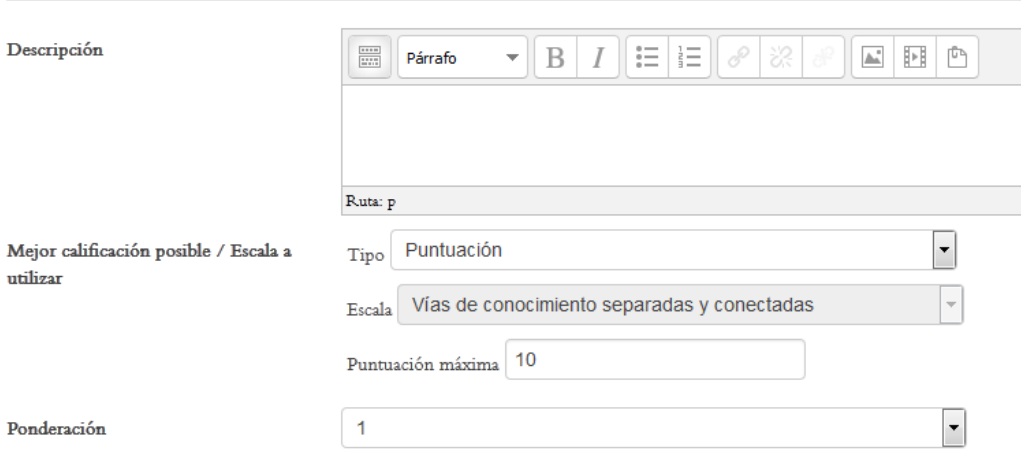

**Figura 206.** Formulario para editar el formato de evaluación de un taller.

Como se aprecia en la figura, el formulario contiene varios "Aspectos", que se corresponden con cada uno de las categorías de evaluación de la tarea. En la descripción, brinde una explicación a los estudiantes sobre los criterios que deberán seguir y los temas que deberán evaluar en la tarea. Más abajo, vienen espacios para que usted pueda editar los demás aspectos (usted define además cuántos aspectos desea que los estudiantes evalúen).

Cuando haya terminado de editar los aspectos por evaluar, si hace clic en el botón "Guardar y previsualizar", aparecerá un campo para editar la retroalimentación global (ver Figura 207). Puede además guardar y continuar editando, guardar y cerrar, o cancelar la operación, con lo cual se perderá la información ya digitada.

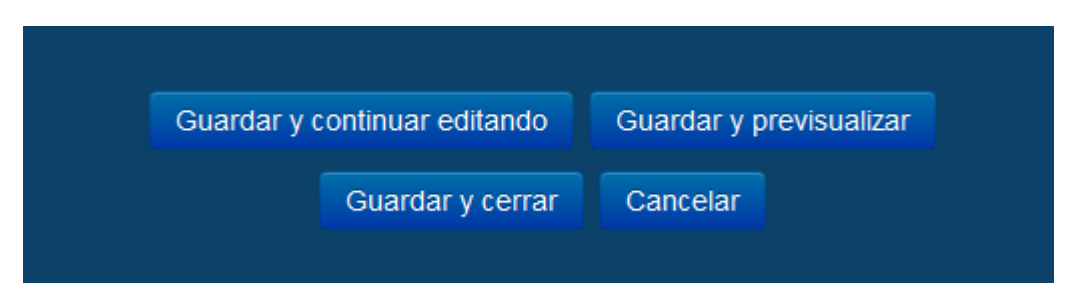

**Figura 207.** Botones para guardar cambios al terminar de editar el formato de evaluación del taller.

### **La fase de evaluación**

En la "fase de evaluación", los estudiantes deberán calificar las tareas de otros compañeros. La plataforma pasará a la fase de evaluación de manera automática, si usted así lo estipuló en el formulario de creación del taller (ver la sección "Fechas para la fase de evaluación", anteriormente). Cuando la fase de evaluación está habilitada, usted verá que toda la columna se muestra de color verde (ver Figura 208).

> Fase de Fase de configuración Fase de calificación de evaluaciones $\,\mathbf{\hat{V}}\,$ evaluación  $\circ$ Fase de envío  $\hat{\mathbf{y}}$ Cerrado<sup>9</sup> (i) Abierto para  $\blacktriangleright$  Defina la  $\sqrt{\frac{P}{P}}$  Proporcione  $\sqrt{\phantom{a}}$  Calcular descripción del  $\;$  instrucciones evaluación calificaciones  $\,$ para la  $\operatorname{taller}$ desde sábado,  $\rm de$   $\rm envios$  $16\,\ensuremath{\, \mathrm{de}}\xspace$  mayo evaluación esperadas: 0  $\blacktriangleright$  Proporcione  $\blacktriangleright$  Configurar de 2015, calculadas: 0 instrucciones para 13:20 (quedan asignación  $\sqrt{\phantom{a}}$  Calcular el envío programada 5 días) calificaciones  $\bigtimes$  Editar formato de D Plazo de de evaluación  $\it evaluation$  $\mathsf{X}$  Asignar evaluación: esperadas: 0 envíos  $\bm{\times}$  Preparar envíos de viernes, 22 de calculadas: 0 esperado: 0 ejemplo mayo de  $\Rightarrow$  Proporcionar presentado: 1 2015, 13:20 to asignado: 1 una (quedan 11) conclusión de 1 Abierto para días) la actividad envíos desde  $\circ$  Las lunes, 11 de restricciones mayo de de tiempo no 2015, 13:20 se le aplican a (hoy)  $\bold{usted}$ (i) Plazo de presentación: viernes, 15 de

Taller para entrega de ensayo final o

**Figura 208.** Vista principal del taller, con la fase de evaluación marcada en verde, lo cual indica que ha dado inicio.

Una vez iniciada la fase de evaluación, notará además que debajo del cuadro anterior, aparecen las instrucciones para la evaluación y el informe de calificaciones del taller (ver Figura 209).

### Informe de calificaciones del Taller -

Mostrando 10 items por página Cambiar.

Instrucciones para la evaluación = Criterios de calificación: 1. Claridad en la redacción: 10 puntos.

- 2. Ortografía: 10 puntos.
- 3. Incluyó un párrafo introductorio: 10 puntos.
- 4. Tiene conclusiones: 10 puntos.

### Envíos asignados para evaluar  $\blacktriangledown$

No tiene envíos asignados para evaluar

**Figura 209.** Parte inferior de la vista principal del taller cuando se encuentra activada la fase de evaluación.

En el ejemplo, no aparecen tareas. Cuando haya tareas, aquí aparecerán los archivos enviados por los estudiantes. Es muy importante notar que aparece el título "Envíos asignados para evaluar", e inmediatamente debajo, el aviso "No tiene envíos asignados para evaluar". Aquí aparecerán las tareas asignadas (si la persona es estudiante) para calificar. Además, ya habiendo tareas entregadas, usted como docente tiene que elegir un método para asignar las tareas a los estudiantes para revisión. Esto lo veremos en seguida.

### **Asignación de tareas para calificación**

En el taller, usted debe establecer la forma en que las tareas enviadas se distribuirán entre los demás estudiantes para que estos las evalúen. Esta operación se realiza mediante el bloque de Administración del taller, situado en la columna lateral (ver Figura 210).

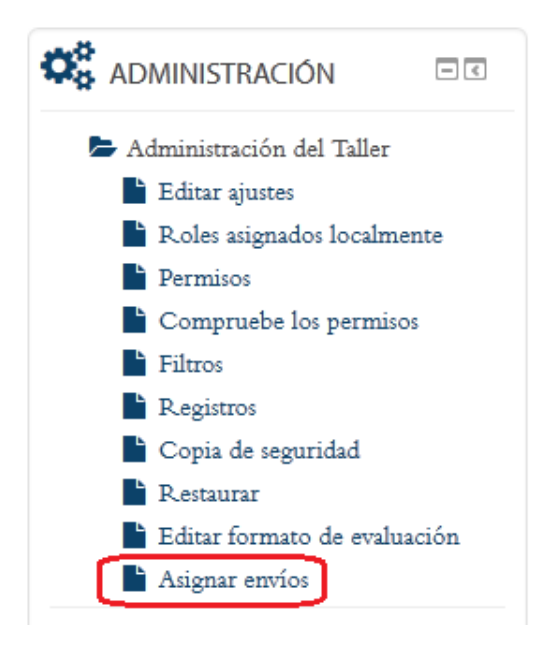

**Figura 210.** Bloque de Administración de un taller con la opción para asignar envíos resaltada.

En el bloque de Administración de la columna lateral, haga clic en "Asignar envíos" (recuerde que debe estar dentro de un taller para que el bloque de Administración se adapte al contexto).

Al ingresar al panel de asignación de envíos, usted verá tres pestañas. La primera es la "Asignación manual" (ver Figura 211).

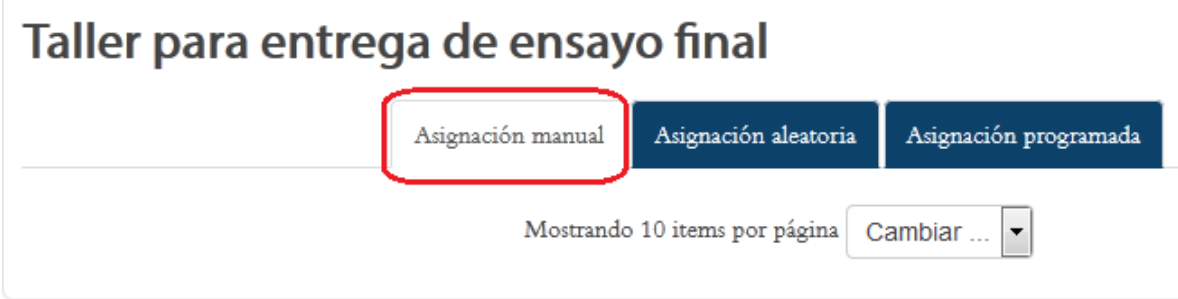

**Figura 211.** Asignación manual de tareas para revisión de los demás estudiantes.

Con la opción de "Asignación manual", aparecerá un listado con todas las tareas recibidas (en la figura no aparecen), y usted podrá seleccionar a los estudiantes a los cuales les tocará hacer la revisión de las tareas. La idea es que las tareas sean revisadas por dos o tres estudiantes más. Es decir, no todos los estudiantes deben calificar las tareas de todos los demás.

El otro método para asignar tareas es la "Asignación Aleatoria", mediante la cual la plataforma distribuirá los documentos al azar, estableciéndose únicamente cuál es el número máximo de evaluaciones que deberá realizar cada estudiante (ver Figura 212).

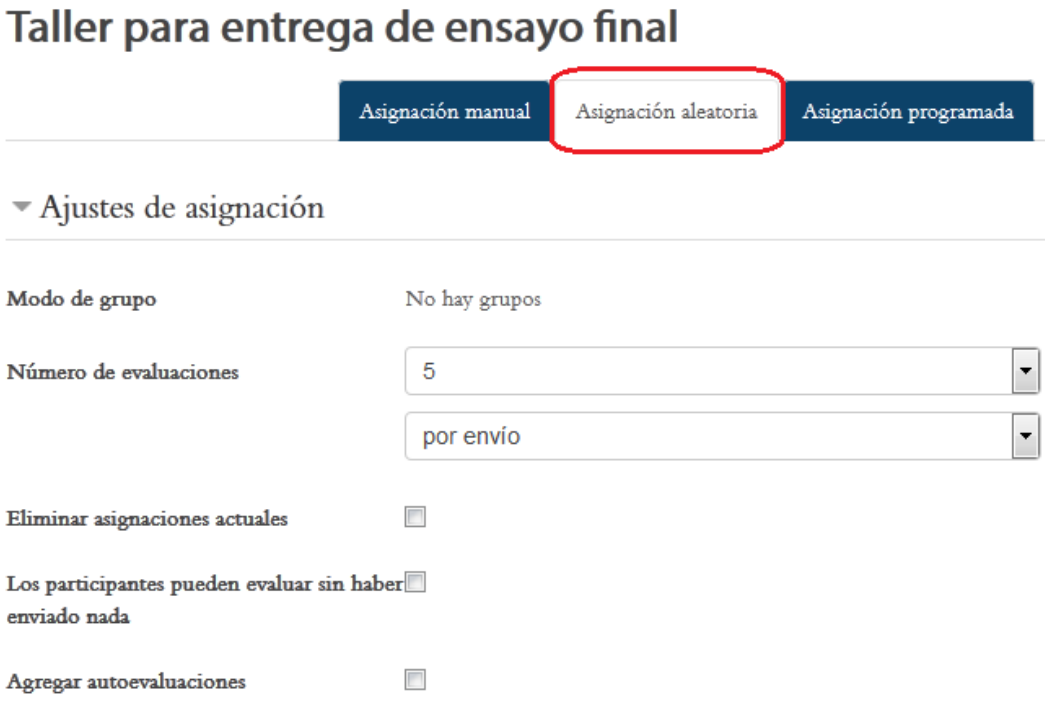

**Figura 212.** Asignación aleatoria de tareas para la revisión de pares.

Por último, usted puede determinar si Moodle asignará de manera automática las tareas una vez terminada la fase de envíos e iniciada la fase de evaluación (ver Figura 213). Esto deberá hacerlo desde antes de que comience esta última fase.

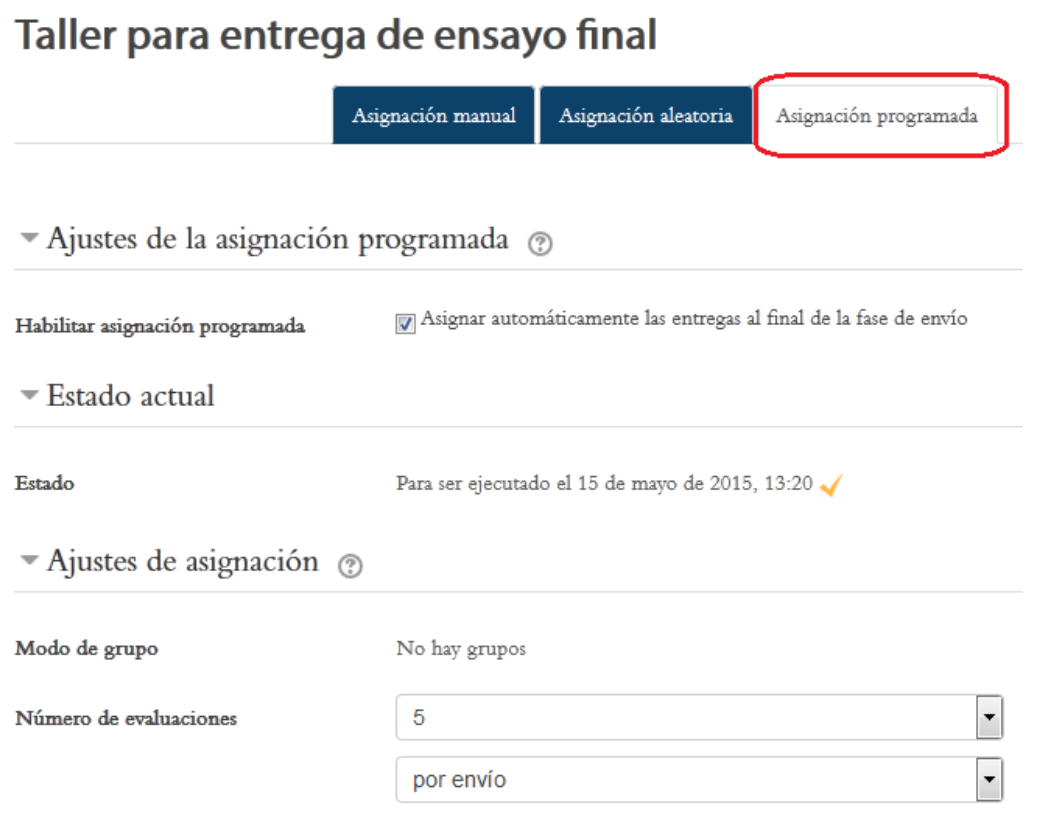

**Figura 213.** Programación automática de la asignación de tareas para la revisión de pares.

En este formulario, asegúrese de colocar un "*check*" en la opción "Asignar automáticamente las entregas al final de la fase de envío". Aquí igualmente puede usted especificar el número máximo de evaluaciones que tendrá que realizar cada estudiante, con la opción "Número de evaluaciones".

### **Envío de una tarea al taller**

Los estudiantes envían sus tareas haciendo clic en el ícono para ingresar a un taller, con un enlace o botón para enviar su trabajo. Los docentes pueden también enviar una tarea a modo de prueba (ver Figura 214).

## Taller para entrega de ensayo final

#### Instrucciones para el envío -

Por favor enviar su tarea a más tardar el 15 de mayo a este buzón.

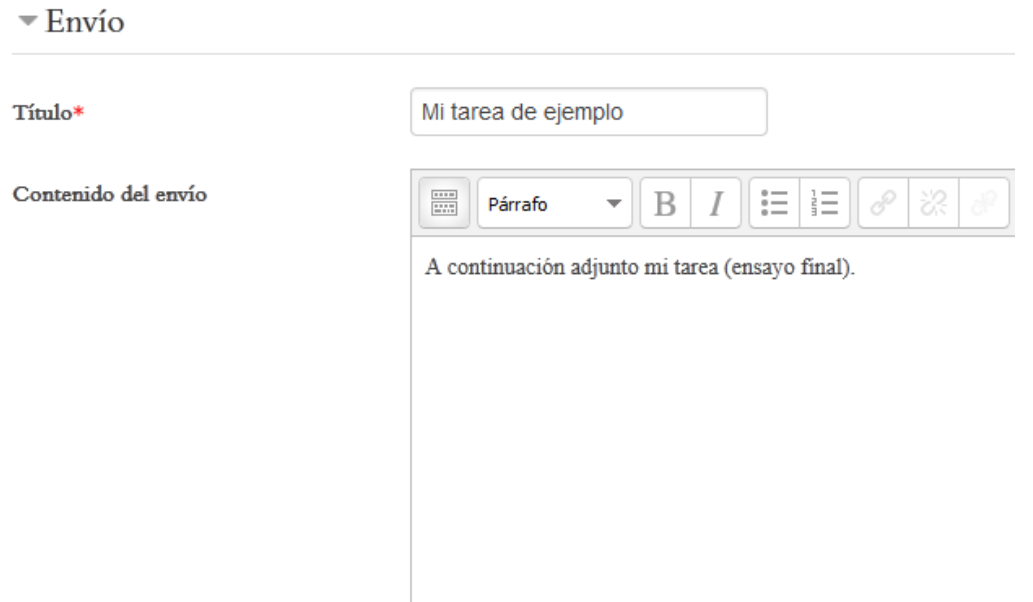

**Figura 214.** Formulario para el envío de una tarea al taller.

Digite el título del trabajo y redacte una breve descripción. Más abajo, aparecerá el espacio para que usted adjunte el archivo con la tarea (ver Figura 215). Puede arrastrar un archivo del escritorio de su computadora y soltarlo en la ventana (en el ejemplo hay colocado allí un archivo de formato "Word") o hacer clic en el ícono resaltado en rojo, para abrir el explorador de carpetas y seleccionar el archivo de su computadora.

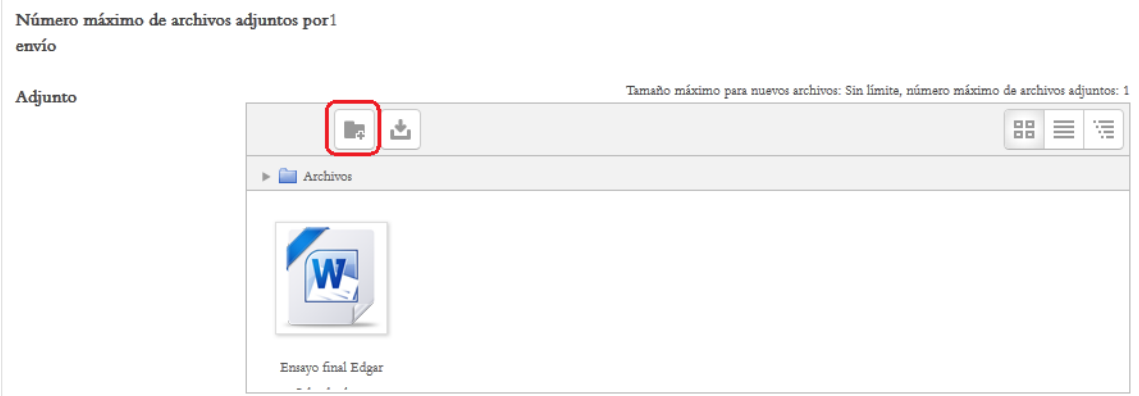

**Figura 215.** Espacio para adjuntar el archivo con la tarea que será enviada al taller.

Cuando haya terminado de digitar los datos de la tarea y de adjuntar el archivo correspondiente, haga clic en el botón "Guardar cambios" para enviar el documento (ver Figura 216).

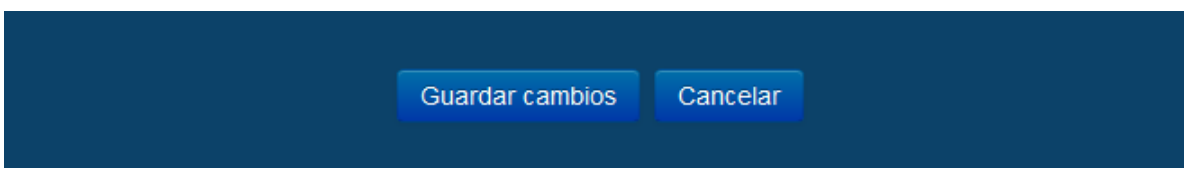

**Figura 216.** Botones para enviar o cancelar el envío de una tarea al taller.

A diferencia de otras actividades, como los foros, glosarios y talleres, el "chat" se lleva a cabo en tiempo real. Es decir, todas las personas que en él participan deben conectarse en simultáneo. El "chat" es útil como espacio para aclarar dudas o discutir temas específicos. Puede utilizarse de forma regular o solamente en momentos específicos. El "chat" debe programarse de antemano y se debe elaborar una guía para que los estudiantes se preparen y sigan ciertas pautas para interactuar de forma provechosa.

### **Creación de un "chat"**

Para crear un "chat", siga estos pasos:

- Asegúrese de tener activado el "modo de edición". Para ello, haga clic en el botón "Activar edición", en la parte superior derecha de la pantalla, o en el enlace del mismo nombre en el bloque de Administración.
- Colóquese en la sesión del curso en la cual desea insertar el "chat". En la parte inferior derecha de la sesión, observará el enlace titulado "Añadir una actividad o un recurso". (Si no aparece, es porque no tiene el "modo de edición" activado – regrese al paso anterior).
- Haga clic en "Añadir una actividad o un recurso", tras lo cual aparecerá la ventana para seleccionar el tipo de actividad (ver Figura 216). Haga clic en "Chat" y luego haga clic en el botón "Agregar", que aparece en la parte inferior (en la figura no se alcanza a ver este botón, ya que la ventana es bastante larga).

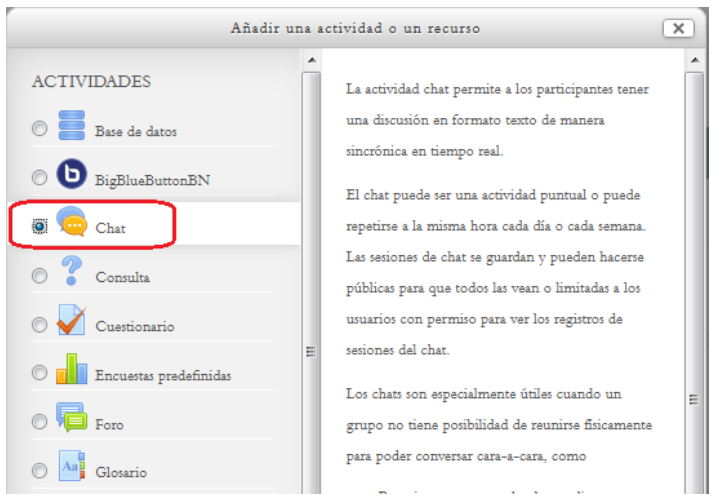

**Figura 216.** Selección de la actividad "Chat" para agregar a la sesión del curso.

### **Datos generales del "chat"**

La primera sección del formulario de creación de un "chat" requiere que se especifique un nombre para la actividad, así como una descripción, en la cual usted deberá incluir las instrucciones (ver Figura 217).

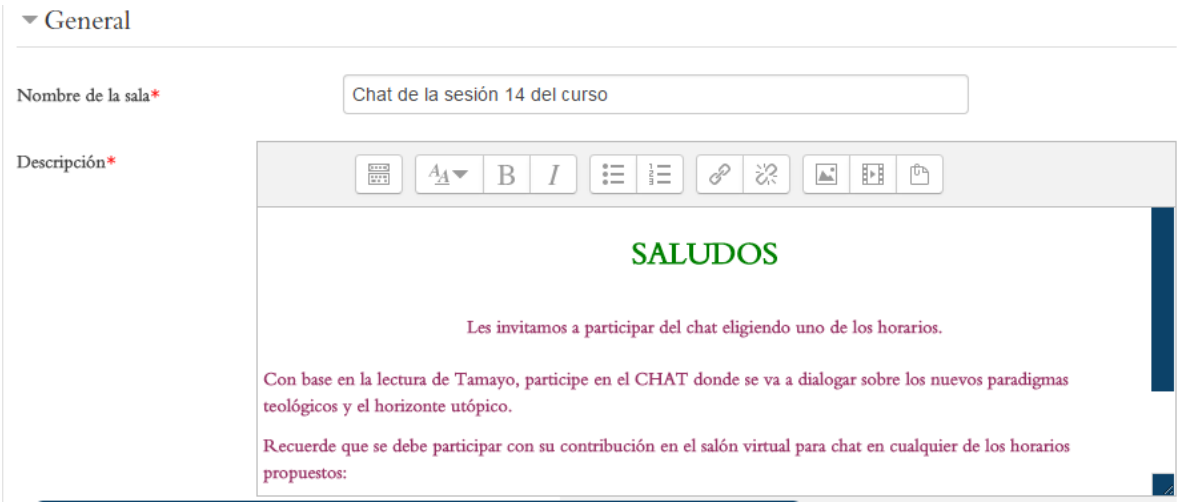

**Figura 217.** Sección general para asignar el nombre del chat y su descripción, con las instrucciones de participación.

### **Definición de las sesiones**

Seguidamente, usted verá la sección para definir las fechas en que tendrá lugar la sesión de "chat" (ver Figura 218).

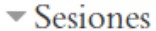

Próxima cita

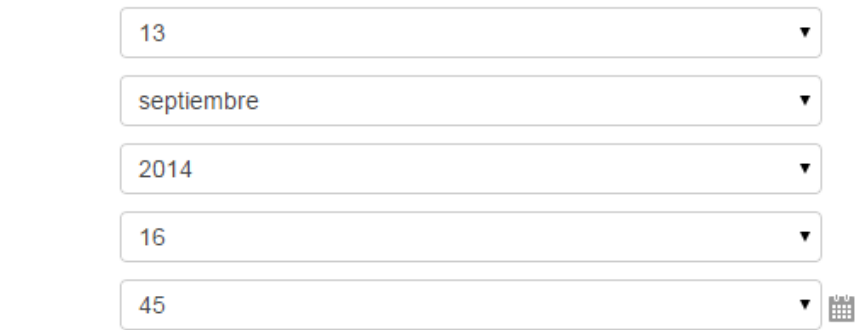

**Figura 218.** Definición de fechas para las sesiones del "chat".

Puede programar una única sesión, o indicarle a la plataforma que desea repetirla cada día o cada semana, a la misma hora (ver Figura 219). Es importante publicar las fechas y horas de las sesiones, para que los estudiantes estén atentos a su realización.

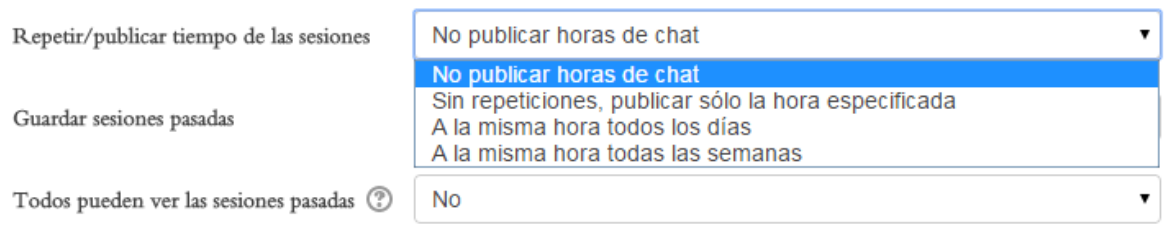

**Figura 219.** Opciones para publicar las fechas de las sesiones y guardar las sesiones pasadas.

### **Los "Ajustes comunes del módulo" de un "chat"**

En los "Ajustes comunes" podrá establecer si el "chat" estará o no visible, así como asignar grupos, si así lo desea (ver Figura 220). Por defecto, el "modo de grupo" está en la opción "No hay grupos". Sin embargo, usted puede activar esta opción, ya sea con grupos separados o grupos visibles. Si trabaja con grupos, recuerde que usted primero debe haber creado los grupos previamente (véase el apartado "Creación de Grupos").

Cuando hay grupos en un "chat", los estudiantes ingresarán a una sala de "chat" reservada exclusivamente para los miembros del grupo al que cada uno está asignado. Si los grupos son visibles, ellos podrán ver las salas de "chat" de los otros grupos, pero solo podrán participar en la sala del grupo al que pertenecen.

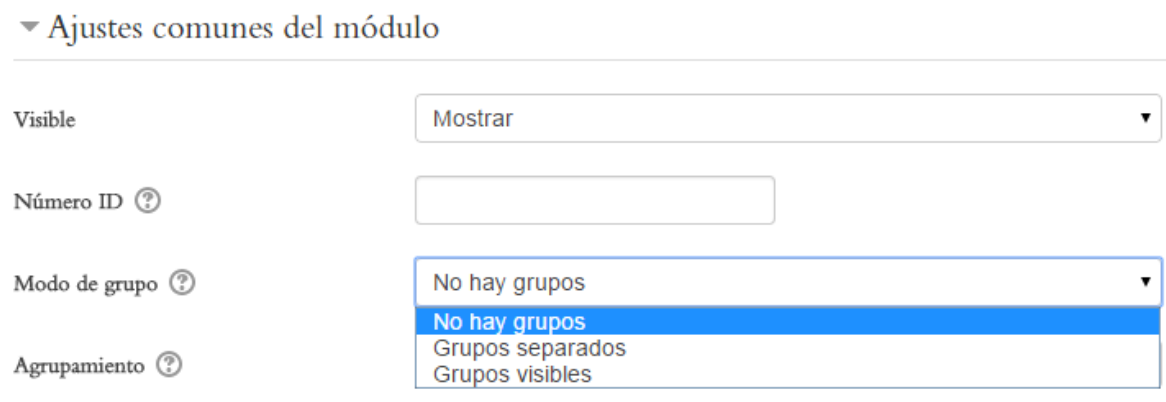

**Figura 220.** Los "Ajustes comunes del módulo" de un chat.

Es importante notar que los "chats" no tienen opción para asignar calificaciones. Si desea calificarlos, deberá mantener una lista de las personas que han participado, para lo cual puede ser de utilidad los registros de las sesiones pasadas del "chat". Luego, en el módulo de calificaciones, puede crear un ítem relativo a la participación en "chats". También puede agregarlo a una nota de participación global.

Al finalizar de editar todos los campos y opciones del formulario de creación, haga clic ya sea en el botón "Guardar cambios y regresar al curso" o "Guardar cambios y mostrar", para que pueda observar cómo quedó configurado el "chat". Si hace clic en el botón "Cancelar", no se guardará ningún cambio.

### **Participación en un "chat"**

Para ingresar a un "chat", ubique el ícono que caracteriza a este tipo de actividad, en alguna de las sesiones del curso (ver Figura 221). Haga clic en el nombre del "chat" para acceder.

### **ACTIVIDADES**

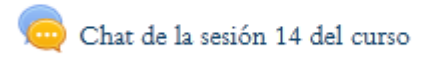

**Figura 221.** Acceso a un chat desde una de las sesiones del curso.

Otra forma de acceder a un "chat" consiste en utilizar el menú "This course", situado en la barra superior del curso (ver Figura 222). Al hacer clic en el enlace resaltado en color rojo en la figura, verá la lista de todos los "chats" que hay en el curso, con la indicación de la sesión a la que pertenecen. Desde esa lista, podrá ingresar a cada "chat" haciendo clic en su respectivo nombre.

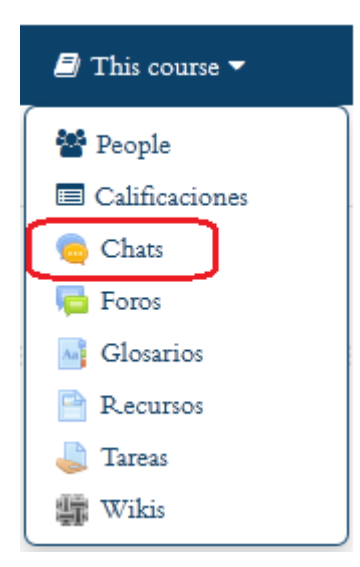

**Figura 222.** Acceso a los "chats" del curso por medio del menú "This course", en la barra superior.

Una vez que ingrese, usted verá la pantalla que se muestra en la Figura 223. Aquí aparecen las instrucciones para participar en el "chat", además de los enlaces para entrar propiamente a la "sala de chat".

### Chat de la sesión 14 del curso

### **SALUDOS**

Les invitamos a participar del chat eligiendo uno de los horarios.

Con base en la lectura de Tamayo, participe en el CHAT donde se va a dialogar sobre los nuevos paradigmas teológicos y el horizonte utópico.

Recuerde que se debe participar con su contribución en el salón virtual para chat en cualquier de los horarios propuestos:

Horario 1: quinto día de la sesión 2:00 pm

Horario 2: quinto día de la sesión 10:00 pm

Horario 3: sexto día de la sesión 8:00 pm

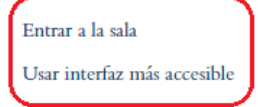

**Figura 223.** Pantalla principal de un "chat".

Como podrá observar en la figura anterior, en el recuadro rojo, hay dos opciones: "Entrar a la sala" y "Usar interfaz más accesible". Ambas permiten ingresar a la "sala" del "chat", que es donde tiene lugar el intercambio de mensajes. Lo único en que difieren es en la apariencia de la sala.

### **La "sala" del "chat"**

La "sala" es la ventana en la que se escriben y envían los mensajes, y en los que se van agregando los mensajes de las otras personas. En otras palabras, es donde tiene lugar la interacción, en tiempo real, con los mensajes de todas las personas que participan en la conversación.

En la ventana regular del "chat", aparece, en el panel a la izquierda, el espacio en el que se irán agregando los mensajes conforme vayan ingresando (ver Figura 224). En cada mensaje, en su encabezado verá el nombre de la persona que lo envía y la hora exacta en que lo hizo. A la derecha, podrá ver su nombre y fotografía.

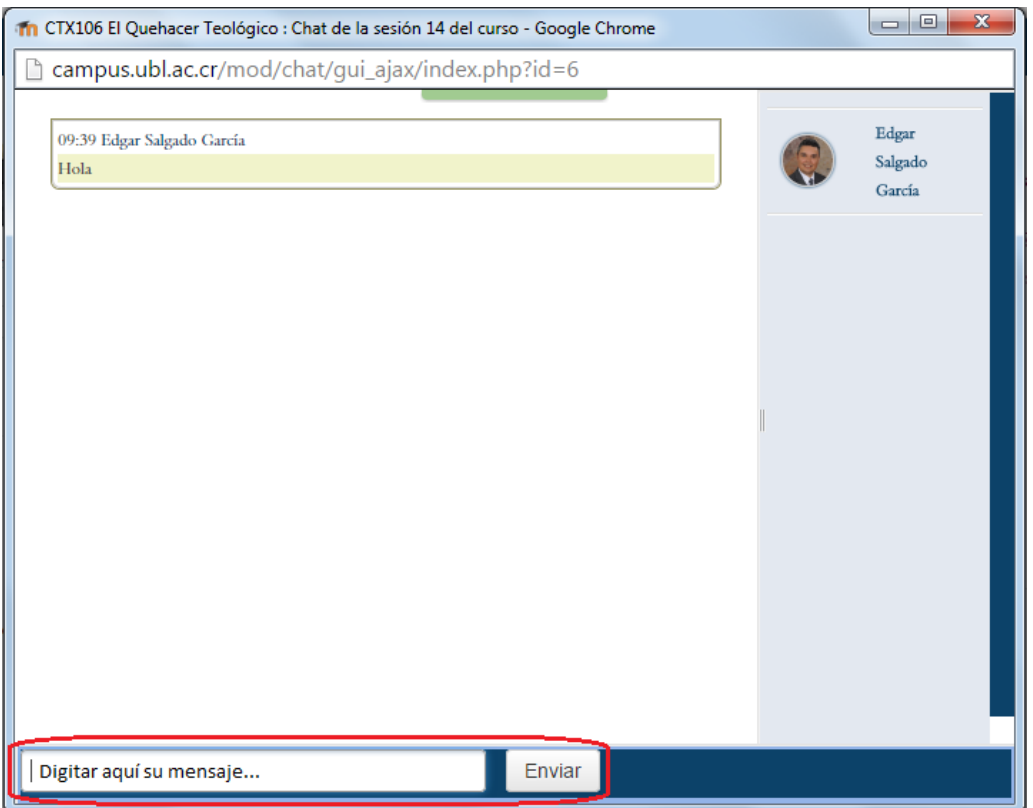

**Figura 224.** "Sala" del "chat" en su versión regular.

En la parte inferior de la ventana, se encuentra el campo de texto en el cual podrá digitar sus mensajes. Para enviarlos, haga clic en el botón "Enviar", que se sitúa a mano derecha del campo de texto.

Por su parte, la interfaz denominada "más accesible", tiene algunas características distintivas (ver Figura 225). En este formato de sala, los mensajes entrantes se ubican en la parte inferior. Igualmente, podrá ver el nombre de la persona que lo envía, el texto del mensaje, así como la hora. En el área destacada en rojo es donde usted digita sus mensajes, y los envía haciendo clic en el botón correspondiente debajo del campo de texto.

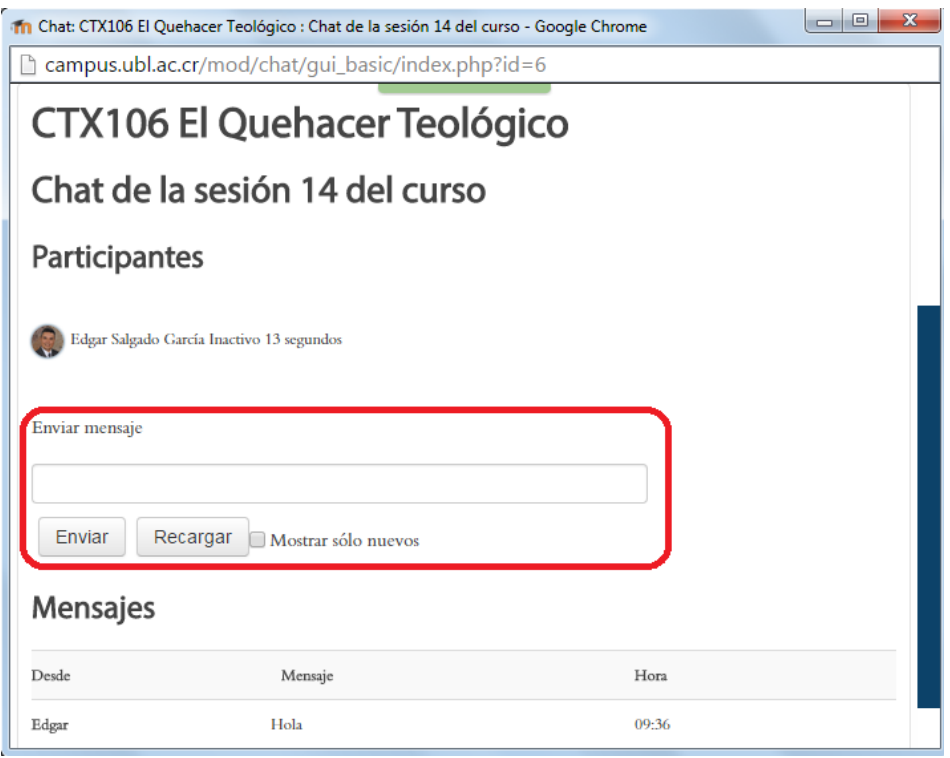

**Figura 225.** "Sala" del "chat" en su versión "más accesible".

### **Sesiones grabadas del "chat"**

Cada vez que se realiza una conversación en un "chat", la sesión queda grabada en la plataforma. En dicha grabación se incluyen todos los mensajes, identificando a la persona que los envió, la fecha y la hora. Estas sesiones se pueden recuperar desde la pantalla principal que aparece cuando usted ingresa al "chat".

En la Figura 226, note que en la parte inferior (recuadro en rojo) aparece el enlace "Ver las sesiones anteriores". Esto es así porque ya hay sesiones de "chat" grabadas. En una figura anterior no se mostraba este vínculo porque todavía no había tenido lugar ninguna conversación.

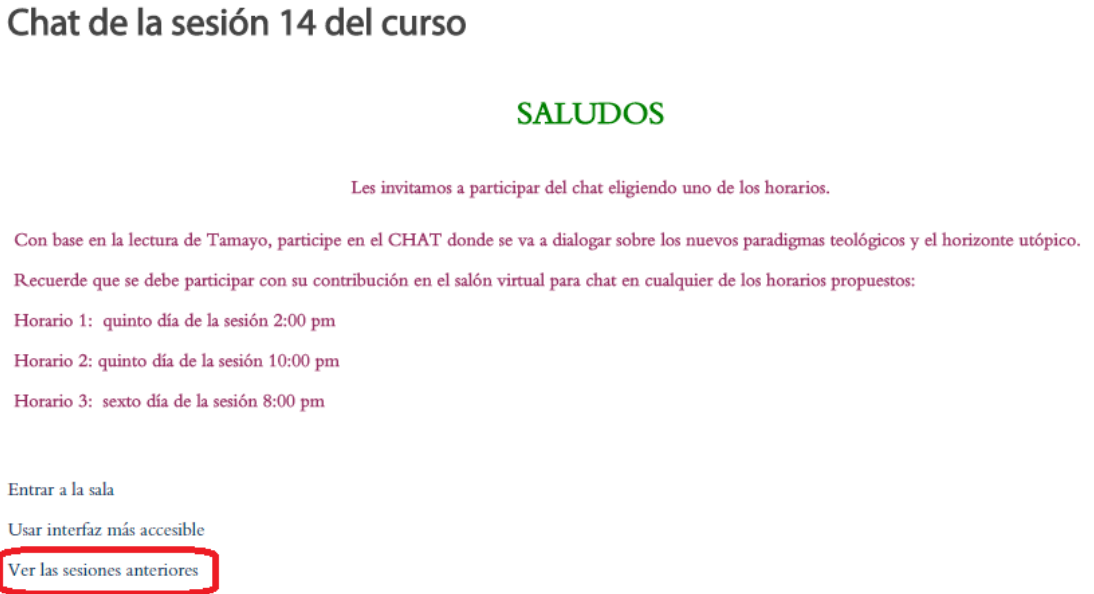

**Figura 226.** Enlace para ver las sesiones grabadas del "chat".

Después de hacer clic en "Ver las sesiones anteriores", observará el resultado de la recuperación de las grabaciones (ver Figura 227). En el ejemplo, no hay "sesiones completas", pero sí es posible generar el listado de todas las sesiones.

## Chat de la sesión 14 del curso: Sesiones

No se han encontrado sesiones completas Listar todas las sesiones.

**Figura 227.** Registro de las sesiones grabadas del "chat".

Al hacer clic en "Listar todas las sesiones", usted verá la lista de las sesiones guardadas, con enlaces para borrarlas o verlas (ver Figura 228).

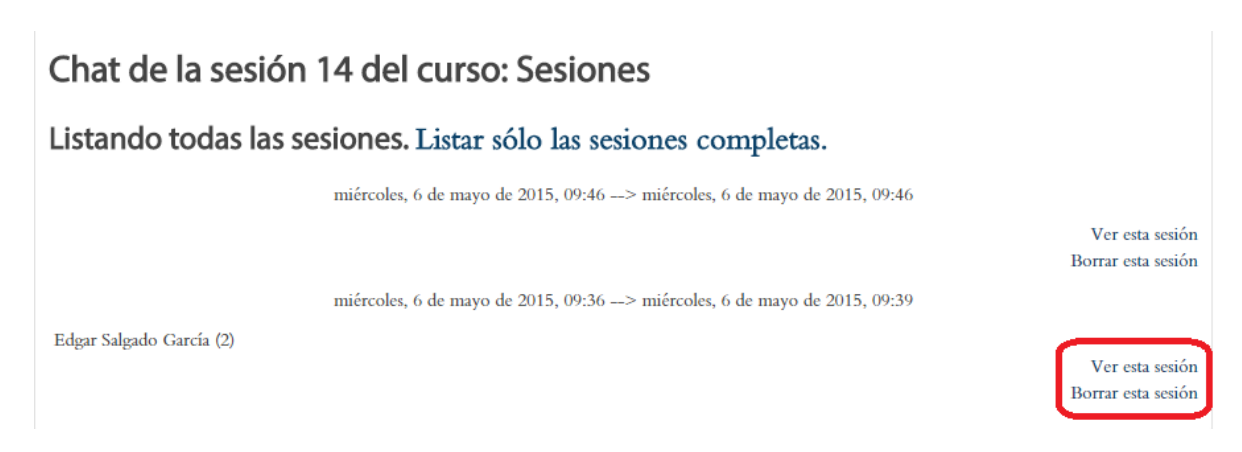

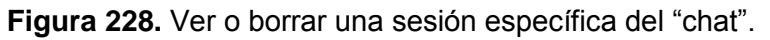

Si hace clic en la opción "Borrar esta sesión", aparecerá una ventana de confirmación, para indicarle a la plataforma si realmente desea eliminar la conversación. Si así lo hace, no podrá recuperarla en el futuro. Si elige la opción "Ver esta sesión", aparecerán los registros, tal como se aprecia en la Figura 229.

# Chat de la sesión 14 del curso

miércoles, 6 de mayo de 2015, 09:36 --> miércoles, 6 de mayo de 2015, 09:39

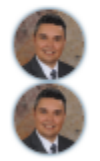

09:36 Edgar: Hola

09:39 Edgar: Hola

Continuar

**Figura 229.** Ver el registro de una sesión de "chat".

### **Big Blue Button (Videoconferencias)**

Big Blue Button (BBB) es un servicio externo de videoconferencias, que ha sido incorporado a la plataforma Moodle. Al igual que el "chat", la videoconferencia es una herramienta sincrónica, es decir, que requiere la conexión simultánea de los participantes. BBB permite la interacción con video y sonido, para lo cual se necesita contar con una cámara web y un micrófono. Lo ideal es utilizar una computadora portátil, que por lo general ya trae incluidos estos dispositivos.

### **Creación de una videoconferencia con Big Blue Button**

Para crear el enlace a Big Blue Button, siga estos pasos:

- Asegúrese de tener activado el "modo de edición". Para ello, haga clic en el botón "Activar edición", en la parte superior derecha de la pantalla, o en el enlace del mismo nombre en el bloque de Administración.
- Colóquese en la sesión del curso en la cual desea insertar la actividad de "Big Blue Button". En la parte inferior derecha de la sesión, observará el enlace titulado "Añadir una actividad o un recurso". (Si no aparece, es porque no tiene el "modo de edición" activado – regrese al paso anterior).
- Haga clic en "Añadir una actividad o un recurso", tras lo cual aparecerá la ventana para seleccionar el tipo de actividad (ver Figura 230). Haga clic en "Big Blue Button" y luego haga clic en el botón "Agregar", que aparece en la parte inferior (en la figura no se alcanza a ver este botón, ya que la ventana es bastante larga).

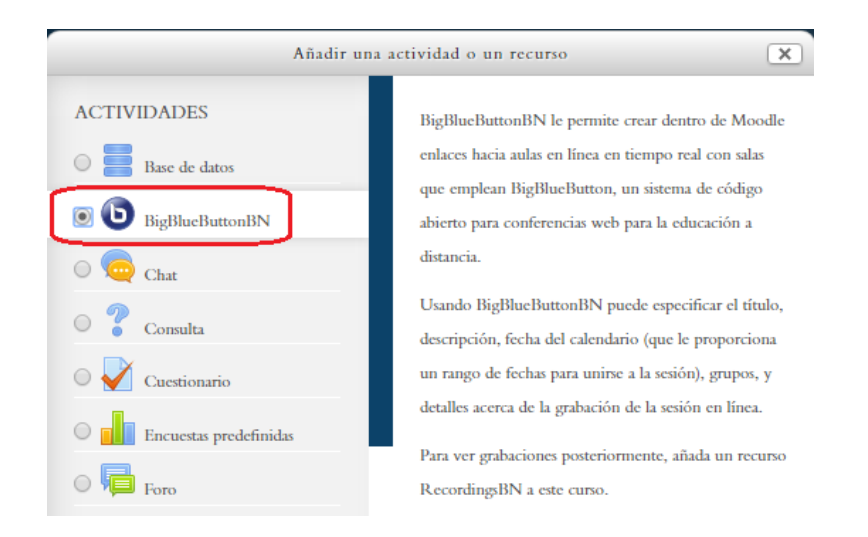

**Figura 230.** Selección de la actividad "Big Blue Button" para agregar a la sesión del curso.

Al seleccionar la opción de "Big Blue Button" y hacer clic en el botón "Agregar", aparecerá el formulario para la creación de la videoconferencia. Describiremos a continuación todas las secciones del formulario, en el que se configuran todas las características que tendrá la actividad.

### **Datos generales**

La primera parte del formulario, como en otras actividades de Moodle, consta de los datos generales (ver Figura 231). Aquí deberá digitar el nombre de la sala virtual y un mensaje de bienvenida. Puede además optar por que la sala de videoconferencia se abra en una ventana nueva, o que los estudiantes deban esperar a que ingrese el profesor para poder interactuar.

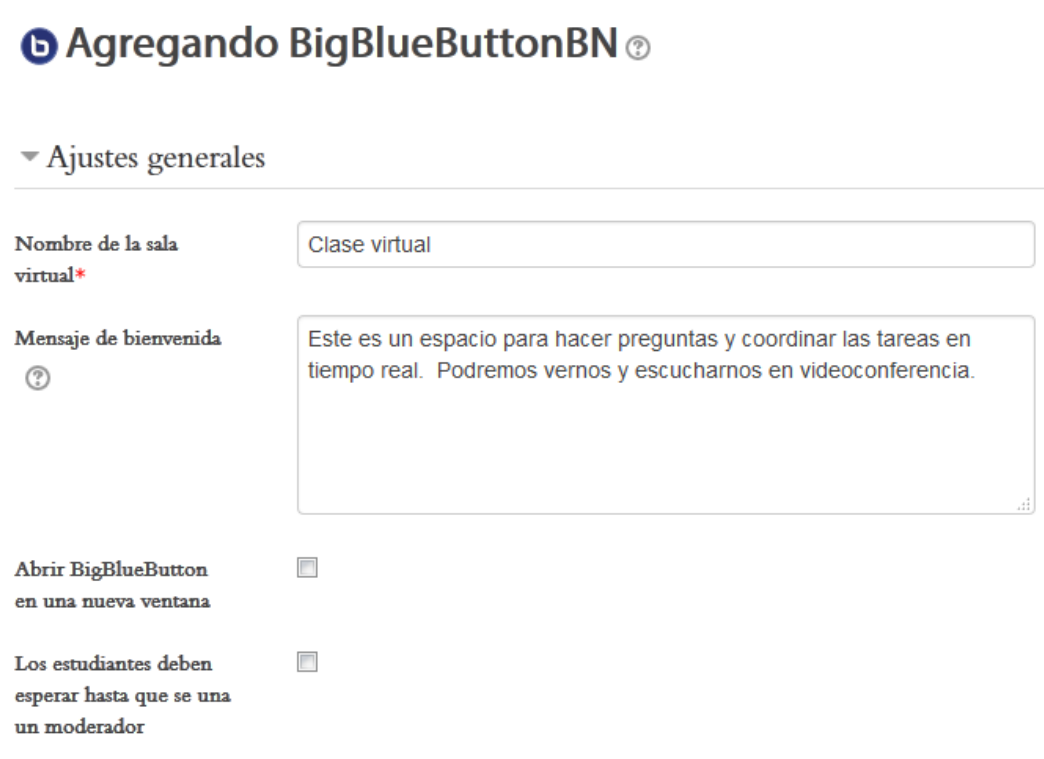

**Figura 231.** Ajustes generales de la videoconferencia.

### **Selección de los participantes**

En la siguiente parte del formulario, usted puede elegir las personas que participarán en esta sala virtual (ver Figura 232). Por defecto, está marcada la opción "Todos los usuarios inscritos", pero también es posible seleccionar solo a algunos si hace clic en este menú.

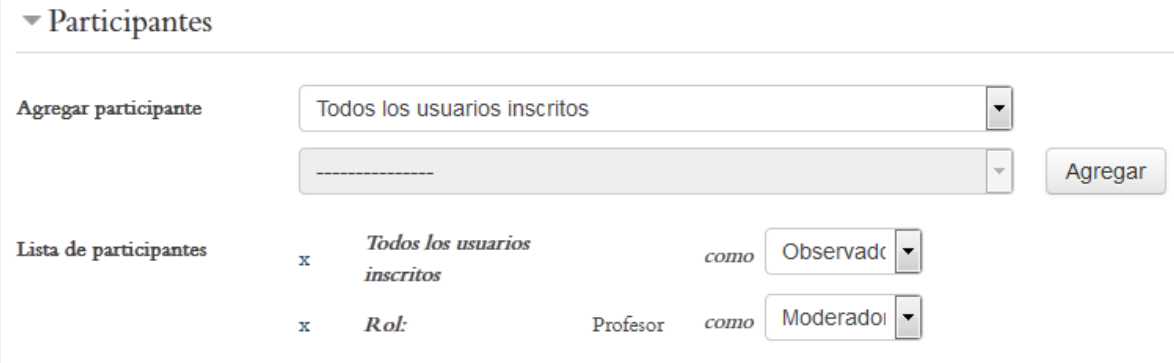

**Figura 232.** Selección de los participantes en la sesión virtual.

### **Programación de las sesiones**

Usted puede establecer las fechas en las que se abrirán las sesiones de videoconferencia. Esta programación permite que los estudiantes estén atentos y a organizar las sesiones de una mejor forma. Es posible también no asignar fechas, y dejar el BBB siempre habilitado para que los estudiantes lo utilicen cuando lo deseen.

No obstante, si se requiere la intervención del profesor, puede ser más útil definir fechas y horas específicas para las sesiones, de manera que todas las personas puedan tener seguridad de encontrar allí a los demás en el momento indicado (ver Figura 233).

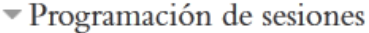

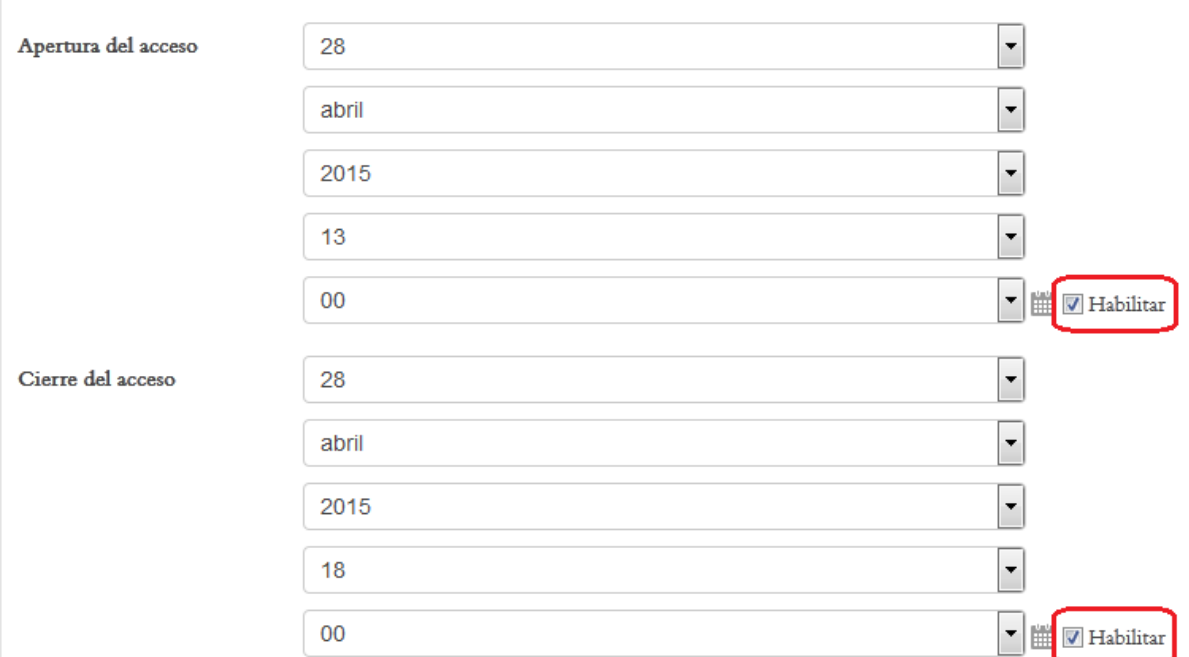

**Figura 233.** Programación de las fechas y horas para las sesiones de videoconferencia.

Si va a definir fechas de apertura y cierre de la sala de videoconferencia, asegúrese de colocar un "*check*" en la opción "Habilitar", que aparece a mano derecha (resaltadas en rojo en la figura anterior).

#### **Los "Ajustes comunes del módulo"**

Estos ajustes especifican si la sala de videoconferencia estará o no visible (por defecto, está en "Mostrar"), así como los ajustes de grupo (ver Figura 234).

Ajustes comunes del módulo

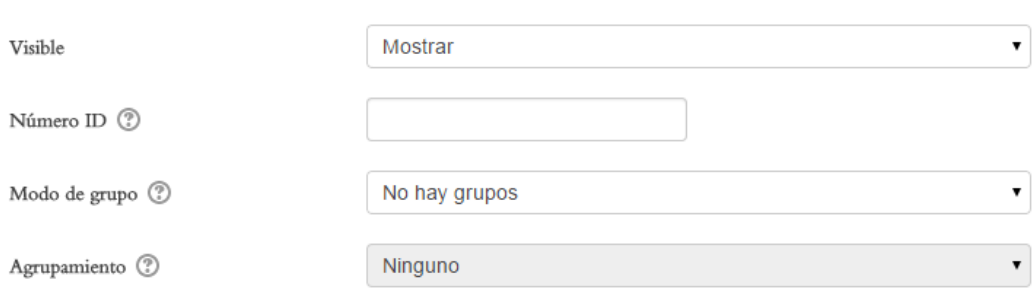

**Figura 234.** Los "Ajustes comunes del módulo" de una videoconferencia.

Por defecto, el "Modo de grupo" está establecido en "No hay grupos". Si usted desea dividir a los estudiantes en pequeños grupos para el acceso a la videoconferencia, deberá haber definido los grupos de antemano (ver el apartado "Creación de Grupos"). Sin embargo, una opción para trabajar por pequeños grupos, consiste simplemente en establecer reglas en el curso para que los estudiantes asistan a las videoconferencias en pequeños grupos, en ciertas fechas u horarios.

Para terminar de crear la actividad de videoconferencia con BBB, haga clic en el botón "Guardar y mostrar" o "Guardar y regresar al curso".

### **Ingreso a la sala de videoconferencia**

Como en todas las demás actividades, existen dos formas de acceder a "Big Blue Button". Una es con el ícono que representa a Big Blue Button (ver Figura 235), el cual se encontrará en alguna de las sesiones o áreas de contenido del curso.

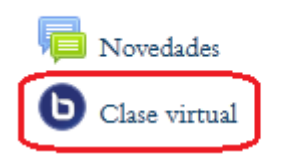

**Figura 235.** Ícono que caracteriza a las videoconferencias con "Big Blue Button".

La otra manera de ingresar es a través del menú "This course", situado en la barra superior (ver Figura 236). Al desplegarse el menú, haga clic en "Big Blue Button BN".

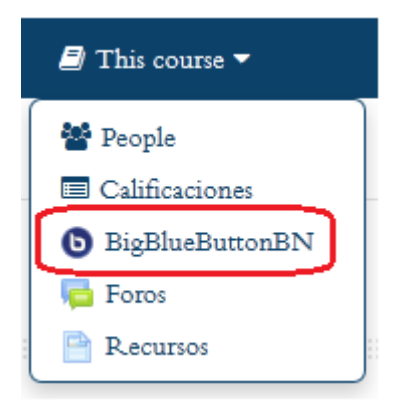

**Figura 236.** Ingreso a las videoconferencias de "Big Blue Button" por medio del menú "This course", en la barra superior.

Si elige entrar por medio del ícono en una sesión del curso, de inmediato usted verá la pantalla principal de "Big Blue Button", que es la interfaz donde se lleva a cabo la interacción. Si ingresa con el enlace en el menú "This course", aparecerá una lista de todas las salas de videoconferencia que hay en el curso (ver Figura 237). Haga clic en la sala a la que desea ingresar.

### **Salas BigBlueButton**

| Semana | Sala          | Grupo                    | Usuarios | Asistentes               | Moderadores          | Grabación                | Acciones |
|--------|---------------|--------------------------|----------|--------------------------|----------------------|--------------------------|----------|
|        | Clase virtual | $\overline{\phantom{a}}$ |          | $\overline{\phantom{a}}$ | Edgar Salgado García | $\overline{\phantom{0}}$ | end      |

**Figura 237.** Listado de las salas de videoconferencia disponibles en un curso.

### **La pantalla principal o interfaz de "Big Blue Button"**

La videoconferencia se lleva a cabo en una interfaz compuesta por tres paneles (ver Figura 238). En la parte superior, a la izquierda, se resaltan en rojo los tres pequeños íconos que permiten iniciar el micrófono, la cámara web, o compartir el escritorio de su computadora con los estudiantes.

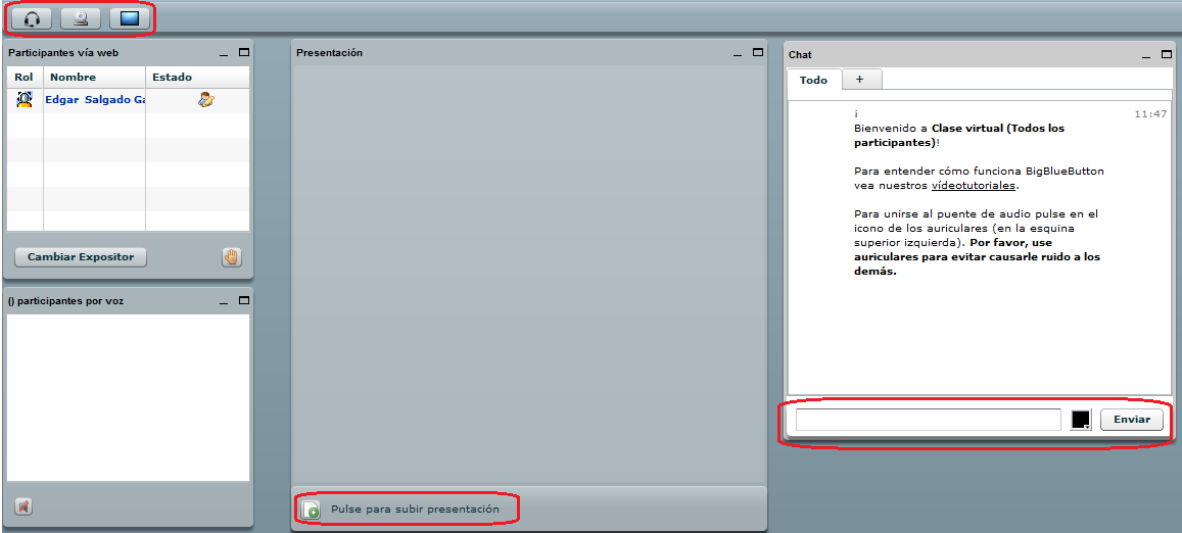

**Figura 238.** Pantalla principal de "Big Blue Button".

A la izquierda, se ubica el panel de "Participantes vía web", en donde usted verá los nombres de las personas que en este momento se encuentran dentro de la sala. En el centro, está el panel de "Presentación", que es donde usted puede subir una presentación u otro documento que se vaya a utilizar como parte de la conversación. Note que en la parte inferior de este panel central está resaltado el enlace para subir una presentación.

A la derecha, se sitúa el panel del "chat". Esta es una herramienta que permite el intercambio de mensajes de texto instantáneos, que aparecerán en ese mismo espacio conforme vayan llegando. El "chat" identificará a la persona que envía el mensaje, así como la hora en que este ingresó. En este panel, en la parte inferior se encuentran la caja de texto para digitar los mensajes, así como el botón "Enviar", resaltados en rojo.

### **Activación de la cámara web y el micrófono**

Para iniciar su participación en la videoconferencia, es un requisito que usted active la cámara y el micrófono. Para proceder a iniciar la cámara, haga clic en el ícono resaltado en rojo en la Figura 239.

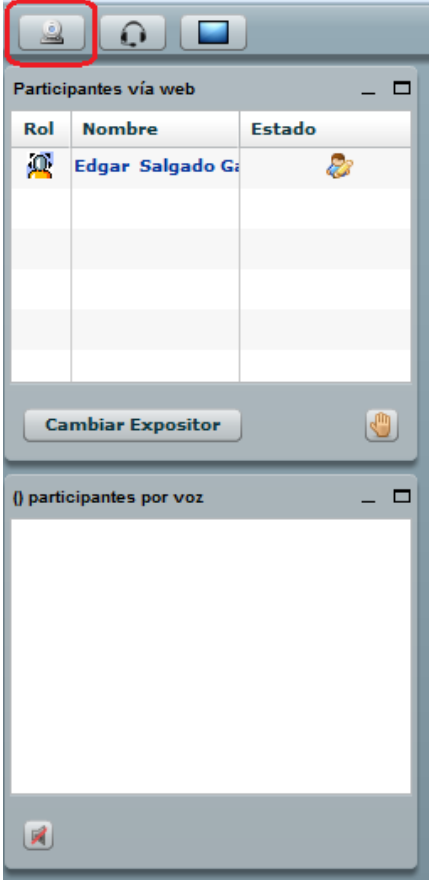

**Figura 239.** Ícono para iniciar la cámara.

Se recomienda utilizar una computadora portátil o "laptop", ya que estas por lo general tienen ya incorporadas la cámara y el micrófono. Si dispone de una computadora de escritorio, asegúrese de que la cámara y el micrófono están debidamente conectados para que funcionen correctamente.

Después de hacer clic en el ícono para iniciar la cámara en la parte superior, usted verá un recuadro en el que aparece otro ícono, que representa una flecha orientada a la derecha (botón de reproducir, o "play") (ver Figura 240). Haga clic en este ícono para que la cámara comience a captar la imagen. Usted deberá ver su propia imagen en una pequeña pantalla.

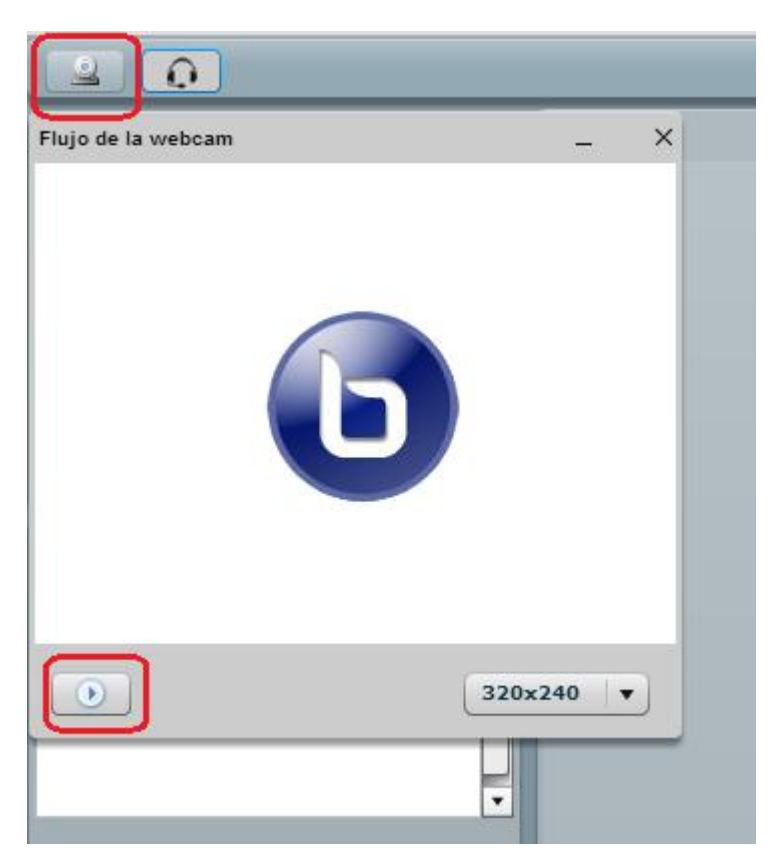

**Figura 240.** Activación de la cámara web.

Para activar el micrófono, haga clic en el ícono que se resalta en rojo en la Figura 241. Preste atención cómo, al ir activando la cámara y el micrófono, su nombre aparecerá en los dos paneles inferiores. En el situado en la parte superior, aparecen los participantes que están utilizando la cámara web (video), y en el panel inferior, los participantes que están utilizando el micrófono (participantes por voz). Verifique que su nombre aparezca en ambos paneles, para tener seguridad de que la cámara y el micrófono están conectados.

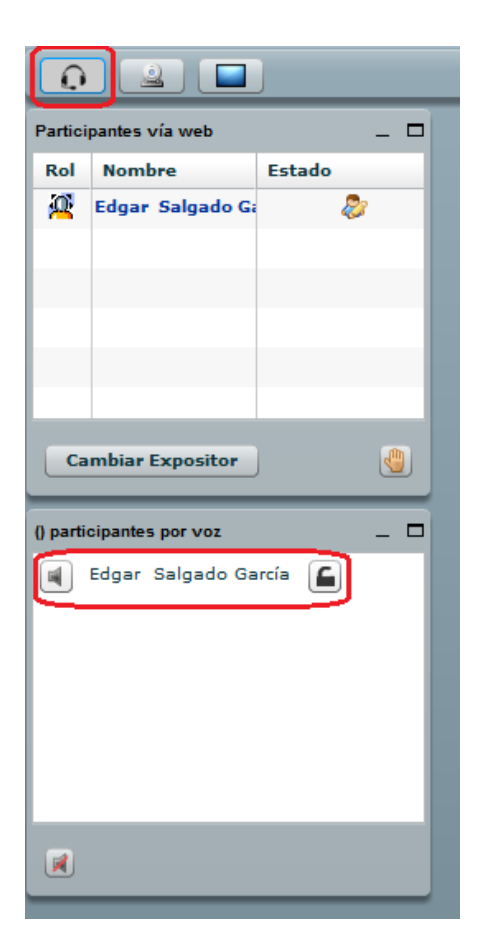

**Figura 241.** Ícono para iniciar el micrófono.

**NOTA IMPORTANTE:** Dependiendo de las conexiones a Internet, es posible que el video (cámara web) funcione lentamente o no funciones del todo. Si es así, pruebe al menos conectarse solamente con el micrófono. Si aun así tiene problemas, no se desanime. Usted todavía puede intervenir en la conversación a través del "chat" (panel hacia la derecha), a través de mensajes de texto.

### **Confirmación de la activación de la cámara y el micrófono**

Dependiendo de la configuración de su computadora, es muy posible que esta le indique que debe permitir el acceso a la cámara y el micrófono, lo cual usted deberá confirmar (ver Figura 242).

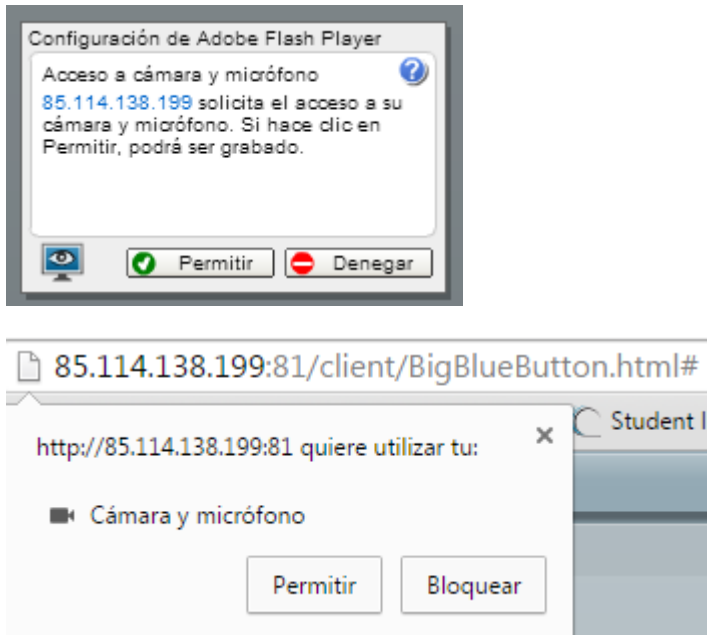

**Figura 242.** Posibles ventanas de mensaje o advertencia, en las cuales la computadora le solicitará confirmar si desea permitir el acceso a la cámara y al micrófono. En cualquiera de estas dos opciones, haga clic en el botón "Permitir" para que los dispositivos entren en funcionamiento.

**NOTA IMPORTANTE:** Si la cámara no funcionara bien, es muy posible que su computadora no tenga instalado algún aditamento que se requiere para poder reproducir video. Uno de ellos es el "Adobe Flash Player". En este caso, generalmente la propia computadora le mostrará una advertencia, indicándole que carece de este "*plug-in*", y le solicitará además su consentimiento para instalarlo (o le guiará a un sitio donde lo puede instalar).

### **Compartir el escritorio de su computadora**

La herramienta de videoconferencia le permite a usted compartir el escritorio de su computadora (ver Figura 243). De esta forma, usted puede mostrar a los estudiantes todo tipo de archivos, presentaciones, diagramas, imágenes o videos. Siempre que estos se muestren en su computadora, todas las demás personas que están en la conferencia podrán verlos.

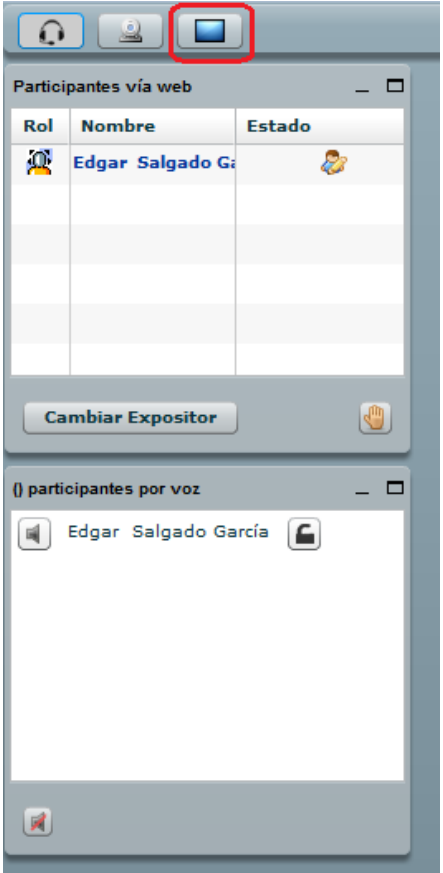

**Figura 243.** Ícono para compartir el escritorio.

Para empezar a compartir el escritorio de su computadora, haga clic en el pequeño ícono resaltado en rojo en la figura anterior. Cuando quiera dejar de compartir su escritorio, vuelva a hacer clic en este mismo ícono.

### **Operaciones para levantar la mano, dar la palabra, silenciar y bloquear**

Conforme vayan ingresando personas a la sala de videoconferencia, el manejo del grupo puede ser complejo. Sin embargo, "Big Blue Button" ofrece varias herramientas para gestionar la participación. Es importante también que usted, como docente, comunique de previo a la sesión las reglas que deberán seguir los participantes.

La operación "levantar la mano" consiste en que una persona puede solicitar la palabra, para lo cual deberá hacer clic en el ícono que representa una "mano", el cual se destaca en rojo en la Figura 244.

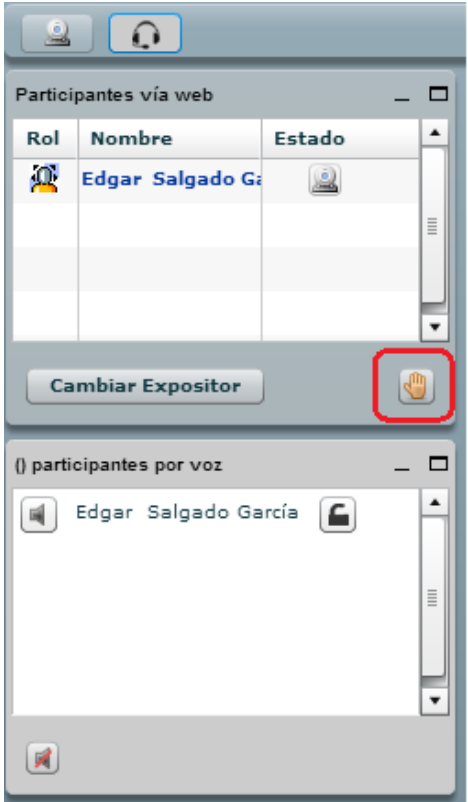

**Figura 244.** Ícono para "levantar la mano" y así pedir la palabra durante la videoconferencia.

Para dar la palabra a una persona, seleccione su nombre de la lista del panel "Participantes vía web" y haga clic en el botón "Cambiar expositor". Para dar la palabra a otra persona, o asignarse a usted mismo(a) el rol de expositor, seleccione el nombre correspondiente y haga clic en "Cambiar expositor".

Otra operación posible es silenciar el micrófono. Para ello, haga clic en el pequeño ícono que representa una "bocina" o "parlante", situado en la parte inferior izquierda (ver Figura 245).

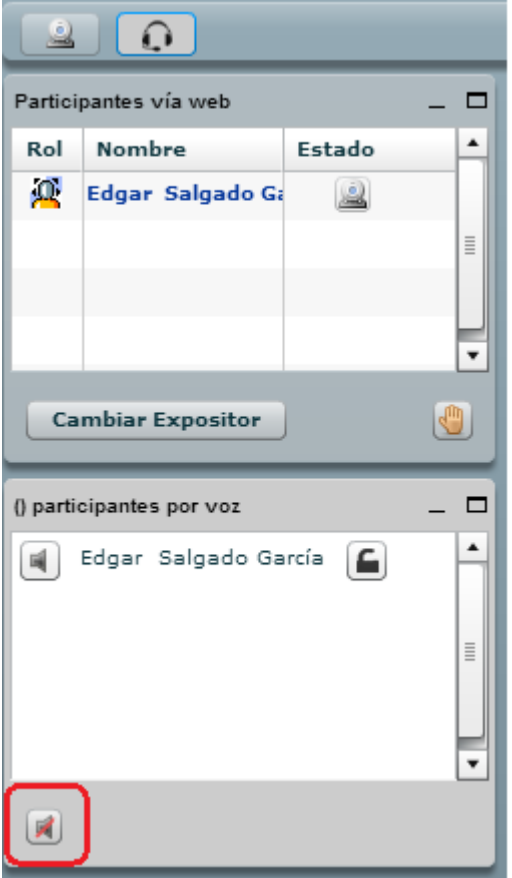

**Figura 245.** Ícono para silenciar el micrófono.

El docente puede silenciar a personas específicas, haciendo clic sobre el ícono que representa una "bocina" o "parlante", a la izquierda del nombre de cada persona. Al hacerlo, el ícono cambiará de apariencia, para indicar que el sonido está bloqueado. Para activar nuevamente el audio, haga clic en ese mismo ícono, con lo cual regresará a su estado normal (ver Figura 246).

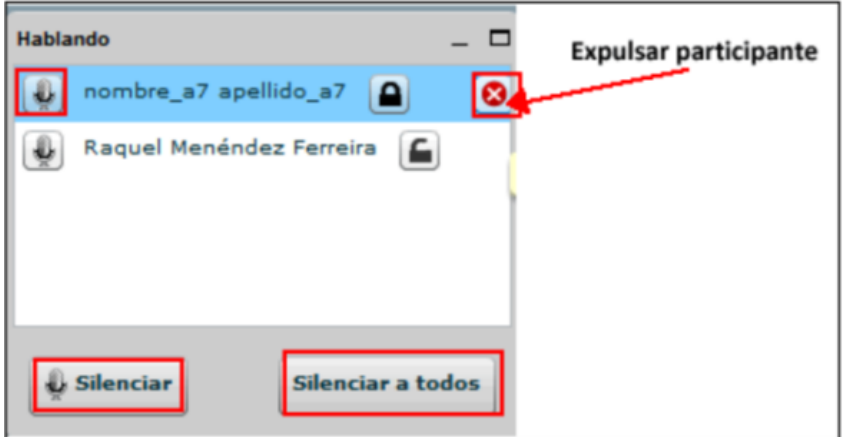

**Figura 246.** Íconos para silenciar, bloquear o expulsar participantes de la sala de videoconferencia. Imagen tomada del manual "Uso de la herramienta de videoconferencia del campus virtual", Universidad de Oviedo, España. Acceso en mayo de 2015.

Asimismo, si hace clic en el ícono que representa un "candado", usted hará que esa persona no pueda cambiar el estado de su micrófono. El ícono se mostrará como un "candado cerrado". Por ejemplo, si la persona está hablando, y se bloquea su estado, ella no podrá silenciar su propio micrófono. Asimismo, si la persona en ese momento no está hablando y no tiene su micrófono activado, no podrá hacerlo mientras su estado se encuentre bloqueado. Si hace clic en el ícono que representa una equis (en rojo), usted expulsará a esa persona de la sala de videoconferencia. Note que en la parte inferior del panel, el botón "Silenciar" se aplica a usted mismo(a), mientras que "Silenciar a todos" hará que no se escuche el audio de ninguna de las personas que se encuentran en ese momento dentro de la sala.

### **El "chat" de Big Blue Button**

El tercer panel de la interfaz de "Big Blue Button" ofrece la posibilidad de intercambiar mensajes de texto en tiempo real (ver Figura 247). Esta es la herramienta de "chat". Aunque estén activados la cámara y el micrófono, siempre es posible enviar mensajes de texto. De hecho, puede ser recomendable hacerlo para no interrumpir las conversaciones con audio, sobre todo cuando hay varias personas interactuando. También para no interrumpir al profesor cuando este tiene la palabra. Los mensajes de texto quedan en esta pantalla, y pueden ser vistos y respondidos en el momento más oportuno, siempre dentro de los límites temporales de la sesión.

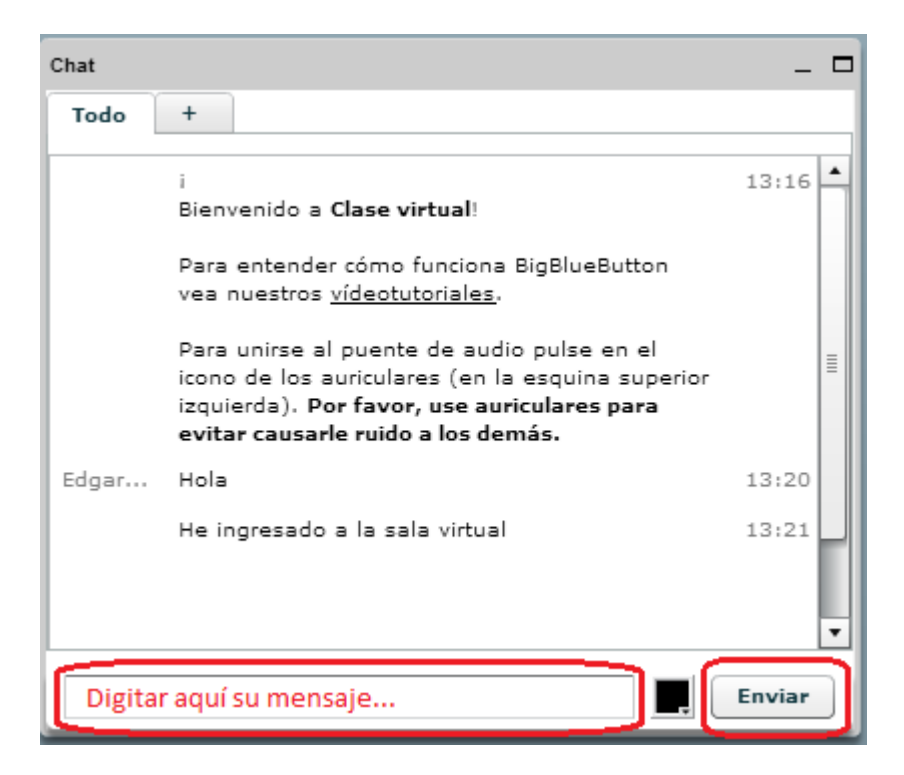

**Figura 247.** Panel del "chat" de Big Blue Button.

En la parte inferior de la interfaz del "chat" es donde usted puede digitar sus mensajes. Luego de hacerlo, haga clic en el botón "Enviar". Usted podrá ver sus mensajes, así como los de las demás personas, en la parte superior. Allí se identificará el autor del mensaje y la hora en que este fue recibido.

### **Subir una presentación**

Otra de las funcionalidades de "Big Blue Button" consiste en incorporar un documento en el panel central, que puede ser un texto (Word, PDF), una imagen (diagrama, esquema, ilustración), o una presentación de diapositivas (PowerPoint u otros formatos equivalentes).

Estos documentos serán vistos por todas las personas que se encuentren en ese momento en la sala de videoconferencia. Además, existe un puntero (un pequeño círculo de color rojo), con el cual usted puede señalar los diferentes contenidos para apoyar la explicación o la discusión. Es posible también hacer anotaciones y resaltar partes del documento con líneas y figuras geométricas de distintos colores. Para subir un documento, haga clic en el ícono que se destaca en rojo en la Figura 248.

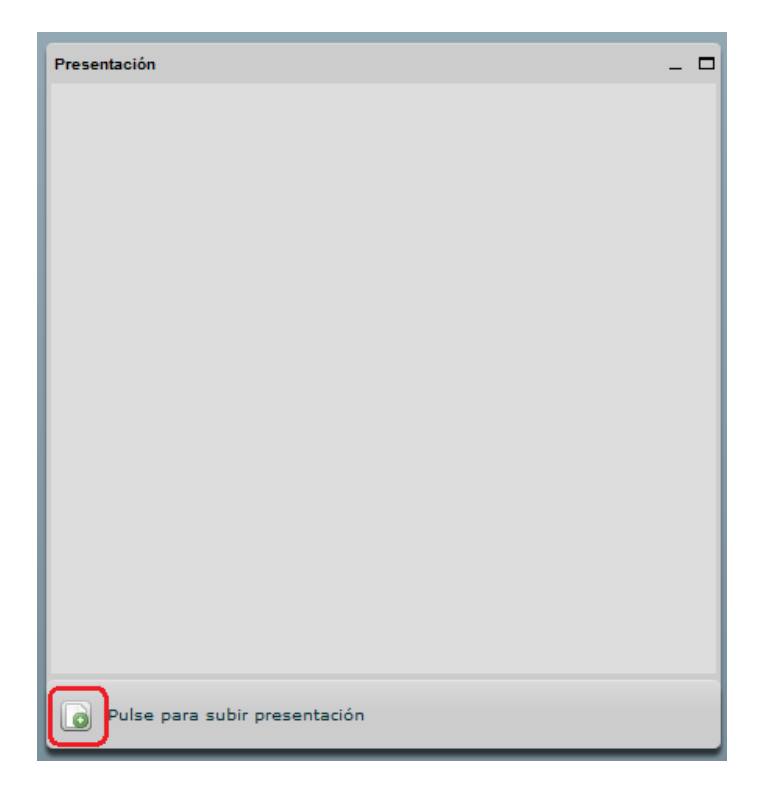

**Figura 248.** Panel de "Presentación", en donde se resalta el ícono para subir un documento.

Inmediatamente después de hacer clic en el enlace para subir la presentación, aparecerá una ventana en donde deberá seleccionar el archivo de su computadora. Haga clic en el ícono de color verde que contiene un signo "más" (+), con lo cual se abrirá el explorador de archivos para que elija el documento (ver Figura 249). Selecciónelo y luego haga clic en "subir".

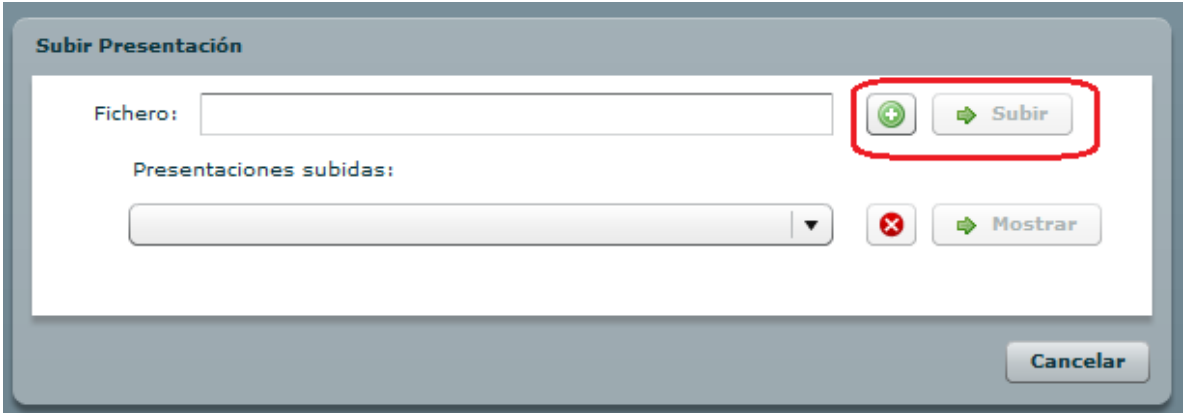

**Figura 249.** Ventana para seleccionar el archivo que se desea subir como presentación a la videoconferencia.

Una vez subido el archivo, este aparecerá en la "pizarra" (ver Figura 250). Note que en la parte inferior aparece un ícono, resaltado en rojo. Al hacer clic en ese ícono, desplegará las herramientas para hacer anotaciones, que aparecen en una columna a la derecha.

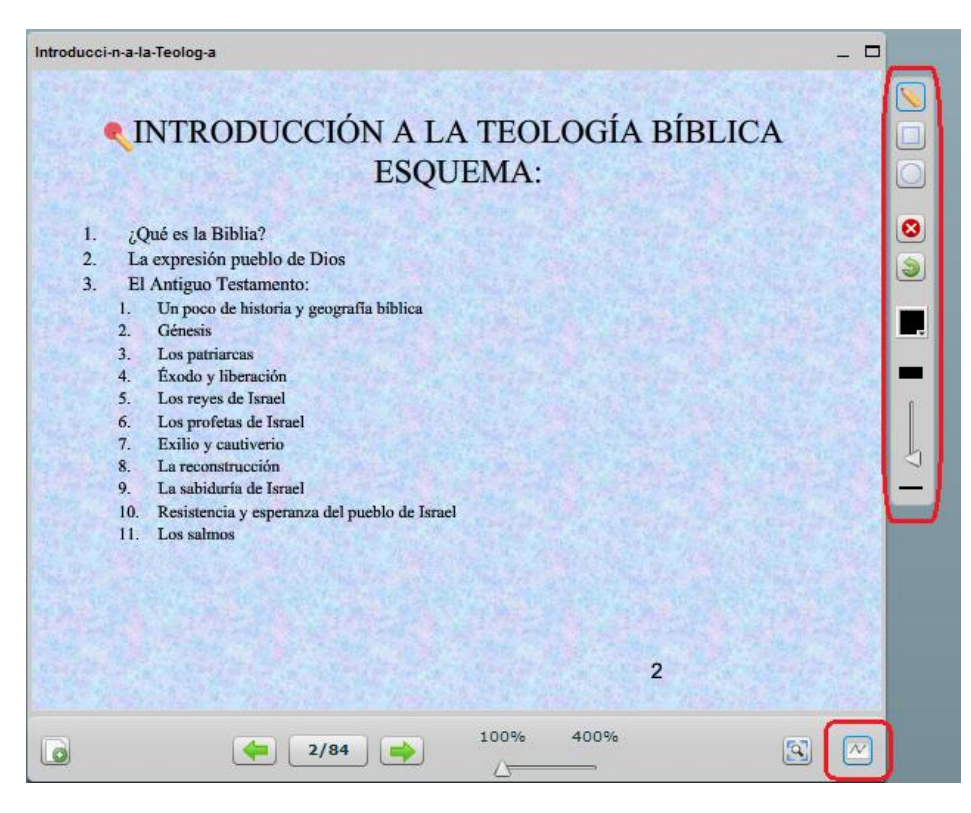

**Figura 250.** Presentación subida y herramientas de edición para hacer anotaciones.

Con las flechas verdes que aparecen en la parte inferior, puede avanzar o retroceder las páginas del documento (diapositivas, si es una presentación). Entre las flechas, se indica el número de página (o diapositiva) actual, junto con el número total de páginas o diapositivas de que consta el documento. Existe además una herramienta de "zoom", para modificar el acercamiento. Por defecto, está en "100%", pero puede arrastrar el pequeño triángulo que aparece y desplazarlo hacia la derecha sobre la línea, para aumentar así el tamaño de la presentación. Por su parte, las herramientas de edición de la columna derecha sirven para escribir sobre el documento (ícono que representa un "lápiz"), o para insertar figuras geométricas, como rectángulos y círculos. El ícono rojo sirve para borrar las anotaciones, y la flecha verde para "deshacer" cambios. Con el ícono negro, de forma cuadrada, puede cambiar el color de las líneas y figuras.

**Nota final:** Para mayor información sobre el uso de "Big Blue Button", puede consultar los videos tutoriales en el sitio:<http://bigbluebutton.org/videos/>

### **Evaluaciones (cuestionarios)**

Los cuestionarios pueden ser útiles para realizar evaluaciones diagnósticas o formativas, no siempre sumativas. Los formatos de las preguntas son en su mayoría "cerradas", es decir, con una única respuesta correcta, como elección múltiple, falso o verdadero, pareo de conceptos, completar, etc. Pero también existe la opción de incluir preguntas abiertas o de desarrollo.

### **Creación de un cuestionario**

Para crear un cuestionario, siga estos pasos:

- Asegúrese de tener activado el "modo de edición". Para ello, haga clic en el botón "Activar edición", en la parte superior derecha de la pantalla, o en el enlace del mismo nombre en el bloque de Administración.
- Colóquese en la sesión del curso en la cual desea insertar el cuestionario. En la parte inferior derecha de la sesión, observará el enlace titulado "Añadir una actividad o un recurso". (Si no aparece, es porque no tiene el "modo de edición" activado – regrese al paso anterior).
- Haga clic en "Añadir una actividad o un recurso", tras lo cual aparecerá la ventana para seleccionar el tipo de actividad (ver Figura 251). Haga clic en "Cuestionario" y luego haga clic en el botón "Agregar", que aparece en la parte inferior (en la figura no se alcanza a ver este botón, ya que la ventana es bastante larga).

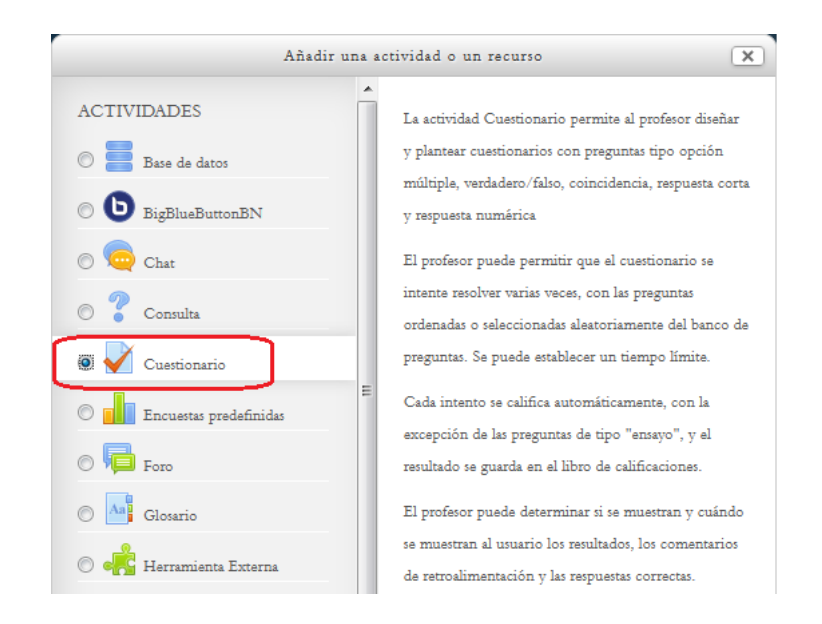

**Figura 251.** Selección de la actividad "Cuestionario" para agregar a la sesión del curso.
### **Datos generales del cuestionario**

El formulario de creación de un cuestionario inicia, como en todas las demás actividades, por la definición del nombre del y su descripción (ver Figura 252).

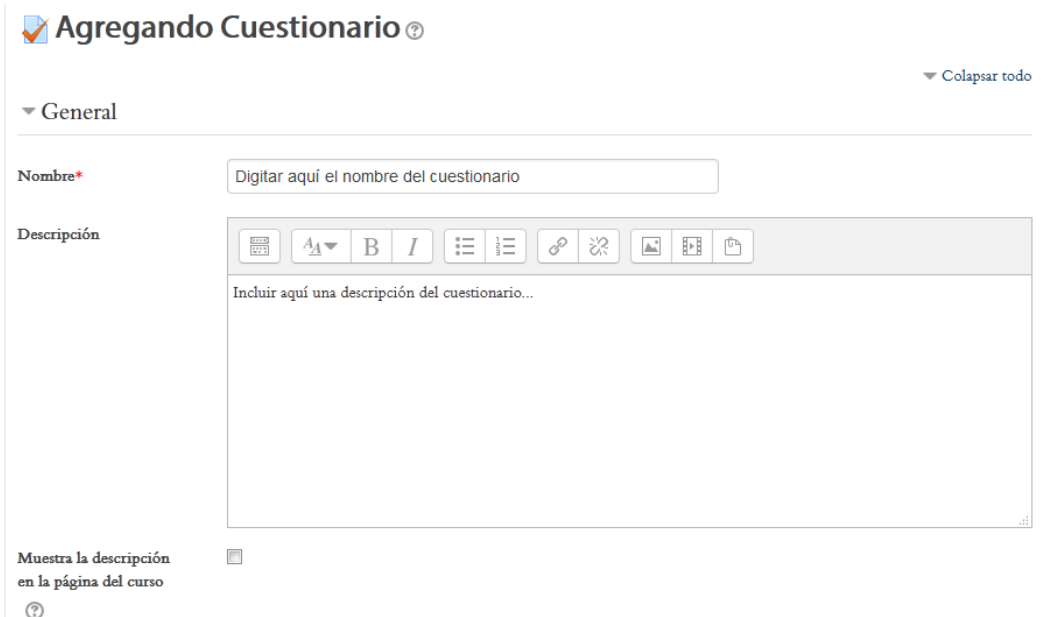

**Figura 252.** Formulario para ingresar los datos generales de un cuestionario.

#### **Definición de fechas en que se aplicará el cuestionario**

En la siguiente parte del formulario, usted podrá establecer la fecha en que el cuestionario quedará disponible para los estudiantes, así como la fecha en que se cerrará su aplicación (ver Figura 253).

Para que los menús de los calendarios funcionen correctamente, es preciso que coloque un "*check*" en la casilla de la opción "Habilitar", que se encuentra a la derecha de los menús.

En esta parte se puede definir además si habrá un límite de tiempo para responder el cuestionario una vez que el estudiante haya accedido a él. Para ello, igualmente debe poner el "*check*" en la opción "Habilitar", y luego seleccionar el número de minutos con que contarán los estudiantes para responder el "*quiz*".

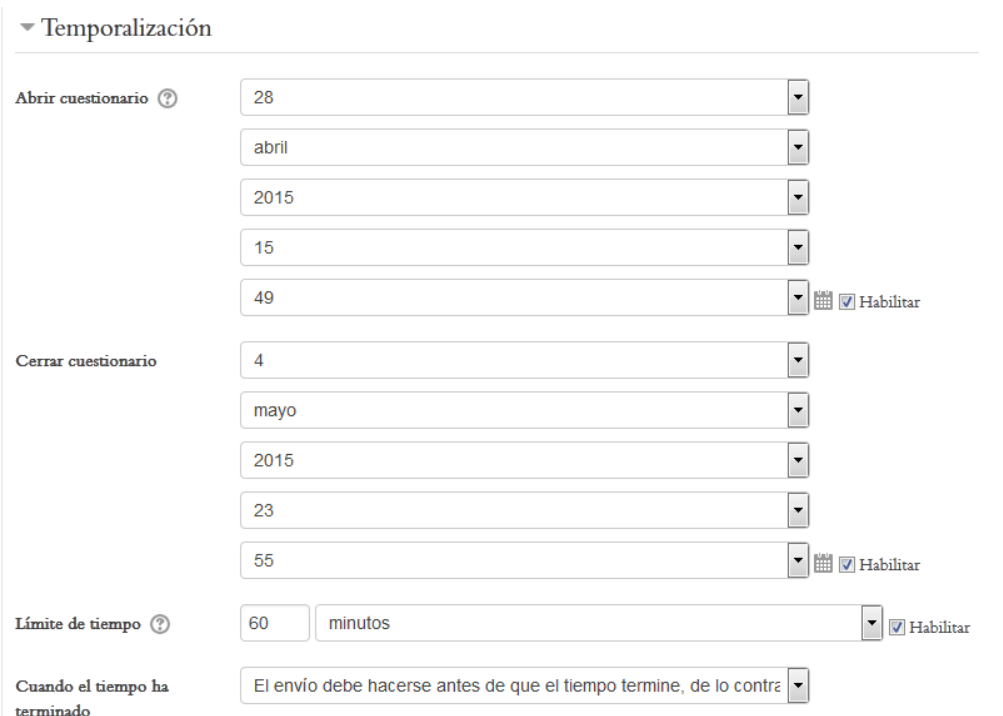

**Figura 253.** Calendarios para definir las fechas de inicio y cierre del cuestionario. Aquí también se especifica si el cuestionario tendrá un límite de tiempo para contestarlo.

#### **Ajustes de la calificación del cuestionario**

En esta sección, se establece si habrá un "periodo de gracia" para enviar el cuestionario una vez alcanzada la fecha de cierre. También se puede establecer si se permitirán o no varios intentos (ver Figura 254).

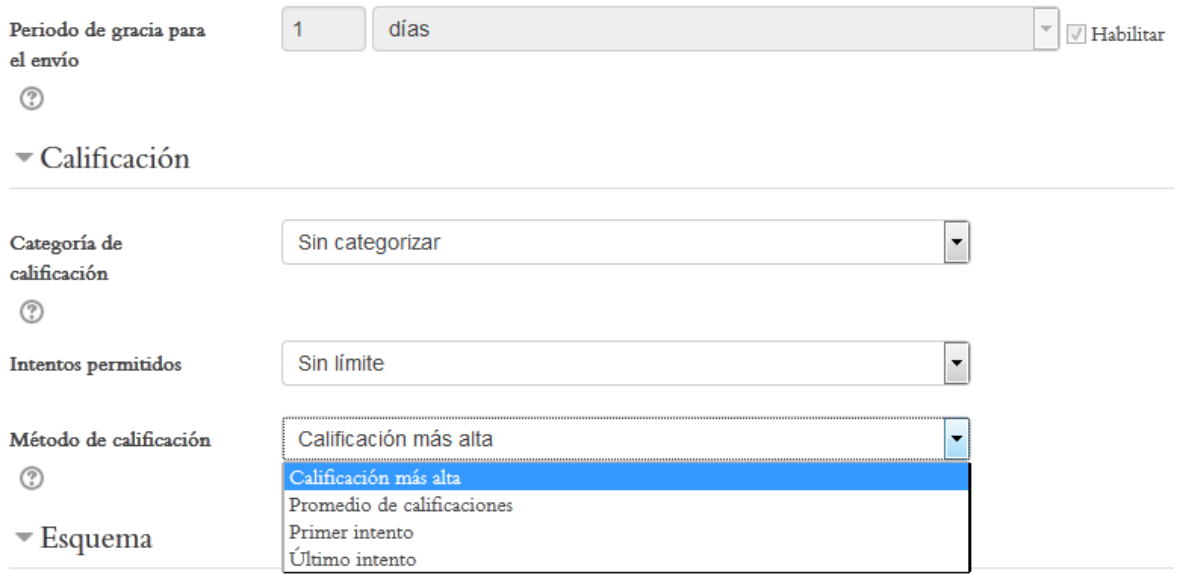

**Figura 254.** Ajustes de la calificación de un cuestionario.

En el "Método de calificación", si permite varios intentos, puede elegir entre dar al estudiante la calificación más alta obtenida en todos los intentos, o un promedio de las calificaciones en los diferentes intentos. Asimismo, puede asignar la nota del primero o del último intento.

#### **Estructura del cuestionario**

Estas son opciones para definir cómo se van a presentar las preguntas del cuestionario (ver Figura 255). El "Orden de las preguntas" está pre-determinado para que aparezcan en el orden en que aparecen en la pantalla de edición (esto lo veremos más adelante). Sin embargo, puede elegir que las preguntas se muestren en un orden aleatorio. En cuanto a "Página nueva", aquí se puede decidir si las preguntas van a aparecer todas en una misma página (esta es la opción por defecto), o si aparecerá un número de preguntas por página.

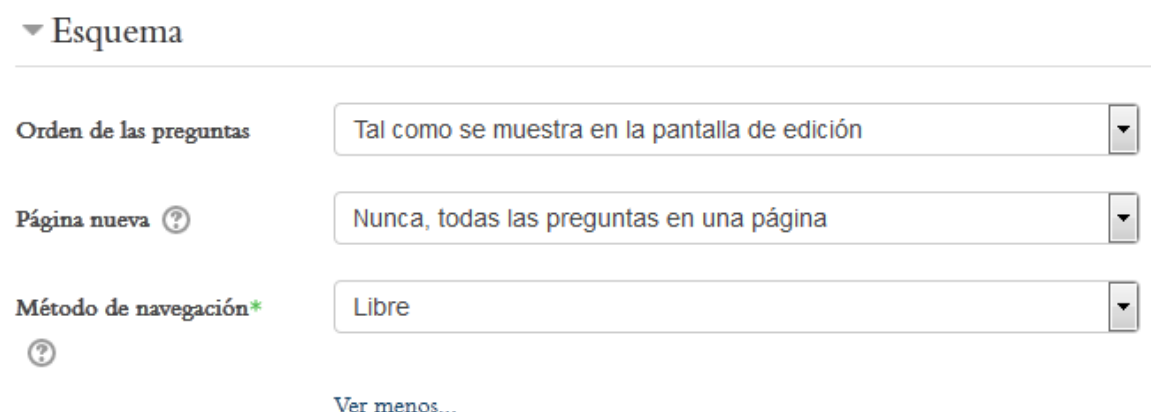

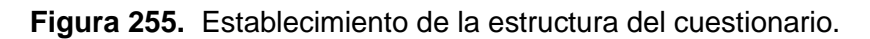

El "Método de navegación" se refiere a si los estudiantes pueden pasar de páginas libremente, o si al responder una porción del cuestionario, ya no podrán devolverse a las preguntas anteriores. Por defecto, la navegación es "libre", es decir, no hay restricciones en cuanto al avance o retroceso en los ítems.

### **Comportamiento de las preguntas**

Esta sección establece el orden en que se mostrarán las opciones de respuesta y la retroalimentación ante cada pregunta (ver Figura 256).

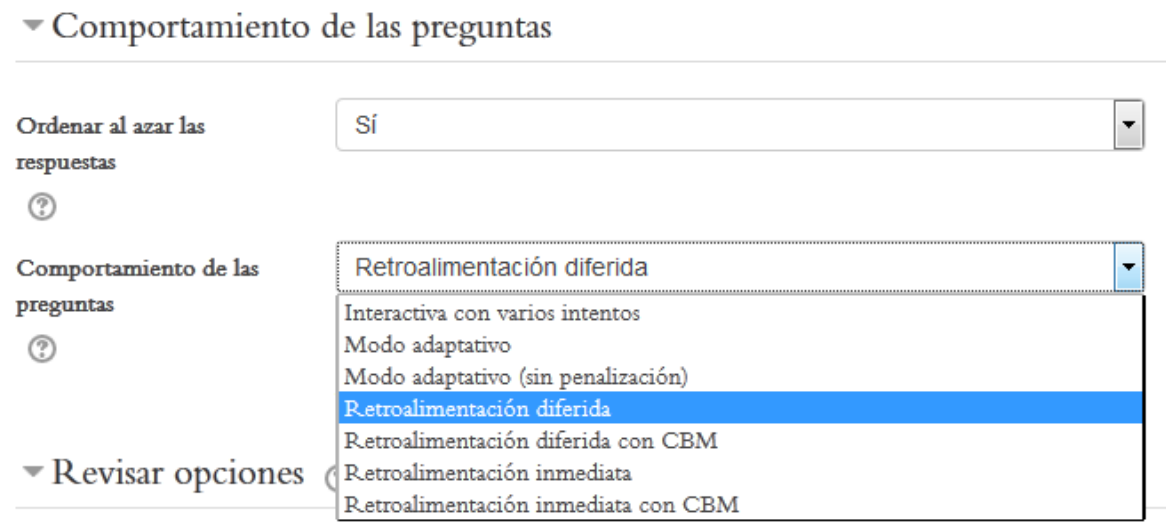

**Figura 256.** Ajustes del orden de las opciones de respuesta y de las retroalimentaciones ante las respuestas.

Si se define que las respuestas se ordenen al azar, cada vez que un estudiante ingrese al cuestionario, las opciones de respuesta de cada pregunta aparecerán en un orden distinto (aleatorio). En cuanto al "Comportamiento de las preguntas", aquí usted puede establecer si la retroalimentación será inmediata o diferida. Si es inmediata, el estudiante recibirá sus comentarios (debe haberlos escrito de antemano) después de responder cada pregunta. Si es diferida, la retroalimentación se presentará al finalizar el cuestionario. Haga clic en el pequeño ícono con un signo de pregunta para revisar las explicaciones de las otras opciones de retroalimentación de este menú.

#### **Opciones de retroalimentación**

Seguidamente, aparecerá una lista bastante extensa de opciones para la retroalimentación (ver Figura 257).

#### Revisar opciones  $\oslash$

| Durante el intento                          | Inmediatamente después de cada             | Más tarde, mientras el                                 | Después de cerrar el cuestionario  |
|---------------------------------------------|--------------------------------------------|--------------------------------------------------------|------------------------------------|
| $\sqrt{E}$ El intento $\binom{2}{3}$        | intento<br>$\triangledown$ El intento      | cuestionario está aún abierto<br>$\sqrt{E}$ El intento | $\triangledown$ El intento         |
| $\sqrt{ }$ Si fuese correcta $\binom{?}{?}$ | Si fuese correcta                          | V Si fuese correcta                                    | V Si fuese correcta                |
| $\vee$ Puntos $\circled{?}$                 | $\triangledown$ Puntos                     | $\nabla$ Puntos                                        | $\nabla$ Puntos                    |
| Retroalimentación específica                | Retroalimentación específica               | Retroalimentación específica                           | Retroalimentación específica       |
| $\binom{2}{3}$                              | Retroalimentación general                  | Retroalimentación general                              | Retroalimentación general          |
| Retroalimentación general                   | V Respuesta correcta                       | V Respuesta correcta                                   | $\triangledown$ Respuesta correcta |
| $\binom{2}{3}$                              | Retroalimentación global<br>$\overline{v}$ | Retroalimentación global                               | Retroalimentación global           |
| $\vee$ Respuesta correcta $(?)$             |                                            |                                                        |                                    |
| Retroalimentación global (?)                |                                            |                                                        |                                    |

**Figura 257.** Opciones de retroalimentación para un cuestionario.

En este listado, es seguro si usted deja las opciones por defecto, tal como están. Solamente si usted deseara que no se dé cierto tipo de retroalimentación, por alguna razón específica, puede desmarcarla simplemente haciendo clic en la casilla de la opción correspondiente.

# **Apariencia del cuestionario**

Esta sección permite ajustar algunos parámetros de la apariencia del cuestionario, como la imagen de la persona que responde, si habrá decimales en las calificaciones, o si se mostrarán o no los bloques de la columna lateral durante la aplicación de la evaluación (ver Figura 258).

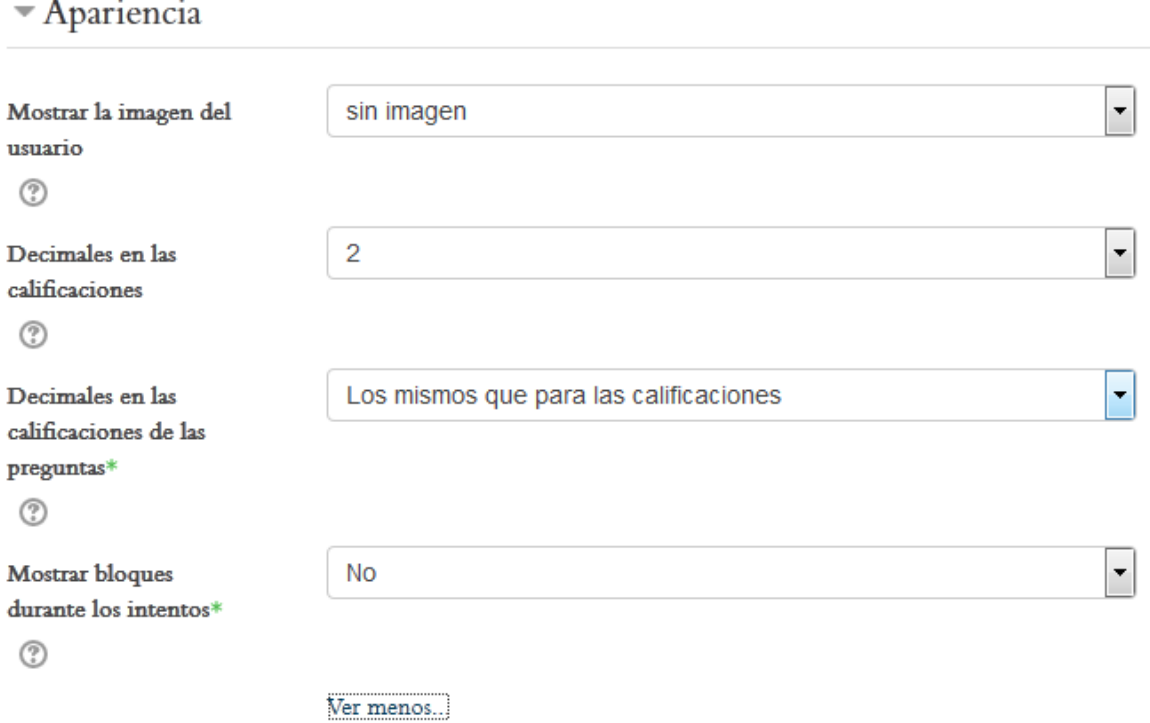

**Figura 258.** Ajustes de la apariencia del cuestionario.

# **Restricciones sobre los intentos**

Estas son restricciones adicionales que se pueden imponer a los estudiantes cuando están respondiendo el cuestionario (ver Figura 259). Por ejemplo, si se requiere una contraseña para poder ingresar a la evaluación (esta debe definirla usted y luego comunicarla a los estudiantes; es una sola contraseña para todos).

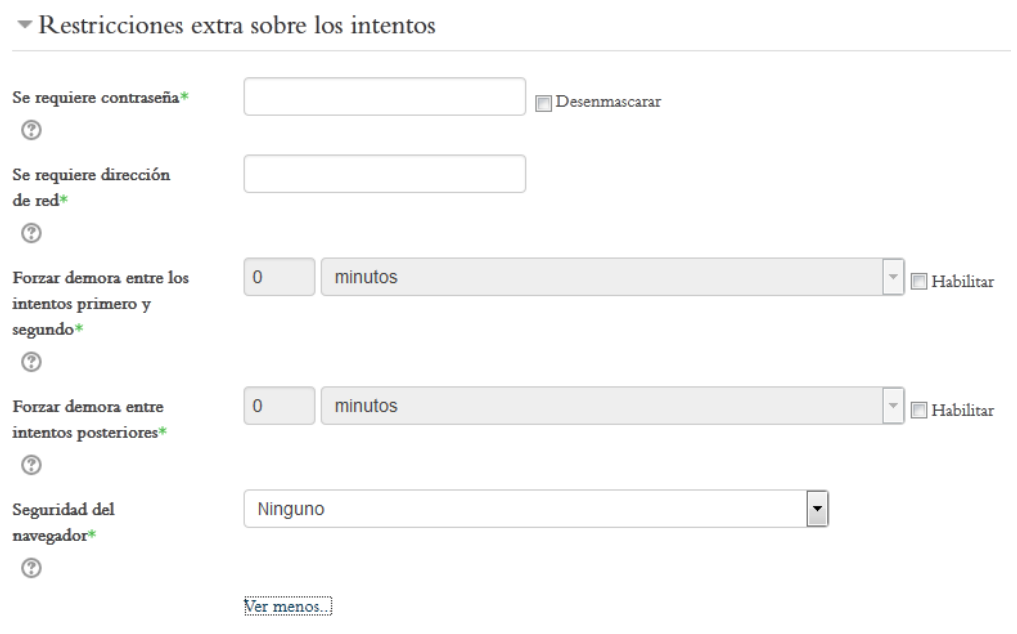

**Figura 259.** Restricciones adicionales para los estudiantes al responder la prueba.

Los tiempos de demora ("Forzar demora") tienen que ver con el lapso que debe transcurrir entre un intento y otro. Esto funcionará solamente si usted definió intentos múltiples (ilimitados o con cierto número definido) en la sección correspondiente anterior. Además, para que estos menús funcionen, debe colocar un "*check*" en la casilla junto a la opción de "Habilitar", situadas en el extremo derecho. Por último, la "Seguridad del navegador" se refiere a opciones para bloquear el navegador durante la aplicación del cuestionario, de modo que el estudiante no pueda ir a páginas web adicionales mientras está contestando.

# **Retroalimentación global**

La retroalimentación global consiste en una serie de comentarios que usted puede incluir, de manera general, y que se mostrarán a los estudiantes cuando obtengan ciertas calificaciones ubicadas dentro de un rango (ver Figura 260).

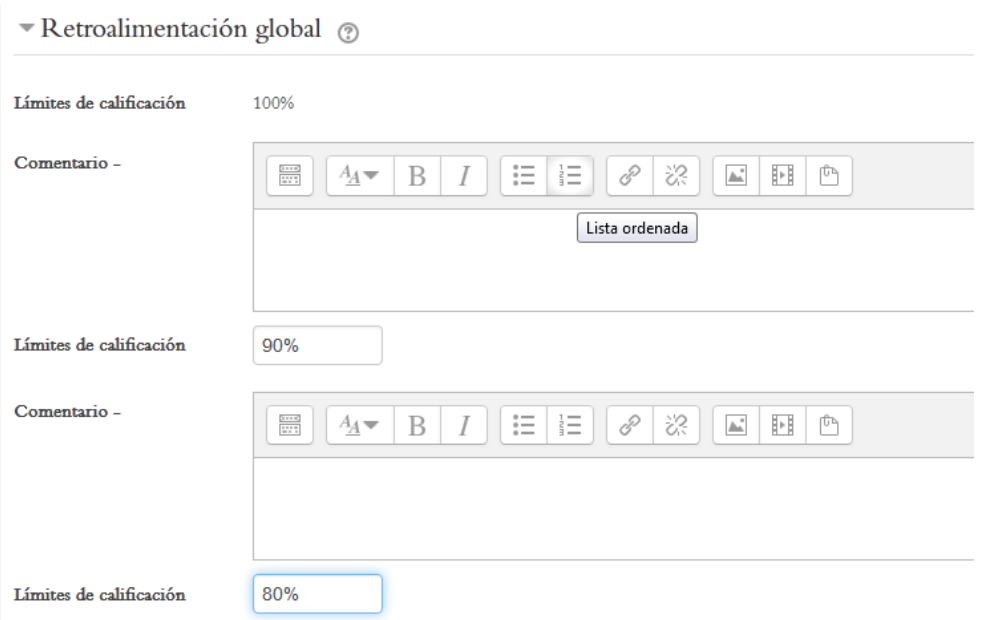

**Figura 260.** Comentarios de retroalimentación global, que se mostrarán a los estudiantes cuando obtengan calificaciones dentro de rangos determinados.

Así, por ejemplo, si el estudiante obtiene una nota entre 100 y 90, se le mostrará el comentario que usted digite en el campo correspondiente. Cuando la nota se ubique entre un 80 y un 90, otro comentario, y así sucesivamente. Usted puede editar los rangos en los campos "Límites de calificación".

# **Los "Ajustes comunes del módulo"**

Estos son los parámetros finales que deberá ajustar en el formulario de creación del cuestionario (ver Figura 261). Si escoge que el cuestionario se aplique con la modalidad de grupos, recuerde que dichos grupos deberá haberlos constituido con anterioridad (ver el apartado "Creación de Grupos").

# Ajustes comunes del módulo

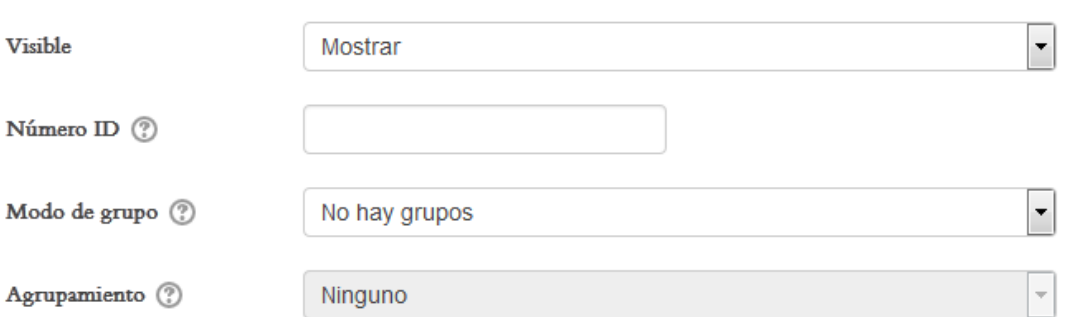

**Figura 261.** Los "Ajustes comunes del módulo" de un cuestionario.

# **Edición del cuestionario**

Ahora que ya ha creado el cuestionario, es el momento de agregar las preguntas y de preparar todo antes de ponerlo a disposición de los estudiantes para que lo respondan.

Para editar un cuestionario, primero debe ingresar a él una vez que lo ha creado. Como en otras actividades de Moodle, el ingreso puede hacerse directamente en la sesión en la que se encuentra la actividad (ver Figura 262).

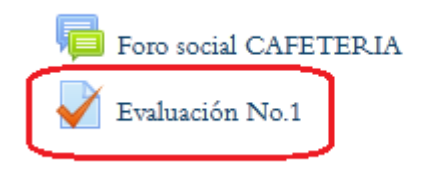

**Figura 262.** Acceso a un cuestionario desde una de las sesiones del curso.

La otra manera de ingresar al cuestionario, es a través del menú "This course", en la barra superior (ver Figura 263). Si utiliza esta forma de acceso, verá una lista completa de todos los cuestionarios que hay en el curso, con la sesión en la que estos se encuentran. Para acceder a uno de ellos, simplemente haga clic en el título de la prueba.

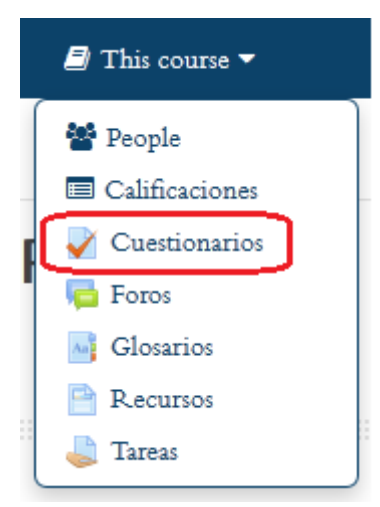

**Figura 263.** Acceso a los cuestionarios por medio del menú "This course", en la barra superior.

#### **Agregar preguntas al cuestionario**

La primera vez que usted ingresa a un cuestionario recién creado, este se encontrará vacío, es decir, todavía no contendrá preguntas (ver Figura 264). En este momento, haga clic en el botón "Editar cuestionario".

# **Fyaluación No.1**

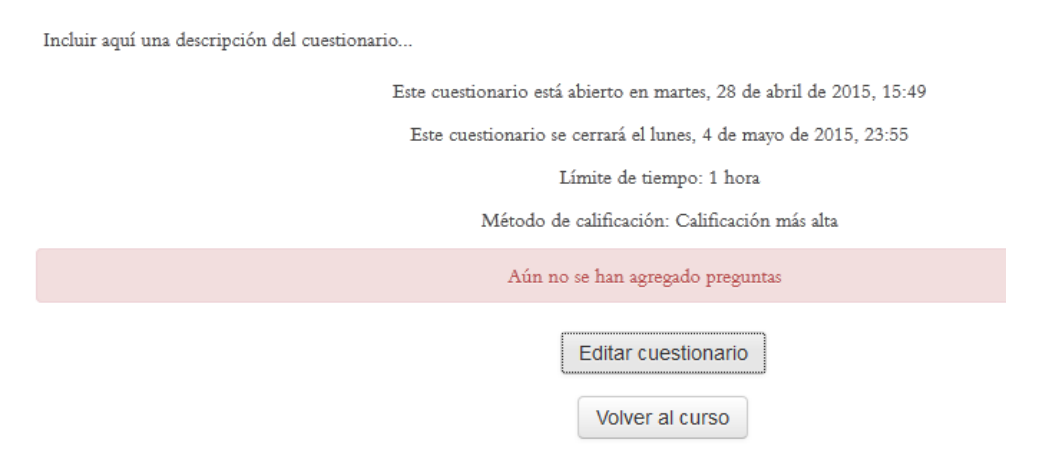

**Figura 264.** Ingreso a un cuestionario en blanco.

Después de hacer clic en el botón "Editar cuestionario", usted verá la pantalla principal de edición (ver Figura 265). Haga clic en el botón "Agregar", destacado en rojo en esa figura, para agregar una pregunta.

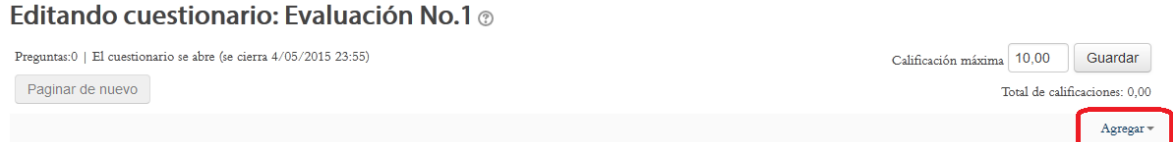

**Figura 265.** Vista de la pantalla principal de edición del cuestionario, en la que se muestra vacío. Haga clic en el botón "Agregar" para añadir una pregunta.

Al hacer clic en "Agregar", usted verá un pequeño menú. En él, seleccione la opción "una nueva pregunta" (ver Figura 266).

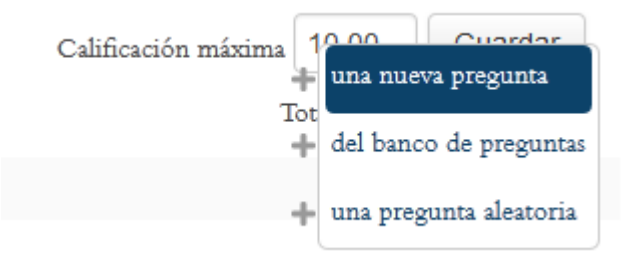

**Figura 266.** Selección de la opción "una nueva pregunta".

Seguidamente, aparecerá la ventana para elegir el tipo de pregunta (ver Figura 267). Si usted hace un solo clic en el circulito situado a la izquierda de cada tipo de pregunta, en el panel a la derecha verá una explicación sobre ella. Esto le ayudará a escoger el tipo de pregunta que más se ajuste a las necesidades de su curso. Usted puede construir una evaluación combinando diferentes tipos de preguntas. Cada vez que vaya a agregar una nueva pregunta, la plataforma le solicitará decidir el tipo de pregunta que desea. Así, una misma evaluación puede contener preguntas de opción múltiple, "falso o verdadero", ensayo (desarrollo), respuesta corta, emparejamiento ("pareo"), etc.

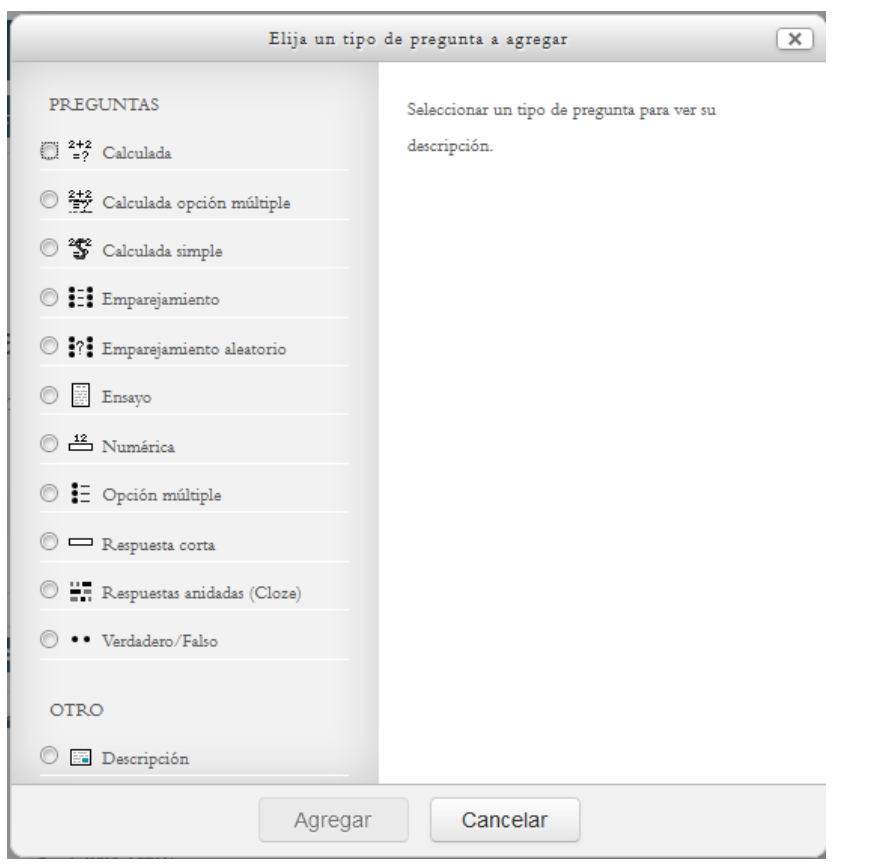

**Figura 267.** Ventana para elegir el tipo de pregunta que se agregará al cuestionario. Haga clic en el pequeño círculo situado a la izquierda de cada tipo de pregunta, y en la parte derecha podrá leer una descripción de cada una.

Para crear la pregunta, luego de haber seleccionado el tipo de pregunta, haga clic en el botón "Agregar", en la parte inferior de la ventana.

Cuando haya hecho clic en "Agregar", se desplegará el formulario para configurar las opciones del tipo de pregunta que eligió. En el apartado siguiente, veremos un ejemplo sobre cómo se construye una pregunta, y para ello nos vamos a concentrar en una pregunta de opción múltiple.

# **Ejemplo: Agregar pregunta de opción múltiple**

En la primera parte del formulario, deberá digitar un nombre descriptivo para la pregunta. Este nombre no lo verán los estudiantes. Es solamente para que usted pueda identificar de qué se trata la pregunta, en la pantalla principal de edición del cuestionario. Además, aquí deberá digitar el enunciado de la pregunta (ver Figura 268).

# Agregando pregunta de opción múltiple o

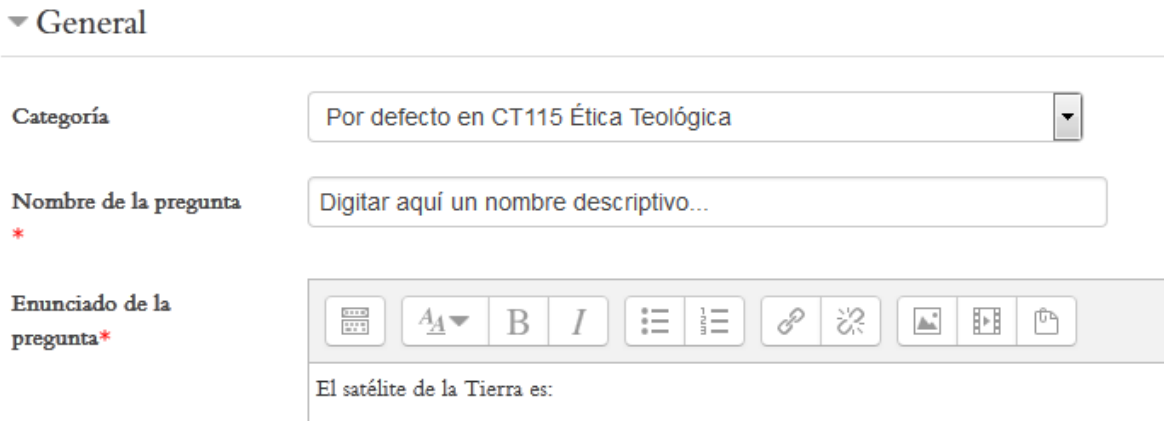

**Figura 268.** Datos generales de una pregunta de opción múltiple.

Seguidamente, viene la parte en la que se define la puntuación y la retroalimentación general, la cual no depende de si la pregunta es correcta o incorrecta. De hecho, esta retroalimentación es opcional (ver Figura 269).

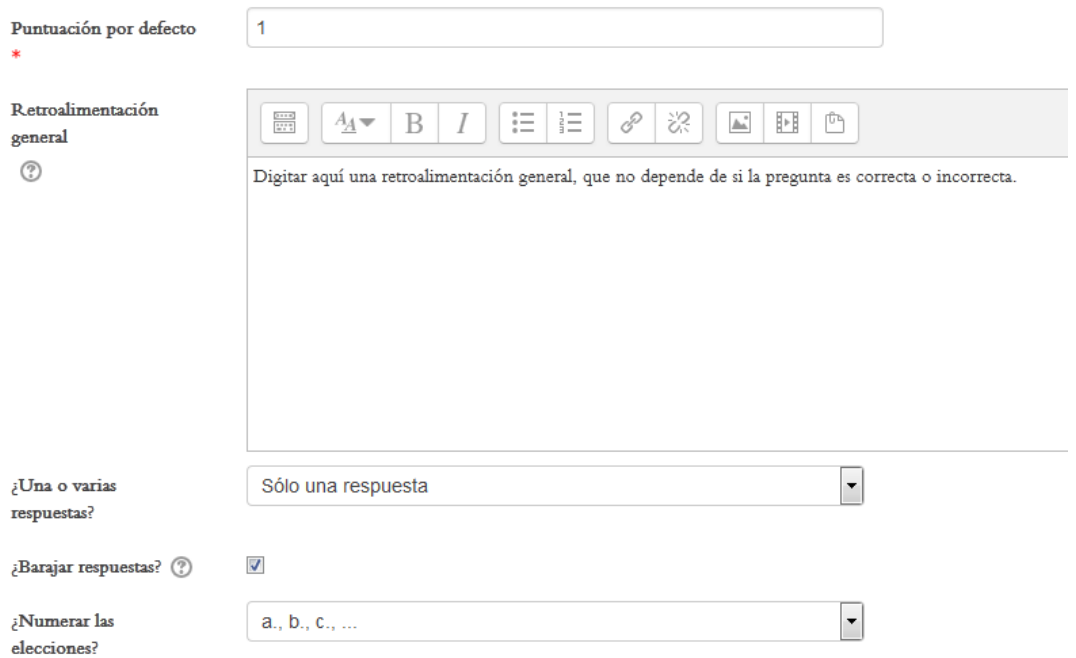

**Figura 269.** Definición del puntaje, el tipo de opción (única o múltiple) y otros elementos de la pregunta.

En el menú "¿Una o varias respuestas?", está por defecto la opción "Sólo una respuesta" (esto indica que únicamente hay una opción correcta); pero usted podría cambiarlo para establecer que puede haber varias opciones correctas (como en una pregunta en la que se puede marcar más de una opción).

Si coloca un "*check*" en la casilla de la opción "¿Barajar respuestas?", las opciones de respuesta se mostrarán en orden aleatorio cada vez que un estudiante ingrese a la prueba.

En "¿Numerar las opciones?" puede escoger si las opciones tendrán letras o números.

En la parte siguiente del cuestionario es donde se establecen las opciones de respuesta (ver Figura 270).

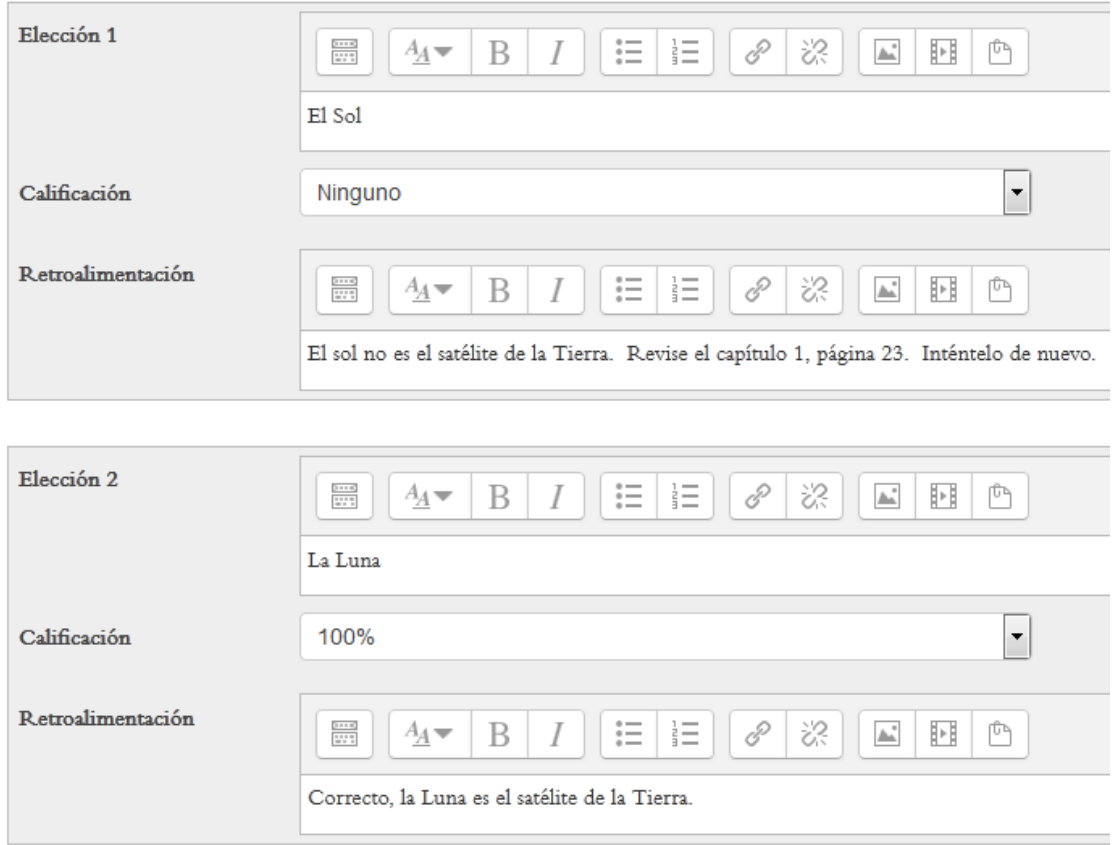

**Figura 270.** Definición de las opciones de respuesta, y la respuesta correcta entre ellas.

Note que el menú "Calificación" es el que define cuál es la opción correcta. Las opciones incorrectas, tienen la calificación "Ninguno", mientras que la respuesta correcta, deberá tener un puntaje, usualmente 100%, para indicar que es la única correcta. Sin embargo, puede establecer que otras opciones asignen un puntaje parcial, como por ejemplo, 50%.

En el campo "Retroalimentación", usted puede digitar comentarios para mostrar a los estudiantes cuando seleccionen esa opción.

Más abajo en el formulario, puede digitar la retroalimentación que verán los estudiantes ya no para una pregunta en específico, sino de manera general, cuando la opción elegida sea la correcta, la incorrecta, o una parcialmente correcta (ver Figura 271).

Recuerde que cuando usted define la calificación para cada opción, puede colocar 100% a una opción, pero otras pueden tener un 50% (medio puntaje), por ejemplo.

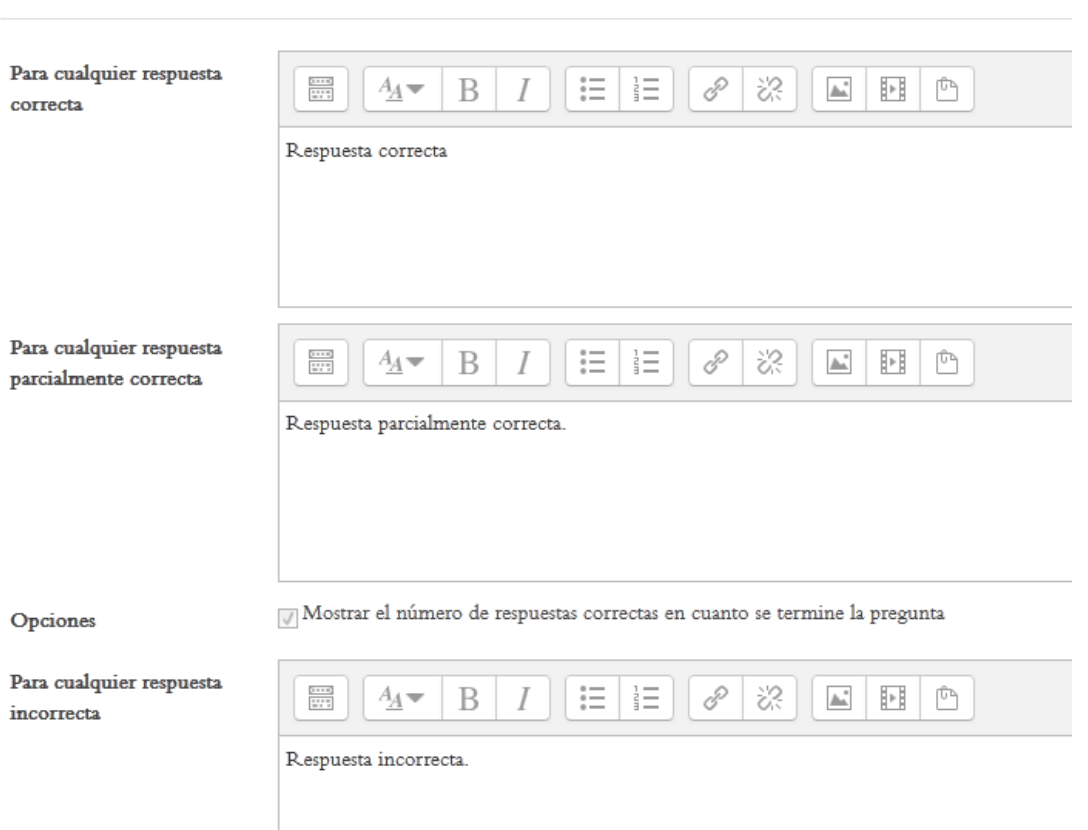

Retroalimentación combinada

**Figura 271.** Campos para digitar los textos de retroalimentación para todas las respuestas correctas, incorrectas, o parcialmente correctas.

Si eligió la opción de múltiples intentos, aquí podrá definir una penalización cada vez que la persona selecciona una opción incorrecta (ver Figura 272).

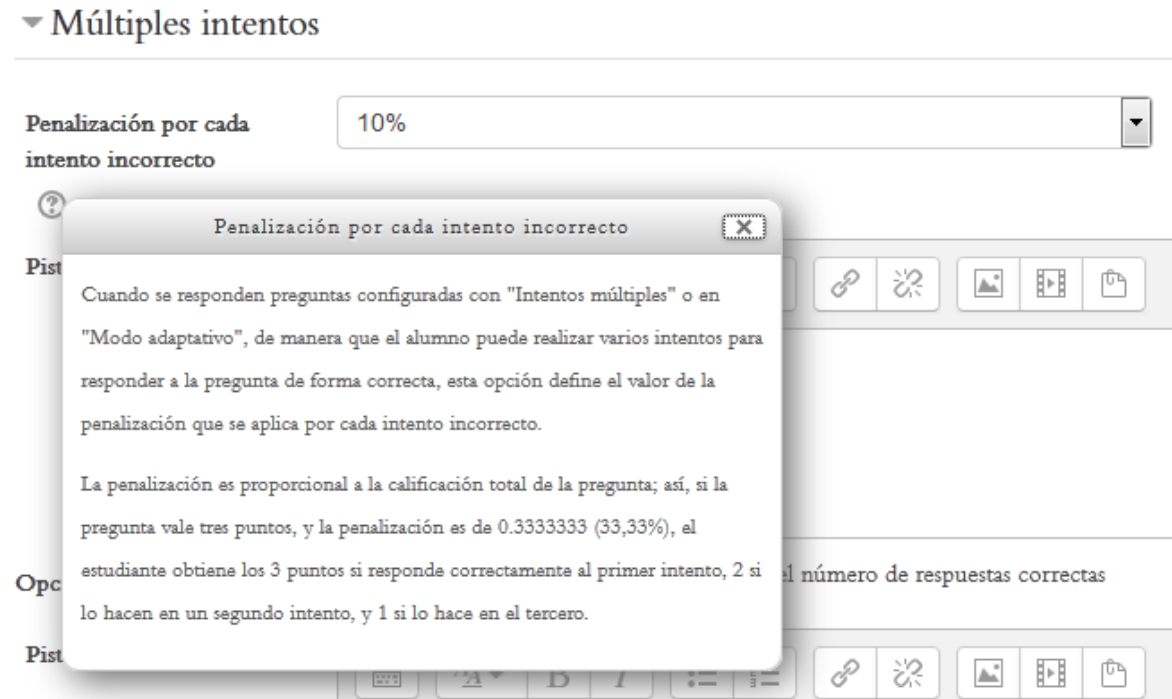

**Figura 272.** Definición de penalización por intentos incorrectos.

Si no desea que haya penalización, puede seleccionar en el menú la opción 0% (cero), con lo cual no se restarán puntos al estudiante.

Luego tenemos las "pistas". Estas son ayudas que se ofrecen a los estudiantes cuando eligen una opción incorrecta (ver Figura 273). Las pistas son opcionales.

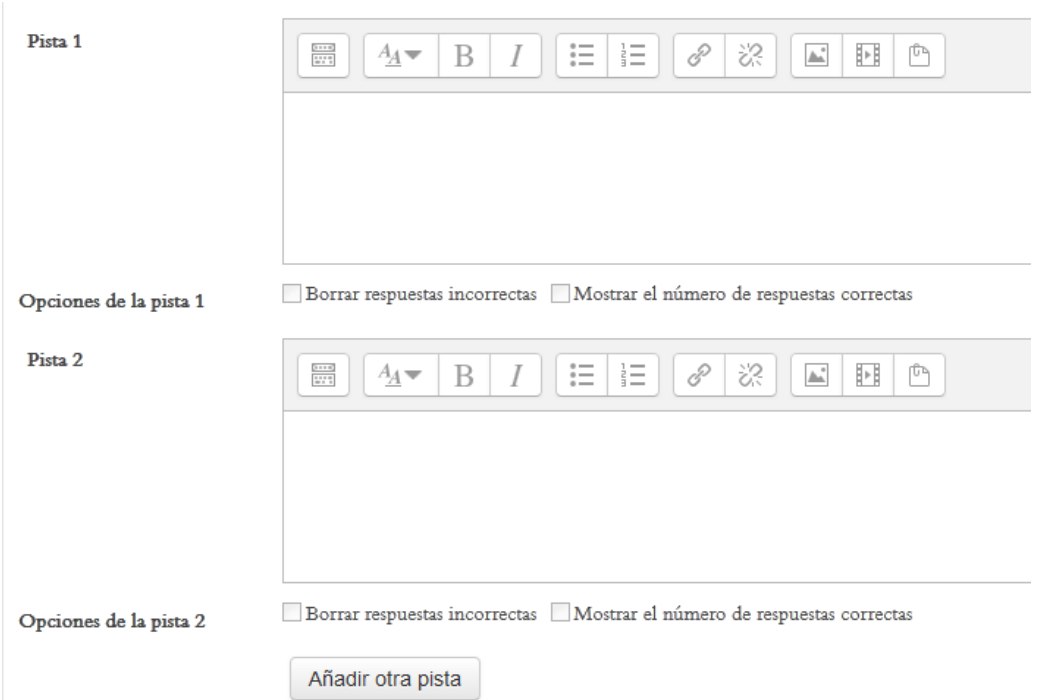

**Figura 273. Campos para digitar las "pistas" ante opciones incorrectas.**

Por último, las "marcas" son palabras claves que caracterizan a la pregunta, y que se pueden incluir para efectos de identificar preguntas que pertenecen a ciertos temas o categorías comunes (ver Figura 274). Esto es opcional y puede dejarse en blanco sin ningún problema.

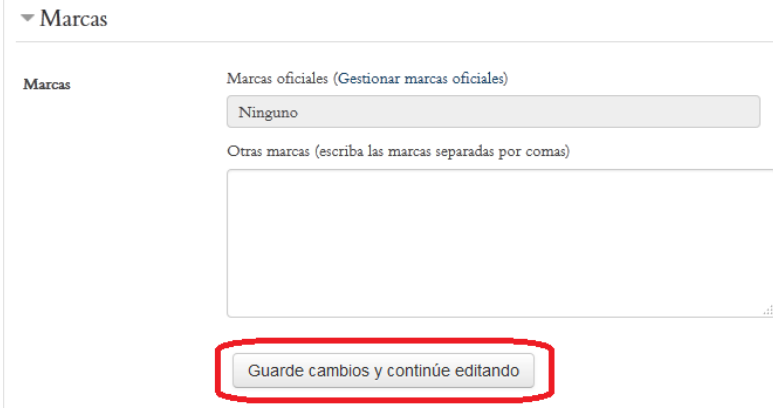

**Figura 274.** Sección para incluir "marcas" (optativo). Haga clic en el botón "Guardar".

# **Pantalla principal de edición del cuestionario**

La pantalla principal de edición es el lugar en el cual se agregan, reordenan, o se eliminan preguntas, entre otras funciones importantes (ver Figura 275).

#### Editando cuestionario: Evaluación No.1 ®

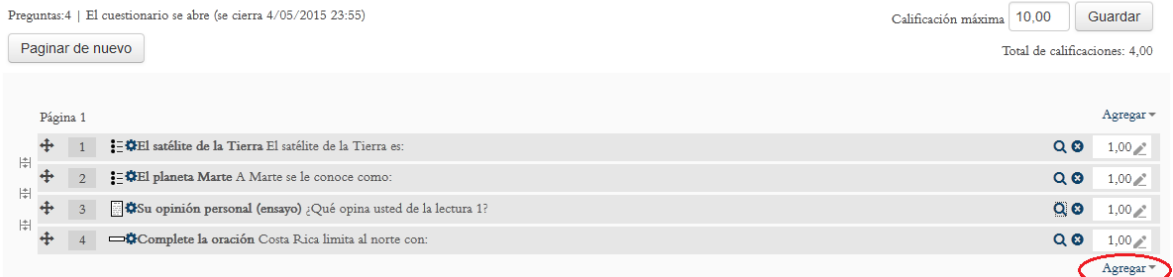

**Figura 275.** Pantalla principal de edición de un cuestionario, con la opción para agregar preguntas destacada en rojo.

En el ejemplo anterior, ya hay varias preguntas que se han agregado al cuestionario. Para agregar una nueva pregunta, haga clic en el enlace "Agregar", resaltado en color rojo, en la parte inferior derecha. De esta manera, se repetirá el procedimiento para seleccionar el tipo de pregunta y editar todas las opciones de la pregunta, como ya lo vimos en la sección anterior.

**Nota importante:** Cuando al menos un estudiante haya respondido un cuestionario, no será posible editarlo (agregarle preguntas o modificarlas). Por ello, debe asegurarse de que el cuestionario está listo y bien revisado antes de ponerlo a disposición de los estudiantes.

#### **El bloque de Administración de un cuestionario**

Estando dentro de un cuestionario, el bloque de Administración, situado en la columna lateral, mostrará todas las opciones de edición, de manera que usted pueda regresar a la vista de la pantalla principal de edición del cuestionario (ver Figura 276).

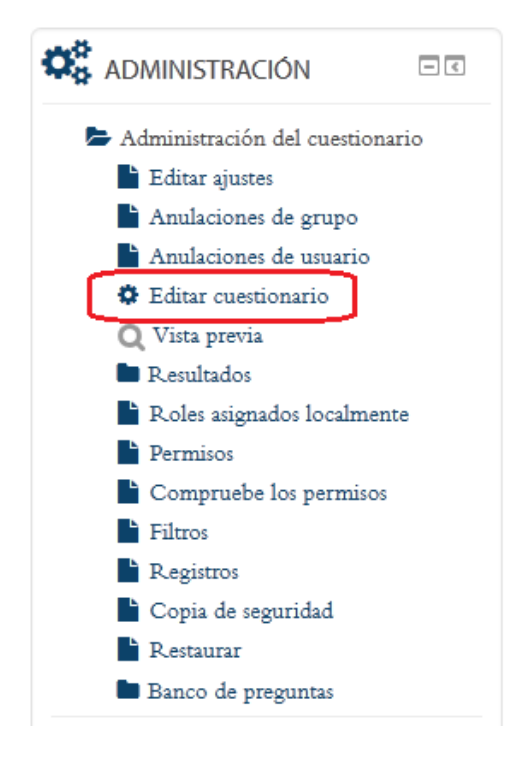

**Figura 276.** Bloque de Administración de un cuestionario, el cual se presenta siempre que usted se encuentre en un cuestionario (aunque sea solo visualizándolo).

Para ingresar a la pantalla principal de edición del cuestionario, haga clic en la opción "Editar cuestionario", destacada en color rojo en la imagen anterior.

#### **Gestión de preguntas del cuestionario**

La pantalla principal de edición del cuestionario nos ofrece varias herramientas para administrar las preguntas.

Por ejemplo, es posible modificar desde aquí el puntaje de cada pregunta, simplemente haciendo clic en los íconos que se resaltan en la Figura 277.

Editando cuestionario: Evaluación No.1 ®

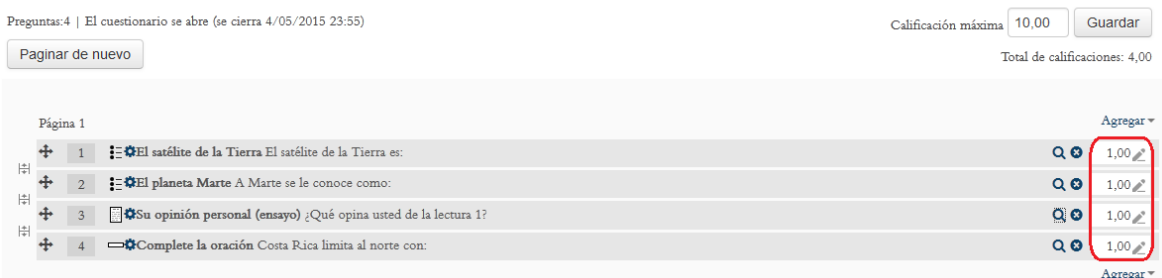

**Figura 277.** Íconos para modificar los puntajes de cada pregunta.

Se puede además editar las preguntas, con los íconos que representan una "tuerca" o "engranaje" (ver Figura 278). Al hacer clic sobre uno de estos íconos, se abrirá nuevamente el formulario de creación de la pregunta, para poder editarlo.

Editando cuestionario: Evaluación No.1 ®

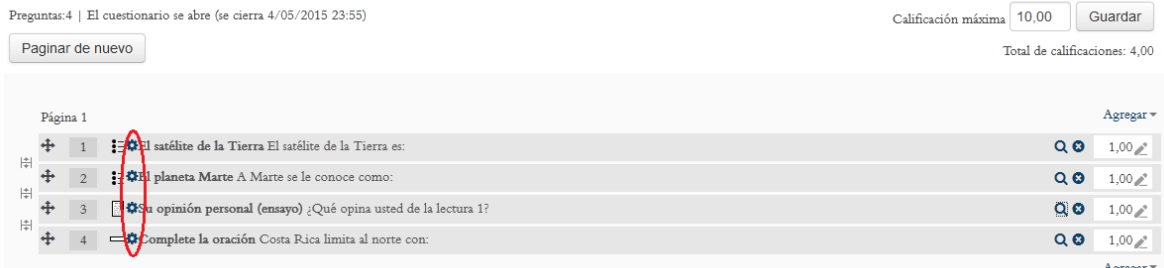

**Figura 278.** Íconos para modificar las preguntas.

Con los íconos que se destacan en la Figura 279, podemos mover las preguntas, y cambiar así el orden en el cuestionario. Para mover una pregunta, haga un clic sobre el ícono correspondiente, y manteniendo el botón presionado, arrastre la pregunta hasta su nueva ubicación. Suelte el botón, y la pregunta quedará colocada en ese sitio.

#### Editando cuestionario: Evaluación No.1 ®

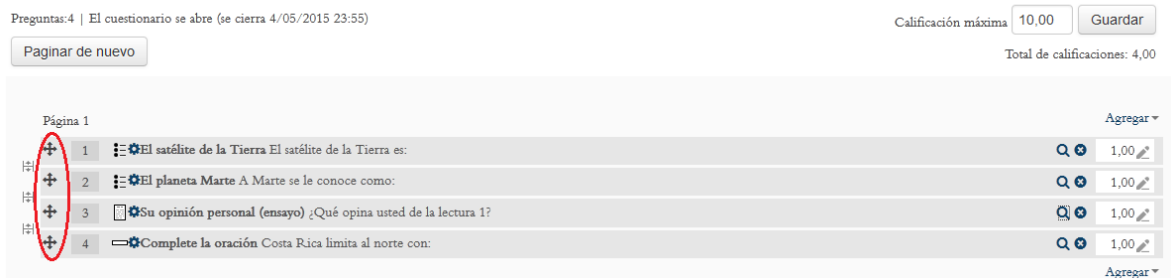

**Figura 279.** Íconos para cambiar la ubicación de las preguntas.

Otra operación que se puede realizar es insertar saltos de página (ver Figura 280). Solamente deberá hacer clic en el ícono ubicado en el lugar donde desea que el cuestionario pase a una nueva página. Para deshacer la operación, vuelva a hacer clic en el ícono.

#### Editando cuestionario: Evaluación No.1 ®

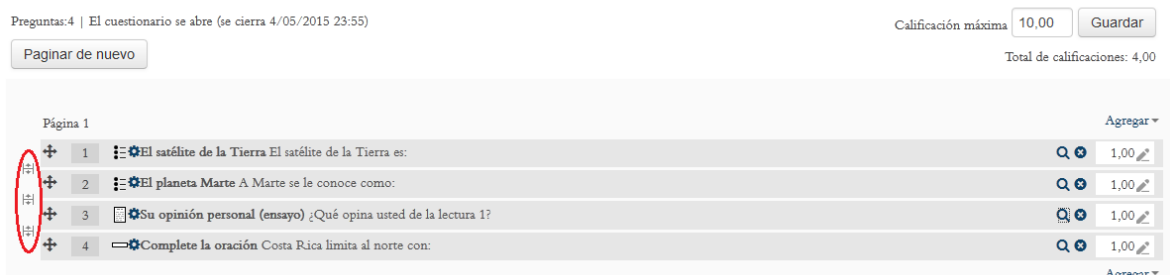

**Figura 280.** Íconos para establecer los saltos de página en el cuestionario.

Con los íconos que se resaltan en la Figura 281, puede ir al modo de "vista previa" o eliminar una pregunta.

#### Editando cuestionario: Evaluación No.1 ®

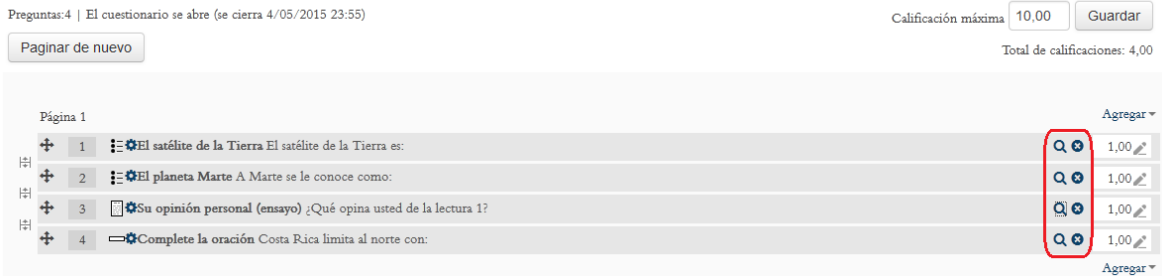

**Figura 281.** Íconos para "vista previa" (lupa) o eliminar pregunta (equis).

Con la "vista previa", usted puede ver cómo funciona la pregunta, como si fuera estudiante. Ahí podrá verificar que las opciones estén bien definidas y que la apariencia de la pregunta es la adecuada.

Si opta por borrar la pregunta (ícono con forma de equis), la plataforma le solicitará una confirmación antes de eliminar definitivamente el ítem.

#### **La vista previa de una pregunta**

En la vista previa de una pregunta, la plataforma brinda la oportunidad de editar algunas opciones de manera sencilla y rápida. Desde la pantalla principal de edición del cuestionario, en donde puede ver todas las preguntas en un solo lugar, haga clic en el ícono que representa una "lupa", como lo vimos anteriormente. Esto desplegará la vista previa de la pregunta (ver Figura 282).

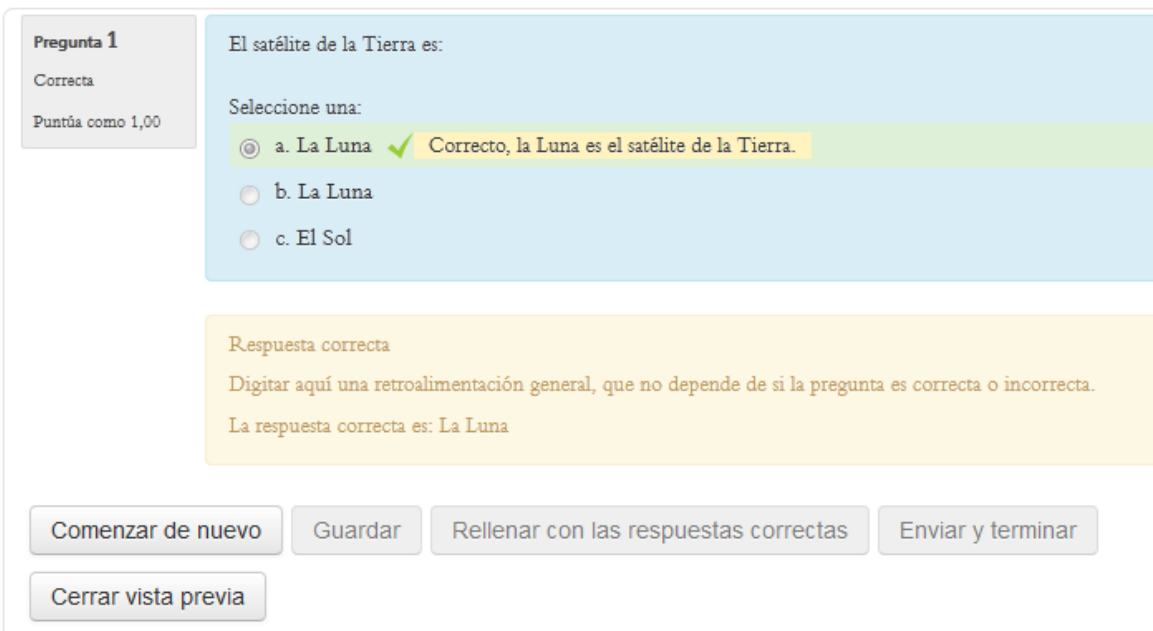

**Figura 282.** Vista previa de una pregunta.

Preste atención a que en la vista previa se puede identificar la opción correcta (ya definida previamente en el formulario de creación de la pregunta), y en la parte de abajo se puede además observar las retroalimentaciones asociadas al ítem.

Asimismo, en la parte inferior hay un menú en el que puede observar un resumen de todas las opciones de retroalimentación y visualización de la pregunta (que debieron haber sido definidas con anterioridad), para poder editarlas (ver Figura 283).

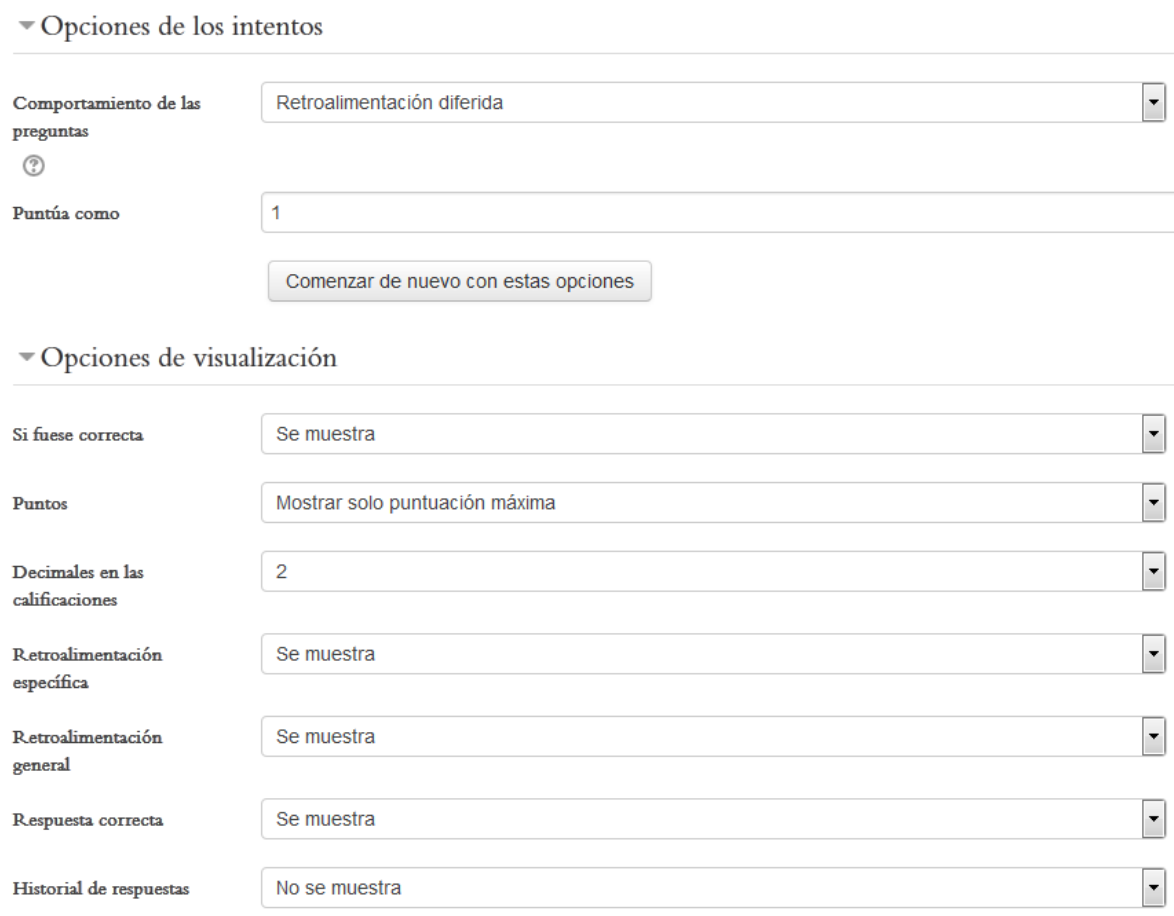

**Figura 283.** Formulario rápido para editar las retroalimentaciones de una pregunta.

**Nota final sobre los cuestionarios:** Recuerde que para poder editar preguntas, ningún estudiante debe haberlo respondido. Por ello, es importante que defina una fecha futura para el cuestionario con bastante antelación, de modo que le permita suficiente tiempo para construir la evaluación antes de que esté disponible a los estudiantes. Idealmente, las evaluaciones deberían elaborarse desde antes de iniciar el curso. Además, es altamente recomendable, por no decir indispensable, que usted mismo(a) pruebe el cuestionario antes de que los estudiantes lo contesten. Usted puede responder la prueba, o pedirle a otra persona que lo haga, para recibir sugerencias y afinarlo antes de su aplicación.